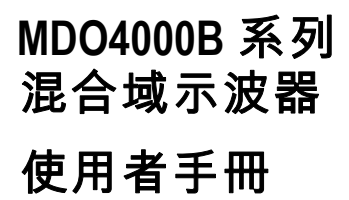

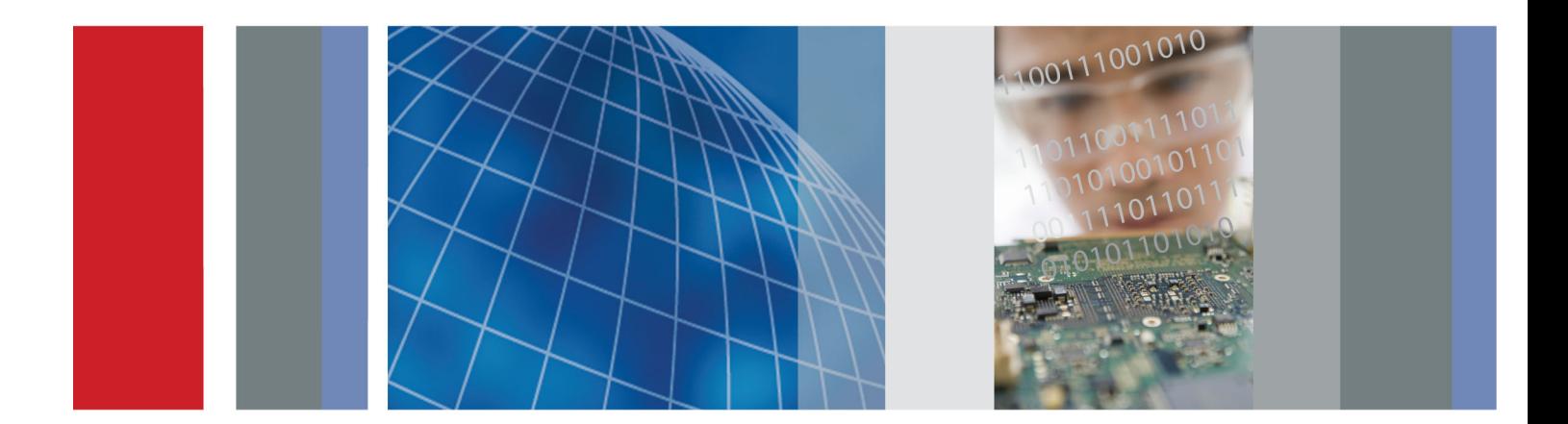

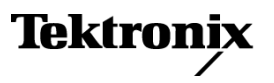

\*P071319900\* **071-3199-00**

# **MDO4000B** 系列 混合域示波器 使用者手冊

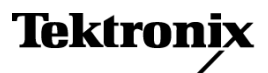

**www.tektronix.com 071-3199-00**

Copyright© Tektronix. 版權所有。授權軟體產品為 Tektronix、其子公司或供應商所有,且受國家著作權法及國 際條約規定保護。

Tektronix 產品受美國與外國專利保護,已獲得專利或專利申請中。本出版物中的資訊將取代先前出版的所有 文件中的內容。保留變更規格與價格之權利。

TEKTRONIX 與 TEK 皆為 Tektronix, Inc. 的註冊商標。

e\*Scope、iView、OpenChoice、TekSecure 與 TekVPI 皆為 Tektronix, Inc. 的註冊商標。

MagniVu 與 Wave Inspector 皆為 Tektronix, Inc. 的商標。

PictBridge 為 Standard of Camera & Imaging Products Association CIPA DC-001-2003 Digital Photo Solutions for Imaging Devices 的註冊商標。

#### 與 Tektronix 聯繫

Tektronix, Inc. 14150 SW Karl Braun Drive P.O. Box 500 Beaverton, OR 97077 USA

如需產品資訊、銷售、服務及技術支援,請利用下列管道:

- 北美地區,請電 1-800-833-9200。  $\overline{a}$
- $\equiv$ 世界各地,請造訪 www.tektronix.com 網站,以取得當地的聯絡方式。

MDO4000B 系列示波器

#### 保證書

「太克」保證其產品從「太克」授權經銷商售出日後三年內,在材料和工藝兩方面均無暇疵。若產品證實在 保固期內發生故障,「太克」可選擇對故障品進行修復但不收任何零件費用與工錢,或是提供替代品以交換 故障產品。但電池不在保證範圍內。「太克」在保證期間內使用的零件、模組和更換產品,可能是新的或翻 新的。所有更換的零件、模組和產品,均為「太克」所有。

為了取得本保證書所提供的服務,顧客必須在保固期到期之前,將故障情況告知「太克」並進行適當的安排 以進行服務。顧客必須負責缺陷產品的包裝與運輸,並以預付運費的方式連同購買憑證影本送抵「太克」指 定的服務中心。若顧客所在地與「太克」服務中心位在同一國家,「太克」將支付把產品寄回顧客的費用。 如果要將產品寄回其他地點,所有運費、關稅、稅金與任何其他費用需由顧客支付。

本保證書不適用於因不正常使用、維修或缺乏保養的情況所造成的任何缺陷、故障或損壞。若有下列情況, 「太克」並無義務就本保證書提供服務 a) 因為非「太克」代表的人員企圖安裝、維修或檢修產品而產生的損 壞, b) 因為不正常使用或與不相容設備連接所造成的損壞; c) 使用非「太克」耗材所造成的任何損壞或故 障;或 d) 產品經過修改或與其他產品結合,而這種修改或結合增加檢修產品所需的時間或難度。

本擔保係由「太克」針對本「產品」提供,不為任何其他明示或默示擔保。「太克」及其廠商不為任何適售 性或符合特定使用目的之所有默示擔保。倘若違反此擔保,「太克」對顧客所提供的唯一補救方法,為修復 或替換故障的產品。對於任何間接、特殊、附隨性或衍生性損害, TEKTRONIX 及其廠商將概不負責,不論 TEKTRONIX 及其廠商是否事先瞭解這種損害的可能性。

[W16 – 15AUG04]

#### 保證書

「太克」保證其產品從「太克」授權經銷商售出之日起一 (1) 年內,在材料和工藝兩方面均無暇疵。若產品證 實在保固期內發生故障,「太克」可選擇對故障品進行修復但不收任何零件費用與工錢,或是提供替代品以 交換故障產品。但電池不在保證範圍內。「太克」在保證期間內使用的零件、模組和更換產品,可能是新的 或翻新的。所有更換的零件、模組和產品,均為「太克」所有。

為了取得本保證書所提供的服務,顧客必須在保固期到期之前,將故障情況告知「太克」並進行適當的安排 以進行服務。顧客必須負責缺陷產品的包裝與運輸,並以預付運費的方式連同購買憑證影本送抵「太克」指 定的服務中心。若顧客所在地與「太克」服務中心位在同一國家,「太克」將支付把產品寄回顧客的費用。 如果要將產品寄回其他地點,所有運費、關稅、稅金與任何其他費用需由顧客支付。

本保證書不適用於因不正常使用、維修或缺乏保養的情況所造成的任何缺陷、故障或損壞。若有下列情況, 「太克」並無義務就本保證書提供服務 a) 因為非「太克」代表的人員企圖安裝、維修或檢修產品而產生的損 壞, b) 因為不正常使用或與不相容設備連接所造成的損壞; c) 使用非「太克」耗材所造成的任何損壞或故 障;或 d) 產品經過修改或與其他產品結合,而這種修改或結合增加檢修產品所需的時間或難度。

本擔保係由「太克」針對本「產品」提供,不為任何其他明示或默示擔保。「太克」及其廠商不為任何適售 性或符合特定使用目的之所有默示擔保。倘若違反此擔保,「太克」對顧客所提供的唯一補救方法,為修復 或替換故障的產品。對於任何間接、特殊、附隨性或衍生性損害, TEKTRONIX 及其廠商將概不負責,不論 TEKTRONIX 及其廠商是否事先瞭解這種損害的可能性。

[W15 – 15AUG04]

# 目錄

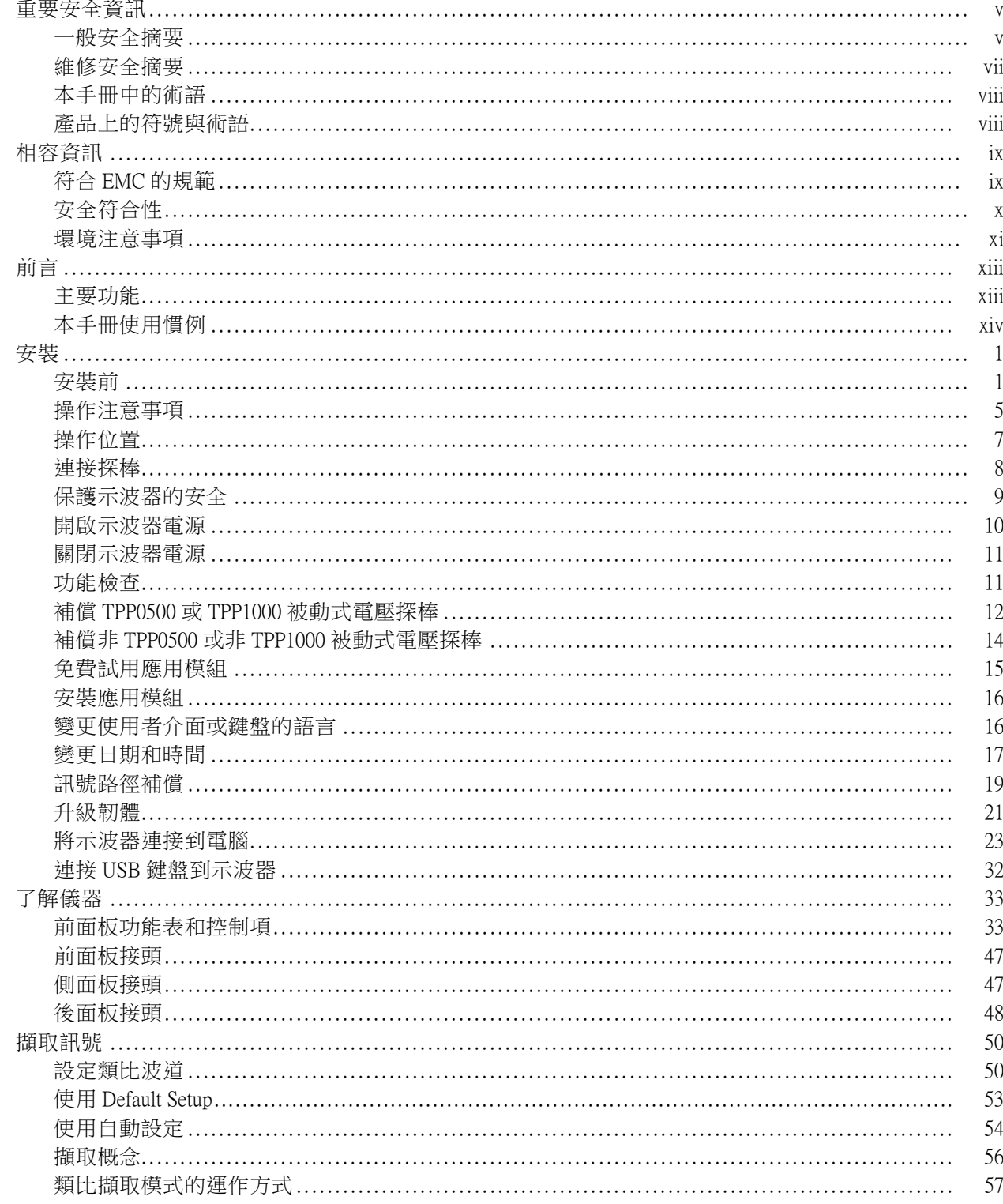

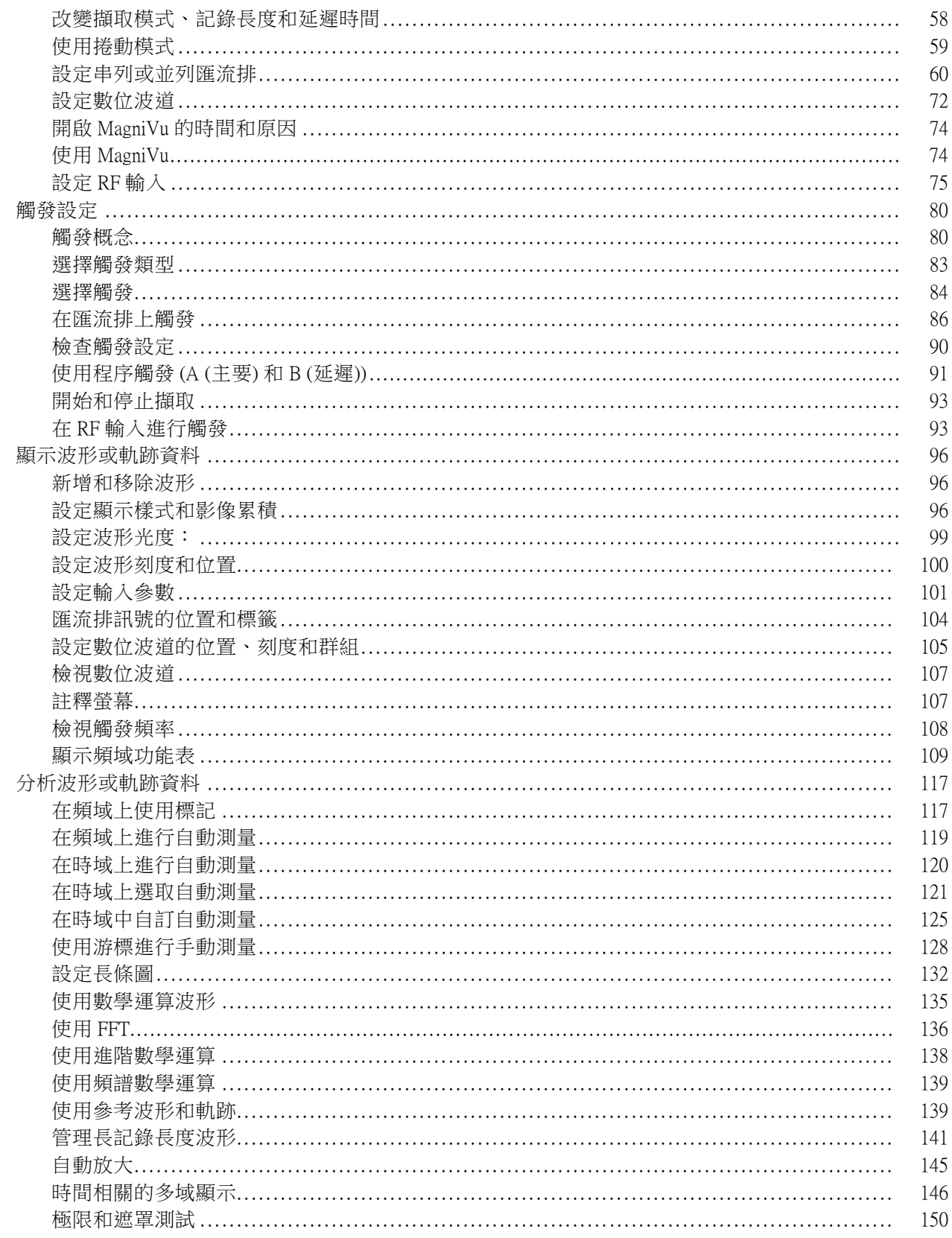

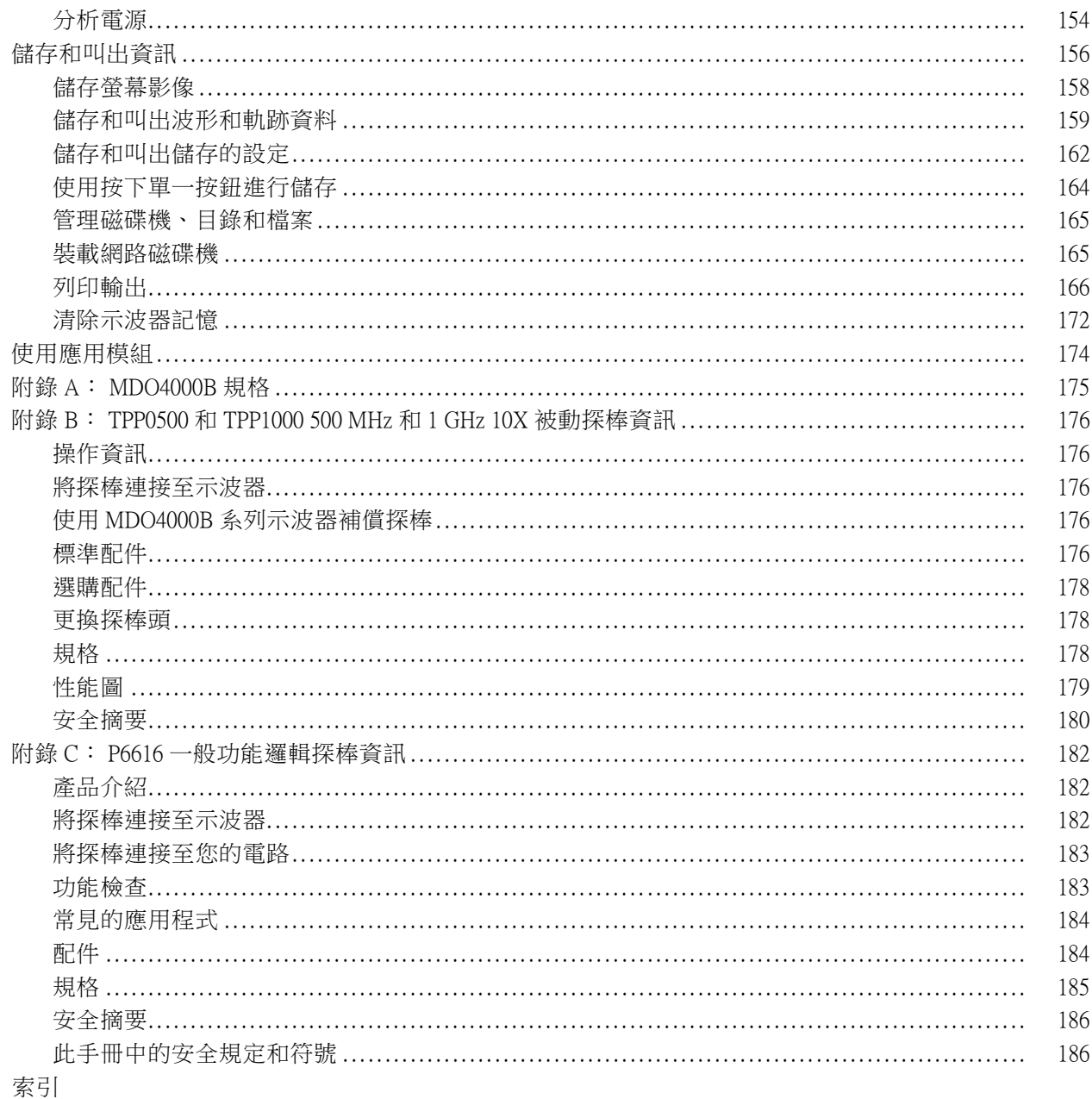

# <span id="page-10-0"></span>重要安全資訊

本手冊包含使用者必須遵循的資訊和警告,以確保操作安全並使產品保持在安全狀態。 為安全維修本產品,太節結尾另提供其他資訊。(請參閱百vii,*[維修安全摘要](#page-12-0)*)

### 一般安全摘要

請僅依照指示使用此產品。請檢視下列的安全警告以避免傷害,並預防對此產品或任何相連接產品的 損害。請詳讀所有指示。請保留這些指示以供日後參考。

遵守當地和國家安全規章。

為正確及安全地操作產品,除本手冊中所指定的安全警告外,請務必依照一般可接受的安全程序進行 操作。

本產品設計僅供經過訓練的人員使用。

僅有經過訓練並瞭解所涉及危險的合格人員,才能卸除機蓋進行修復、維修和調整作業。

使用之前,請務必連接已知電源檢查產品,以確保機器能正確運作。

本產品不適用於偵測危險電壓。

請使用個人防護設備,以避免當危險的導體露出時受到電擊和弧光爆破的傷害。

使用此產品時,您可能需要運作較大系統的其他部分。請閱讀其他元件手冊的安全章節,了解操作系 統的相關警告與注意事項。

當本設備與系統結合使用時,系統安全由系統的組裝人員負責。

#### 避免火源或身體傷害

使用適當的電源線: 僅可使用本產品所指定以及該國使用認可的電源線。

請勿使用其他產品所提供的電源線。

**將產品接地:** 本產品是透過電源線的接地導線與地面連接。為了避免電擊,接地導線必須連接到地 面。在與產品的輸入與輸出端子連接之前,請確定產品已正確地接地。

請勿中斷電源線接地的連接。

電源中斷連接: 電源線中斷電源與產品的連接。請參閱有關位置的說明。請勿將設備放置在不便操 作電源線的位置;電源線必須隨時維持於可存取狀態,以便於必要時能夠快速中斷電源。

正確地連接與中斷連接: 當探棒或測試線與電壓來源連接時,請勿連接它們或中斷與它們的連接。

務必使用產品提供的絕緣電壓探棒、測試線與轉接器,或 Tektronix 表示適用於產品的配件。

**觀察所有的端子功率:** 為了避免火災或是電擊的危險,請注意產品上的功率及標記。在與產品連接 之前,請先參閱產品手冊以便進一步瞭解有關功率的資訊。請勿超過產品、探棒或配件最低額定單一 元件的量測類別 (CAT) 功率及電壓或電流功率。當使用一比一測試線時請小心謹慎,因探棒頭電壓會 直接傳送至產品。

請勿將電壓加至任何端子,包括共同端子,這會超過端子的最大功率。

請勿以超過一般端子的額定電壓浮接該端子。

**請勿在蓋子未蓋上之前即進行操作:** 當蓋子或面板未蓋上或箱子打開時,請勿操作本產品。否則 可能會發生危險電壓外洩。

避免電路外露: 當電源開啟時,請勿碰觸外露的連接線路及元件。

**懷疑有故障時請勿操作:** 若您懷疑此產品已遭損壞,請讓合格的維修人員進行檢查。

請停用已損壞的產品。請勿使用已損壞或未正確操作的產品。如果對產品的安全有疑慮,請關閉機器 並請拔掉電源線。清楚標示產品以避免進一步操作。

使用前,請檢查電壓探棒、測試線和配件是否有機械性損壞,並在損壞時更換。如果探棒或測試線已 損壞,或是有金屬外露或指示器磨損的情形,則請勿使用。

在使用產品之前,請仔細檢查產品外部。查看是否有缺少零件的情況。

請務必使用指定的更換零件。

使用適當的保險絲: 您只能使用本產品所指定的保險絲類型及功率。

配戴護目裝備: 如果暴露於高強度射線環境或存在雷射輻射,請配戴護目裝備。

**請勿在潮濕的狀態下操作**: 如果將裝置自寒冷的環境移至溫熱的環境,可能會發生水氣凝結的情況。

#### 請勿在易燃易爆的空氣中操作:

請維持產品表面的清潔與乾燥: 清理產品前請先移除輸入訊號。

**保持空氣的流通:** 請參考手冊中的安裝說明以瞭解有關如何安裝產品使其具有良好涌風的詳細資訊。 產品上的槽口和開口是做為通風之用,請勿將其覆蓋以免阻礙通風。請勿將物件推入任何開口中。

**請提供安全的工作環境:** 請隨時將產品置於方便檢視顯示器及指示器的位置。

請避免不當或常時間使用鍵盤、印表機及按鈕盤。不當或長時間使用鍵盤或印表機,可能會導致嚴重 的傷害。

請確定工作區符合適用的人體工程學標準。請詢問人體工程學專家以避免壓力傷害。

當抬舉及攜帶產品時,請謹慎小心。

請務必只用本產品所指定的 Tektronix 框架硬體。

#### 探棒和測試線

在連接探棒或測試線之前,請將電源接頭的電源線連接至已正確接地的電源插座。

請將手指置於探棒手指保護層的後面。

移開所有不使用的探棒、測試線和配件。

量測時,務必使用正確的量測類別 (CAT)、電壓、溫度、高度和額定電流探棒、測試線和轉接器。

<span id="page-12-0"></span>**請小心高電壓:** 瞭解您使用的探棒之電壓功率,並且不要超過那些功率。認識並瞭解這兩個電壓功 率是很重要的:

- 探棒頭到探棒參考導線的最大量測電壓。
- 探棒參考引線到接地的最大浮動電壓

這兩個電壓功率取決於探棒和您的應用方式。 請參閱手冊的<規格>章節,以取得更多詳細資訊。

警告。 為了防止電擊,請勿超出示波器輸入 BNC 接頭、探棒頭或探棒參考導線的最大量測或最大浮 動電壓。

正確地連接與中斷連接: 將探棒連接至測試中的電路之前,請先將探棒輸出連接至量測產品。在連 接探棒輸入之前,請先將探棒參考導線連接至測試中的電路。 從量測產品拔掉探棒前,請先從測試 中的電路拔掉探棒輸入和探棒參考導線。

正確地運接與中斷運接: 在連接或拔掉電流探棒之前,請先停止供電給測試中的電路。

只將探棒參考導線連接到地面。

請勿將電流探棒連接至承載電壓超過電流探棒電壓功率的電線。

檢查探棒和配件: 在每次使用前,請檢查探棒和配件是否有損壞 (探棒主體、配件或纜線外皮是否 有切斷、撕裂或瑕疵)。如有損壞,請勿使用。

**接地參考示波器使用:** 當使用接地參考示波器時,請勿浮接此探棒的參考導線。參考導線必須連接 至地面電位 (0 V)。

### 維修安全摘要

<維修安全摘要>一節中含有安全維修產品所需的其他資訊。只有合格的維修人員方可執行維修程 序。 在執行任何維修程序之前,請詳細閱讀<維修安全摘要>和<一般安全摘要>章節。

避免電擊: 請勿觸摸暴露在外的接線。

**請勿獨自進行維修:** 除非有另一名能夠進行急救及復甦術的人員在場,否則請勿進行本產品的內部 維修或調整。

中斷電源連接: 為避免遭受電擊,在卸下任何機蓋或面板、或開啟機殼進行維修之前,請先關閉產 品電源,並將電源線從主電源拔下。

**若要在開啟電源的情況下進行維修,請特別小心:** 本產品可能存在危險電壓或電流。在移除保護 面板、進行焊接或更換元件時,請中斷電源、卸下電池 (如果可以的話) 並中斷測試線的連接。

**維修後請確認安全**: 維修後,請務必重新檢查接地線的連續性以及主機的絕緣強度。

# <span id="page-13-0"></span>本手冊中的術語

本手冊可能會出現下列術語:

警告。 警告聲明中指明了可能導致受傷或喪命的情況或操作。

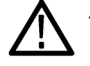

小心。 小心聲明中指明了可導致損壞此產品或其他物品的情況或操作。

### 產品上的符號與術語

這些術語可能會出現在產品上:

- $\overline{\phantom{a}}$ 「DANGER」(危險) 表示當您看到此標誌時可能會有立即受傷的危險。
- П 「WARNING」(警告) 表示當您看到此標誌時並不會有立即受傷的危險。
- Ľ, 「CAUTION」(小心) 表示可能損及財產 (包括本產品) 的危險。

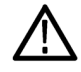

當產品上出現此符號標示時,請務必查閱手冊以找出潛在危險的性質,以及避免發生危險 應採取的行動。(本手冊中也會使用此符號指引使用者參考功率資訊)。

以下符號可能會出現在產品上:

∉

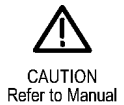

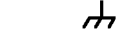

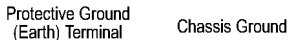

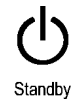

viii MDO4000B 系列示波器使用者手冊

# <span id="page-14-0"></span>相容資訊

本節將列出儀器所依循的 EMC (電磁相容)、安全和環境標準。

## 符合 EMC 的規範

#### EC 符合性聲明 - EMC

符合電磁相容性指示 2004/108/EC 目標。經證實符合歐盟官方期刊所列出之如下規格:

EN 61326-1 2006: 量測、控制和實驗室使用之電子設備必須遵守的 EMC 需求。 <sup>123</sup>

- CISPR 11:2003。輻射和傳導放射,群組 1、等級 A。
- IEC 61000-4-2:2001。靜電釋放耐受性
- IEC 61000-4-3:2002。RF 電磁場耐受性 4
- IEC 61000-4-4:2004。電磁快速暫態/突波耐受性
- IEC 61000-4-5:2001。電源線突增耐受性
- IEC 61000-4-6:2003。傳導 RF 耐受性 5
- IEC 61000-4-11:2004。電壓驟降和干擾耐受性 6

EN 61000-3-2:2006: AC 電源線諧波發射

EN 61000-3-3:1995: 電壓變化、波動和閃爍

#### 歐洲聯絡人:

Tektronix UK, Ltd. Western Peninsula Western Road Bracknell, RG12 1RF United Kingdom

- 1 本產品僅適用於非住宅區。用於住宅區可能會造成電磁干擾。
- 2 當本儀器連接測試物品時,發射層級可能會超過這項標準要求。
- 3 為了保證達到此處所列的 EMC 標準,請使用高品質遮罩介面纜線。
- 4 示波器: ≤ 4.0 格波形位移,及峰對峰雜訊增加 ≤ 8.0 格。 RF: 當儀器受到電磁干擾 (依照 IEC 61000-4-3 測試) 時,若頻率在 1 GHz 以下, RF 區段中的殘餘寄生訊號一般會增 加至 - 65 dBm,若頻率超過 1 GHz,則會增加至 - 55 dBm。
- 5 示波器: ≤ 1.0 格波形位移,及峰對峰雜訊增加 ≤ 2.0 格。 RF: 當儀器受到電磁干擾 (依照 IEC 61000-4-3 測試) 時,RF 區段中的殘餘寄生訊號一般會增加至 - 85 dBm。
- 6 性能準則 C 適用於 70%/25 週期電壓驟降以及 0%/250 週期電壓干擾測試等級 (IEC 61000-4-11)。

#### 澳洲 / 紐西蘭符合性聲明 - EMC

本儀器符合 Radiocommunications Act 中訂定 EMC 條款的下列標準,並符合 ACMA:

<span id="page-15-0"></span>■ CISPR 11:2003。輻射和傳導放射,群組 1,等級 A,並符合 EN 61326- 1:2006。

#### 澳洲 / 紐西蘭聯絡人:

Baker & McKenzie Level 27, AMP Centre 50 Bridge Street Sydney NSW 2000, Australia

### 安全符合性

本節將列出產品所依循的安全標準及其他安全符合性資訊。

#### EU 符合性聲明 - 低電壓

經證實符合如下歐盟官方期刊所列出之規格:

低電壓指示 2006/95/EC。

- EN 61010-1。量測、控制和實驗室使用之電子設備必須遵守的安全需求 第一部分:一般需求。
- EN 61010-2-030。量測、控制和實驗室使用之電子設備必須遵守的安全需求 第 2-030 部分:測試 和量測電路的特殊需求。

#### 美國國家認可測試實驗室清單

- UL 61010-1。量測、控制和實驗室使用之電子設備必須遵守的安全需求 第一部分:一般需求。
- UL 61010-2-030。量測、控制和實驗室使用的電子設備必須遵守的安全需求 第 2-030 部分:測試 和量測電路的特殊需求。

#### 加拿大檢定證明

- CAN/CSA-C22.2 No. 61010-1。量測、控制和實驗室使用之電子設備必須遵守的安全需求 第一部 分:一般需求。
- CAN/CSA-C22.2 No. 61010-2-030。量測、控制和實驗室使用之電子設備必須遵守的安全需求 第 2-030 部分:測試和量測電路的特殊需求。

#### 其他符合性

- IEC 61010-1。量測、控制和實驗室使用之電子設備必須遵守的安全需求 第一部分:一般需求。
- IEC 61010-2-030。量測、控制和實驗室使用之電子設備必須遵守的安全需求 第 2-030 部分:測試 和量測電路的特殊需求。

#### 設備類型

測試和測定設備。

#### <span id="page-16-0"></span>安全等級

等級 1 – 接地性產品。

#### 污染度說明

針對周圍環境和產品內部所進行的污染量測。通常產品內部環境會視為相同於其外部環境。本產品只 適用於已評估的環境。

- 污染度 1。不會產生污染,或只會產生乾燥而非傳導式的污染物。這項種類的產品通常會加以密 封、氣密封存或是放置在無塵室中。
- 污染度 2。通常只會產生乾燥而非傳導式的污染物。必須預防因凝結所發生的暫時傳導性。這種場 所通常是辦公室∕居家環境。暫時性凝結只會在產品不使用時發生。
- 污染度 3。傳導式污染,或是由於凝結導致乾燥、非傳導式污染成為傳導式污染。這是指沒有控制 溫度或溼度的遮蔽場所。該區域可避免陽光直曬、雨水或是直接風吹。
- 污染度 4。指诱過傳導性灰塵、雨水或雪產生永久傳導性的污染。一般戶外場所。

#### 污染等級級別

污染度 2 (依據 IEC 61010-1 定義)。評估僅限用於室內、乾燥環境。

#### 量測及過電壓類別說明

您可以根據下列一或多個類別來評估本產品量測端子的主電壓 (請參閱產品上或手冊中所標示的特定 功率)。

- 類別 II。電路直接連接至建築物配線的使用點 (電源插座和類似點)。
- 類別 III。在建築物配線及配送系統中。
- 類別 IV。在建築物電力供應來源處。

注意。 僅主電源供應電路適用過電壓類別級別。僅量測電路適用量測類別級別。產品中的其他電路 不適用上述兩種級別。

#### 主電源過電壓類別級別

過電壓類別 II (依據 IEC 61010-1 定義)。

### 環境注意事項

本節提供此產品對環境所造成的影響之相關資訊。

#### 產品報廢處理

回收儀器或元件時,請參閱下列指引:

**設備回收:** 本設備的生產作業需要自然資源之回收與利用。 本設備在產品報廢階段若未正確處理, 可能會產生對環境或人類健康有害的物質。為了避免此類物質釋放到環境,並減少使用自然資源,建 議您透過適當系統回收此產品,以確保大部分的材料均適當地回收或再利用。

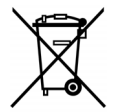

依照歐盟廢棄電子電器設備 (WEEE) 和電池指令要點指示 2002/96/EC 和 2006/66/EC,此符 號表示此產品遵守歐盟要求。如需回收選項的詳細資訊,請參閱 Tektronix 網站 (www.tektronix.com) 支援/服務區。

高氯酸鹽材料: 此產品包含一或多種 CR 鋰電池類型。根據加州法律, CR 鋰電池被歸類為高氯酸鹽 材料,必須採取特殊處理。 請參閱 [www.dtsc.ca.gov/hazardouswaste/perchlorate](http://www.dtsc.ca.gov/hazardouswaste/perchlorate) 取得其他資訊。

#### 危險物質之限用

本產品分類為工業監視與控制儀器,在 2017 年 7 月 22 日前不需要符合 recast RoHS Directive 2011/65/EU 的物質限用。

<span id="page-18-0"></span>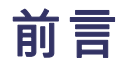

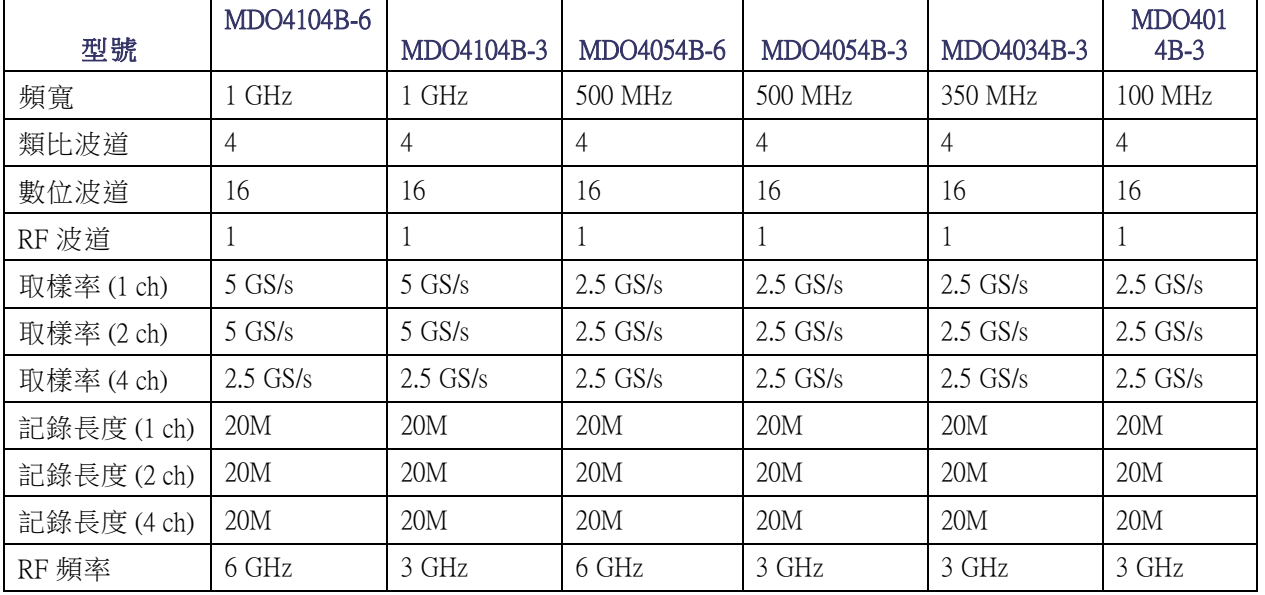

本手冊說明下列示波器的安裝和操作方式:

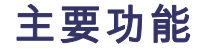

MDO4000B 混合域示波器讓您能夠透過單一儀器擷取與時間關聯的類比、數位與 RF 訊號。 這些訊號 能同時提供時域和頻域中的檢視及量測,有助您確認、偵錯和辨識電子圖。主要功能包括:

- 用於頻域測量的專用 RF 輸入波道
- 用於時域測量的 16 個數位波道和 4 個類比波道
- 於單一儀器中提供與時間相關的類比、數位以及 RF 訊號擷取
- 獨立設定在時域和頻域波道擷取參數的能力
- 這些型號提供 100 MHz 到 1 GHz 的頻寬
- 所有類比波道取樣率為 2.5 或 5 GS/s (視型號而定)
- 所有波道記錄長度為 2 千萬 (20 M) 點
- >50,000 波形/秒最大波形擷取速率
- 進階觸發和分析: I<sup>2</sup>C、SPI、USB 2.0、CAN、LIN、FlexRay、RS-232、RS-422、RS-485、UART、 I2S、左端對齊 (LJ)、右端對齊 (RJ)、TDM、Ethernet、MIL-STD-1553 (使用合適的應用模組) 與並列
- 電源分析以及極限和遮罩測試應用模組(選購)

<span id="page-19-0"></span>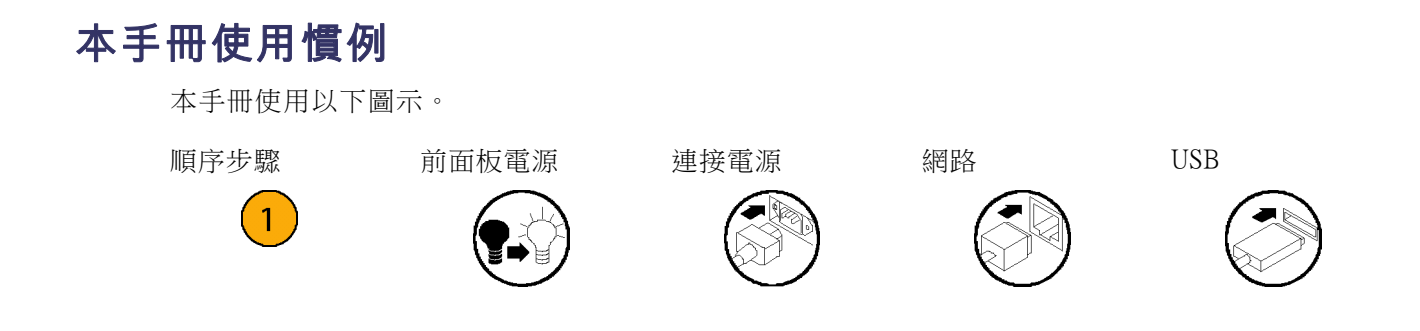

# <span id="page-20-0"></span>安裝前

折封示波器,並檢查您已收到所有列為標準配件的項目。接下來幾頁內容會列出建議的配件和探棒、 儀器選項和升級。前往 Tektronix 網站 (www.tektronix.com) 查看最新的資訊。

### 標準配件

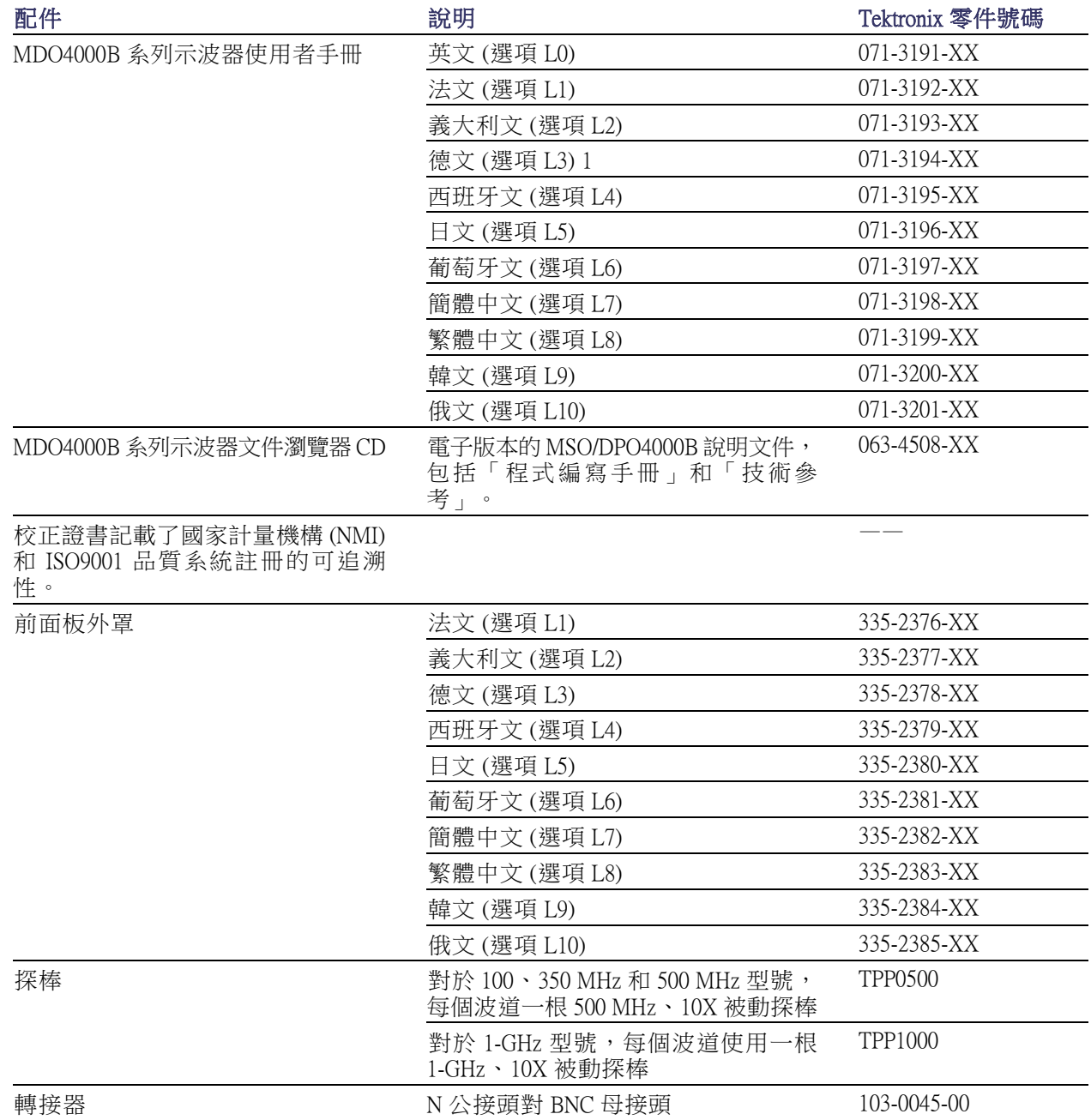

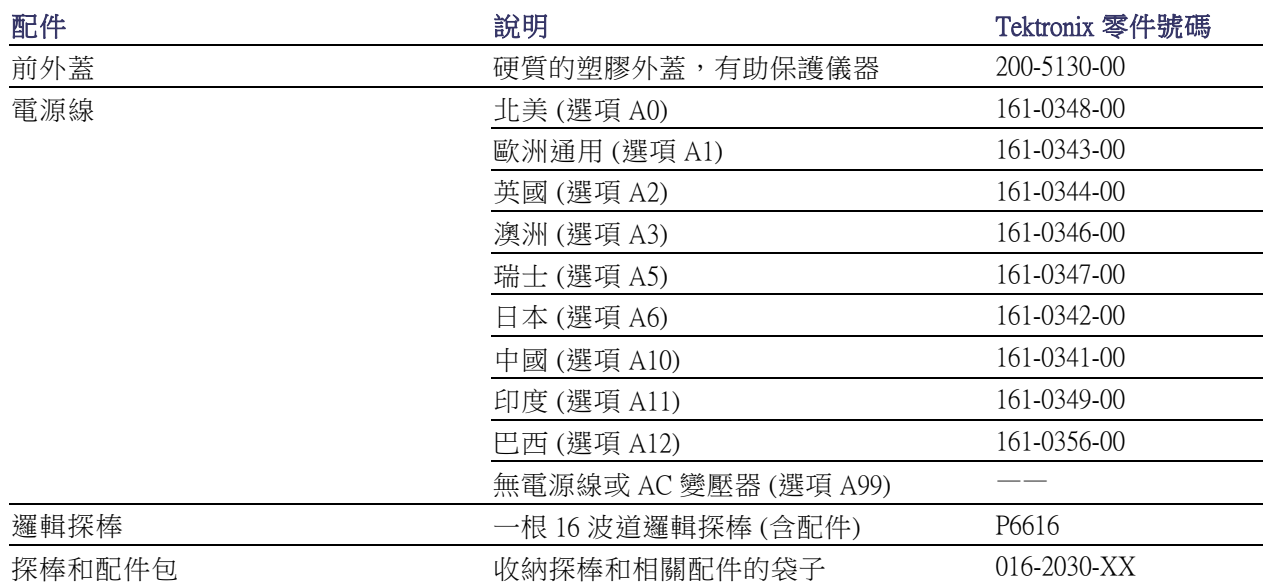

### 標準配件 (待續)

### 選購配件

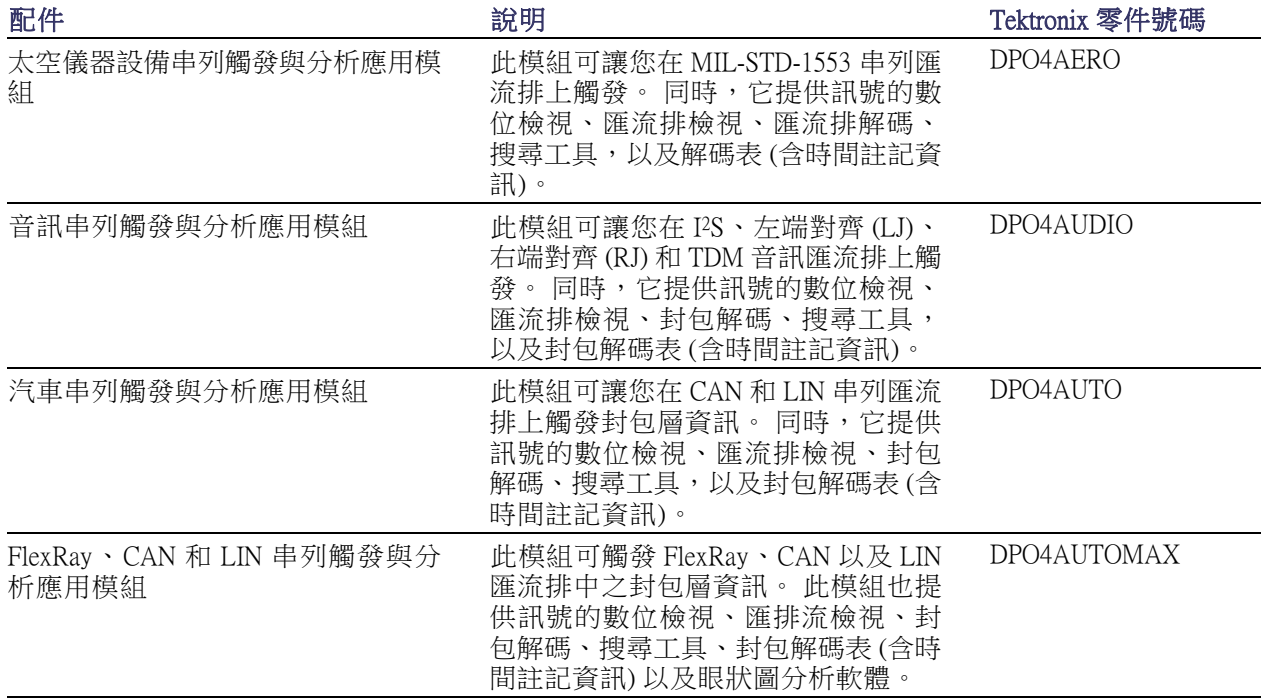

### 選購配件 (待續)

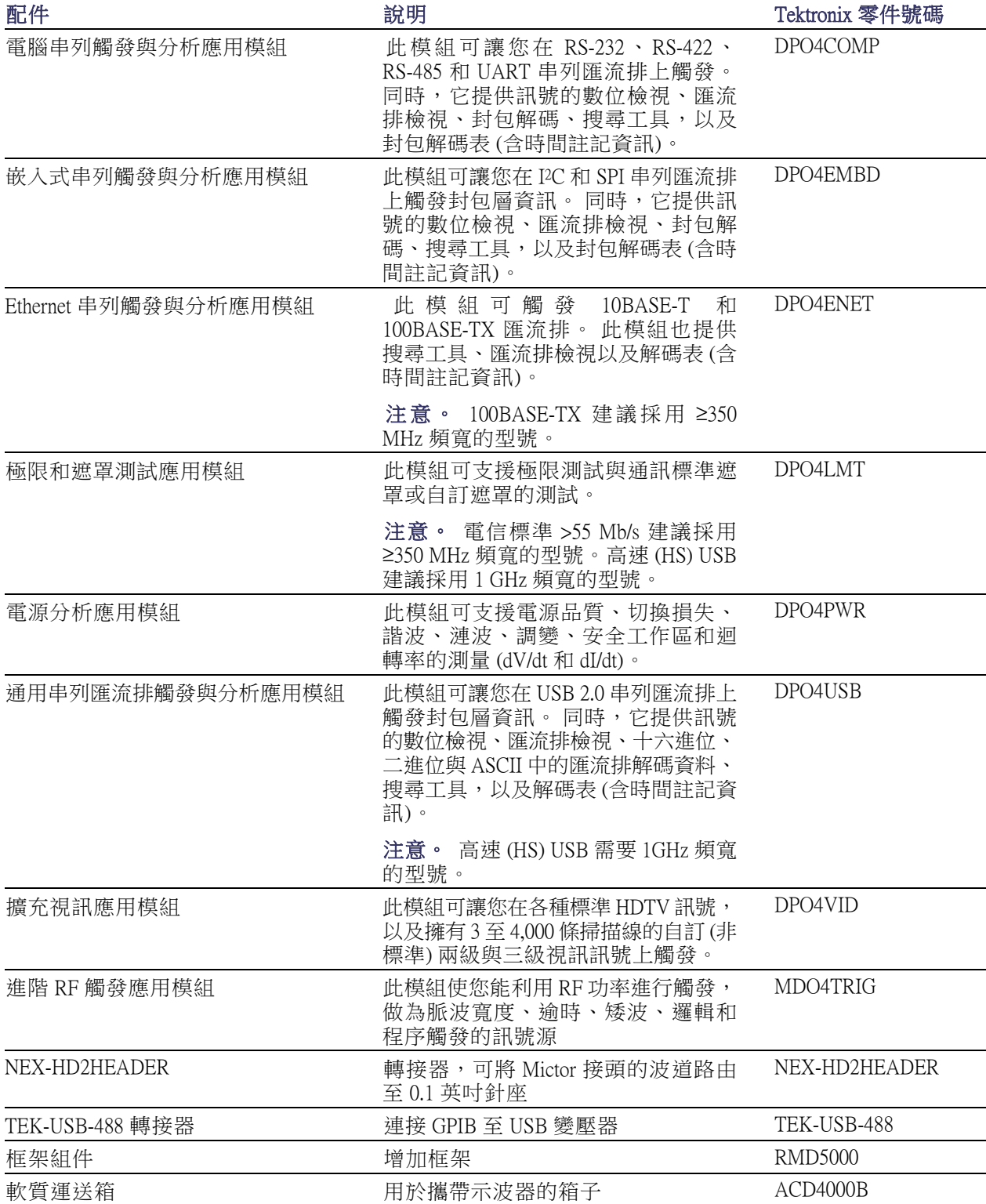

### 選購配件 (待續)

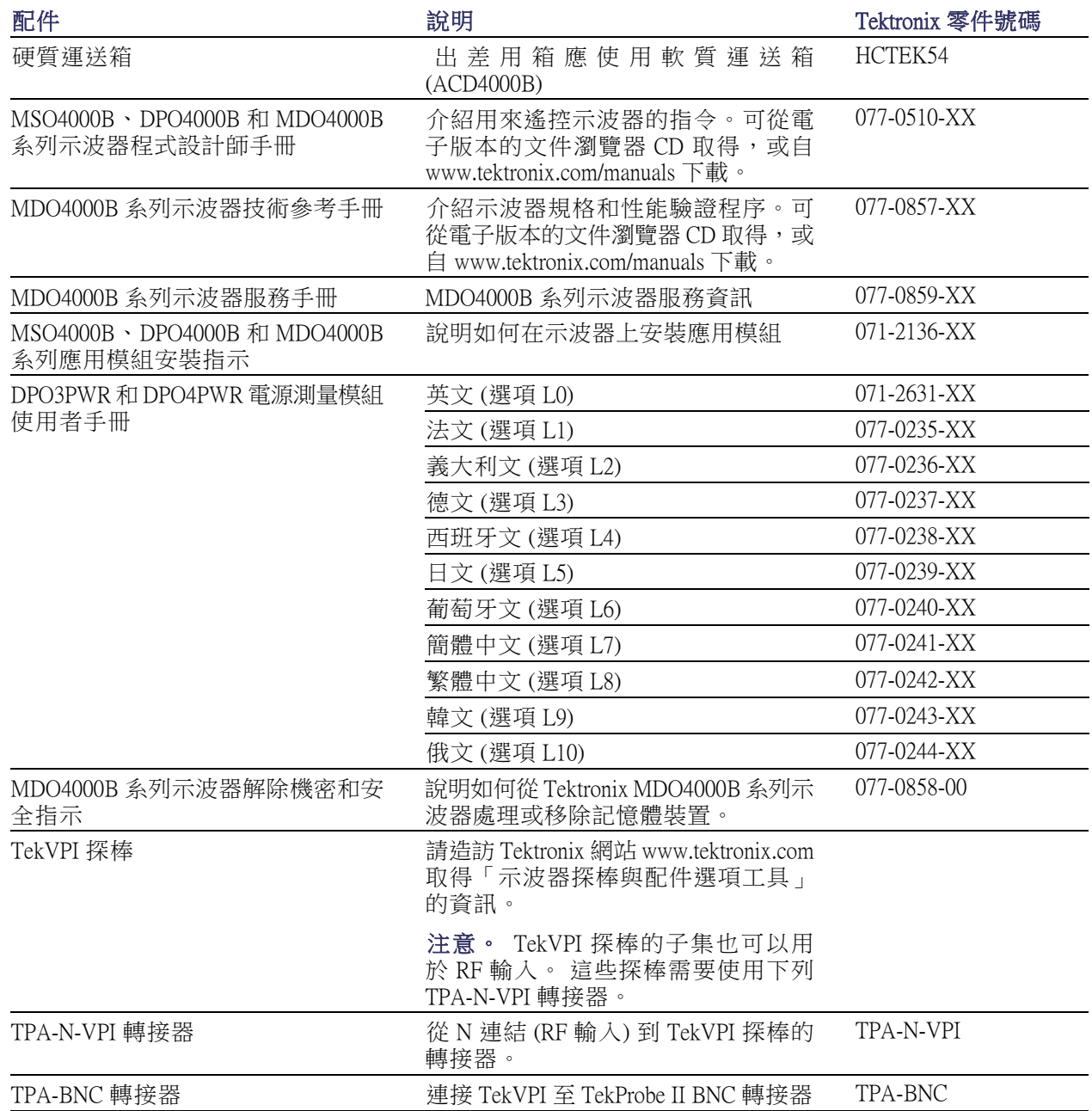

MDO4000B 系列示波器支援多種選用探棒。 (請參閱頁8, *[連接探棒](#page-27-0)*) 請造訪 Tektronix 網站 www.tektronix.com 取得「示波器探棒與配件選項工具」的最新資訊。

## <span id="page-24-0"></span>操作注意事項

#### MDO4000B 系列示波器

作業掃描線頻率與電壓範圍

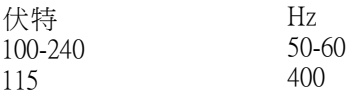

主輸入電壓範圍: 100 V - 240 V 最大功率消耗:250 W

重量:

5.0 公斤 (11.0 磅), 獨立儀器 (不含前外蓋) 高度,不包括支腳和把手: 229 毫米 (9.0 英吋) 寬度,兩端提把之間:439 毫米 (17.3 英吋) 長度,從支腳後端到旋鈕前端: 147 公釐 (5.8 英吋) 長度,從支腳後端到前外蓋前端: 155 公釐 (6.1 英吋)

溫度: 作業中: +0 ℃ 至 +50 ℃ (+32 °F 至 122 °F) 非作業中: -20℃至+60℃(-4℃至140℃)

濕度:

作業中:高: 40 ℃ 至 50 ℃ (104 ℉ 至 122 ℉)、 10% 至 60% RH 作業中:低: 0 °C 至 40 °C (32 °F 至 104 °F)、 10 至 90% RH 非作業中: 高: 40 ℃ 至 60 ℃ (104 °F 至  $140 \text{ }^{\circ}$ F) 、5 至 60% RH 非作業中:低: 0 °C 至 40 °C (32 °F 至 104 °F)、 5 至 90% RH

高度: 作業中: 3,000 公尺 (約 9,843 英呎) 非作業中:12,000 公尺 (39,370 英呎)

污染等級:2,僅供室內使用

擷取系統:1 MΩ

最大 BNC 輸入電壓,300 V $_{\rm RMS}$ 。 安裝類型 II。 4.5 MHz 和 45 MHz 之間以 20 dB/decade 衰減。 45 MHz 和 450 MHz 之間以 14 dB/decade 衰減。 450 MHz 以上,5  $V_{RMS}$ 。

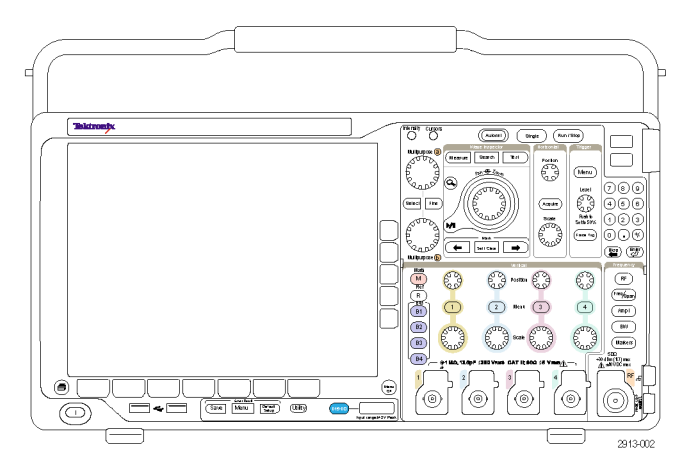

MDO4000B 系列

擷取系統:50Ω 最大 BNC 輸入電壓: 5 VRMS, 峰值 ≤ ±20 V (DF ≤ 6.25%)

P6616: 數位探棒輸入 最大絕對輸入電壓: ±42 V峰值。

專用的 RF 輸入: 最大作業電壓: ±40 V $_{\mathrm{f}$ 流。

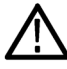

小心。 為了確保適當冷卻效果,請清除儀器兩側和背後的阻礙物。 面對儀器前方時,儀器的左側和 後方的通風餘隙必須至少有 51 公釐 (2 英吋)

<span id="page-26-0"></span>請參閱附錄 A, 以取得有關 [MDO4000B](#page-194-0) 系列示波器規格的詳細資訊。(請參閱頁175, *附錄 A: MDO4000B* [規格](#page-194-0))。

請參閱附錄 B,以取得有關 TPP0500/TPP1000 探棒的詳細資訊。[\( 請參閱頁176](#page-195-0),*附錄 B: [TPP0500](#page-195-0) 和* TPP1000 500 MHz 和 1 GHz 10X [被動探棒資訊](#page-195-0))

請參閱附錄 C, 以取得有關 P6616 探棒的詳細資訊。(請參閱頁182, 附錄 C: P6616 [一般功能邏輯探](#page-201-0) [棒資訊](#page-201-0))

#### 清潔

依操作情況所需,請經常檢查您的儀器和探棒。若要清潔外部表面時,請執行以下步驟:

- 1. 使用不沾絨質布料擦拭儀器和探棒外的灰塵。 小心避免刮傷螢幕。
- 2. 使用軟布沾水來清潔儀器。使用濃度 75% 的異丙醇溶劑清潔效果更佳。

小心。 避免在清潔外部時弄濕儀器內部。 只能以適量的清潔溶劑沾濕布或紗布。

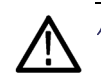

小心。 為避免儀器或探棒表面受損,不可使用會磨蝕的或化學的 清潔劑。

## 操作位置

請使用提把和前折疊腳架,將示波器置於操作便利的位置上。 當腳架展開時,請務必將把手朝下放 置。

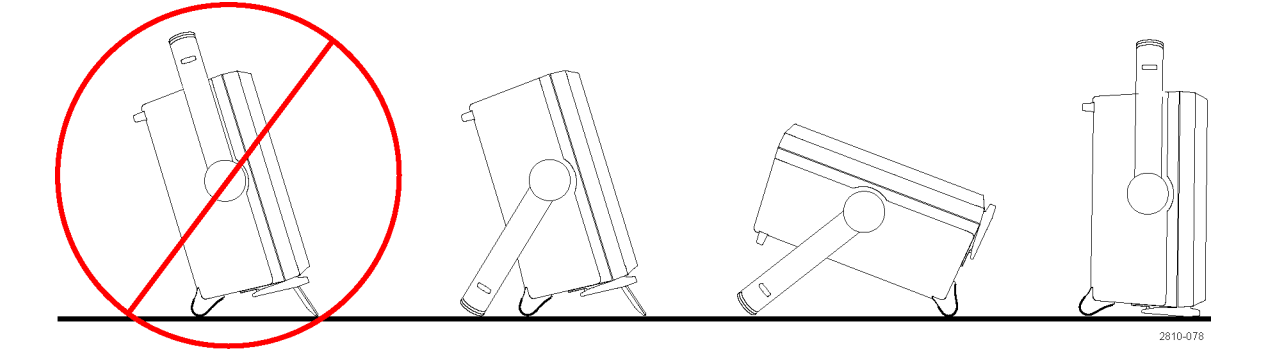

# <span id="page-27-0"></span>連接探棒

如何執行:示波器支援下列類型的探棒:

- 1. Tektronix 多功能探棒介面 (TekVPI) 這些探棒支援示波器的螢幕式功 能表與遠端程式化之雙向通訊。 應用程式 (如 ATE) 中的遠端遙控 功能,讓您可要求系統預設探棒 參數。
- 2. 被動式探棒的 Tektronix 多功能探 棒介面 (TekVPI) 這些探棒是以 TekVPI 介面的功能 為建立基礎。 每根探棒會符合相 對應的示波器波道,允許示波器 最佳化訊號輸入路徑。 這可在頻 帶上提供交流補償。

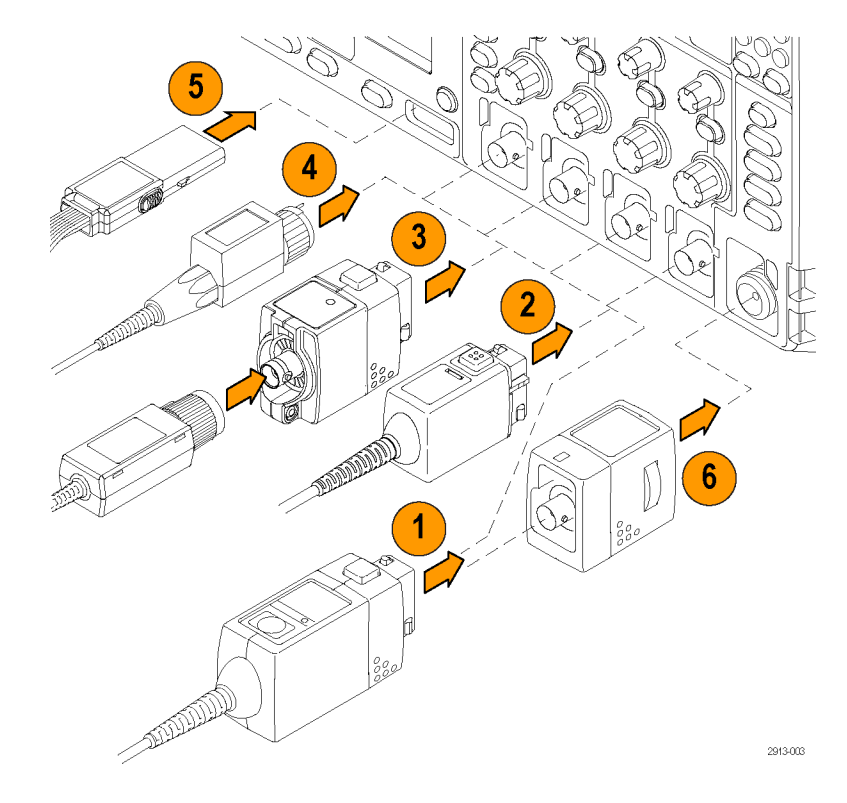

- 3. TPA-BNC 變壓器 TPA-BNC 轉 接 器 讓 您 可 使 用 TEKPROBE II 探棒功能。例如供 應探棒電源、傳遞刻度和單位資 料到示波器。
- 4. BNC 介面 其中某些介面使用 TEKPROBE 功 能,傳遞波形訊號和刻度到示波 器。某些介面只傳遞訊號,不做

其他通訊。

- 5. 邏輯探棒介面 P6616 探棒提供 16 波道的數位 (開 啟或關閉狀態) 資訊。
- 6. TPA-N-VPI 變壓器允許您在 RF 輸 入使用 TekVPI 探棒。

如需有關其他可供 MDO4000B 系列示波器使用探棒的詳細資訊,請造訪 Tektronix 網站 www.tektronix.com 的「示波器探棒與配件選項工具」。

<span id="page-28-0"></span>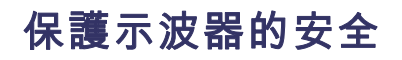

1. 使用標準筆記型電腦安全鎖,保 護您座位上示波器的安全性。

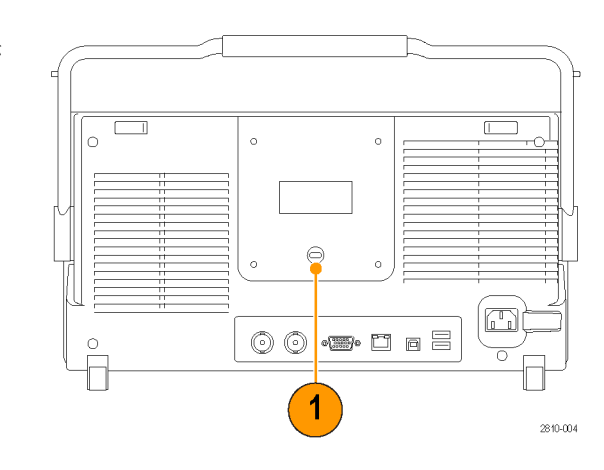

# <span id="page-29-0"></span>開啟示波器電源

### 為示波器和自己進行接地

若要開啟儀器,請將儀器隨附的電源線連接至後面板上的電源接頭。 請將電源線連接至正確接地的 電源插座。 若要關閉儀器,請拔掉儀器的電源線。

為了安全性和確實測量,示波器一定要接地。示波器必須和您在測試的電路共用相同接地。

操作靜電敏感度高的零件時,您自己 也要接地。累積在您身上的靜電可能 **一天天空一系於在怎么至高加重的**。 地腕帶,可安全地將您身上的靜電送 到地面。

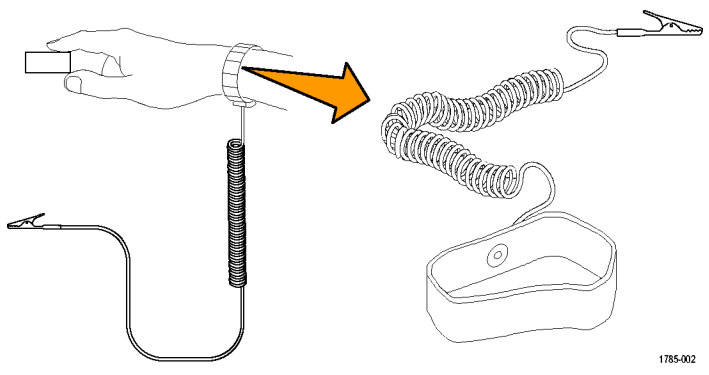

若要接上示波器的電源線和電源:

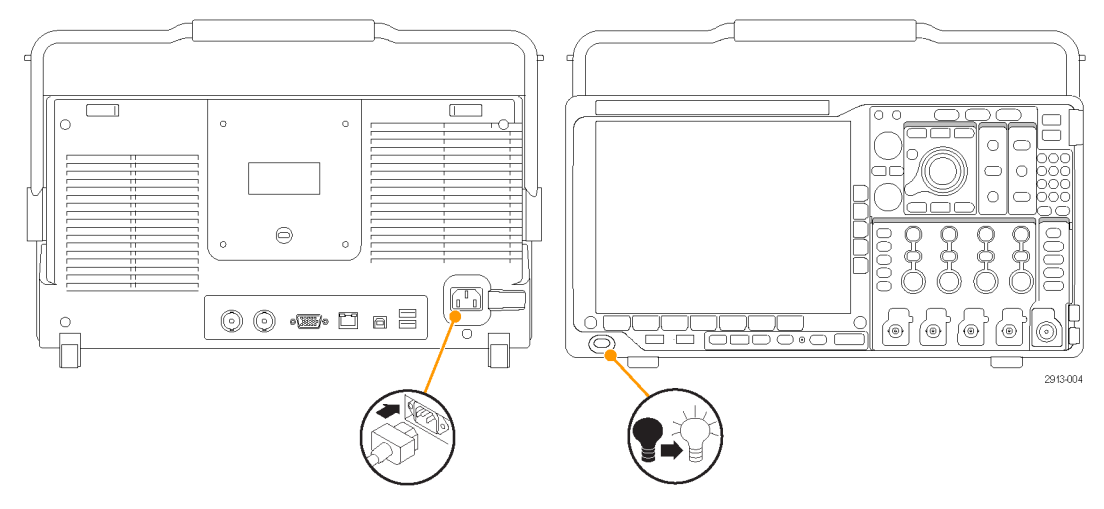

<span id="page-30-0"></span>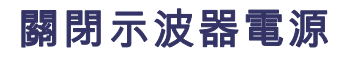

若要關閉示波器電源和拆除電源線:

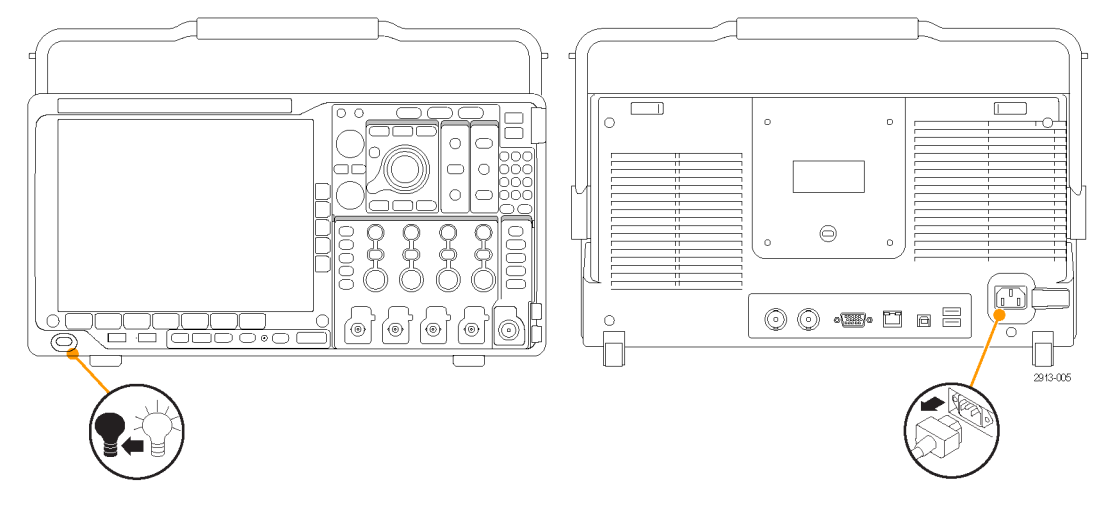

# 功能檢查

執行此快速功能檢查以確認您的示波器正常運作。

- 1. 依照開啟示波器電源中的描述, 連接示波器的電源線。 [\( 請參閱](#page-29-0) [頁10\)](#page-29-0)
- 2. 開啟示波器電源。

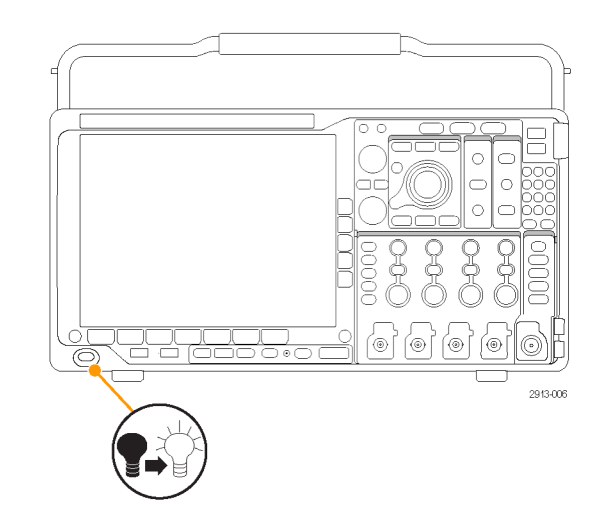

<span id="page-31-0"></span>3. 將探棒接頭連接至示波器波道 1, 然後將探棒頭和參考導線連接至 示波器前面板的 PROBE COMP (探 棒補償) 端子。

4. 按下 Default Setup。

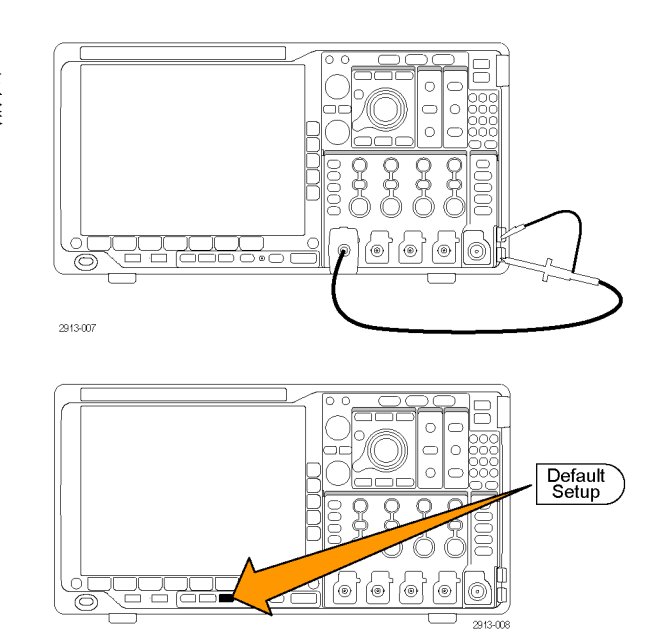

5. 按下自動設定。螢幕現在應該會顯 示方波,大約在 1 kHz 為 2.5 V。 如果訊號有出現但不完整,請 執行以下步驟來補償探棒。 [\( 請](#page-33-0) [參閱頁14](#page-33-0),[補償非](#page-33-0) TPP0500 或非 TPP1000 [被動式電壓探棒](#page-33-0)) 如果訊號沒有出現,請重新執行此 步驟。如果訊號仍然沒有出現, 請將儀器交給合格的維修人員修 理。

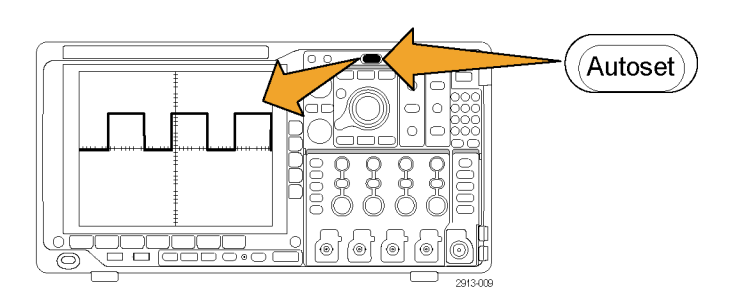

# 補償 TPP0500 或 TPP1000 被動式電壓探棒

MDO4000B 系列示波器可自動補償 TPP0500 和 TPP1000 探棒。 這可免除手動探棒補償的需求,因為這 通常需要與其他的探棒一起執行。

每個補償會為特定的探棒和波道組合產生值。 如果您要在其他波道上使用此探棒,而且想要補償新的探 棒-波道對,您必須為該新的組合執行一組新的補償步驟。

- 1. 連接示波器電源線。(請參閱頁10, [開啟示波器電源](#page-29-0))
- 2. 將示波器電源開啟。

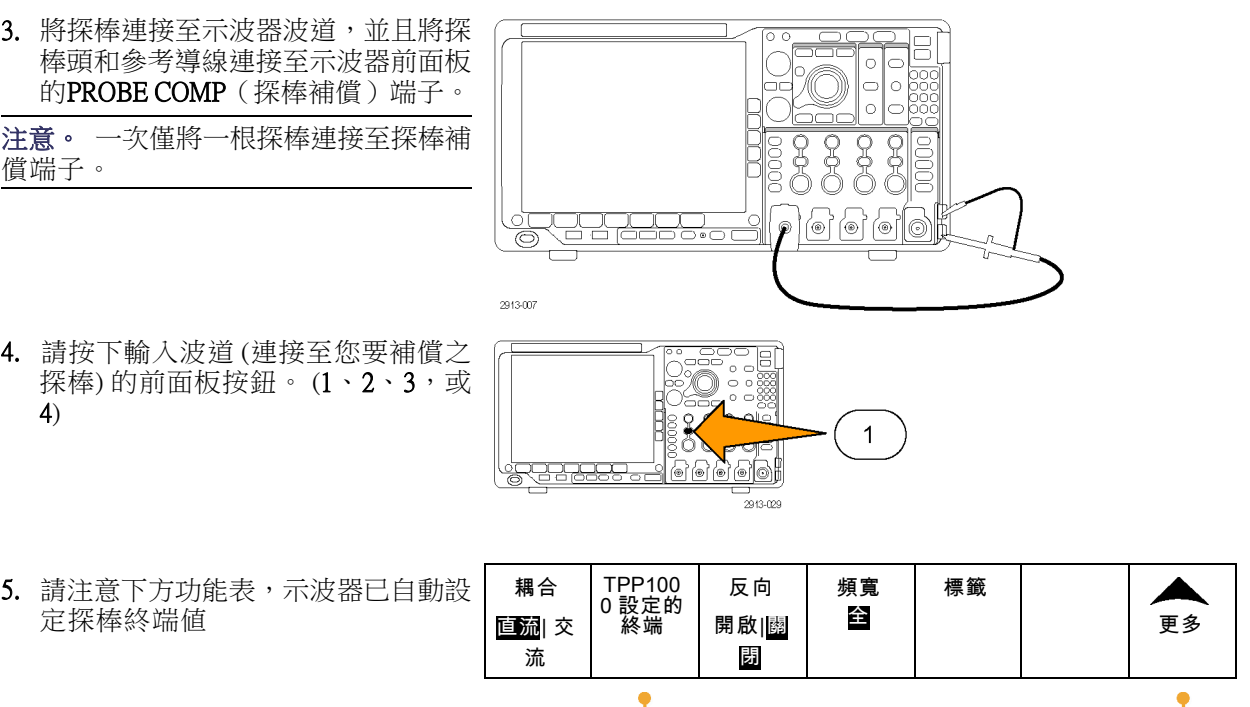

 $\left(5\right)$ 

**6.** 重覆按下**更多**,以選取這時跳出功能 表中的**探棒設定**選項。

 $\left($ 6

<span id="page-33-0"></span>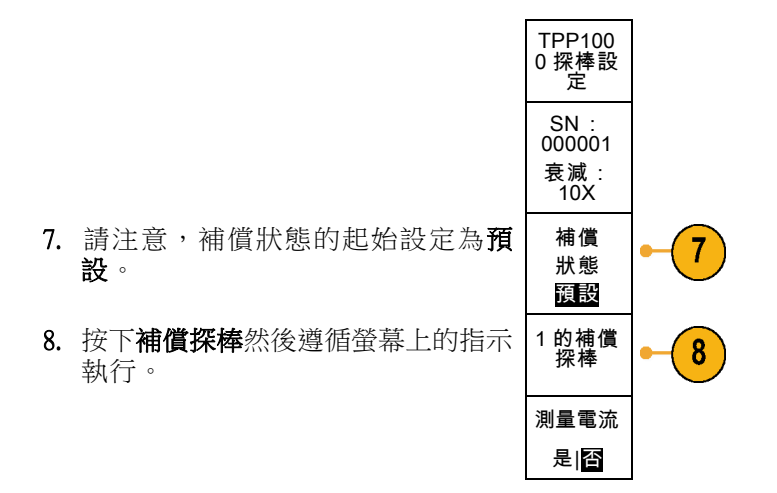

當補償 MDO4000B 示波器上的 TPP0500/TPP1000 探棒時:

- 每個補償會為特定的探棒和波道組合產生值。 如果您要在其他波道上使用此探棒,而且想要補償 新的探棒-波道對,您必須執行一組新的補償步驟。
- 每個波道可儲存 10 根個別探棒的補償値。 如果您嘗試補償波道上的第 11 根探棒,則示波器將刪 除最近最少使用之探棒的値,並新增新探棒的値。
- 示波器將指派預設的補償値給連接至 Aux 輸入波道的 TPP0500 或 TPP1000 探棒。

注意。 原廠校準將刪除所有儲存的補償値

注意。 探棒補償失敗的可能原因是,在探棒補償作業期間,探棒頭或接地連接的間歇性連線所造成。 如果發生失敗,則示波器將重新使用舊的探棒補償値(假設這些値在失敗的探棒補償作業之前已存在)。

### 補償非 TPP0500 或非 TPP1000 被動式電壓探棒

每當您第一次連接被動電壓探棒至任何輸入波道,您就必須補償該探棒,使其符合相對應的示波器輸 入波道。

如果您對上述在非 TPP0500/TPP1000 Tektronix 被動探棒上使用適用於 TPP0500 和 TPP1000 探棒 [\( 請參閱頁12,](#page-31-0) *補償 TPP0500 或 TPP1000 [被動式電壓探棒](#page-31-0)*) 的自動探棒補償程序感到興趣, 請查詢您的探棒操作手冊,以 瞭解是否適合進行。 除此之外,若要正確補償被動探棒:

- 1. 請依照以下步驟執行功能檢 查。(請參閱頁11, [功能檢](#page-30-0) [查](#page-30-0))
- 2. 檢查所顯示波形的形狀,判 斷探棒是否正確完成補償。 正確完成補償 正在進行補償 補償過度

<span id="page-34-0"></span>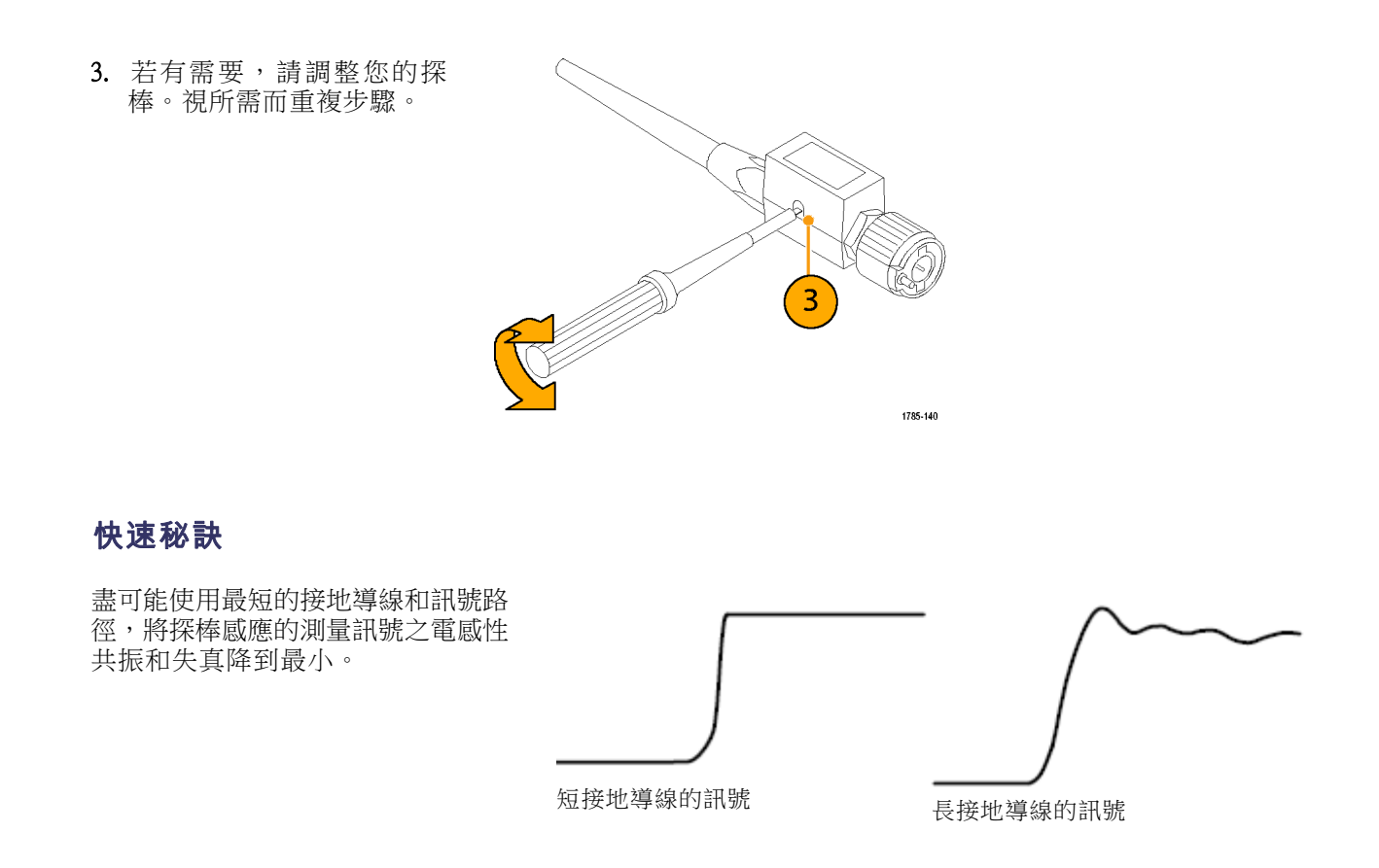

### 免費試用應用模組

任何尚未安裝至示波器的應用模組授權都可以免費試用 30 天。試用期間從第一次開啟示波器電源開 始計算。

30 天試用期滿後,如果您想繼續使用應用程式,請購買模組。若要查看免費試用期間的到期日,請按 下前面板的 Utility 按鈕,再按下下方斜面的公用程式頁按鈕,使用多功能旋鈕 a,選擇組態,按下下 方斜面的版本按鈕。

安裝

## <span id="page-35-0"></span>安裝應用模組

小心。 請採取靜電釋放 (ESD,Electrostatic Discharge) 預防措施,以避免損壞示波器或應用模組。 [\( 請](#page-29-0) [參閱頁10](#page-29-0), 開啟示波器*電源*)

移除或新增應用模組時,請關閉示波器電源。

(請參閱頁11,[關閉示波器電源](#page-30-0))

選購應用模組套件可以擴充示波器的功能。

實際上,一次最多可以安裝四個應用模組。應用模組插入在前面板的右上角中有窗格的兩個插槽。另 外兩個插槽就在可見插槽正後方。若要使用這些插槽,安裝的模組標籤應該背對著您。

部分模組具有授權,可讓您在應用模組及示波器之間轉移授權。 您可以保留模組中的每一個授權,以 在不同儀器上使用模組。 或者,您可以將授權從模組移至示波器。 這個方法使您能單獨儲存示波器 的模組,以便妥善保存。 這個方法也能使您在示波器上同時使用超過四個應用模組。 若要將授權從 模組轉移至您的示波器,或是從您的示波器轉移至模組,請進行下列步驟:

- 1. 關閉示波器的電源。 將應用模組插入示波器中。 開啟電源。
- 2. 請按下前面板的 Utility 按鈕。若有需要,按下下方功能表的公用程式頁並旋轉多功能旋鈕 a 選取 組熊。 按下下方功能表的**管理模組及選項**,然後按下側邊功能表的**授權類型**,直到選取「模組」 為止。 示波器所包含的授權將會在側邊功能表中列出。 按下適當授權旁邊的按鈕以進行傳送。 您 一次最多可以傳送四個授權。
- 3. 您關閉示波器的電源後,就可以從示波器移除實體應用模組。

在安裝和測試應用模組時,請參閱應用模組隨附的《MSO4000B、DPO4000B 和 MDO4000B 系列示波器 應用模組安裝手冊》。

注意。 如果您將授權從模組轉移至示波器,則當您將該授權從示波器轉移回模組時,模組才能另一 個示波器上運作。 請考慮將實體模組放置在信封或者放置在其他儲存中,並附上含有日期、模組名 稱以及擁有其授權之示波器型號和序號的標籤。 這樣做,就能避免其他人找到模組並在將模組安裝 至其他示波器之後發現無法運作的情況。

### 變更使用者介面或鍵盤的語言

若要變更示波器使用者介面或鍵盤語言,並且使用外罩變更前面板按鈕標籤:

1. 按下 Utility。

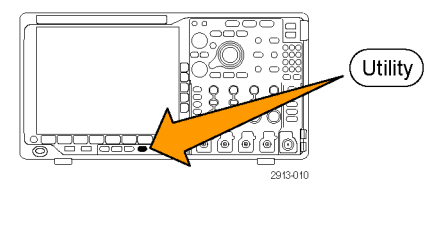

2. 按下公用程式頁。

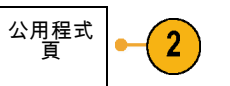
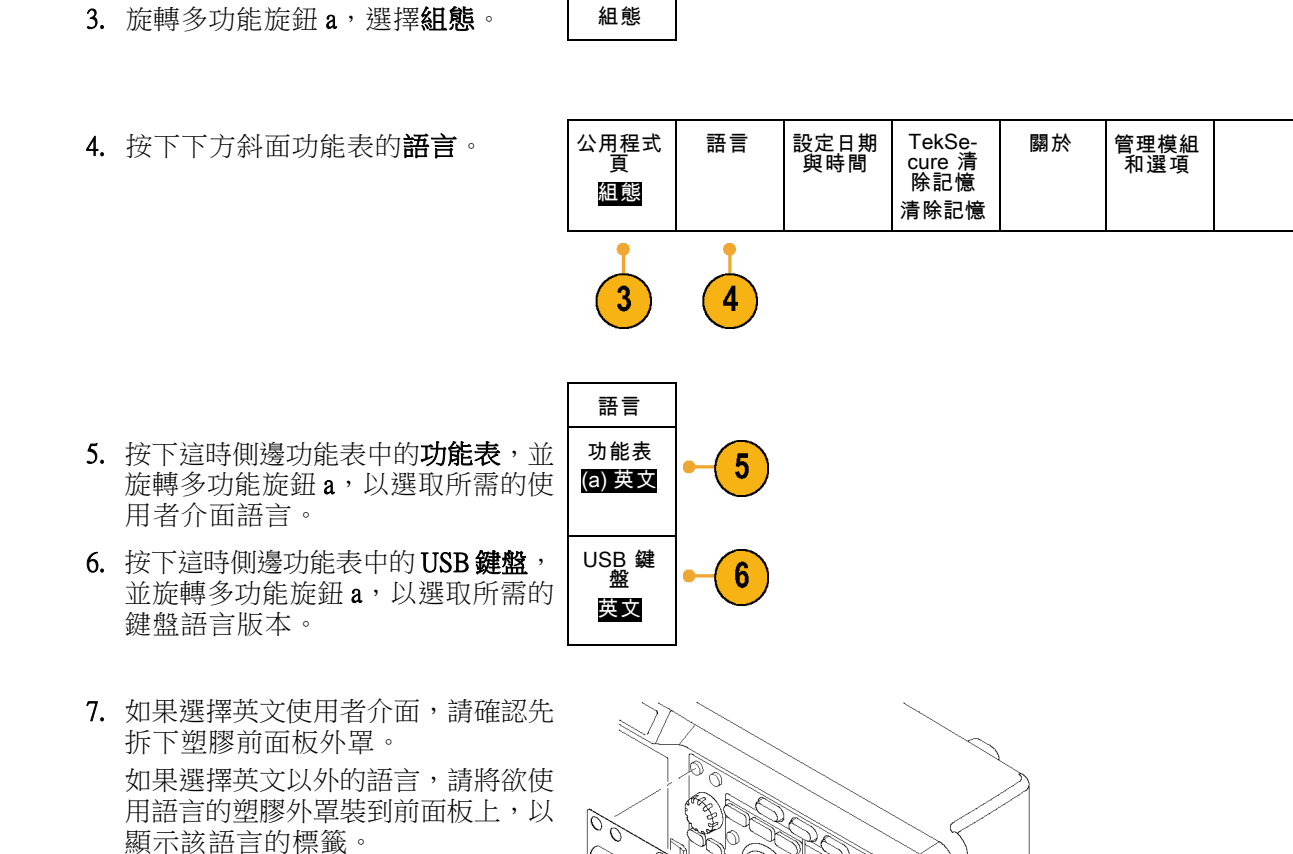

000 SSS.

000 000 00

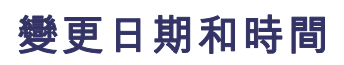

若要以目前日期和時間來設定內部時鐘:

1. 按下 Utility。

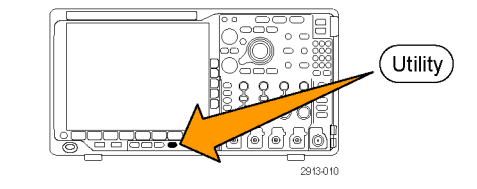

91

2913-065

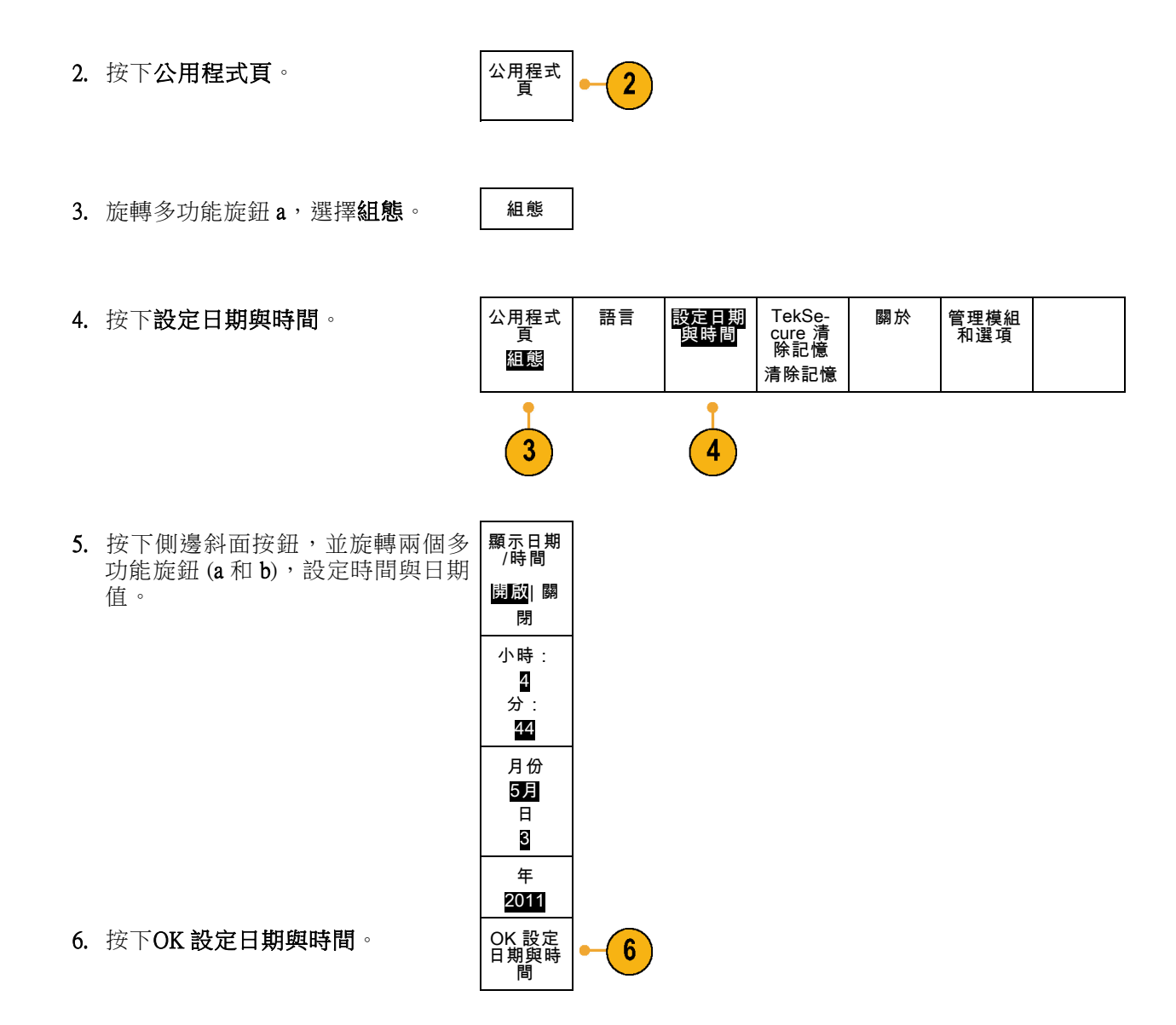

# 訊號路徑補償

訊號路徑補償 (SPC) 可以修正因溫度變化和/或長期漂移而導致的 DC 誤差。即使周遭溫度的變化在 10 °C (18°F) 以上仍可執行補償,或一週一次使用 5 mV/div (或更少) 的垂直設定。若是沒有補償訊號路 徑,可能會導致儀器無法滿足這些伏特/每格設定之保證性能等級。

頁

3

### 時域和頻域的訊號路徑補償

若要補償訊號路徑:

1. 示波器至少要暖機 20 分鐘。移除波 道輸入的所有輸入訊號 (探棒和纜 線 )。AC 零件的輸入訊號會對 SPC 產生不利影響。

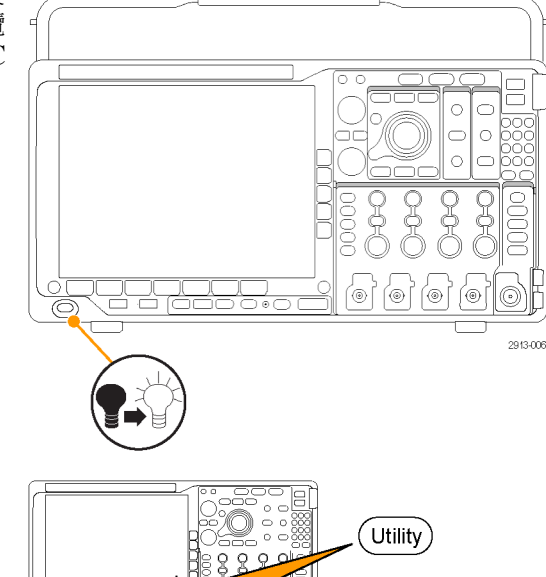

2913-010

2. 按下 Utility。

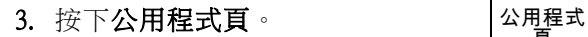

4. 旋轉多功能旋鈕 a,選擇校正。 | 校正

5. 按下下方斜面功能表的訊號路徑。

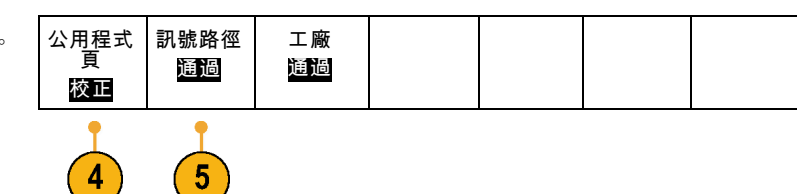

6. 這時按下側邊斜面功能表的確定補 償訊號路徑。

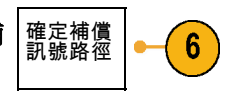

校正須費時約 10 分鐘。

7. 完成校正之後,確認下方斜面功能 表的狀態指示器顯示為通過。

如果沒有顯示通過的話,請重新校 正示波器,或將它交給合格的維修 人員修理。

維修人員將使用廠級校準功能,以 外部來源來校準示波器內部的電壓 參考值。如需廠級校準,請聯絡當 地 Tektronix 辦事處或代理商。

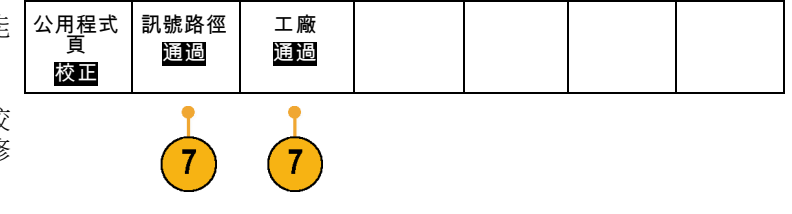

注意。 訊號路徑補償不包含探棒頭之校正。 (請參閱頁14,*補償非 TPP0500 或非 TPP1000 [被動式電壓](#page-33-0)* [探棒](#page-33-0))

#### 僅限頻域的訊號路徑補償

上述的訊號路徑補償 (SPC) 可在時域和頻域輸入上執行。 如果您僅想要補償 RF 輸入,則可以只在 RF 輸入執行 SPC 並略過時域部分來節省時間。 您可以執行此動作,如下所示:

- 1. 如同時域和頻域校準,示波器至少要 暖機 20 分鐘。 移除 RF 輸入的所有 輸入訊號 (探棒和纜線)。
- 2. 按下 RF 啟動頻域功能表。

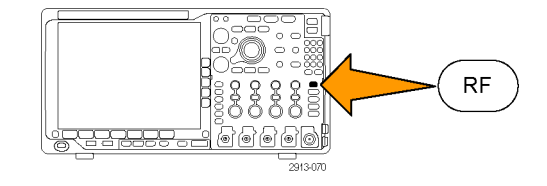

- 3. 按下更多以選取補償訊號路徑。
- 4. 在這時的側邊功能表上,按下確認。 補償 RF 訊號路徑。

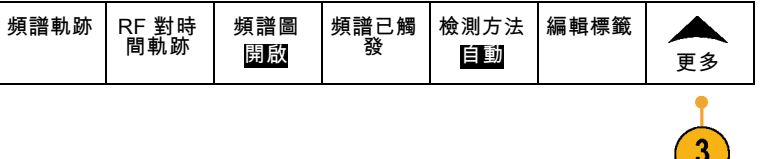

# 升級韌體

若要升級示波器的韌體:

1. 請開啟 Web 瀏覽器造訪 www.tektronix.com/software , 並 移 至 搜 尋 工 具。將示波器的最新韌體,下載到 個人電腦。

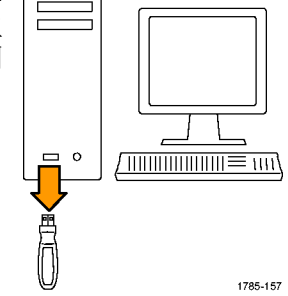

解壓縮檔案,然後將 firmware.img 檔 複製到您的 USB 隨身碟或 USB 硬碟 的根資料夾。

2. 關閉示波器的電源。

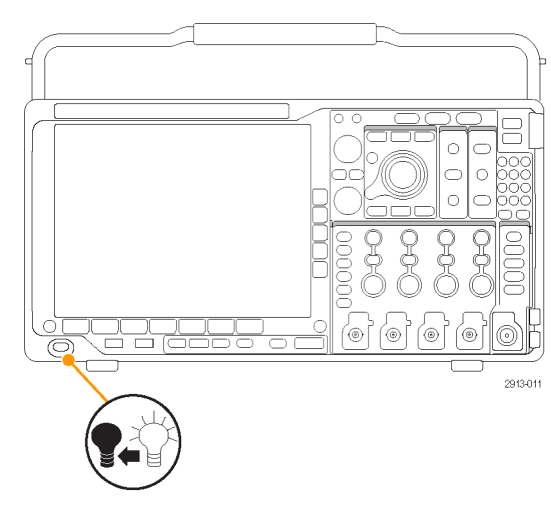

3. 將 USB 隨身碟或硬碟插入示波器的 前面板 USB 埠。

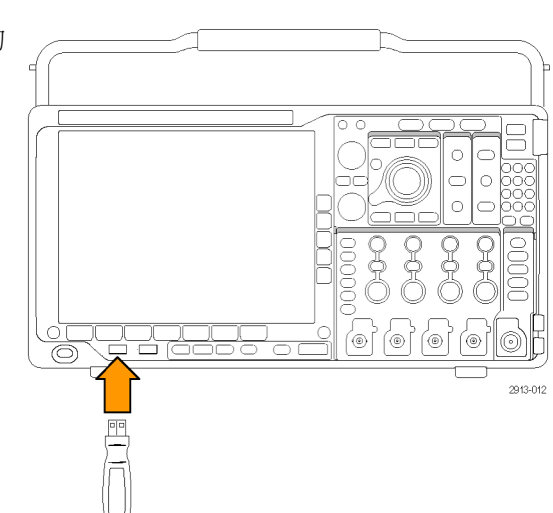

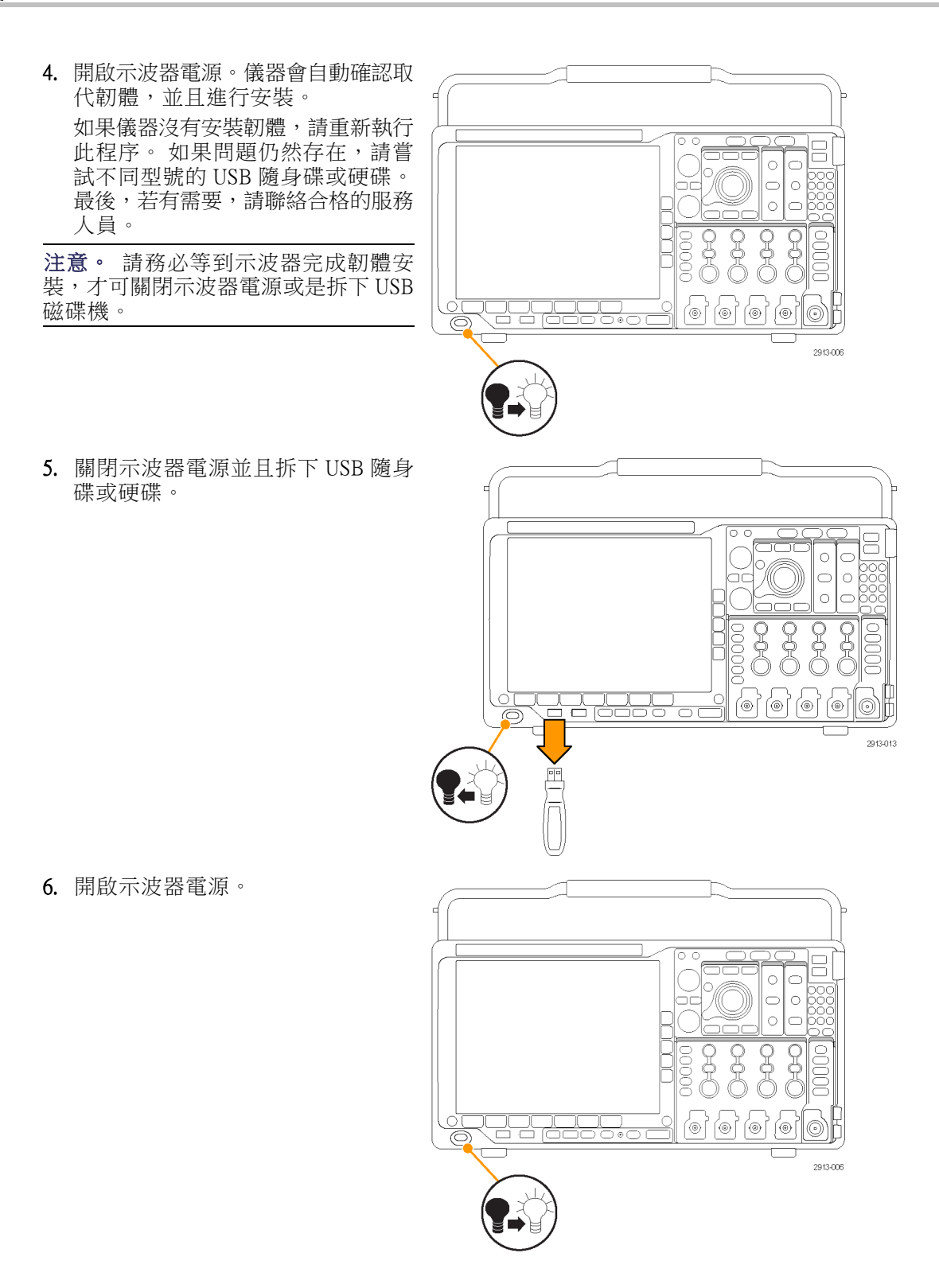

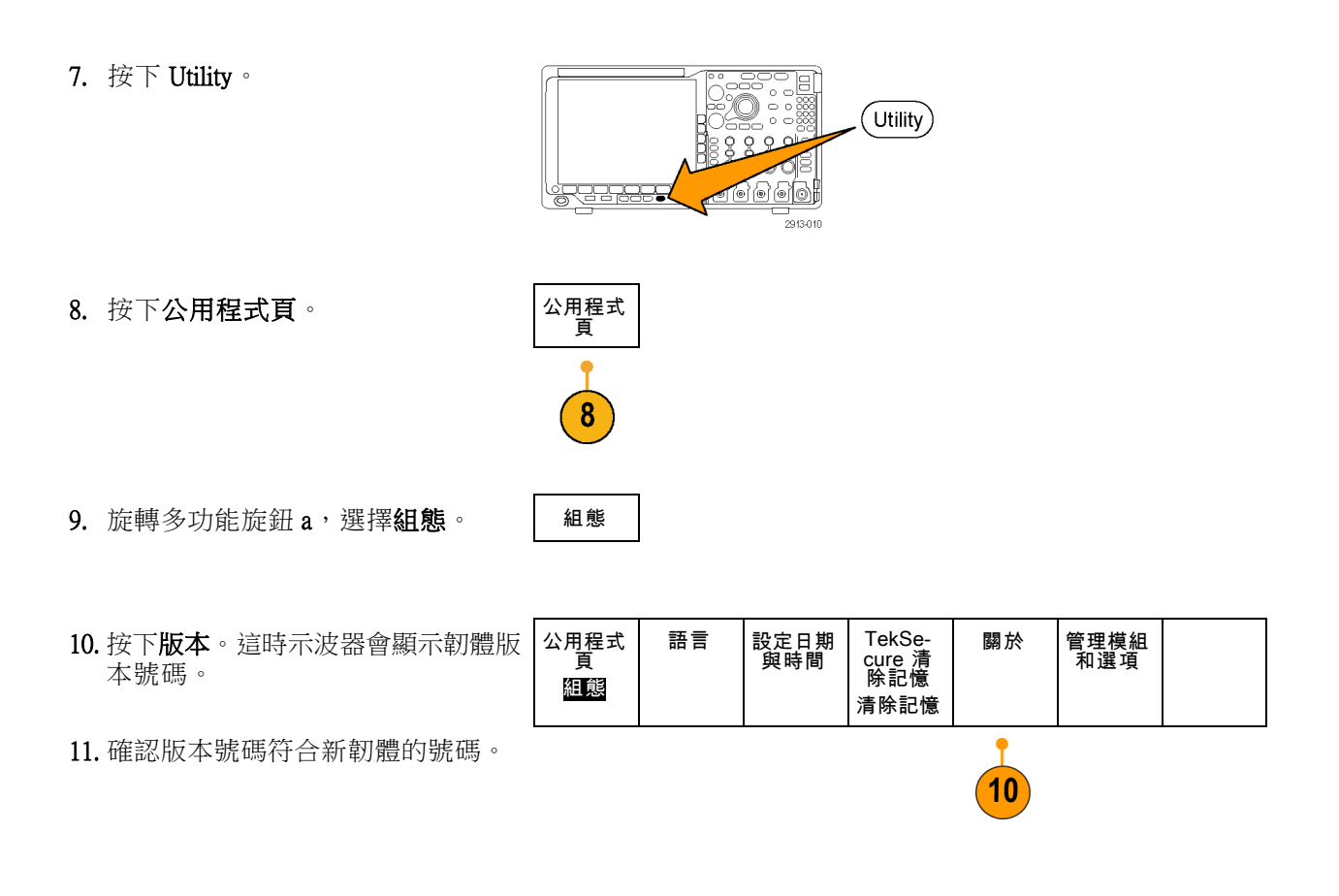

## 將示波器連接到電腦

直接將您的示波器連接至電腦,以便讓個人電腦分析資料、收集螢幕影像或控制示波器。 [\( 請參閱](#page-177-0) [頁158](#page-177-0), [儲存螢幕影像](#page-177-0)) (請參閱頁159, [儲存和叫出波形和軌跡資料](#page-178-0))

請利用 VISA 驅動程式、e\*Scope 網路工具以及通訊端伺服器三種方式將示波器連接到電腦。 透過電 腦上的軟體應用程式 (例如 Tektronix OpenChoice Desktop®) 使用 VISA 與示波器通訊。 透過 Web 瀏覽器 (例如 Microsoft Internet Explorer) 使用 e\*Scope 與您的示波器進行通訊。

### 使用 VISA

VISA 讓您可用 MS-Windows 電腦來擷取示波器的資料,以用於個人電腦上的分析套件 (如 Microsoft Excel、National Instruments LabVIEW、Tektronix OpenChoice Desktop 軟體或是您自行開發的程式)。您也可 以使用常見的通訊連線來連接電腦至示波器;例如 USB、Ethernet 或是 GPIB。

若要設定示波器和電腦之間的 VISA 通訊:

1. 將 VISA 驅動程式載入到電腦。 您也 可以載入應用程式,例如 OpenChoice Desktop。 您可從示波器隨附的適當 CD 或 Tektronix 軟 體 搜 尋 頁 面 (www.tektronix.com) 找 到 這 些 驅 動 程 式 和 OpenChoice Desktop 軟體。

2. 透過合適的 USB 或 Ethernet 纜線,將 示波器連接到電腦。

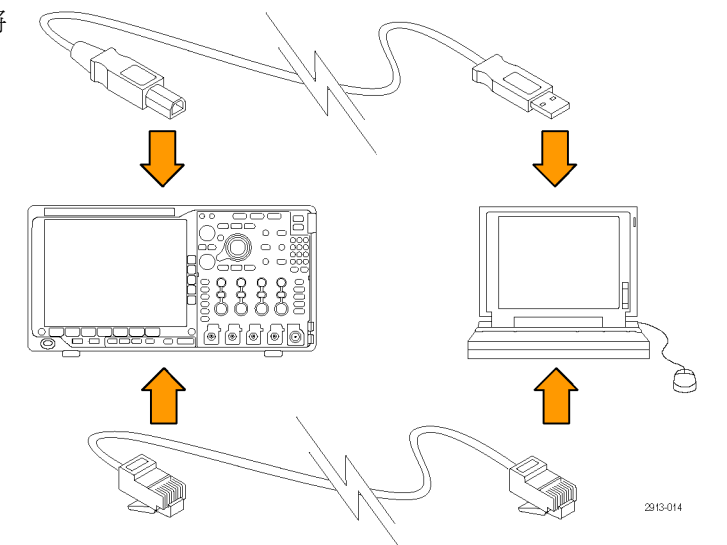

若要建立示波器和 GPIB 系統之間的 通訊,請以 USB 纜線連接示波器到 TEK-USB-488 GPIB-to-USB 轉接器。 接著,再將轉接器透過 GPIB 纜線連 接到 GPIB 系統。開啟示波器電源。

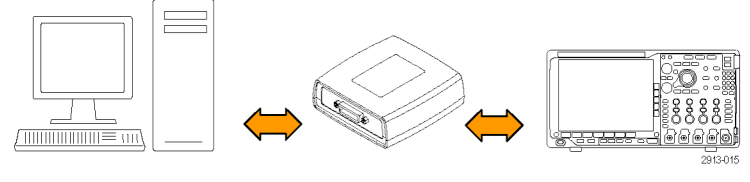

3. 按下 Utility。

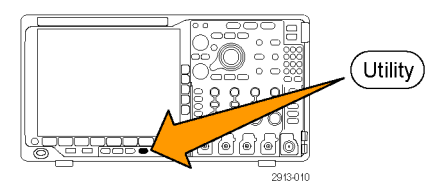

4. 按下公用程式頁。

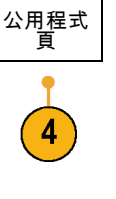

- 5. 旋轉多功能旋鈕  $a$ , 選擇  $IO \circ$  | I/O
- $6.$  如果是使用 USB, 則 USB 狀態為啟 用時,系統會自動設定位址。

檢查下方斜面功能表的 USB,確定 USB 已啟用。如果尚未啟用,請按下 USB。 接著, 按下側邊斜面功能表的 連接至電腦。

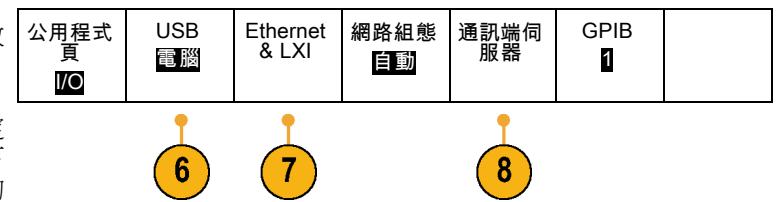

- 7. 若要使用 Ethernet 網路,請按下 Ethernet & LXI 下方斜面按鈕。 視需要使用側邊斜面按鈕,調整您的 網路設定値。 如需詳細資訊,請參 閱下面的 e\*Scope 設定資訊。
- 8. 如果您要變更通訊端伺服器參數,請 按下通訊端伺服器,並從這時的側邊 斜面功能表輸入新的値。
- 9. 如果是使用 GPIB, 請按下 GPIB。使 用多功能旋鈕 a 從側邊斜面功能表輸 入 GPIB 位址。

講/聽 位 址 (a) 1

這樣 GPIB 位址就設在連接的 TEK-USB-488 轉接器上。

10. 執行您電腦上的應用程式軟體。

### 快速秘訣

- 示波器隨附的 CD 提供多種 Windows 軟體工具,為示波器和電腦之間提供有效的連線。
- 後面板 USB 2.0 裝置埠是專供電腦連接的 USB 埠。 請使用後面板和前面板的 USB 2.0 主要埠,將示 波器連接到 USB 隨身碟。 使用 USB 裝置埠將示波器連接到電腦或 PictBridge 印表機。

USB 主要埠

USB 裝置埠

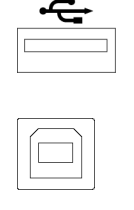

### 使用 LXI 網頁和 e\*Scope

使用 e\*Scope,您可透過電腦上的 Web 瀏覽器存取任一具網際網路連線的 MDO4000B 系列示波器。

若要建立示波器和遠端電腦 Web 瀏覽器之間的 e\*Scope 通訊:

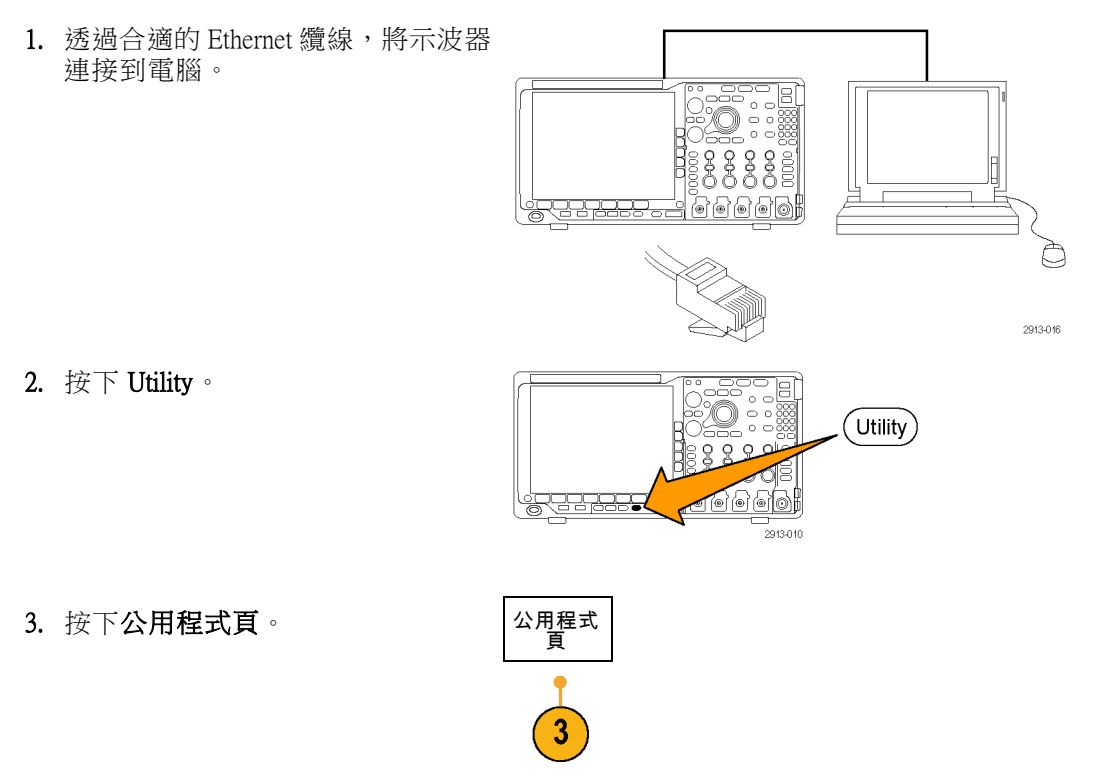

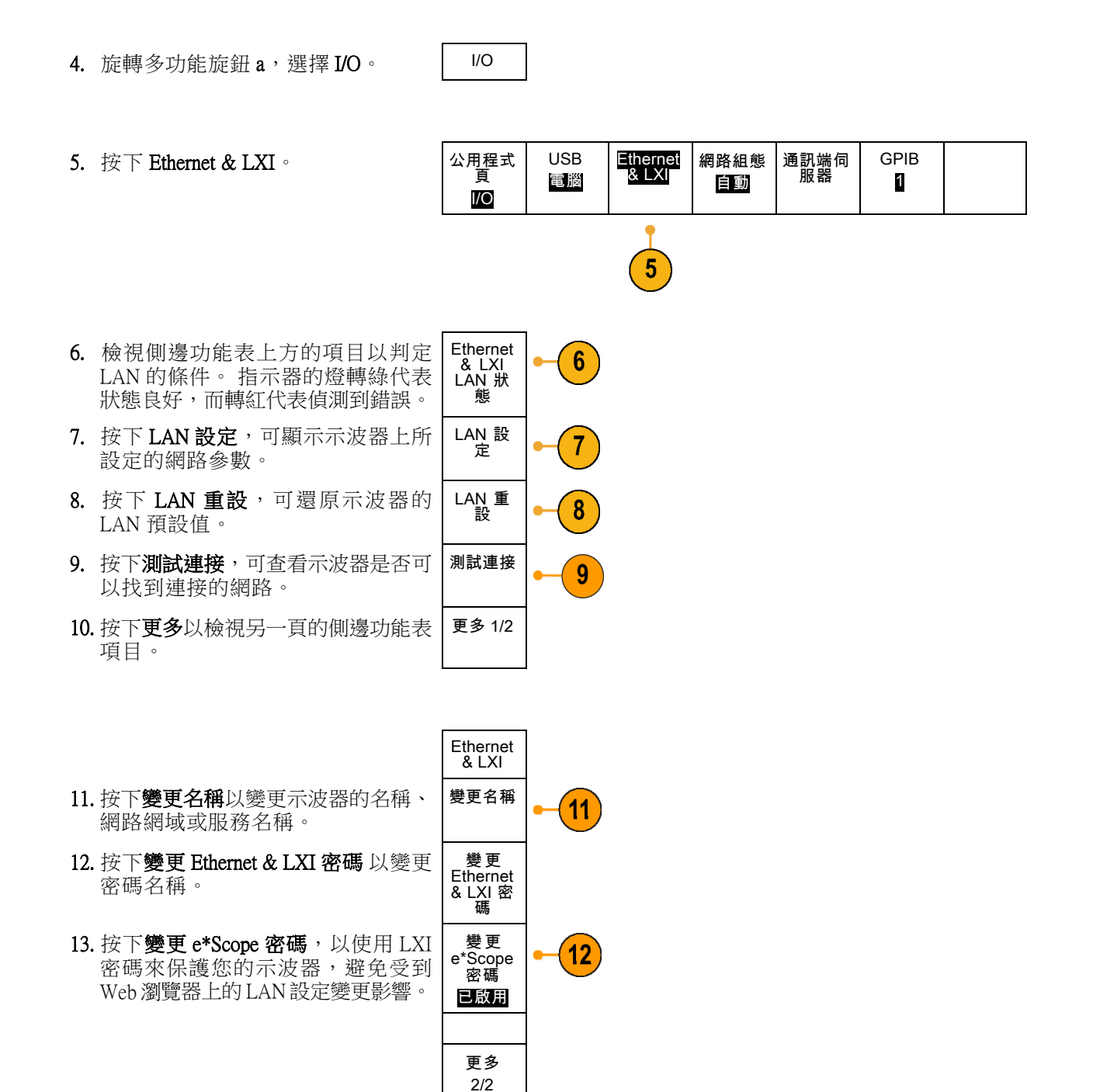

- 14. 開啟您遠端電腦的瀏覽器。 在瀏覽 器位址列中一起輸入主機名稱、點以 及網域名稱。 或者,直接輸入儀器 的 IP 位址即可。 使用任一種方法, 都應該會在您電腦螢幕的瀏覽器中看 到 LXI 歡迎畫面。
- 15. 按下「網路組態」以檢視並編輯網路 組態設定。 如果您正在使用一組密 碼變更設定,您必須知道預設的使用 者名稱為「lxiuser」。

16. 如要使用 e\*Scope, 請在 LXI 歡迎畫 面的左側按一下儀器控制 (e\*Scope) 連 結。 您應該會在您的瀏覽器中看到開 啟的新索引標籤 (或視窗) 且 e\*Scope 為執行狀態。

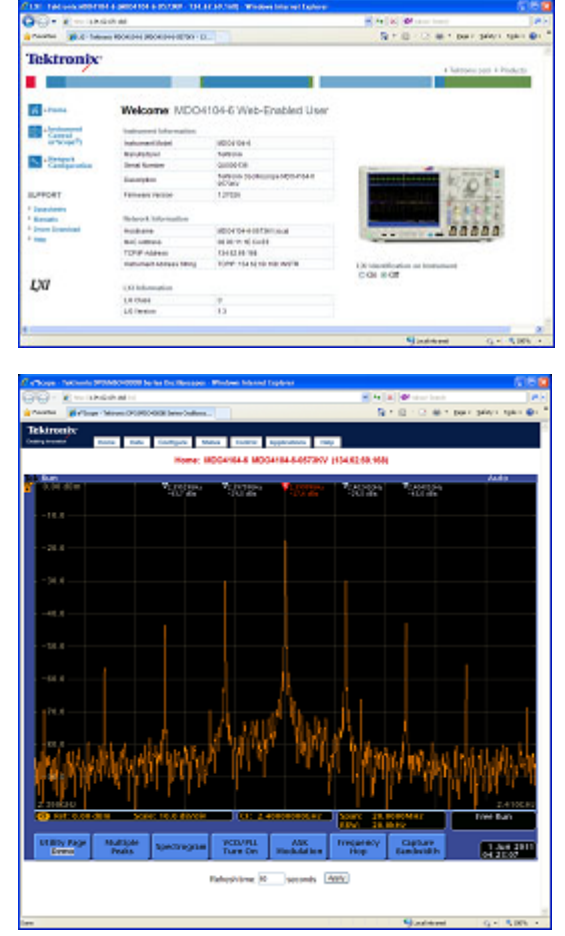

## 使用通訊端伺服器

通訊端伺服器在網際網路通訊協定的電腦網路上提供雙向通訊。 您可以使用示波器通訊端伺服器的 功能,讓示波器與遠端終端裝置或電腦進行通訊。

若要在示波器與遠端終端或電腦之間設定並使用通訊端伺服器:

1. 使用適當的 Ethernet 纜線將示波器連 接至電腦網路。  $\frac{22}{222}$ .<br>ବିବି ବିବି (ବି ă O

2913-016

2. 按下 Utility。

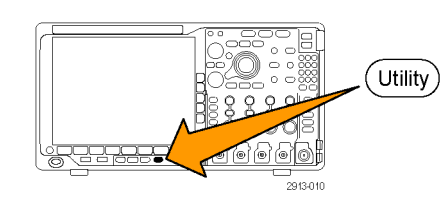

3. 按下公用程式頁。

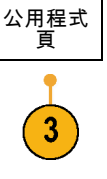

- 4. 旋轉多功能旋鈕 a, 選取 I/O。 | I/O
- 5. 按下通訊端伺服器。

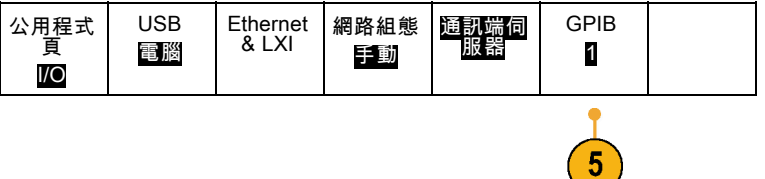

- 6. 在這時的通訊端伺服器側邊功能表 上,按下頂端項目,以反白**已啟用**。
- 7. 選擇通訊協定應為無或是終端。 由人員使用鍵盤執行的通訊工作階 段,通常會使用終端通訊協定。 自 動化的工作階段則可能不使用此類示 波器通訊協定處理通訊。
- 8. 如有需要的話, 旋轉多功能旋鈕 a, 以變更埠號。
- 9. 如有需要的話,按下確認,以設定新 的埠號。

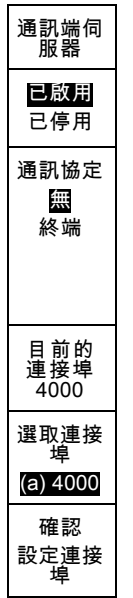

10. 設定完通訊端伺服器參數之後,電腦 即可立即與示波器進行通訊。 如果 您正在使用 MS Windows 個人電腦, 可以執行擁有指令介面的預設用戶 端 Telnet。如果要執行此動作,請在 執行視窗中輸入「Telnet」。 Telnet 視窗會隨即在個人電腦上開啟。

注意。 在 MS Windows 7 上,您必須先 啟用 Telnet 才能開始運作。

11. 輸入包含示波器 LAN 位址和埠號的 開啟指令,啟動電腦與示波器之間的 終端工作階段。

按下 Ethernet & LXI 按鈕功能表項目 以及這時的 LAN 設定側邊功能表項 目,即可檢視這時的 Ethernet & LXI 設定畫面以取得 LAN 位址。 按下**通 訊端伺服器**按鈕功能表項目,並且檢 視目前的連接埠側邊功能表項目以取 得埠號。

例 如 , 如 果 示 波 器 的 IP 位 址 為 123.45.67.89 ,而埠號為預設的 4000,您可以將以下指令寫入 MS Windows Telnet 螢幕中來開啟工作階 段。 o 123.45.67.89 4000 。

示波器完成連線後,會將說明螢幕傳送 至電腦。

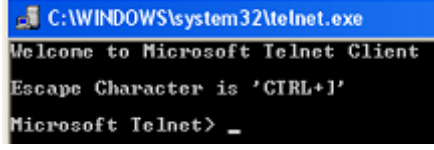

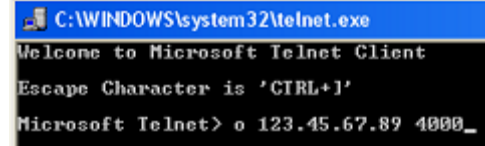

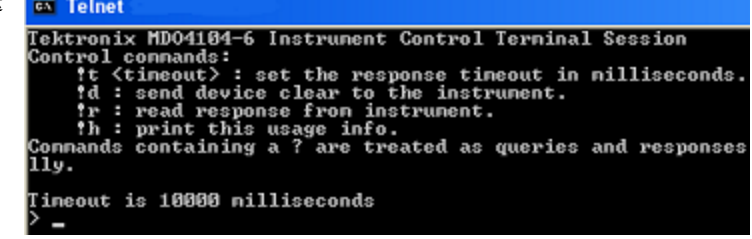

12. 您現在可以輸入標準的查詢,例如: ▶ \*idn? \*idn? 。

Telnet 工作階段視窗將會顯示描述儀 器的字元字串做為回應。

您可以使用此 Telnet 工作階段視窗 輸入更多查詢並檢視更多結果。 您 可以在《MSO4000B、DPO4000B 和 MDO4000B 系列程式設計師手冊》中 找到相關指令、查詢和相關狀態碼的 語法。

注意。 請勿在與示波器連線的 MS Windows Telnet 工作階段中使用電腦上的退 格鍵 。

# <span id="page-51-0"></span>連接 USB 鍵盤到示波器

USB 鍵盤可以連接到示波器後面板或前面板的 USB 主要埠。即使示波器已經開啟電源,仍然會偵測 鍵盤。

鍵盤可用來快速建立名稱或標籤。 按下波道或匯流排按鈕,可用來叫出下方功能表的**標籤**按鈕。 鍵 盤的方向鍵可用來移動插入點,然後輸入名稱或標籤。 波道和匯流排加上標籤,有助於識別螢幕上 的資訊。

若要選擇是否要使用美式 (US) 按鍵配置或交替配置的鍵盤。

1. 按下 Utility。

- 2. 按下公用程式頁。
- 3. 旋轉多功能旋鈕 a,選取組態。
- 4. 按下下方斜面功能表的語言。
- 5. 按下這時側邊功能表中的 USB 鍵盤。
- 6. 旋轉多功能旋鈕 a,並且在這時的功 能表中選取所需的鍵盤配置樣式。

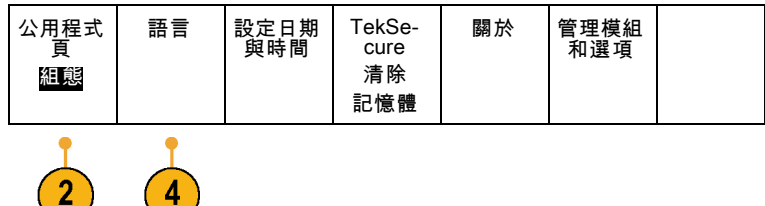

# 了解儀器

# 前面板功能表和控制項

前面板上有最常用功能的按鈕和控制項。請使用功能表按鈕,來存取更多的專用功能。

### 概觀

- 1. 頻域顯示
- 2. 時域顯示
- 3. 傳統的示波器前面板控制項
- 4. 10 個數字的鍵盤
- 5. 專用的頻譜分析控制項
- 6. 具有 N 接頭的專用 RF 輸入

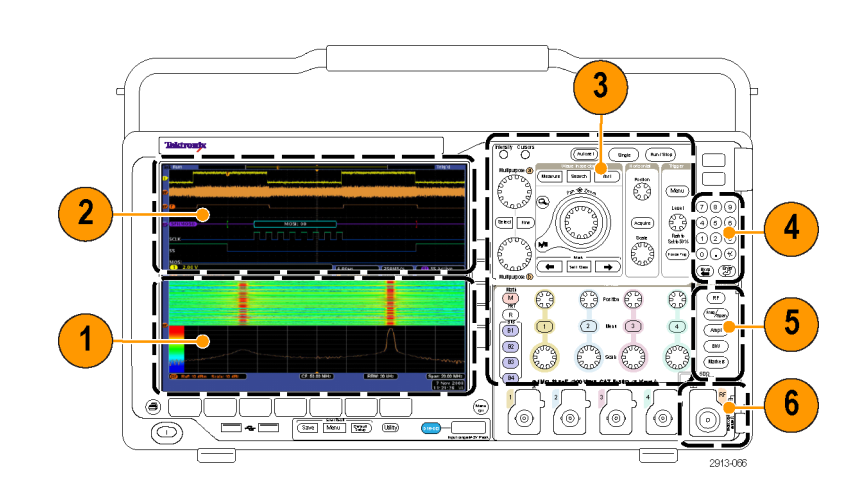

### 使用功能表系統

若要使用功能表系統:

1. 按下前面板 Menu 按鈕,以顯示您 要使用的功能表。

注意。 B1 到 B4 按鈕最多可支援四 種不同的串列或並列匯流排。

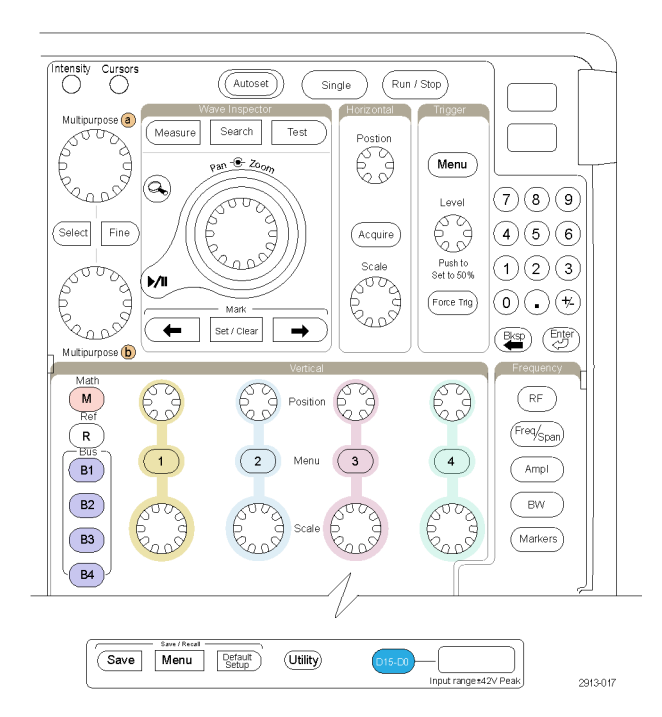

- 2. 按下下方斜面鈕以選取功能表項 目。如果出現跳出功能表,請旋 轉多功能旋鈕 a,選取所需選項。 如果出現跳出功能表,請再次按 下按鈕以選取所需選項。
- 3. 按下側邊斜面的按鈕,以選取側 邊斜面功能表項目。 如果功能表項目包含多個選項, 請重覆按下側邊斜面的按鈕,循 環顯示所有選項。 如果出現跳出功能表,請旋轉多 功能旋鈕a,選取所需選項。

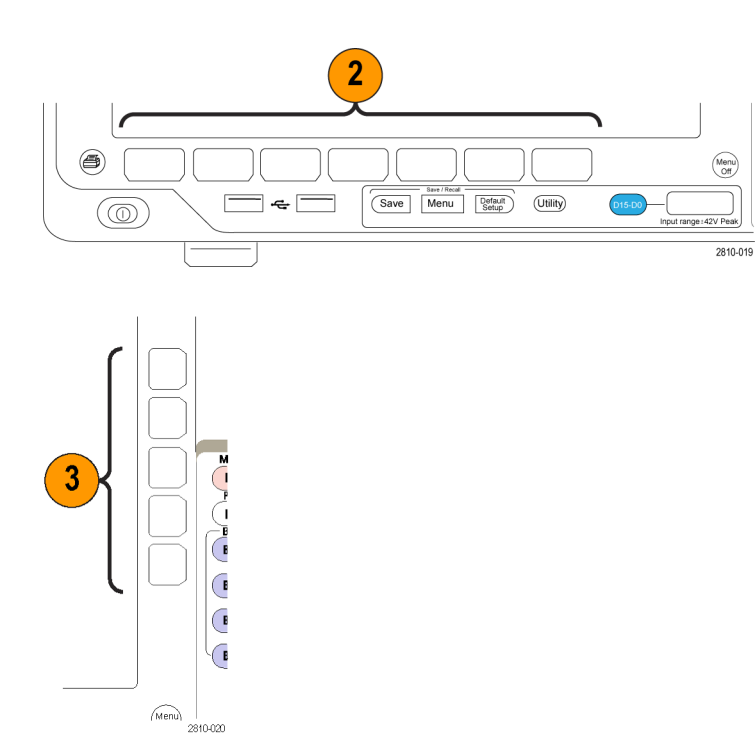

4. 若要移除側邊斜面功能表,請再 按一次下方斜面的按鈕,或是按  $\top$  Menu Off  $\cdot$ 

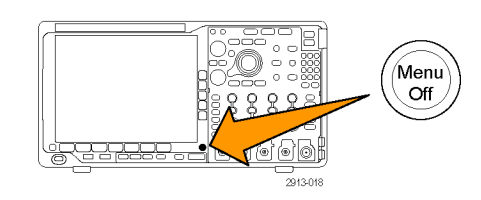

- 5. 有些特定的功能表選項必須設定 數值,才能完成設定。使用上下 方的多功能旋鈕 a 和 b 來調整數 值。
- 6. 按下微調來關閉或開啟微調功能。

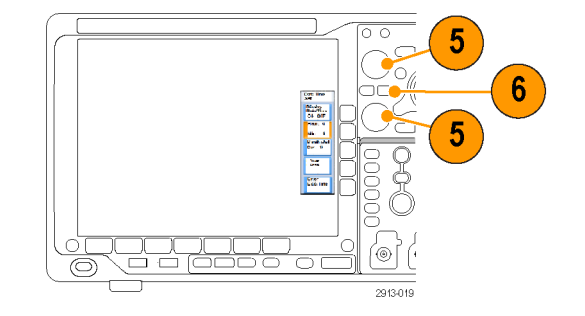

#### 使用功能表按鈕

請使用功能表按鈕,來執行示波器的多項功能。

- 1. 量測。按下此按鈕以執行波形自 動測量。
- 2. 搜尋。 按下此按鈕,可自動執行 搜尋符合使用者定義事件∕條件 的擷取結果。
- 3. 自動設定。按下此按鈕,可執行 示波器設定的自動設定。
- 4. 測試。按下此按鈕,可啟動進階 或應用程式專用測試功能。
- 5. 擷取。按下此按鈕,可設定擷取 模式並調整記錄長度。

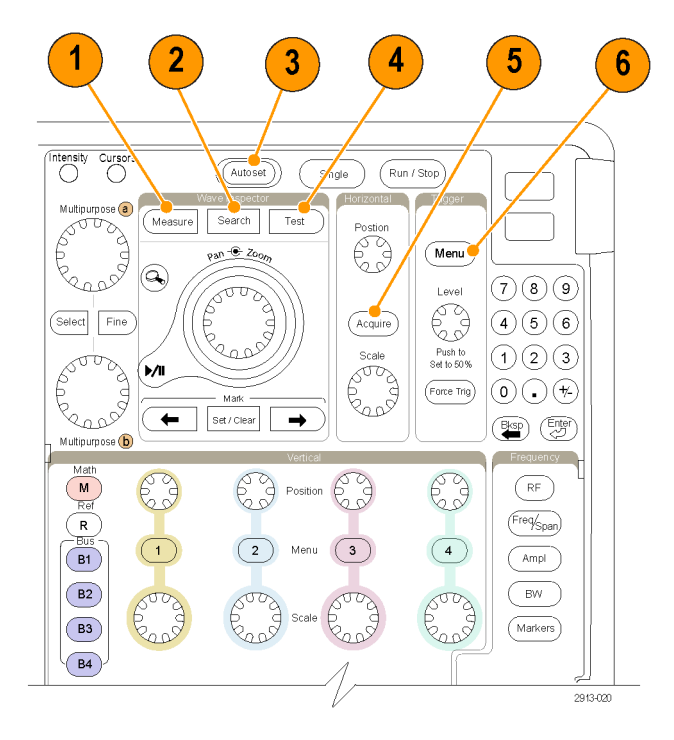

- 6. 觸發功能表。按下此按鈕,即可 進行觸發設定。
- 7. Utility。按下此按鈕,可啟動系統 公用程式功能;例如選取語言或 設定日期∕時間。

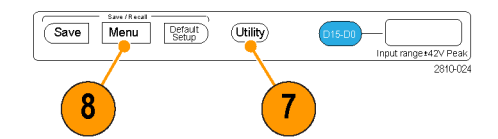

- 8. Save / Recall 功能表。 按下此按 鈕,可儲存/叫出內部記憶體、USB 隨身碟或裝載的網路磁碟機的設 定值、波形、與螢幕畫面。
- 9. 波道 1、2、3 或 4 功能表。按下 此按鈕,可設定輸入波形的垂直 參數,且可在螢幕上顯示或移除 相對應的波形。

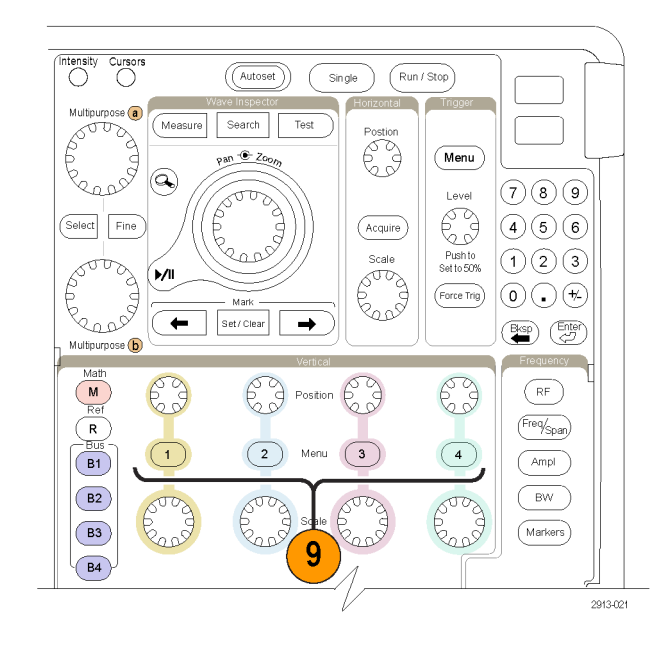

- 10. B1、B2、B3,或 B4。若您已設 定模組應用程式按鍵,按下此按 鈕則可定義並顯示匯流排。
	- DPO4AERO 支援 MIL-STD-1553 匯流排。
	- DPO4AUTO 支援 CAN 與 LIN 匯 流排。
	- DPO4AUTOMAX 支援 CAN、 LIN 與 FlexRay 匯流排。
	- DPO4EMBD 支援 I<sup>2</sup>C 和 SPI 匯 流排。
	- DPO4ENET 支援 Ethernet 匯流 排。
	- DPO4USB 支援 USB 2.0 匯流 排。
	- DPO4COMP 支援 RS-232、 RS-422、RS-485 和 UART 匯流 排。
	- DPO4AUDIO 支援 I2S、左端對 齊 (LJ)、右端對齊 (RJ) 和 TDM 匯流排。

同樣地, 按下 B1、B2、B3 或 B4 按鈕,從顯示畫面中顯示或移除 相對應的匯流排。

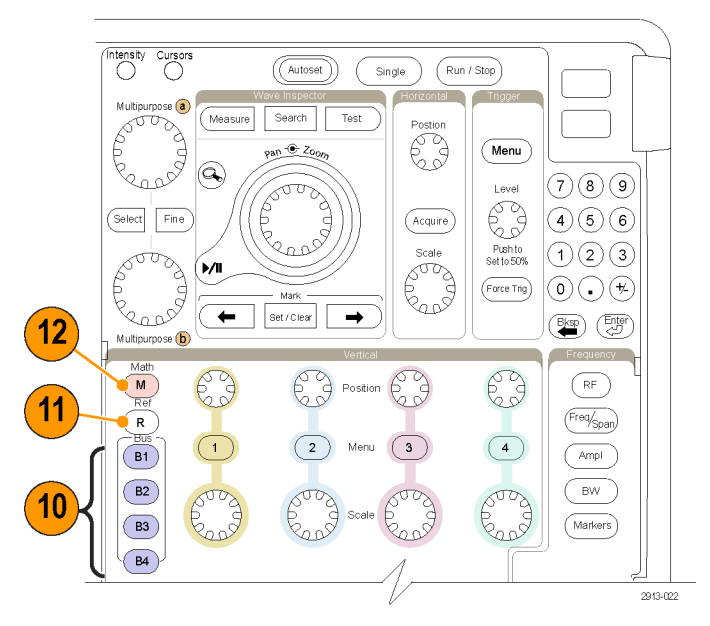

11. R。 按下此按鈕以管理參考波形 和軌跡,包括顯示或移除顯示畫 面上的每一個參考波形或軌跡。

12. M。 按下此按鈕以管理數學運算 波形或軌跡,包括顯示或移除顯示 畫面上的數學運算波形或軌跡。

#### 使用頻譜分析控制項

這些按鈕設定 RF 輸入的擷取和顯示。

- 1. RF · 按下此按鈕, 以啟動頻域顯 示以及功能表。
- 2. 頻率/頻展。 按下以指定在顯示 畫面上要檢視的頻譜部分。 設定 中心頻率和頻展 - 或是設定開始頻 率和停止頻率。
- 3. 振幅。 按下此按鈕以設定參考位 準。
- 4. B/W。 按下此按鈕以定義解析度 頻寬。
- 5. 標記。 按下此按鈕以設定自動或 手動標記。

### 使用其他控制項

這些按鈕和旋鈕可以控制波形、游標和其他資料輸入。

- 1. 波形亮度。按下此按鈕,可啟用多 功能旋鈕 a 來控制波形顯示亮度, 而旋鈕 b 可控制方格圖亮度。
- 2. 游標。按一次可開啟游標。當游 標啟用時,您可旋轉多功能旋鈕 來控制游標位置。再按一次可將 其關閉。 按住可顯示游標功能表並設定游 標。在完成時按下 Menu Off 使游 標控制回到多功能旋鈕。
- 3. 微調。按下此按鈕,可切換垂直 和水平位置旋鈕、觸發位準旋鈕 的粗調和微調,以及多功能旋鈕 a 和 b 的多項操作。

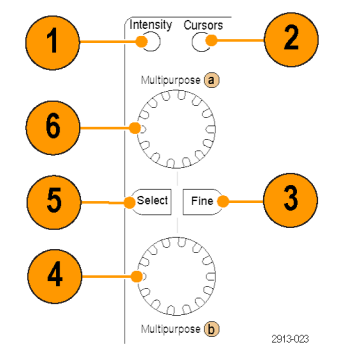

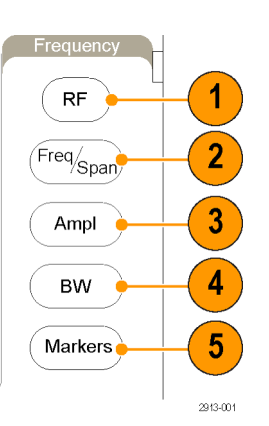

- 4. 旋轉下面的多功能旋鈕 b,便可移 動游標或設定功能表項目的數字 參數值。按下**微調**,可減緩調整 的速度。
- 5. 選擇。按下此按鈕,可啟動特殊 功能。 例如,當您在使用兩個垂直游標

時 (而且沒有出現任何水平游標), 按下這個按鈕,就可以連接或取 消連接這些游標。如果同時出現 兩個垂直和兩個水平游標,按下 此按鈕,可以啟用垂直游標或是 水平游標。 您也可以使用檔案系統作業中的

選擇按鈕。

- 6. 旋轉上面的多功能旋鈕 a,啟動後 便可移動游標、設定功能表項目 的數字參數值,或從跳出選項清 單中選擇。按下**微調**按鈕來切換 粗調和微調。 您可從螢幕圖示得知使用中的是 a 或 b。
- 7. 縮放按鈕。按下此按鈕,可啟動 縮放模式。
- 8. 飛梭 (外旋鈕)。旋轉此旋鈕,可 以捲動整個擷取波形的縮放視窗。
- 9. 縮放 (內旋鈕)。旋轉此旋鈕,可 控制縮放因數。若要縮小,請順 時針旋轉。若要放大,請逆時針 旋轉。
- 10. 播放/暫停按鈕。按下此按鈕, 可以啟用或停止波形的自動飛梭 (左右移動)。使用飛梭旋鈕,可控 制速度和方向。
- 11. ← Prev。按下此按鈕,可以跳回 上一個波形標記。
- 12. 設定 / 清除標記。按下此按鈕, 可建立或刪除波形標記。

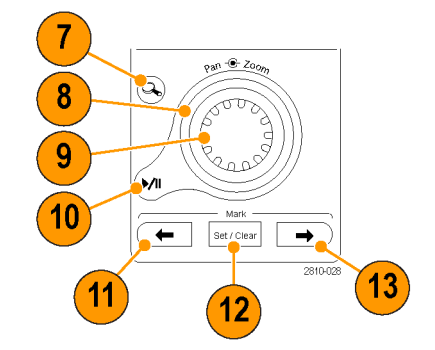

- 13. → Next。按下此按鈕,可以跳回 下一個波形標記。
- 14. 水平位置。旋轉此旋鈕,可調整 關於擷取波形的觸發點位置。按 下微調,可進行微量調整。
- 15. 水平刻度。旋轉此旋鈕,可調整 水平刻度 (時間∕分格)。

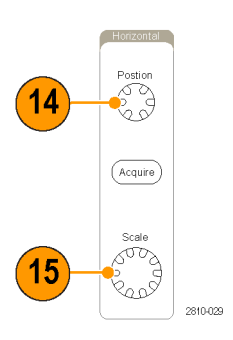

 $17$ 

 $16$ 

- 16. 執行/停止。按下此按鈕,可開 始或停止擷取。
- 17. 單一。按下此按鈕,可進行單一 擷取。
- 18. 自動設定。按下此按鈕,以自動 設定可用且穩定顯示的垂直、水 平和觸發控制項。
- 19. 觸發位準。旋轉此旋鈕,可調整 觸發位準。按下此按鈕,可將觸 發位準設定為波形中點。
- 20. 強制觸發。按下此按鈕,可強制 立即觸發事件。
- 21. 垂直位置。旋轉此旋鈕,可調整 相對應波形的垂直位置。按下微 調,可進行微量調整。
- 22. 1、2、3、4。按下此按鈕,可在 螢幕上顯示或移除相對應波形, 並存取垂直功能表。
- 23. 垂直刻度。旋轉此旋鈕,可調整 相對應波形的垂直刻度因數 (伏特 ∕每格設定)。

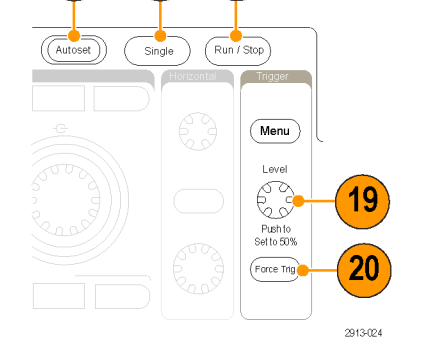

 $18$ 

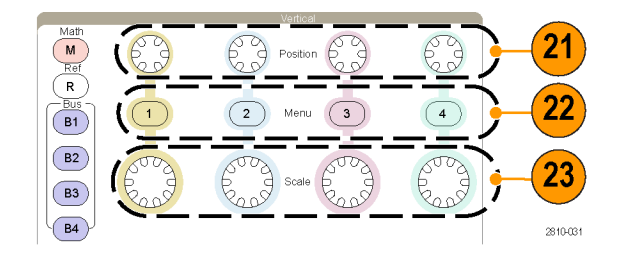

- 24. 列印。按下此鈕,可用 Utility 功 能表中的印表機直接列印螢幕畫 面。
- 25. 電源開關。按下此按鈕,可開啟 或關閉儀器的電源。

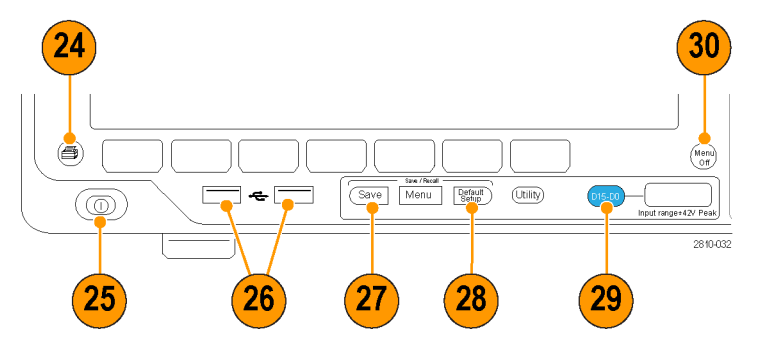

- 26. USB 2.0 主要埠。在這裡插入 USB 纜線,將鍵盤、印表機或隨身碟 等周邊裝置連接到示波器。後面 板有另外二個 USB 2.0 主要埠。
- 27. Save。按下此按鈕,可立即執行 儲存操作。這項儲存操作會使用 目前定義於 Save / Recall 功能表的 儲存參數。
- 28. Default Setup。按下此按鈕,可立 即將示波器恢復到預設設定。
- 29. D15 D0。 按下此按鈕以顯示或 移除顯示畫面中的數位波道,並 且存取數位波道設定功能表。

30. Menu Off。按下此按鈕,可清除 螢幕所顯示的功能表。

### 識別時域顯示中的項目

右圖介紹可能出現在螢幕中的項目。 這些項目並不一定每次都出現。有些 讀數在功能表關閉時,可能會出現在 方格圖以外區域。

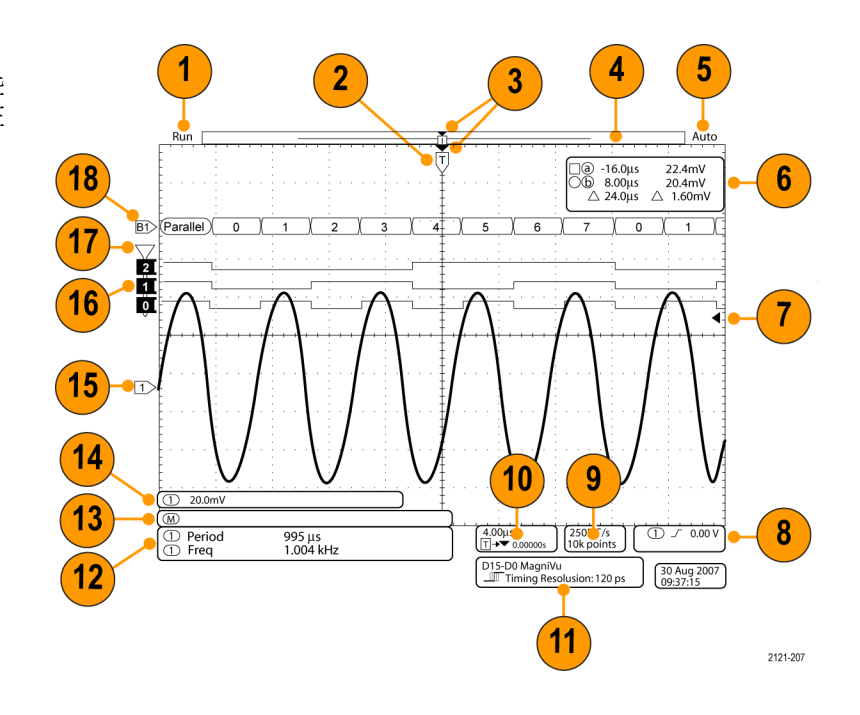

1. 擷取讀數會顯示擷取正在運行、 停止,或是正在進行擷取預覽。 相關圖示分別為:

讀數可能會顯示:

- Run:擷取已啟用
- Stop: 擷取未啟用
- Roll: 捲動模式 (40 ms/div 或更 慢)
- PreVu: 在這個狀態中的示波器 已經停止或是位於觸發之間。 您可以改變水平或垂直位置、 或是刻度,查看下次擷取的可 能位置。
- A/B: 使用平均擷取模式時,B 會顯示要平均的擷取總數 (使 用「擷取模式」側邊功能表設 定的數值),而 A 會顯示此總 數的目前進度。

2121-242

2. 觸發位置圖示會顯示擷取中的觸 發位置。

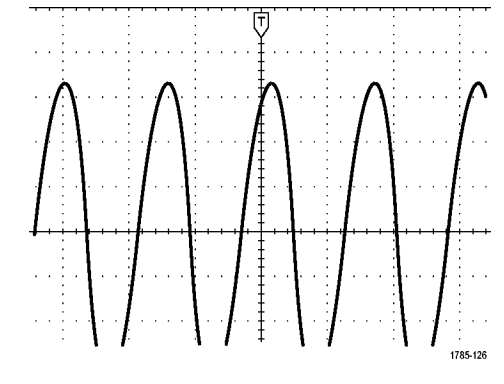

- 3. 擴展點圖示 (橘色三角形) 顯示水 平刻度擴展和壓縮的起始點。 如要將擴展點設定為與觸發點相 同,按下擷取然後將下方功能表 顯示項目設定為關閉。
- 4. 波形記錄檢視會顯示波形記錄的 觸發位置。線條顏色會對應到選 取的波形顏色。 括號中的內容表示目前顯示於畫 面上的部分記錄。
- 5. 觸發狀態讀數會顯示觸發狀態。 狀態分別為:
	- PrTrig: 擷取前置觸發資料
	- Trig?: 等候觸發
	- Trig'd:已觸發
	- Auto:擷取未觸發的資料
- 6. 游標讀數會顯示每個游標的時間、 振幅、和差 (Δ) 值。 FFT 測量的讀數會顯示頻率和振 幅。

串列匯流排的讀數會顯示解碼值。 [\( 請參閱頁128](#page-147-0),[使用游標進行手動測](#page-147-0) [量](#page-147-0))

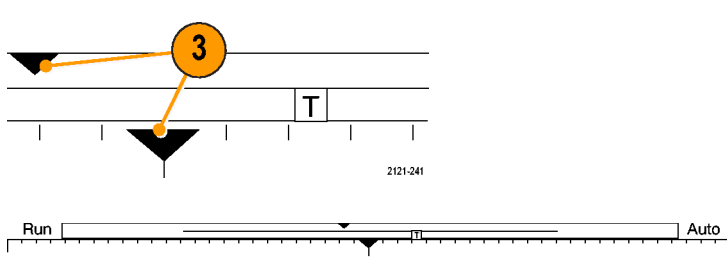

 $1785 - 134$ 

 $(a) -16.0ms$ 22.4mV 0 8.00ms 20.4mV  $\triangle$  24.0ms  $\triangle$  2.00mV

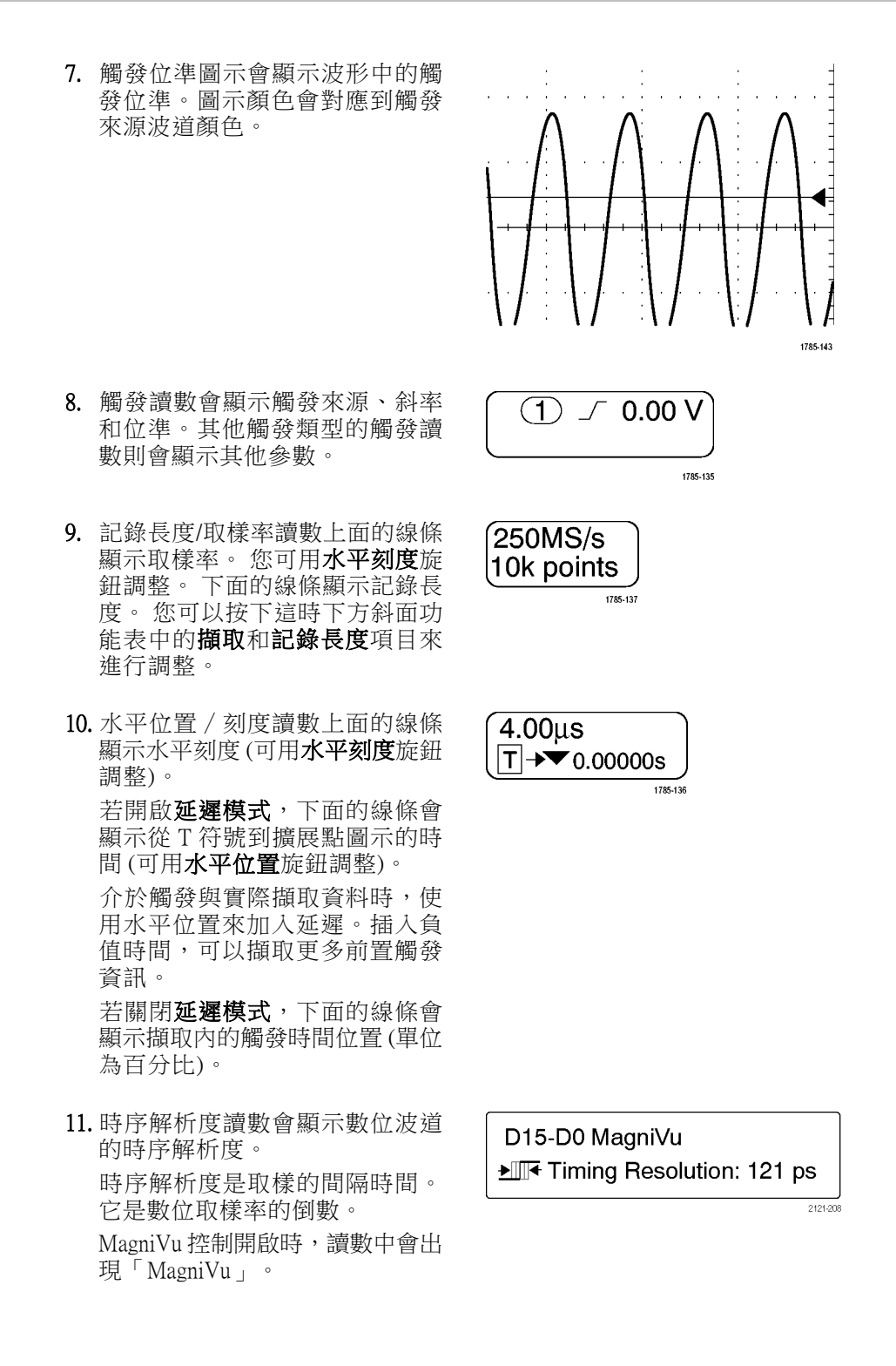

- 12. 量測讀數會顯示選取的測量。您 一次最多可以顯示八個測量值。 如果存在垂直裁減狀況,就會出 現一個<br />
預設而非預期的數值量 測。部份波形會高於或低於畫面 所顯示。若要取得正確的數值量 測資料,請旋轉垂直刻度和位置 旋鈕,讓所有波形出現在顯示畫 面中。
- 13. 輔助波形讀數會顯示數學運算波 形與參考波形的垂直和水平刻度 係數。
- 14. 波道讀數會顯示波道刻度因數 (每 個分格)、耦合、反向和頻寬狀 態。 可用垂直刻度旋鈕和在波道 1、2、3,或 4 功能表中調整。
- 15. 類比波道的波形基線指示器會顯 示波形的零伏特位準 (假設您未使 用任何偏移)。圖示顏色會對應到 波形顏色。

- 16. 數位波道的基線指示器會指向高 低位準。指示器顏色沿用電阻器 使用的色碼。D0 指示器是黑色, D1 指示器是褐色, D2 指示器是紅 色等等。
- 17. 群組圖示指出數位波道何時分組。

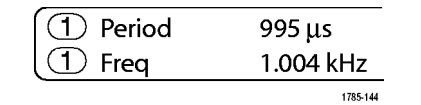

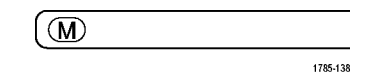

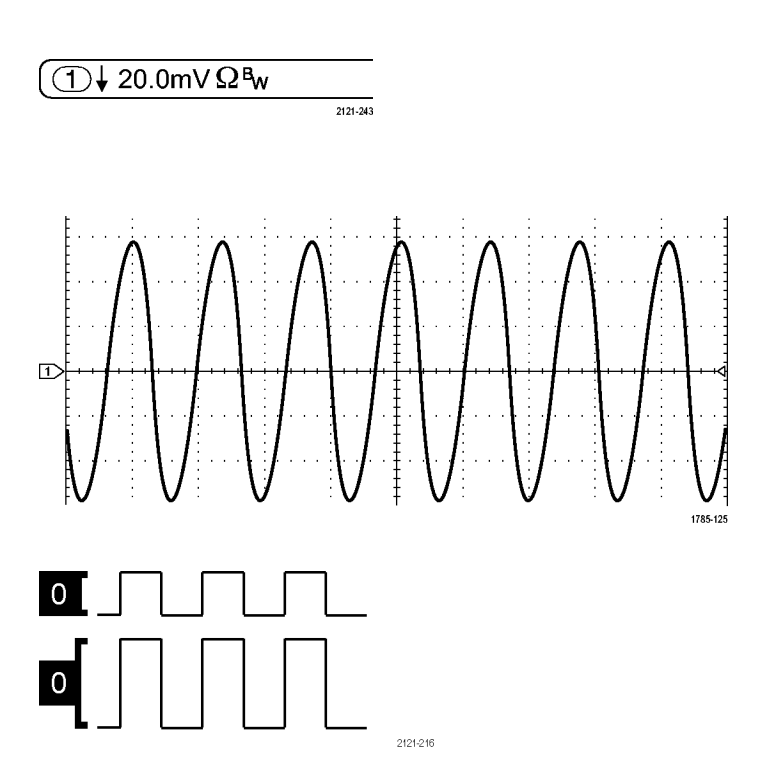

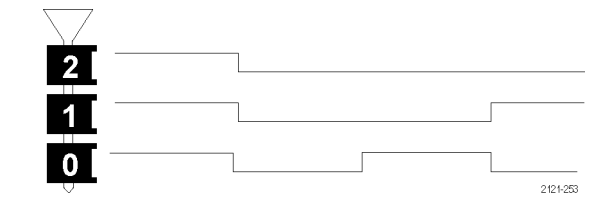

18. 匯流排畫面會顯示串列匯流排或 並列匯流排的解碼封包層資訊。 匯流排指示器顯示匯流排號碼和 匯流排類型。

#### 辨識頻域顯示中的項目

按下前面板的 RF 按鈕,即可啟動頻域顯示。

- 1. 垂直方格圖標籤
- 2. 開始頻率
- 3. 參考位準
- 4. 垂直刻度
- 5. 中心頻率
- 6. 頻展和解析度
- 7. RF 功能表
- 8. 停止頻率

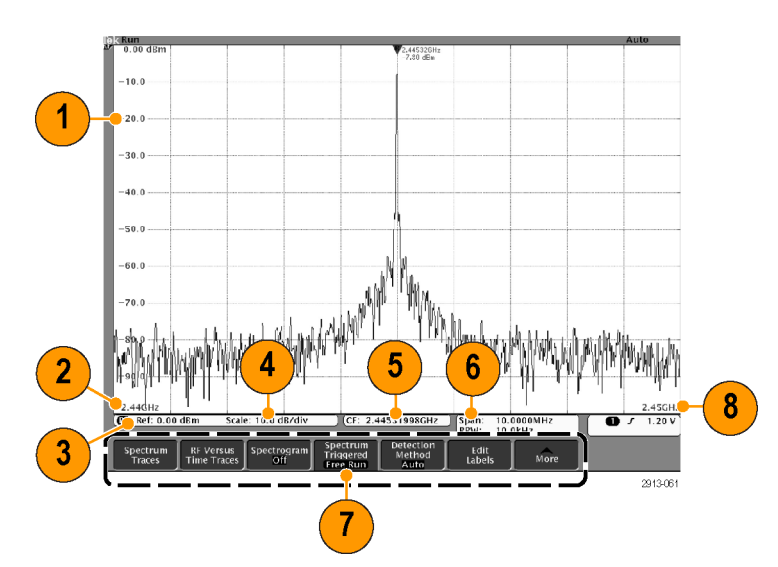

# 前面板接頭

- 1. 邏輯探棒接頭
- 2. 波道 1、2、3、4。使用 TekVPI 多 功能探棒介面的波道輸入。
- 3. RF 輸入接頭。
- 4. PROBE COMP(探棒補償)。 方 波訊號來源可用以補償或校準探 棒。輸出電壓: 0 – 2.5 V、振幅 ± 1% (1 kΩ ±2% 後)。頻率:1 kHz。
- 5. 接地。
- 6. 應用模組插槽。

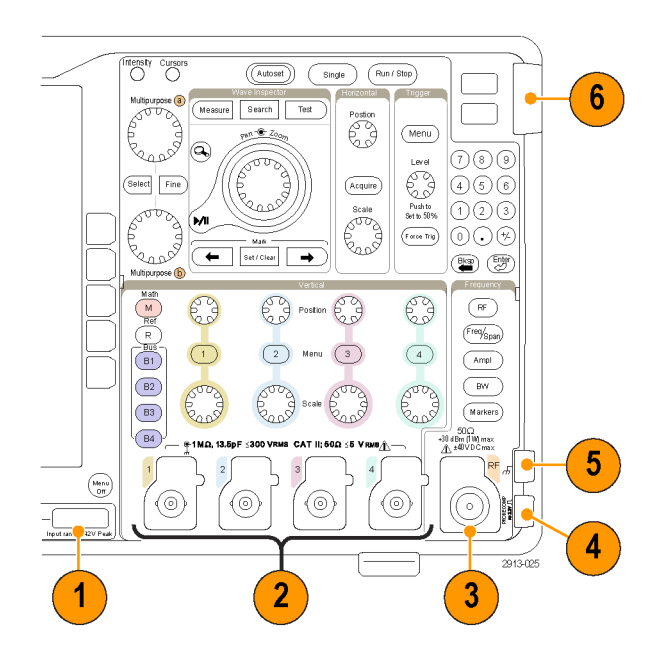

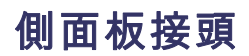

1. 接地環帶接頭。這是接地環帶的 插座。

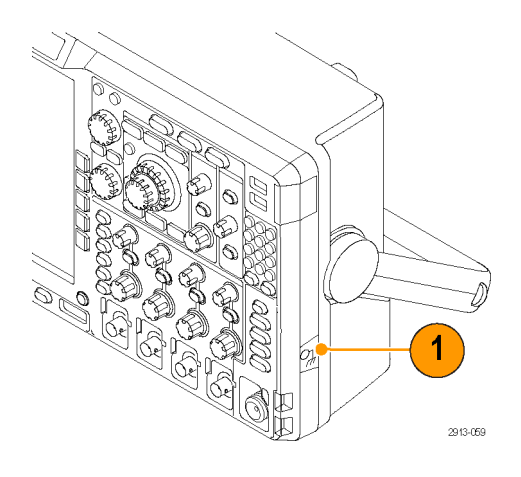

# 後面板接頭

1. 輔助輸出。 使用此輸出在主要 的觸發脈波中產生訊號,做為 10 MHz 的參考訊號,或者在其他事 件發生時 (如遮罩極限測試事件) 輸出訊號。

若要使用此將其他測試儀器和您 的示波器進行同步,請按下前面 板 Utility 按鈕、底部斜面的公用 程式頁 按鈕,並使用多功能旋鈕 a 來選取 External Signals。 按下底 部斜面功能表的 AUX OUT 和這時 側邊功能表的主觸發。

由「低」到「高」的轉態,表示 已經發生過觸發。 Vout (HI) 的邏 輯位準 ≥2.5 V 開放式電路。接地 (50Ω電阻) 時,邏輯位準≥1.0 V。 負載 ≤4 mA 時,Vout (LO) 的邏輯 位準 ≤0.7 V。接地 (50Ω 電阻) 時, 邏輯位準 ≤0.25 V。

- 2. EXT REF IN。 您可以將外部時 脈連接至此接頭。 若要啟用此接 頭,請按下前面板 Utility 按鈕、 底部斜面的公用程式頁按鈕,並 使用多功能旋鈕 a 來選取 External Signals。 按下底部斜面功能表的參 考來源和這時側邊功能表的 EXT REF IN。
- 3. XGA 輸出。利用 XGA 視訊輸出 (DB-15 母接頭),以外接顯示器或 投影機顯示示波器螢幕。
- 4. LAN 。 使 用 LAN (Ethernet) 埠 (RJ-45 接頭), 以連接示波器到 10/100 Base-T 區域網路。 MDO4000B 型號與 LXI Class C 1.3 版相容。

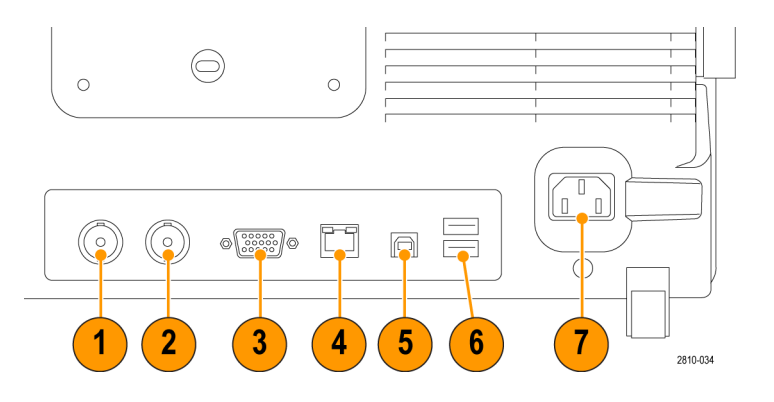

5. 裝置。使用 USB 2.0 高速裝置 埠,透過 USBTMC 或是附有 TEK-USB-488 轉接器的 GPIB 來控制示 波器。USBTMC 通訊協定讓 USB 裝置以 IEEE488 型式訊息進行通 訊。這也使得您能夠在 USB 硬體 上執行 GPIB 軟體應用程式。 另 外,請使用 USB 埠將 PictBridge 相 容印表機連接到示波器。

注意。若要進行高速作業,從 USB 2.0 裝置連接埠連接至主機電腦的纜 線在連接至高速主機控制器時,必須 符合 USB 2.0 高速作業規格。

- 6. 主要埠。 利用 USB 2.0 高速主要 埠 (後面板上有兩個,前面板上有 兩個 ) 來使用 USB 隨身碟和印表 機。
- 7. 電源輸入。連接到提供完整安 全接地的交流電源線。 [\( 請參閱](#page-24-0) [頁5](#page-24-0),[操作注意事項](#page-24-0))

# 擷取訊號

本節將介紹如何設定示波器、依照您的需求來擷取訊號的概念和程序。

# 設定類比波道

使用前面板按鈕和旋鈕,可設定儀器使用類比波道來擷取訊號。

1. 將 TPP0500/TPP1000 或 VPI 探棒連 接到輸入訊號來源。

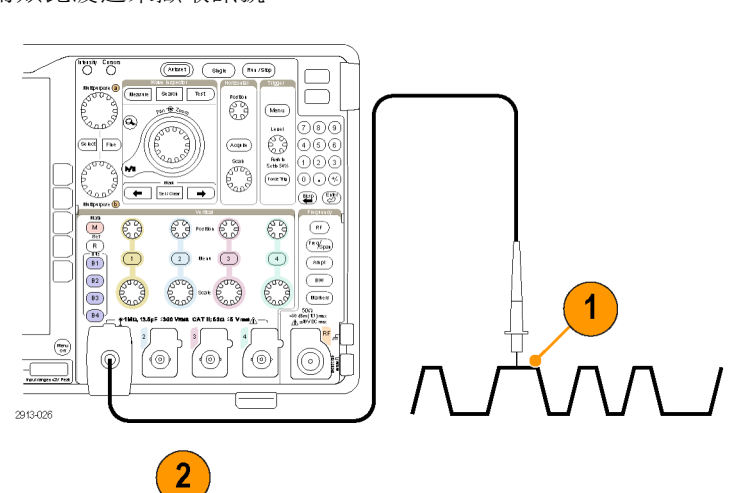

2. 按下前面板按鈕來選擇輸入波道。

注意。 如果您使用的探棒未提供探 棒編碼,請從示波器垂直功能表設定 衰減倍數 (探棒因數),讓波道符合探 棒。

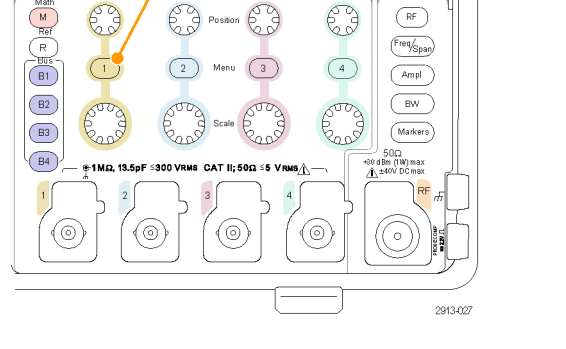

3. 按下 Default Setup。

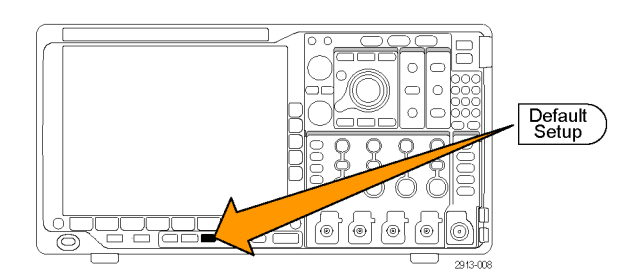

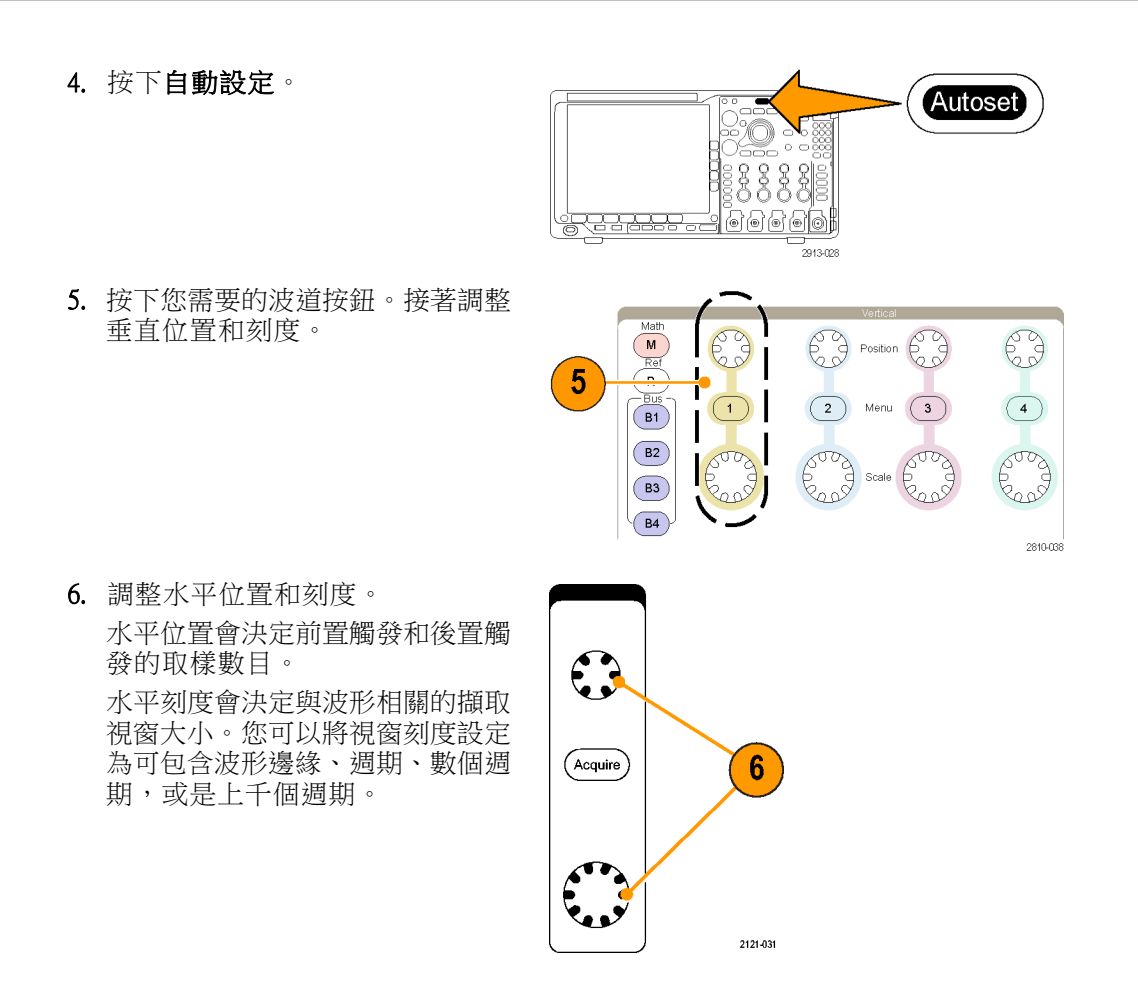

#### 快速秘訣

■ 使用縮放功能,看看螢幕上半部所示多個訊號週期、和下半部所示的單一週期。 (請參閱頁141, [管理長記錄長度波形](#page-160-0))

#### 設定波道和匯流排標籤

螢幕上顯示的波道和匯流排,可以加上便於識別的標籤。標籤放在螢幕左側的波形基線指示器上。標 籤最長 32 個字元。

若要加上波道標籤,請按下類比波道的波道輸入按鈕。

1. 按下輸入波道或匯流排的前面板按 鈕。

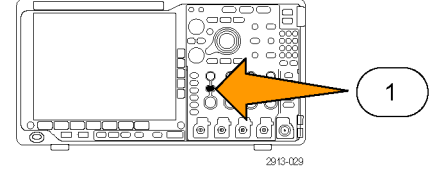

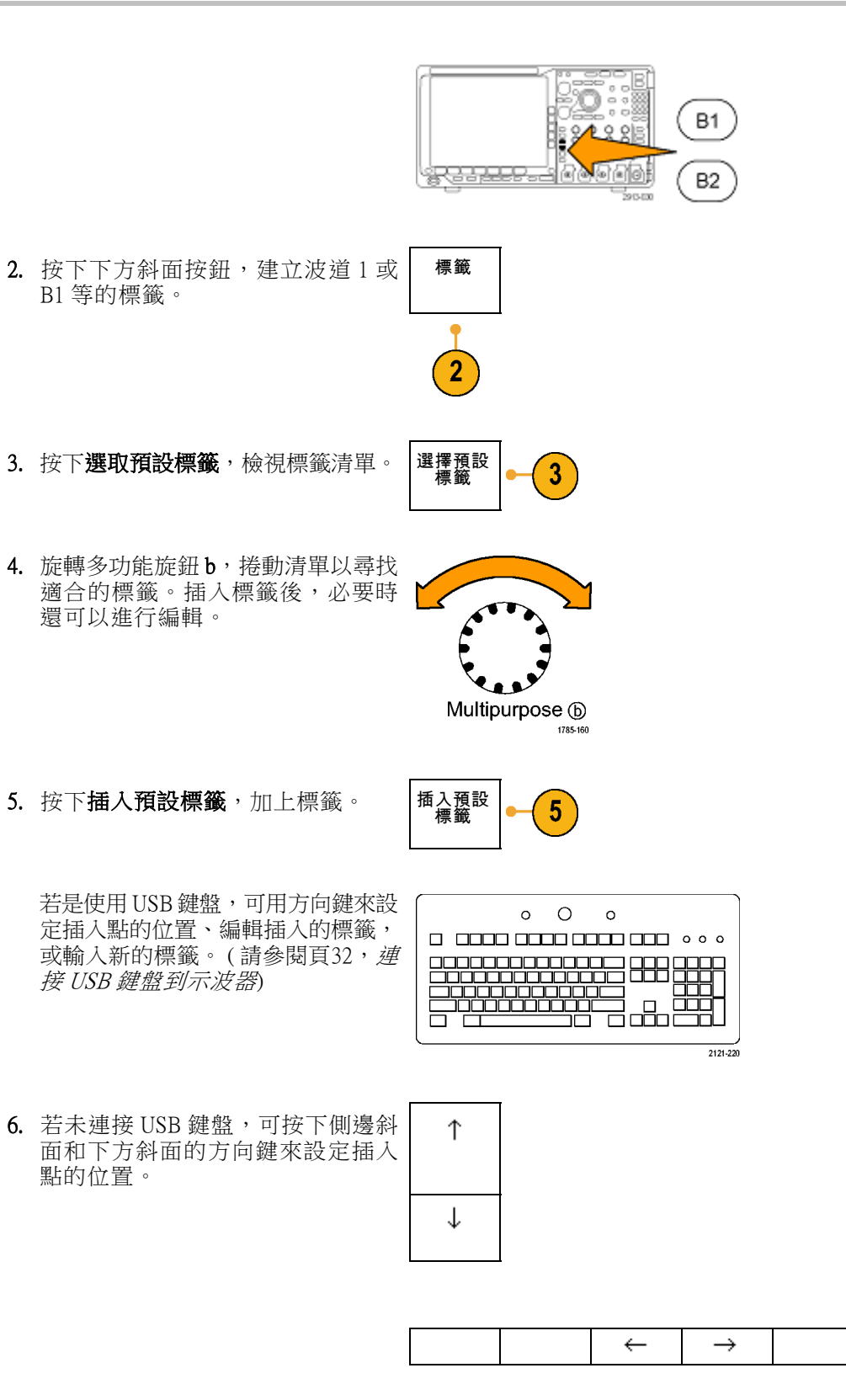
7. 旋轉多功能旋鈕 a,捲動全部字母、 數字和其他字元清單,找出您要輸 入的名稱字元。

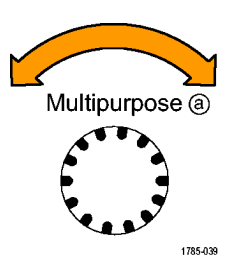

ABCDEFGHIJKLMNOPQRSTUVWXYZ abcdefghijklmnopqrstuvwxyz 0123456789\_=+-!@#\$%^&\*()[]{}<>/~'"\|:,.?

8. 按下選擇或輸入字元,讓示波器知道 您已經挑選要用哪個適當的字元。

Select

 $10$ 

您可以視需要使用下方斜面功能 按鈕來編輯標籤。

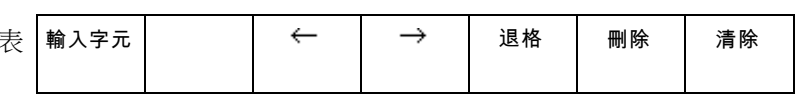

- 9. 持續捲動並按下選擇,直到您輸入 所有需要的字元。 若要設定其他標籤,請按下側邊斜 面和下方斜面的方向鍵,重新設定 插入點的位置。
- 10. 按下顯示標籤並選取開啟, 查看標 籤。 顯示標籤 開啟| 關 閉

# 使用 Default Setup

若要將示波器恢復為預設設定:

1. 按下 Default Setup。

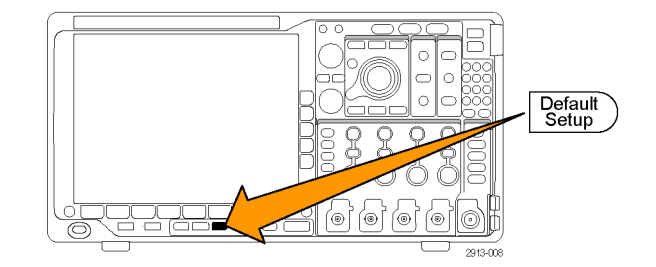

2. 如果您改變主意,請按下取消 De-取消 預<br>設 設定  $\overline{2}$ fault Setup, 取消上一次的預設設 定。

## 使用自動設定

自動設定可調整儀器 (擷取、水平、觸發和垂直控制),以便從中間位準觸發時可顯示類比波道的四個 或五個波形週期,以及數位波道的十個週期。

自動設定可使用類比波道和數位波道。

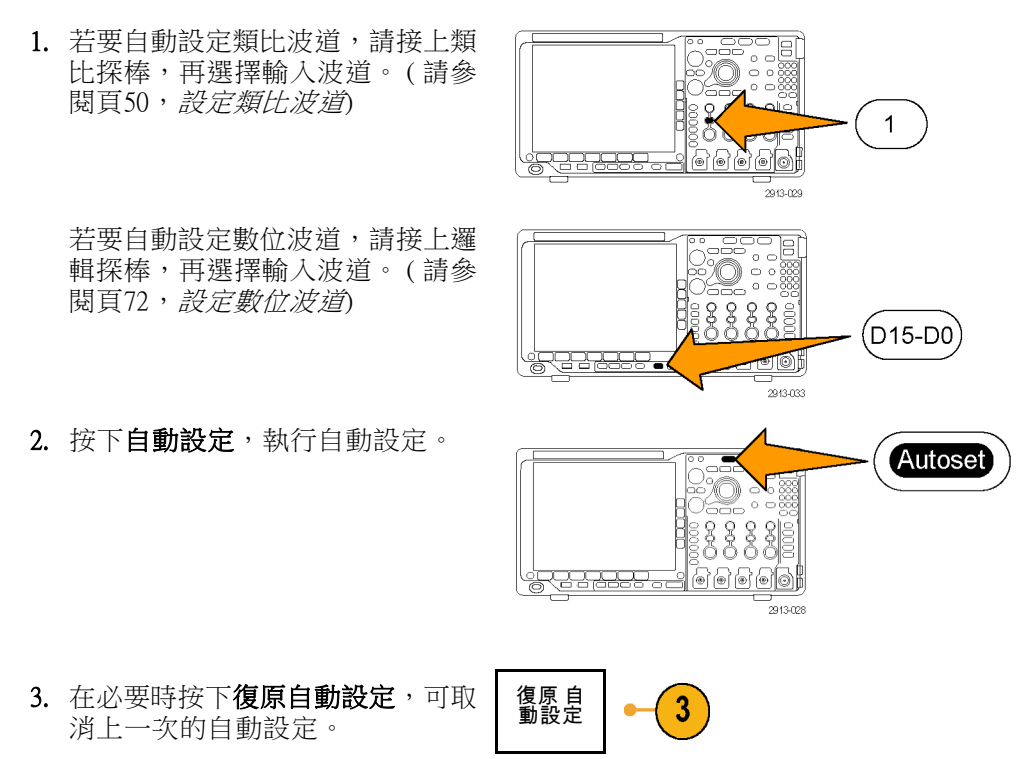

您也可以停用「自動設定」功能。若要停用或啟用「自動設定」功能:

1. 按住自動設定。

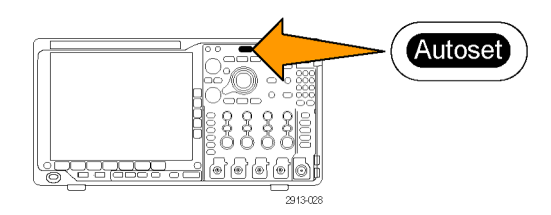

2. 按住 Menu Off。

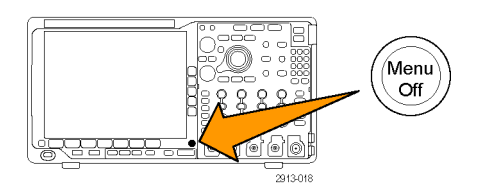

- 3. 放開 Menu Off,再放開自動設定。
- 4. 選擇所需要的側邊斜面設定。

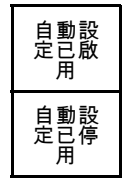

#### 快速秘訣

- 為了適當調整波形位置,您可能會用「自動設定」來改變垂直位置。自動設定永遠會將垂直偏移 設為 0 V。
- 如果在螢幕沒有顯示任何波道時使用「自動設定」,儀器就會啟動波道一(1),並為其設定刻度。
- 如果您使用「自動設定」且示波器檢測到視訊信號,則示波器會自動將觸發方式設定為視訊並進 行其他調整,以顯示穩定的視訊信號。

## 擷取概念

顯示訊號之前,訊號會先通過輸入波道,以設定刻度和完成數位化。每個波道都有專用的輸入放大器 和數位器。每個波道都會產生數位資料流,讓儀器從中擷取波形記錄。

#### 取樣過程

擷取是指取樣類比訊號、將其轉換 成數位資料、組合成波形記錄,接 著波形記錄再儲存到擷取記憶的過

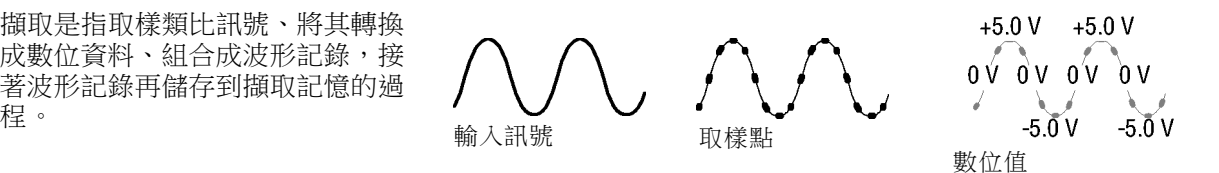

#### 即時取樣

MDO4000B 系列示波器使用即時取 記錄點 樣。使用即時取樣時,示波器會數 位化所有單一觸發事件擷取到的點。

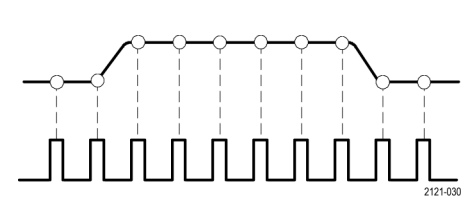

取樣率

#### 波形記錄

示波器以下列參數來建立波形記錄:

- 取樣間隔:記錄取樣點之間的時 間。旋轉水平刻度旋鈕,或按下 擷取並在「擷取」功能表中變更 記錄長度,以調整該時間。
- 記錄長度:波形記錄構成時所需 要的取樣數量。按下**擷取**按鈕、 並使用這時出現的下方斜面和側 邊斜面功能表,可設定這個值。
- 觸發點:波形記錄中的零時間參 考點。觸發點在螢幕上顯示為一 橘色的 T。

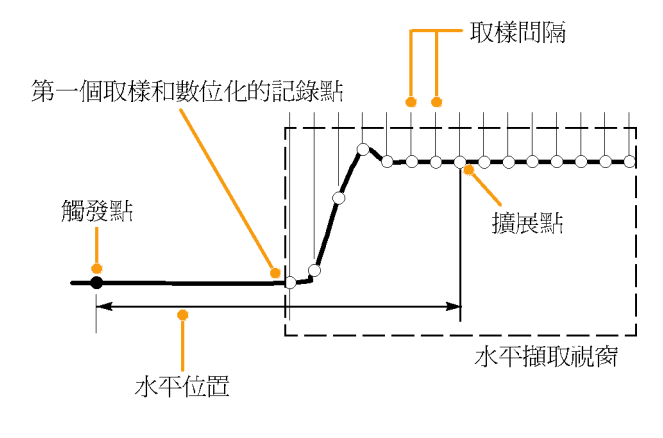

1785-109

- 水平位置:當開啟延遲模式時, 水平位置是指從觸發點到擴展點之 間的時間。旋轉水平位置旋鈕, 可調整這個時間。 從觸發點之後,可使用正值時間 來擷取記錄。從觸發點之前,可 使用負值時間可擷取記錄。
- 擴展點:水平刻度擴展和散佈的 起始點。擴展點顯示為一橘色的 三角形。

## 類比擷取模式的運作方式

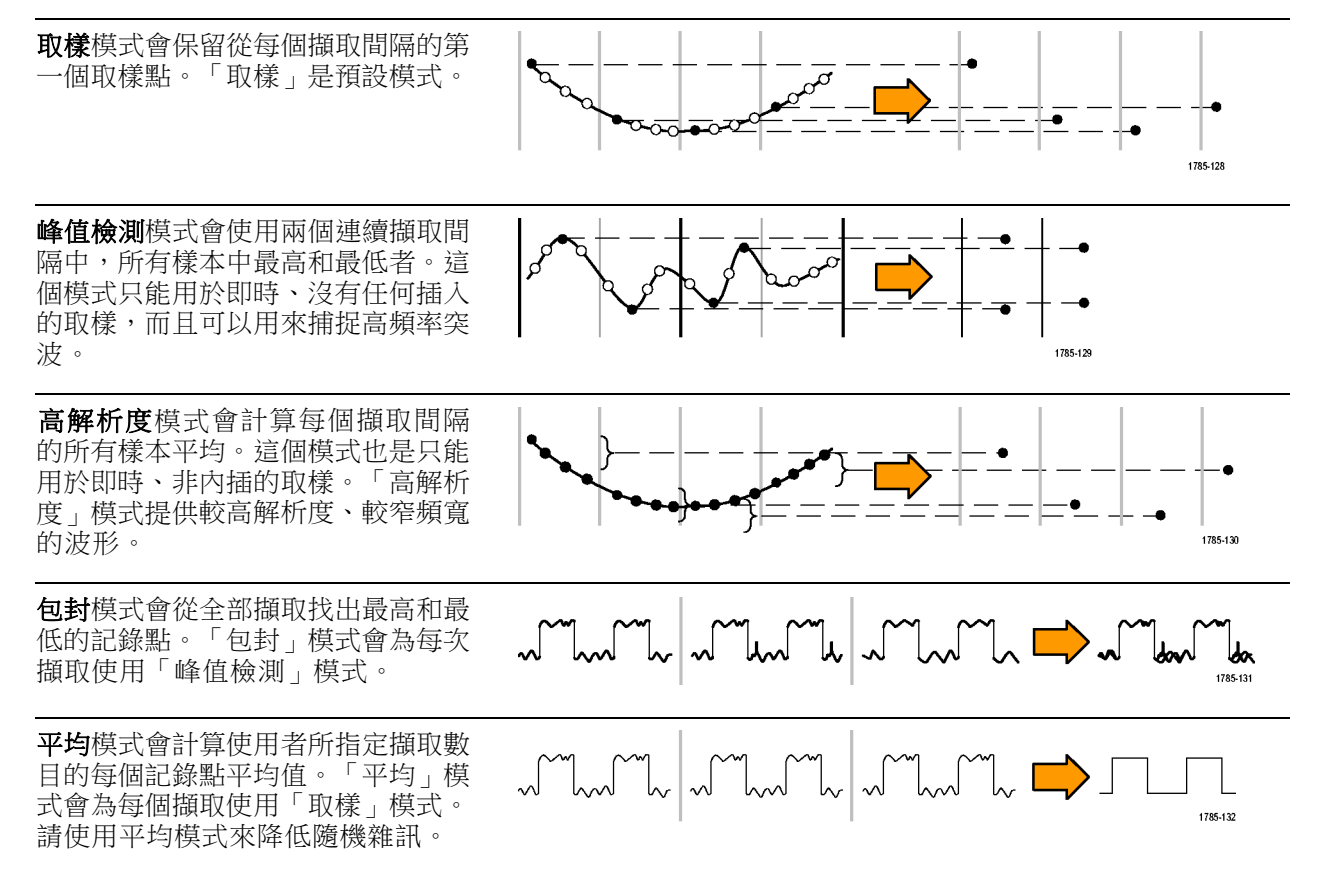

# 改變擷取模式、記錄長度和延遲時間

請使用此程序來改變擷取模式。

1. 按下擷取。

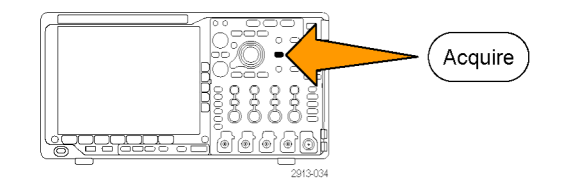

2. 按下模式。 インディング すいしゃ 模式

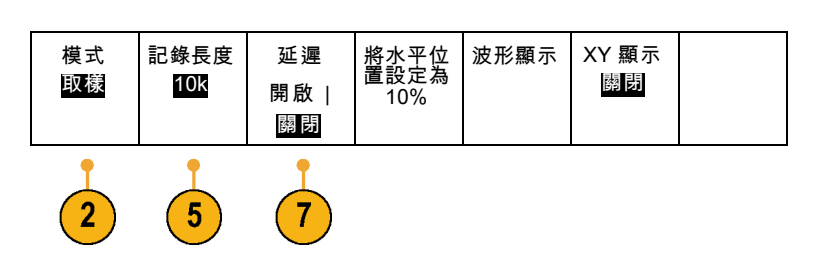

3. 接著從側邊斜面功能表選擇擷取模 式。您可以選擇下列其中一種模式: 取樣、峰值檢測、高解析度、包封或 平均。

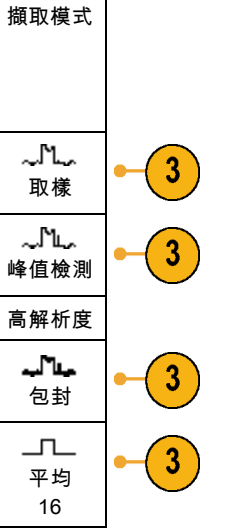

注意。 「峰值檢測」和「高解析度」模式使用示波器在較低的掃瞄速度時捨棄的取樣點。因此,唯 有目前的取樣率低於可能的最大取樣率時,才會使用這二個模式。示波器一旦以最大取樣率開始擷取 時,「峰值檢測」、「高解析度」和「取樣」模式看起來都一樣。您可用設定「水平刻度」和「記錄 長度」的方式,控制取樣率。

4. 如果是選擇平均模式, 旋轉多功能 旋鈕 a, 便可設定計算平均的波形數 目。

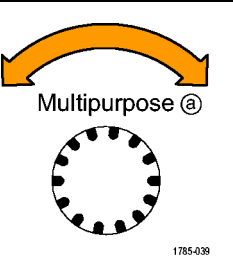

- 5. 按下記錄長度。
- 6. 捲動所有可使用的選項。 選擇下列其 中一個值:1000、10k、100k、1 M、 10 M 和 20 M 點。
- 7. 當您要延遲相對於觸發事件的擷取 時,請按下下方斜面的延遲按鈕來 選取開啟。

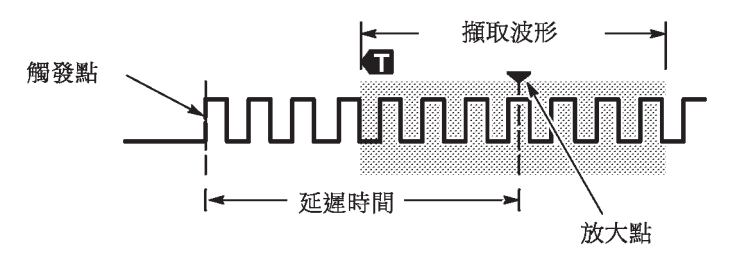

將**延遲**設定為**開啟**狀態時,逆時鐘方向旋轉**水平位置**旋鈕以增加延遲。觸發點將移至左側,最後還會 移出所擷取的波形之外。接著,您可以調整**水平刻度**旋鈕,針對您感興趣的螢幕中央處區域擷取更多 細節。

在延遲開啟的狀況下,觸發點會與水平擴展點分開。水平擴展點會停留在螢幕中央。觸發點可能會移 至螢幕外。發生這種情形時,觸發標記會轉為指向觸發點的方向。

若您想擷取與觸發事件已分隔一段間隔時間的波形明細,則請使用延遲功能。例如,您可以在每 10 ms 發生一次的同步脈波上觸發,接著查看在同步脈波之後 6 ms 發生的高速訊號特徵。

當延遲功能設定為**關閉**時,擴展點會與觸發點相連接以使尺度變更集中在觸發點周圍。

## 使用捲動模式

「捲動」模式將顯示類似低頻訊號的紙條圖表記錄器之畫面。捲動模式讓您可直接看到擷取的資料 點,而不用等候擷取到完整的波形記錄。

捲動模式啟用後,觸發模式轉為自動,水平刻度被設為 40 ms/div 或更慢。

#### 快速秘訣

- 切換至「包封」或「平均」擷取模式、使用數位波道、使用數學運算波形、開啟匯流排或切換至 「一般」觸發,「捲動」模式就會停用。
- 若您設定水平刻度為 20 ms/div 或更快,則將停用捲動模式。
- 按下**運行 / 停止**,以停止捲動模 式。

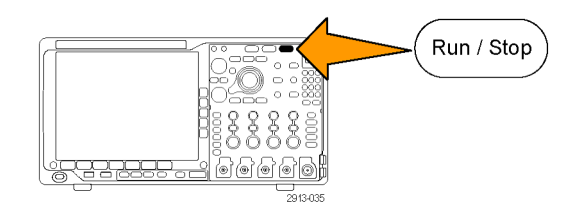

# <span id="page-79-0"></span>設定串列或並列匯流排

示波器在下列單一事件或情況下可以解碼及觸發:

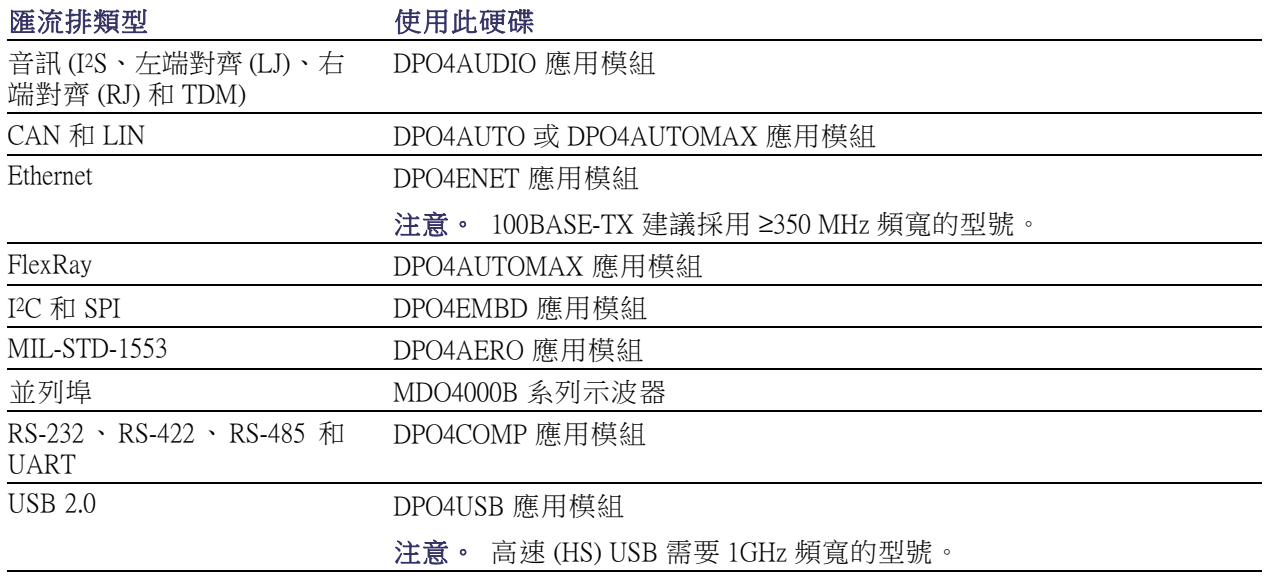

(請參閱頁15,[免費試用應用模組](#page-34-0))

## 使用匯流排之二個步驟

若要快速使用串列匯流排觸發:

1. 按下 B1、B2、B3,或 B4,並輸入 欲觸發匯流排的參數。 您可個別指定不同的匯流排給每個 B1、B2、B3,以及 B4 按鈕。

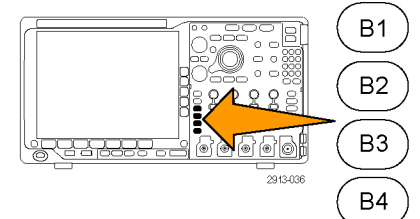

2. 按下觸發功能表,並輸入觸發參數。 (請參閱頁83,[選擇觸發類型](#page-102-0)) 不用觸發匯流排訊號,即可顯示匯 流排資訊。

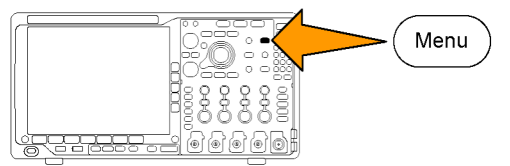

## 設定匯流排參數

注意。 大部分的匯流排訊號源可使用波道 1 到 4 和 D15 到 D0 的組合。 某些匯流排也可使用參考位 準 1 到 4 和數學運算做為通訊協定解碼的訊號源。

若要在串列或並列匯流排條件上觸發,請參閱「[在匯流排上觸發](#page-105-0)」。(請參閱頁86,在匯流排上觸發) 若要設定匯流排參數:

1. 按下 B1、B2、B3,或 B4,啟動下方 斜面匯流排功能表。

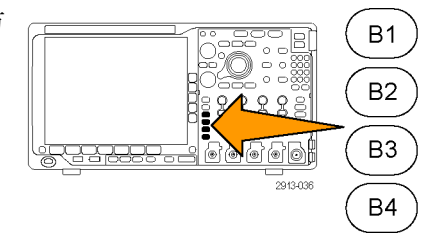

 $(\mathsf{3})$ 

 $(2)$ 

2. 按下匯流排。旋轉多功能旋鈕 a, 捲 動匯流排類型清單,並選取所需要的 匯流排: 並列、I2C、SPI、RS-232、 CAN、LIN、FlexRay、音訊、USB、 Ethernet 或 MIL-STD-1553。

實際顯示的功能表項目將取決於您已 安裝的示波器與應用模組。

3. 按下定義輸入。選擇取決於選取的匯 流排。

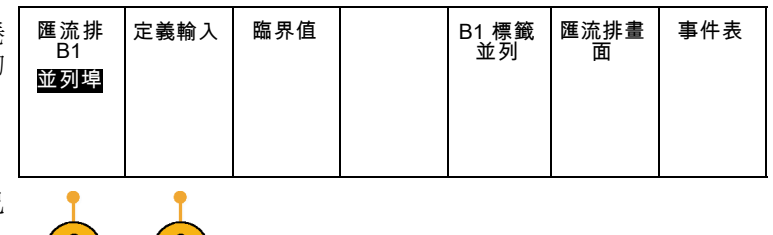

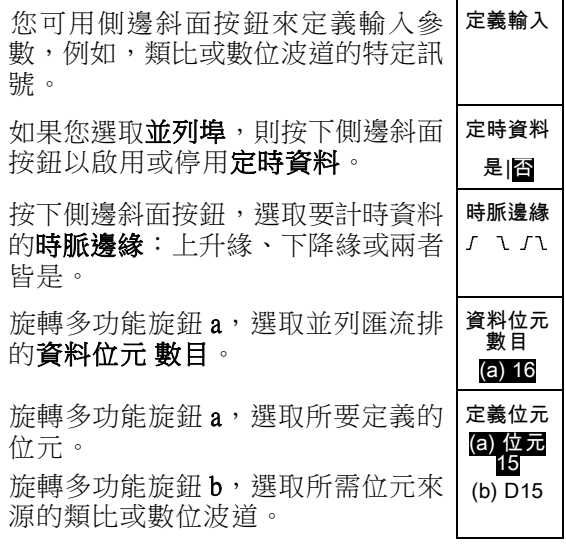

## 4. 按下臨界值。 匯流排

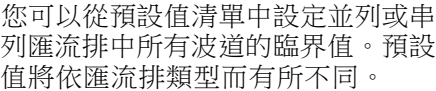

或者,您可以將臨界值設為構成並列 或串列匯流排之訊號的特定值。若要 進行本作業,按下選取側邊斜面按鈕 並旋轉多功能旋鈕 a 選取位元或波道 編號 (訊號名稱)。

接著旋轉多功能旋鈕 b, 來定義電壓 位準,以做為示波器視為高低邏輯位 準。

注意。 某些匯流排會在每個波道上使用 兩個臨界值。

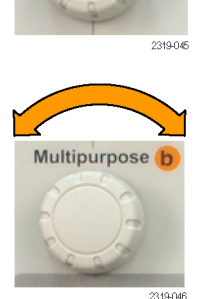

Multipurpose a

B1 並列埠

ľ

定義輸入 臨界值

 $\sqrt{4}$ 

B1 標籤<br>並列

匯流排畫 面

事件表

5. 或者按下 B1 標籤編輯匯流排的標籤 (請參閱頁51,設定波道和匯流排 [籤](#page-70-0))

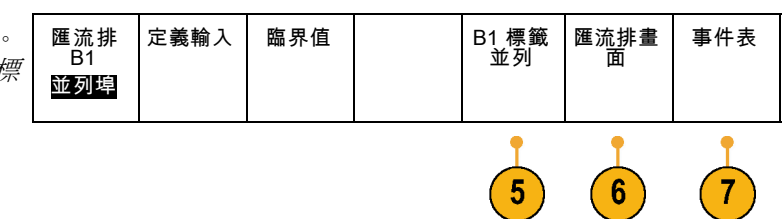

6. 按下匯流排畫面,並使用側邊斜面功 能表,定義並列或串列匯流排的顯示 方式。 匯流排

根據匯流排來決定要使用側邊斜面功 能表或旋鈕來設定數字格式。

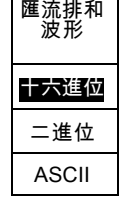

7. 按下事件表並選取開啟顯示有時序註 記的匯流排封包清單。

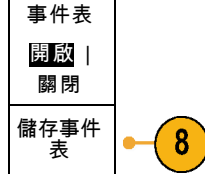

若是時脈並列匯流排,事件表中列出 各時脈邊緣的值。若是非時脈並列匯 流排,事件表中列出變更位元的匯流 排值。

事件表中列出位元組、文字或是封 包,視匯流排類型而定。

8. 按下儲存事件表以 .csv (試算表)格 式將事件表儲存到目前所選的儲存裝 置。

此事件表範例來自 RS-232 匯流排。 若「封包」設定為「關閉」,RS-232 事件表的每行顯示一個 7 或 8 位元 的位元組。若「封包」設定為「開 啟」,RS-232 事件表的每行顯示一個 封包。 其他匯流排則會依匯流排類型而在每 一列中顯示一個字、圖框或封包。

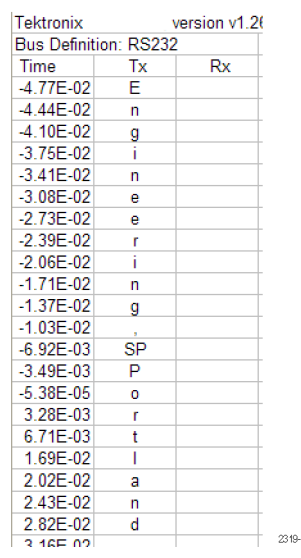

9. 按下 B1、B2、B3,或 B4 並旋轉多功 能旋鈕 a,上下移動螢幕上的匯流排 畫面。

定中顯示 I2C 位址的方式。

## I2C 匯流排

若要從 I2C 匯流排取得資料,必須設定這些項目:

匯流排 位址包<br>含 R/W 1. 若是選取 I2C,請按下定義輸入和適 定義輸入 臨界值 事件表 B1 標籤 I2C 匯流排畫 面 B1 當的側邊斜面功能表選項。 I2C 否 您可以將預先定義的 SCLK 輸入或 SDA 輸入指派給連接至訊號的波道。 1 2 2. 按下位址包含 R/W,再按下所需要的 側邊斜面按鈕。 這項控制決定示波器在匯流排解碼追 蹤、游標讀數、事件表清單和觸發設

若是選取**是**,示波器將 7 位元位址顯示為 8 位元,第 8 個位元 (LSB) 是 R/W 位元。 它會將 10 位元 位址顯示為 11 位元, 第 3 個位元是 R/W 位元。

若是選取否,示波器會將 7 位元位址會顯示為 7 位元,10 位元顯示為 10 位元。

I2C 通訊協定實體層的 10 位元 I2C 位址前面有 5 個位元碼 11110。示波器的位址讀數不包含這 5 個 位元。

## SPI 匯流排

若要從 SPI 匯流排取得資料,必須設定這些項目:

定義輸入 臨界值 組態 B1 標籤 事件表 1. 若是選取 SPI, 按下定義輸入和適當 匯流排<br>B1 匯流排畫 面 SPI 的側邊斜面功能表選項。 SPI 您可以將圖框設定為 SS (Slave Select) 或閒置時間。 您可以將預先定義的 SCLK、SS、 MOSI 或 MISO 訊號設為任何波道。 2. 按下配置和所需要的側邊斜面功能表 選項。 SCLK 3. 按下 SCLK 設定訊號邊緣,以符合取  $\overline{\mathbf{3}}$ 得的 SPI 匯流排。 SS 4. 設定 SS、MOSI 和 MISO 訊號的位準 正邏輯 以符合 SPI 匯流排。 負邏輯 MOSI 正邏輯表示如果訊號高於臨界值,示 正邏輯 波器就會判斷為作用中。 負邏輯 MISO 負邏輯表示如果訊號低於臨界值,示 正邏輯 波器就會判斷為作用中。 負邏輯 - 其他 - 2之1

- 5. 使用多功能旋鈕 a 設定 SPI 文字大小 的位元數。
- 6. 按下側邊斜面按鈕設定 SPI 匯流排的 位元順序。

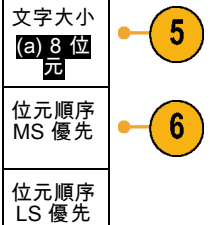

## RS-232 匯流排

若要從 RS-232 匯流排擷取資料,必須設定這些項目:

1. 若是選取 RS-232, 請按下組態和所需 要的側邊斜面功能表選項。

使用下方斜面功能表設定匯流排。 RS-232 訊號使用「一般極性」, RS-422、RS-485 和 UART 匯流排使用 「反相極性」。

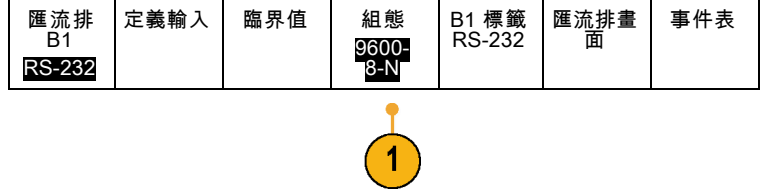

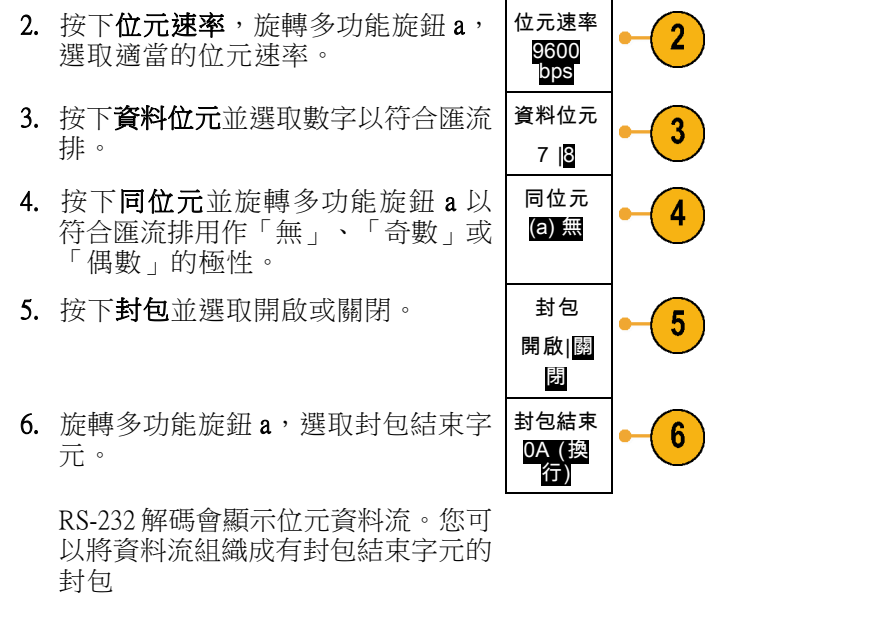

如果您定義 RS-232 解碼使用封包結 束字元,位元資料流會顯示為封包。

 $\boxed{B}$  (RS-232 (Tx)  $\qquad$  Quickstart  $\bullet$  ) 2121-233

如果在 ASCII 模式中解碼 RS-232 匯 流排,大點表示此值代表在可列印 ASCII 範圍之外的字元。

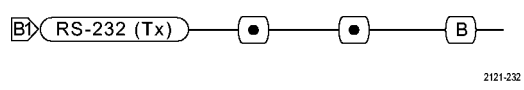

## CAN 匯流排

若要從 CAN 匯流排取得資料,必須設定這些項目:

1. 若是選取 CAN, 請按下定義輸入和適 當的側邊斜面功能表選項。 匯流排<br>B1 CAN 定義輸入 臨界值 位元速率 500 Kbps B1 標籤 CAN 匯流排畫 面 事件表

- 2. 旋轉多功能旋鈕 a 以選取要連接至 CAN 匯流排來源的波道。
- 3. 旋轉多功能旋鈕 a 選取 CAN 訊號的 類型:CAN H、CAN L、Rx、Tx 或 差動。
- 4. 旋轉多功能旋鈕 a 將取樣點設為位元 期間或單位間隔內位置的 5% 到 95%。
- 5. 按下**位元速率**,旋轉多功能旋鈕 a, 從預先定義的位元速率清單中選取。

或者,您可以將位元速率設為特定 值。若要進行本作業,請選取自訂, 再旋轉多功能旋鈕 b,將位元速率設 定為 10,000 到 1,000,000。

#### LIN 匯流排

若要從 LIN 匯流排取得資料,必須設定這些項目:

定義輸入 臨界值 組態 B1 標籤 事件表 1. 若是選取 LIN, 按下定義輸入和適當 匯流排 匯流排畫 LIN B1 面 的側邊斜面功能表選項。 LIN 1 2. 旋轉多功能旋鈕 a 以選取要連接至 LIN 輸入  $\boldsymbol{2}$ (a) 1 LIN 匯流排來源的波道。 3. 旋轉多功能旋鈕 a 將取樣點設為位 取樣點 3 元期間或單位間隔內位置的 5% 到 50% 95%。 4. 選取極性以符合取得的 LIN 匯流排。| 極性 4 正常 (高 = 1) 極性 反相 (高 = 0)

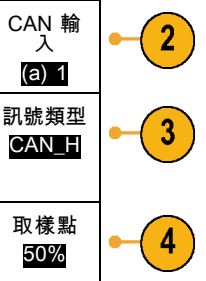

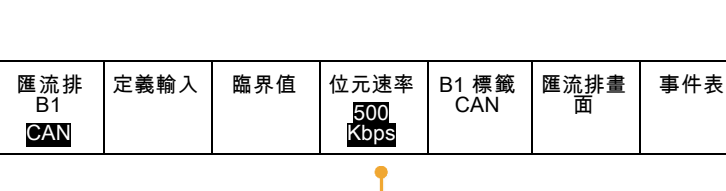

5

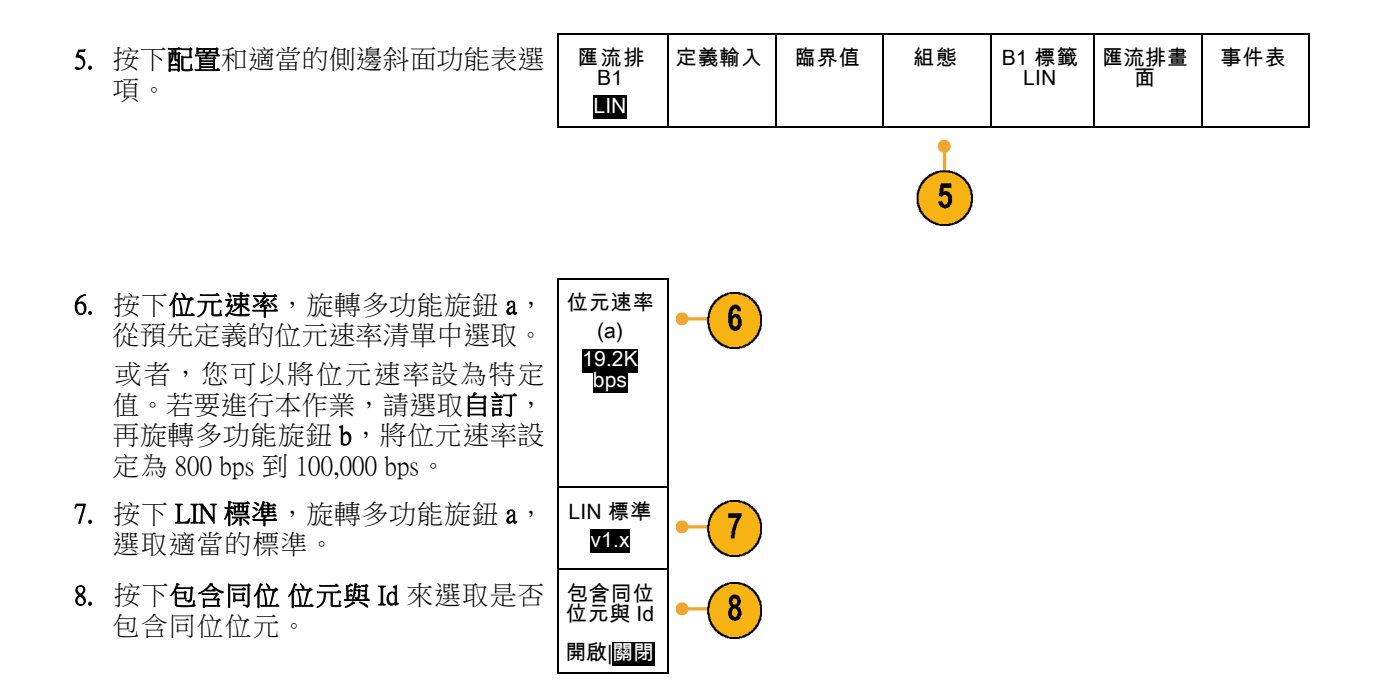

## 音訊匯流排

若要從音訊匯流排取得資料,必須設定這些項目:

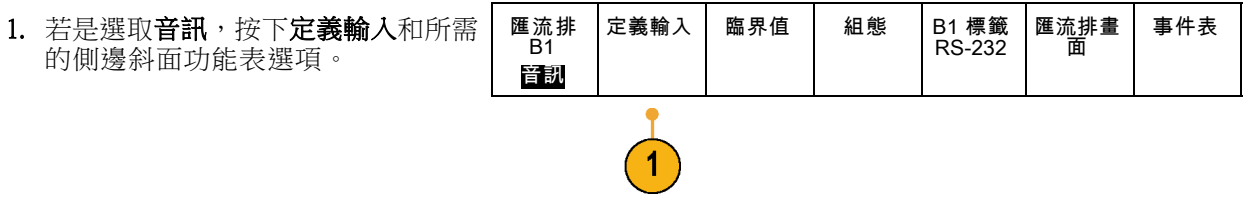

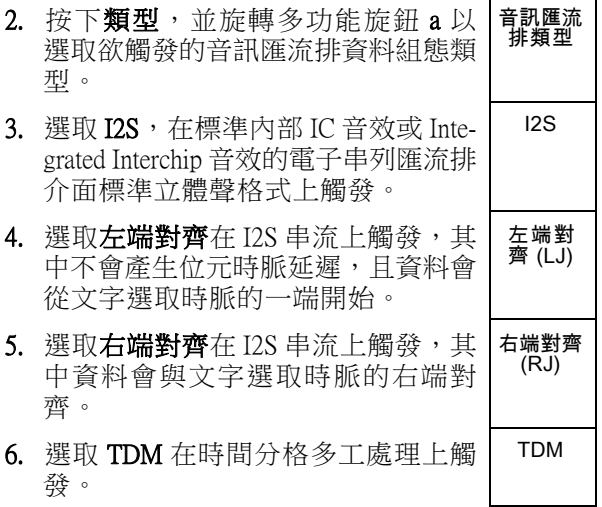

7. 按下配置以及適當的側邊功能表按鈕 以進一步設定 I2S 觸發。

#### USB 匯流排

若要從 USB 匯流排取得資料,必須設定這些項目:

1. 如果您選取 USB, 請按下定義輸入設 定 USB 匯流排速度和探棒類型。

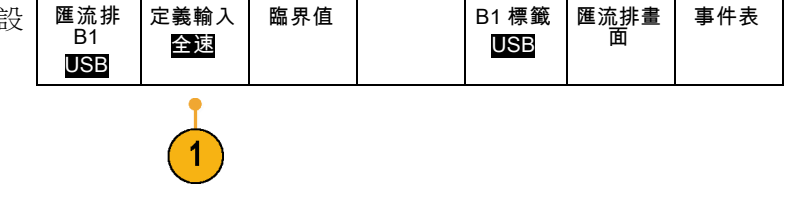

2. 臨界值、標籤、匯流排畫面和事件表 功能表的操作方式類似於其他串列匯 流排。

### **Ethernet**

若要從 Ethernet 匯流排擷取資料,必須設定這些項目:

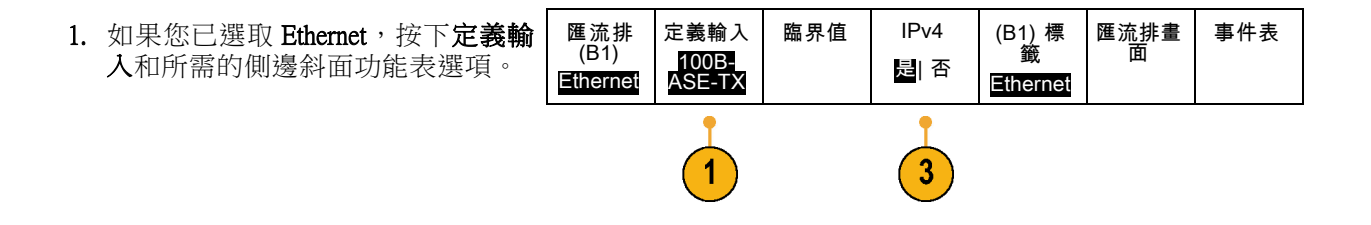

- 2. 臨界值、匯流排畫面和事件表功能表 的操作方式類似於其他串列匯流排。
- 3. 按下 IPv4, 決定是否解碼和觸發網際 網路通訊協定版本 4 訊號。

#### MIL-STD 1553

若要從 MIL-STD 1553 匯流排擷取資料, 您需要設定這些項目:

- 1. 按下定義輸入然後使用多功能旋鈕 a 選取側邊斜面功能表所需要的選 項。 選取所需要的極性以符合所擷 取的 MIL-STD-1553 匯流排。
- 2. 臨界值、標籤、 匯流排畫面以及事 件表功能表項目的運作方式,與在其 他串列匯流排功能表上的運作方式相 似。
- 3. 如果您想要變更回應時間 (RT) 的最 大和最小預設值,請按一下 RT。

#### 實體層匯流排活動

示波器波形來自類比波道 1 到 4、數位波道 D15 到 D0、數學波形,以及選擇顯示匯流排時所看到的 追蹤,一律顯示實體層匯流排活動。在實體層顯示畫面中,先傳輸的位元位於左側,後傳輸的位元位 於右側。

- I2C 和 CAN 匯流排先傳輸 MSB (Most Significant Bit,最重要的位元)
- SPI 匯流排不指定位元順序
- RS-232 和 LIN 匯流排先傳輸 LSB (Least Significant Bit,最不重要的位元)

注意。 示波器顯示所有匯流排的解碼追蹤和事件表,MSB 在左側,LSB 在右側。

例如,假設 RS-232 訊號 (在開始位元之後) 是高、高、高、低、高、低、低和高。由於 RS-232 通訊協 定的 0 為高,1 為低,此值是 0001 0110。

由於解碼先顯示 MSB,示波器會將位元順序反向,顯示出 0110 1000。如果匯流排設定為十六進位, 此值顯示為 68。如果匯流排畫面設定為 ASCII, 此值顯示為 h。

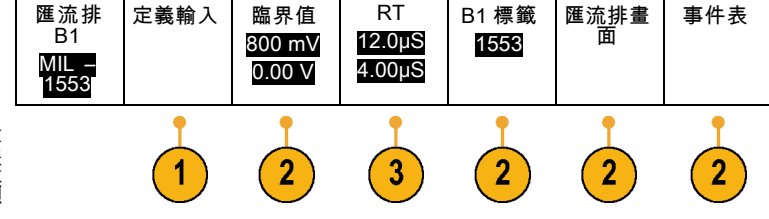

# <span id="page-91-0"></span>設定數位波道

使用前面板按鈕和旋鈕,可設定儀器使用數位波道來擷取訊號。

1. 將 P6616 16 波道邏輯探棒連接到輸入 訊號來源。

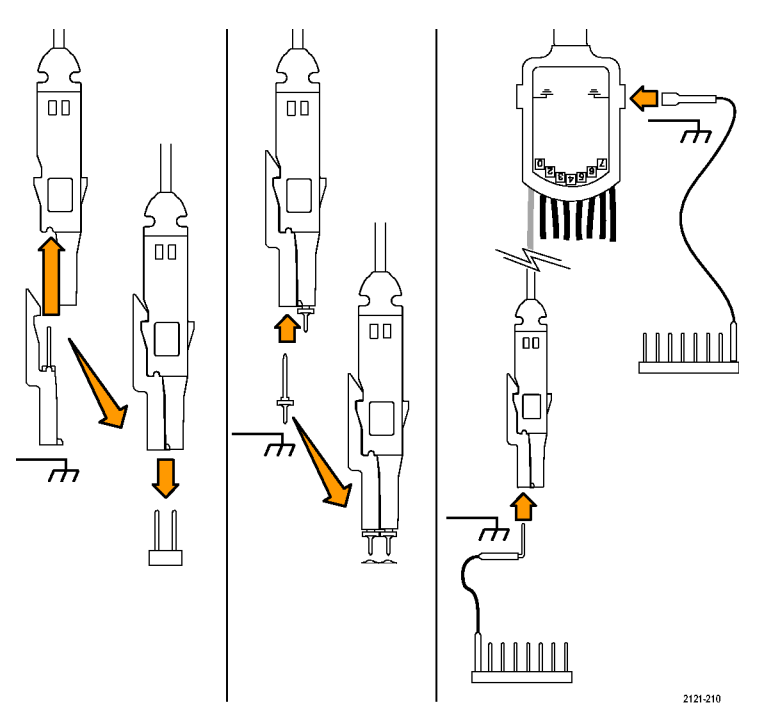

- 2. 將接地導線連接到電路接地。 可以每個波道連接一個導線,或每 8 條為一組,連接一個共用的接地導 線。
- 3. 必要時,可將每個探棒的適當卡爪連 接到探棒頭。
- 4. 將每個探棒連接至想要的電路測試 點。
- 5. 按下 D15 D0 前面板按鈕,顯示功能 表。
- 6. 按下下方斜面 D15 D0 按鈕,存取 D15 - D0 開啟/關閉功能表。

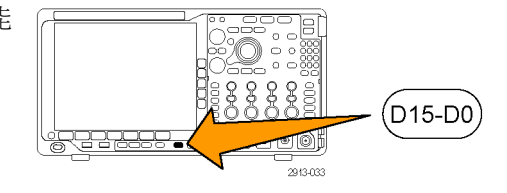

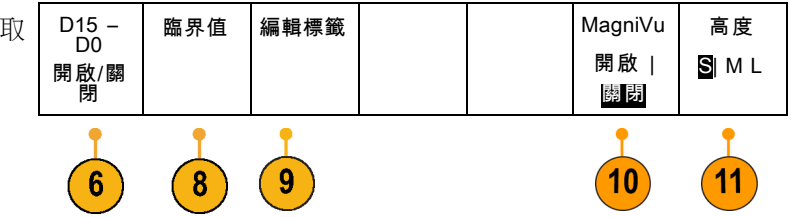

- 7. 旋轉多功能旋鈕 a,捲動整個數位波 道清單。旋轉多功能旋鈕 b,放置所 選擇的波道。 示波器會將您排在畫面上的波道加以 分組,加到跳出清單中。您可以從清 單中選擇群組,移動群組中的所有波 道,不必逐一移動每個波道。
- 8. 按下下方斜面的臨界值按鈕。每個波 道可以指定不同的臨界值。
- 9. 按下下方斜面编輯標籤按鈕,建立標 籤。您可以使用前面板或選用的 USB 鍵盤來建立標籤。 (請參閱頁51, 設 [定波道和匯流排標籤](#page-70-0))
- 10. 按下下方斜面 MagniVu 按鈕,增加 時序解析度。(請參閱頁74,[開啟](#page-93-0) MagniVu [的時間和原因](#page-93-0))
- 11. 重複按下下方斜面高度按鈕,設定訊 號高度。執行一次,可以設定所有數 位波道的高度。

#### 快速秘訣

- 使用縮放功能,看看螢幕上半部所示多個訊號週期、和下半部所示的單一週期。(請參閱頁141, [管理長記錄長度波形](#page-160-0))
- 設定邏輯探棒時,邏輯探棒的第一組的 8 個導線 (針 7 到 0),在導線方塊上標示為「群組 1 」。第 一組 (針 15 到 8) 標示為「群組 2」。
- 您將邏輯探棒連接到測試中的裝置時,每個群組的第一個波道導線呈藍色,以利識別。其他導線 呈灰色。
- 數位波道儲存每個取樣的高或低狀態。可以分別設定每個波道區隔高低的臨界值。

# <span id="page-93-0"></span>開啟 MagniVu 的時間和原因

Tektronix MagniVu 擷取技術可讓您擁有更高的時序解析度,以便更準確地放置邊緣並且在數位邊緣上 進行精確的時序測量。 您使用 MagniVu 所看到的細節,可高達一般數位波道取樣的 32 倍。

無論是執行中或已停止,隨時可以和主要數位擷取並列擷取 MagniVu 記錄。MagniVu 以集中在觸發周 圍的 10,000點 60.6 ps 的最大解析度,提供取樣資料的高解析度檢視畫面。

注意。 MagniVu 本身集中在觸發點的周圍。使用大幅記錄長度查看非觸發點時,如果開啟 MagniVu, 數位訊號可能在螢幕之外。在這種情況下,通常您可以左右移動上方綜覽,尋找數位訊號的數位記錄。

注意。 出現淡灰色陰影表示邊緣位置不明確時,就應該開啟 MagniVu。如果未出現陰影,則不必使用 MagniVu。 (請參閱頁107, [檢視數位波道](#page-126-0))

# 使用 MagniVu

1. 按下 D15 – D0。

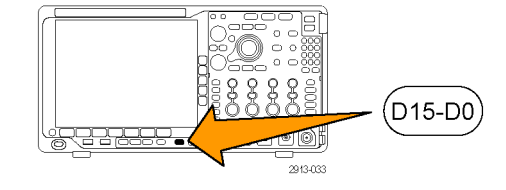

2. 按下 MagniVu,選擇開啟。

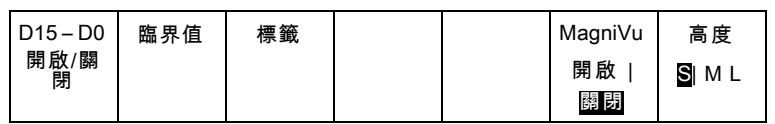

## 快速秘訣

- 如果需要更多時序解析度,可開啟 MagniVu 增加解析度。
- 每次都會擷取 MagniVu。如果示波器已經停止,開啟 MagniVu 時仍能取得解析度,不必重新擷取。
- 串列匯流排功能不使用在 MagniVu 模式中擷取的資料。

# 設定 RF 輸入 頻率和頻展參數

- 1. 中心頻率是位於顯示畫面中央的 準確頻率。 在許多應用程式中, 這是一個載波頻率。
- 2. 頻展即為中心頻率周圍可觀察到 的頻率範圍。

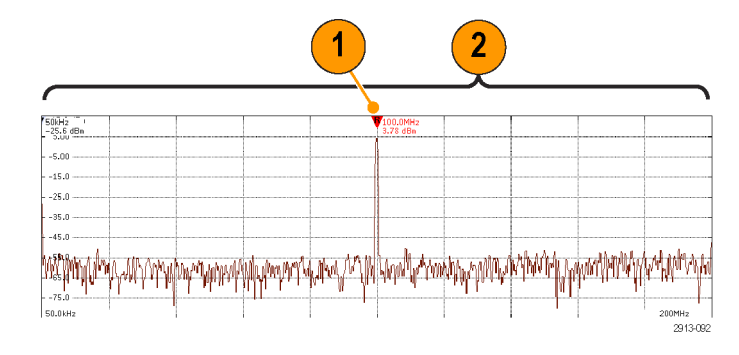

若要定義中心頻率和頻展:

1. 按下前面板的頻率/頻展按鈕。

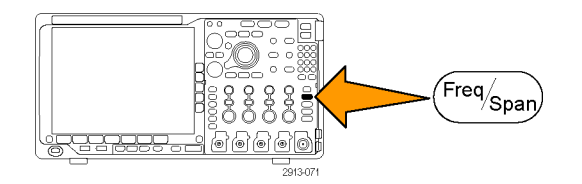

- 頻率 & 頻 展 2. 從側邊功能表按下中心頻率,並且使 用多功能旋鈕 a 或示波器鍵盤輸入想 要的中心頻率。 如果您使用鍵盤, 也可以使用這時的側邊功能表選項來 輸入單位。 中心頻率 (a) 2.24 GHz 3. 按下頻展並且使用多功能旋鈕 b 或鍵 盤輸入想要的頻展。 如果您使用鍵 盤,也可以使用這時的側邊功能表選 項來輸入單位。 頻展 (a) 3.00 GHz 4. 按下開始以設定要擷取的最低頻率。| 開始 7.36 MHz 5. 按下停止以設定要擷取的最高頻率。| 停止
- 
- 6. 按下 To Center (移至中心),將參 考標記所識別的頻率移至中心頻率。 移至中心

## 參考位準

1. 按下振幅,以啟動調整 RF 振幅設定 的側邊功能表。

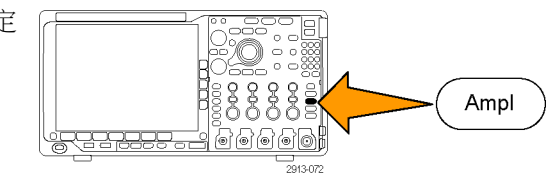

3.74 GHz

 $\mathbf{R}$ 

振幅 2. 按下參考位準,並且旋轉多功能旋鈕 a 以設定約略的最大功率位準, 如位 於頻率方格圖頂端的基線指示器所顯 示。 參考位準  $(a) -25.0$ dBm 3. 按下垂直並目旋轉多功能旋鈕 a, 以 調整垂直位置。 您會將基線指示器 往上移動或往下移動。 如果您想要 將訊號移到可見的顯示畫面上,這樣 做非常實用。 旋轉多功能旋鈕 b 以調整垂直刻度。 垂直 420 mdiv 20.0 dB/ 格 4. 按下垂直單位 並且旋轉多功能旋鈕 a,以定義頻域測量的垂直單位。您 可以選擇下列選項: dBm、dBμW、 dBmV、dB $\mu$ V、dBmA 和 dB $\mu$ A。如 果您的應用程式需要使用不同於目前 顯示的測量單位,這樣做非常實用。 垂直單位 dBm 5. 按下自動位準,以指導示波器自動為 您計算並設定參考位準。 自動位準

#### 解析度頻寬

解析度頻寬 (RBW) 能決定可讓示波器分辯頻域中個別頻率的位準。 例如,如果測試訊號包含兩種由 1 kHz 所區隔的載波,則只有當 RBW 少於 1 kHz 時才能區分兩者。

下方的檢視皆顯示同樣的訊號。 兩者的相異之處在於 RBW。

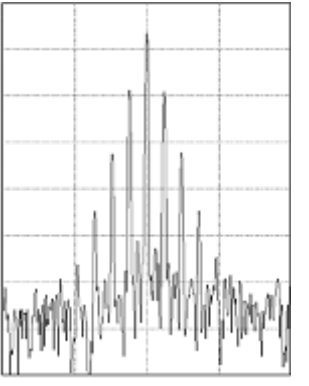

雖然較低 (較窄) 的 RBW 需要較長的處理 時間,卻有更好的頻率解析度和較低的 雜訊底線。

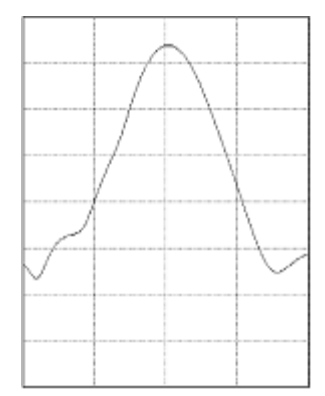

較高 (較寬) 的 RBW 需要較少的處理時間, 卻有較低的頻率解析度 和較高的雜訊底線。

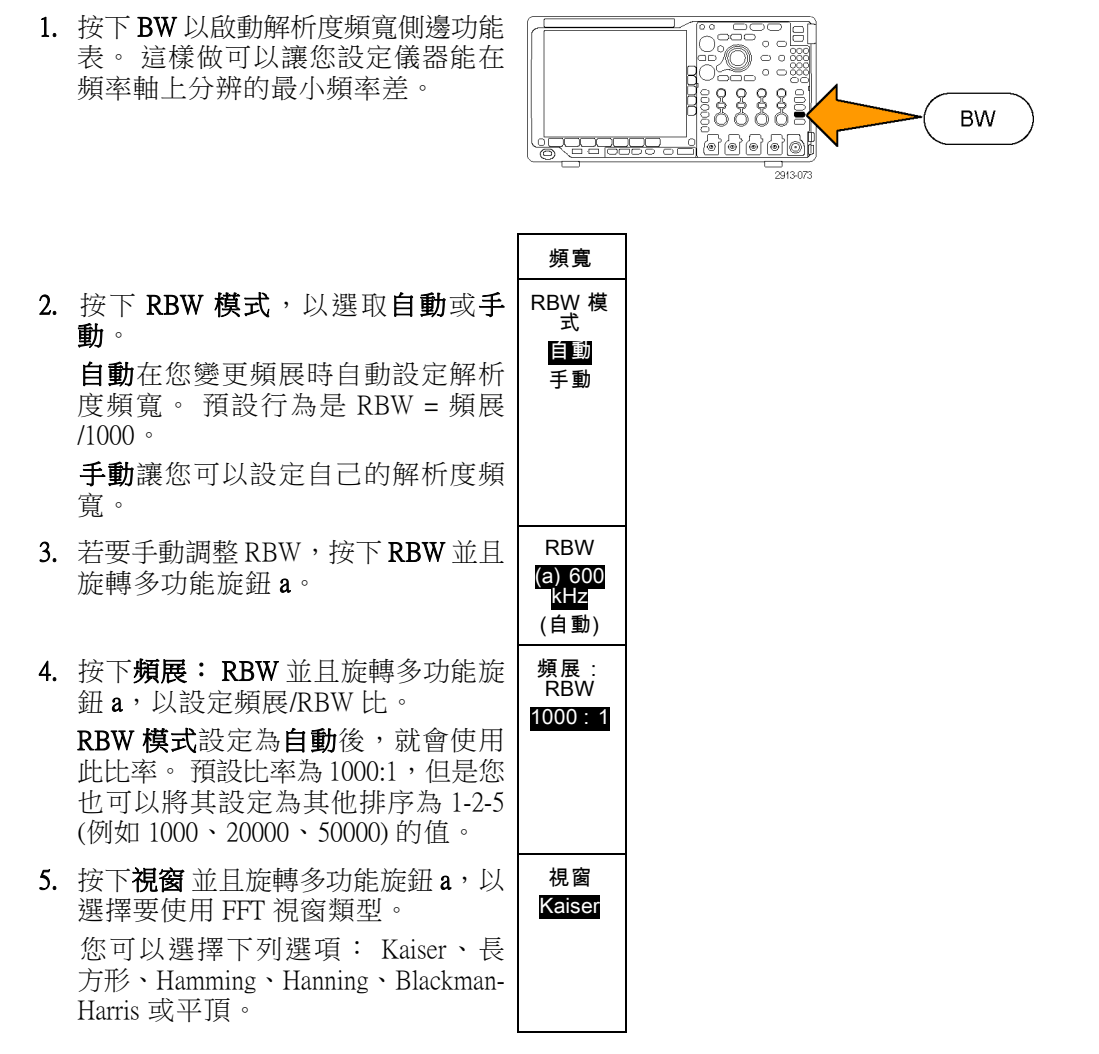

RF 頻寬 FFT 功能提供了六種視窗。 每個視窗的頻率解析度與振幅精確度都各有不同的平衡點。 您要 測量的項目和來源的訊號特性將決定使用的視窗。 請使用以下指導方針來選取最佳的視窗:

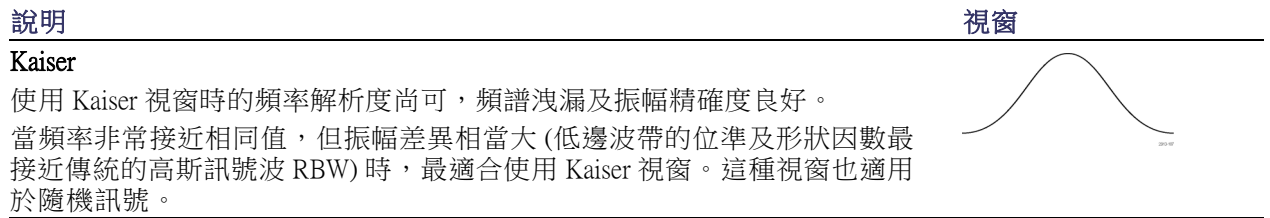

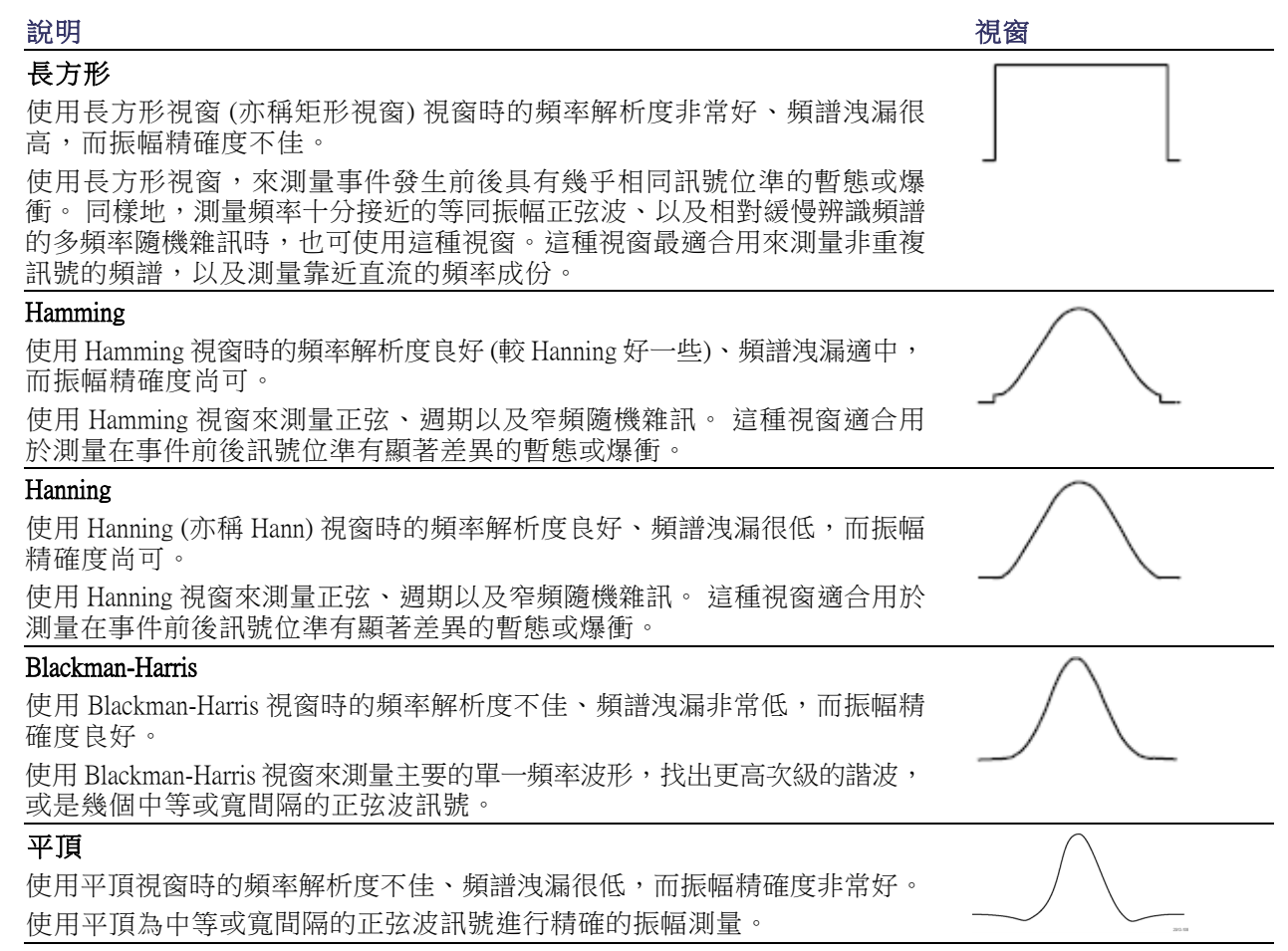

# 觸發設定

本節將介紹如何設定示波器來觸發訊號的概念和程序。

# 觸發概念

## 觸發事件

觸發事件會建立波形記錄中的時序參考點。所有的波形記錄資料皆依時序參考點的時間來定位。示波 器會持續擷取並保留足夠的取樣點,來填滿波形記錄的前置觸發部分。亦即是在觸發事件之前,顯示 波形的左邊部份。當觸發事件一出現,儀器就會開始擷取取樣,建立波形記錄的後置部份。也就是在 觸發事件之後、或其右邊的顯示部分。示波器在確認觸發之後不會接受其他觸發。除非已完成擷取, 而且延滯時間已到期。

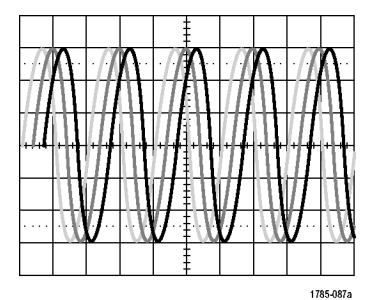

未被觸發的書面 不可以 医心包性 化二乙酸 化二乙酸乙酯

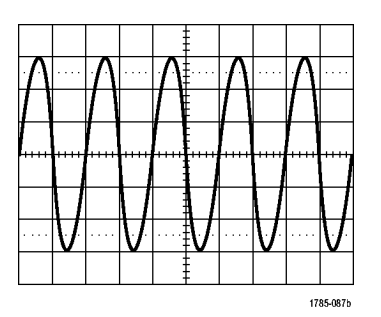

## 觸發模式

若觸發事件沒有出現,觸發模式會決定示波器應採取的行動:

- 一般觸發模式限制示波器只在被觸發時才擷取波形。如果沒有觸發事件,螢幕將一直顯示上次擷 取到的波形記錄。如果上次沒有擷取任何波形,螢幕將不顯示任何波形。
- 自動觸發模式會讓示波器即使沒有任何觸發,也進行擷取波形。擷取一開始,自動模式也開始計 時器,取得前置觸發資訊。若是在計時器逾時之前還未偵測到觸發事件,示波器就會強制觸發。 觸發事件的等候時間長度,將由時基設定決定。

自動模式在沒有出現有效觸發事件時所強制進行的觸發,不會和顯示中的波形同步。該波形會在整個 螢幕上捲動。如果有發生有效觸發,畫面就會穩定下來。

您也可以按下前面板的**強制觸發**按鈕,強制儀器進行觸發。

#### 觸發延滯

在示波器觸發到不想要的觸發事件 時,請調整延滯,以保持穩定觸發。 觸發延滯有助於穩定觸發。因為示波 器不會確認延滯時期的新觸發。當儀 器確認觸發事件時,就會先停用觸發 系統,直到擷取完成。此外,觸發系 統會在每次擷取之後的延滯時期,保 持停用狀態。

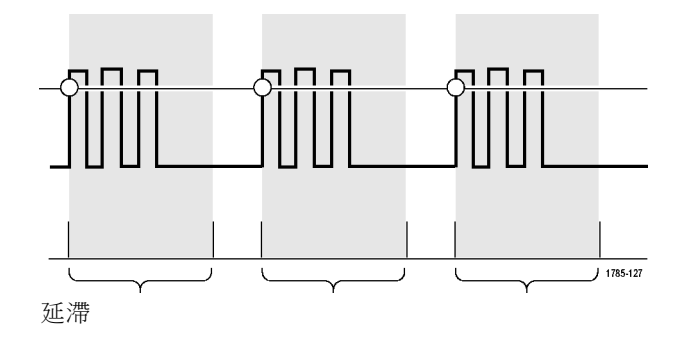

#### 觸發耦合

觸發耦合會決定要將哪個訊號部份 傳遞給觸發電路。 邊緣和程序觸發 可使用所有的耦合類型: 直流、交 流、低頻排斥、高頻排斥和雜訊排 斥。所有其餘觸發類型只能使用「直 流耦合」。

#### 水平位置

當延遲模式為開啟狀態時,使用水平 位置,可於重要時間間隔所區隔開的 區域內擷取波形細節。

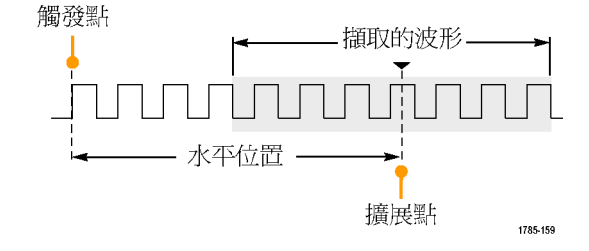

- 1. 旋轉水平位置旋鈕,可調整位置 (延遲) 時間。
- 2. 旋轉水平刻度,可擷取在位置 (延 遲) 擴展點附近的細節。

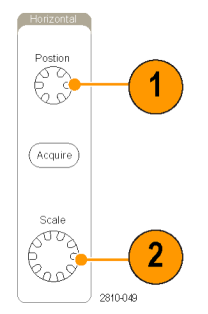

在觸發之前所發生的記錄部分,就是前置觸發部份。在觸發之後發生的部分,即為後置觸發部分。前 置觸發資料可用來排除故障。例如,如果您想找出為何測試電路產生不想要的突波,您可以在該突波 上進行觸發,並且讓前置觸發期間大到足以用來擷取突波之前的資料。您可以分析該突波之前發生哪 些現象,找出一些資訊來研究該突破的發生原因。如果您想了解觸發事件會對系統造成哪些影響,您 可加長後置觸發期間,以便足夠用來擷取觸發後的資料。

## 斜率和位準

斜率控制項定義示波器找到訊號上升 緣和下降緣的觸發點。 位準控制項決定觸發點在邊緣上的發 生位置。

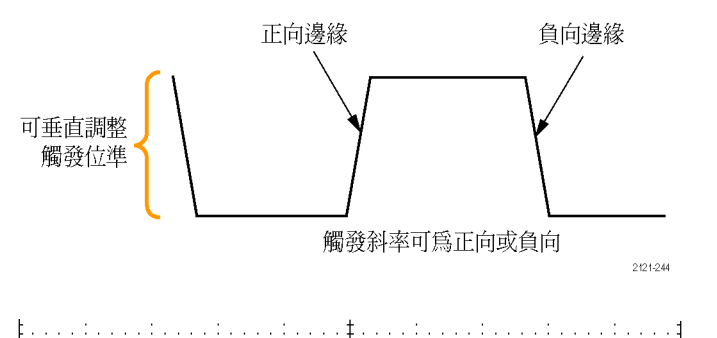

示波器提供了長水平尺規或橫跨方格 圖,以便暫時顯示觸發位準的線條。

- 1. 旋轉前面板觸發位準旋鈕,來直 接調整觸發位準。毋須移到功能 表。
- 2. 按下前面板觸發位準旋鈕,可將 觸發位準快速設定為波形中點。

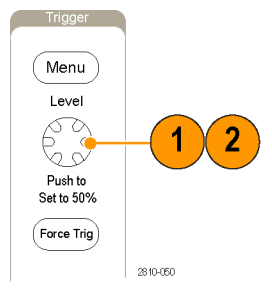

1785-152

# <span id="page-102-0"></span>選擇觸發類型

若要選擇觸發:

1. 按下觸發功能表。

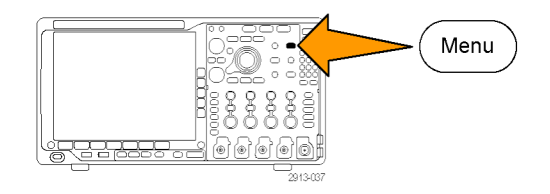

觸發類型 程序 (B 觸發) 脈波寬度 逾時 矮波 邏輯 設置/保 持 上升/下 降 視訊 2. 按下類型,叫出觸發類型側邊斜面 功能表。 注意。 即使沒有應用模組,也能在並 列匯流排上使用 MDO4000B系列的匯流 排觸發。 如果在其他匯流排上使用匯 流排觸發,則需要使用 DPO4AERO、 DPO4AUDIO 、 DPO4AUTO 、 DPO4AU-TOMAX、 DPO4COMP、 DPO4EMBD、 DPO4ENET 或 DPO4USB 應用模組。

匯流排

- 3. 旋轉多功能旋鈕 a, 選擇所需觸發類 型。
- 4. 使用顯示觸發類型的下方斜面功能 表控制項,完成觸發設定。用來設 定觸發的控制項,將依觸發類型而 有所不同。

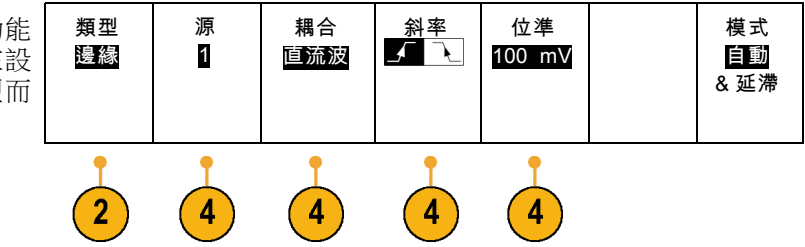

# 選擇觸發

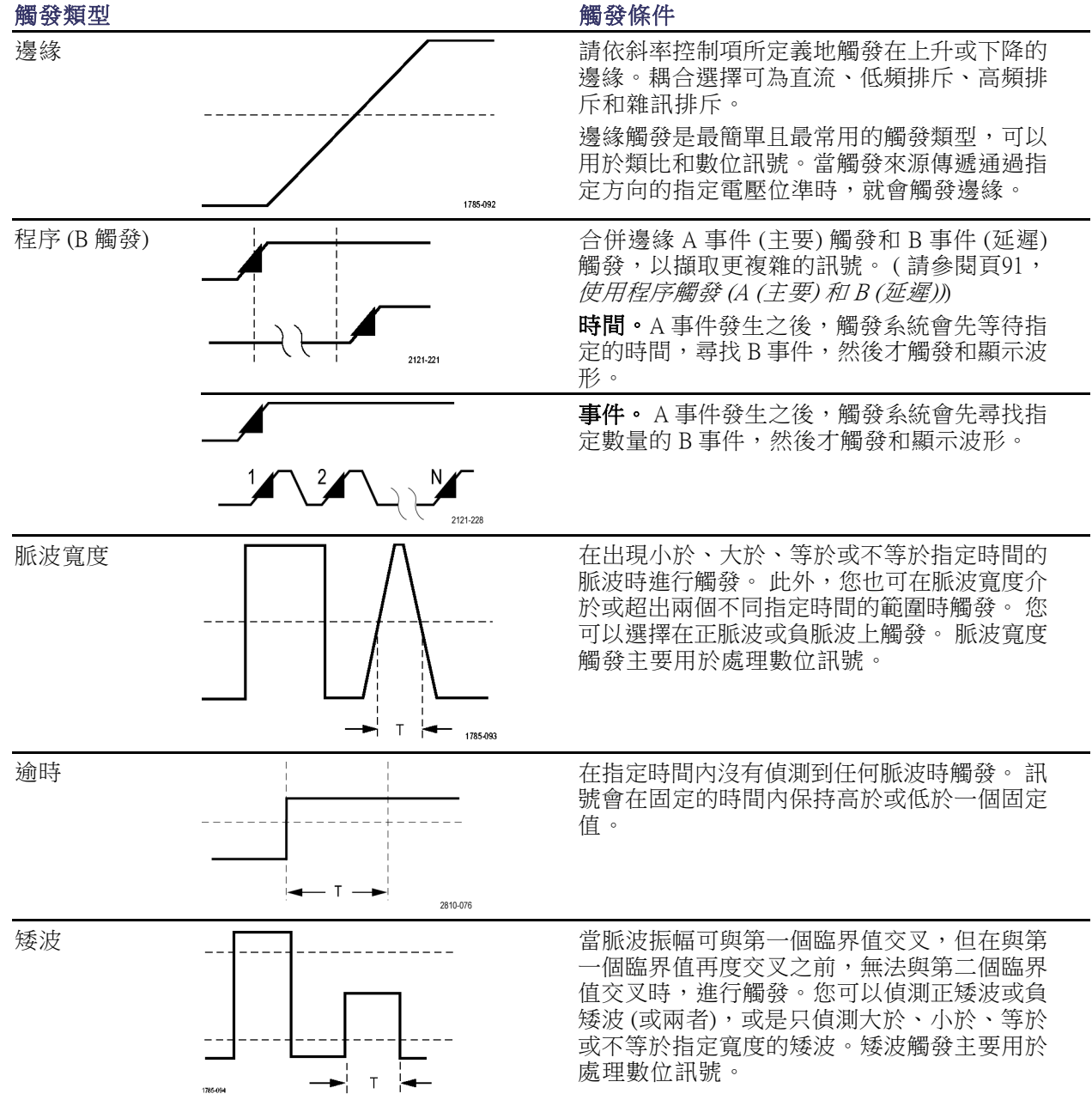

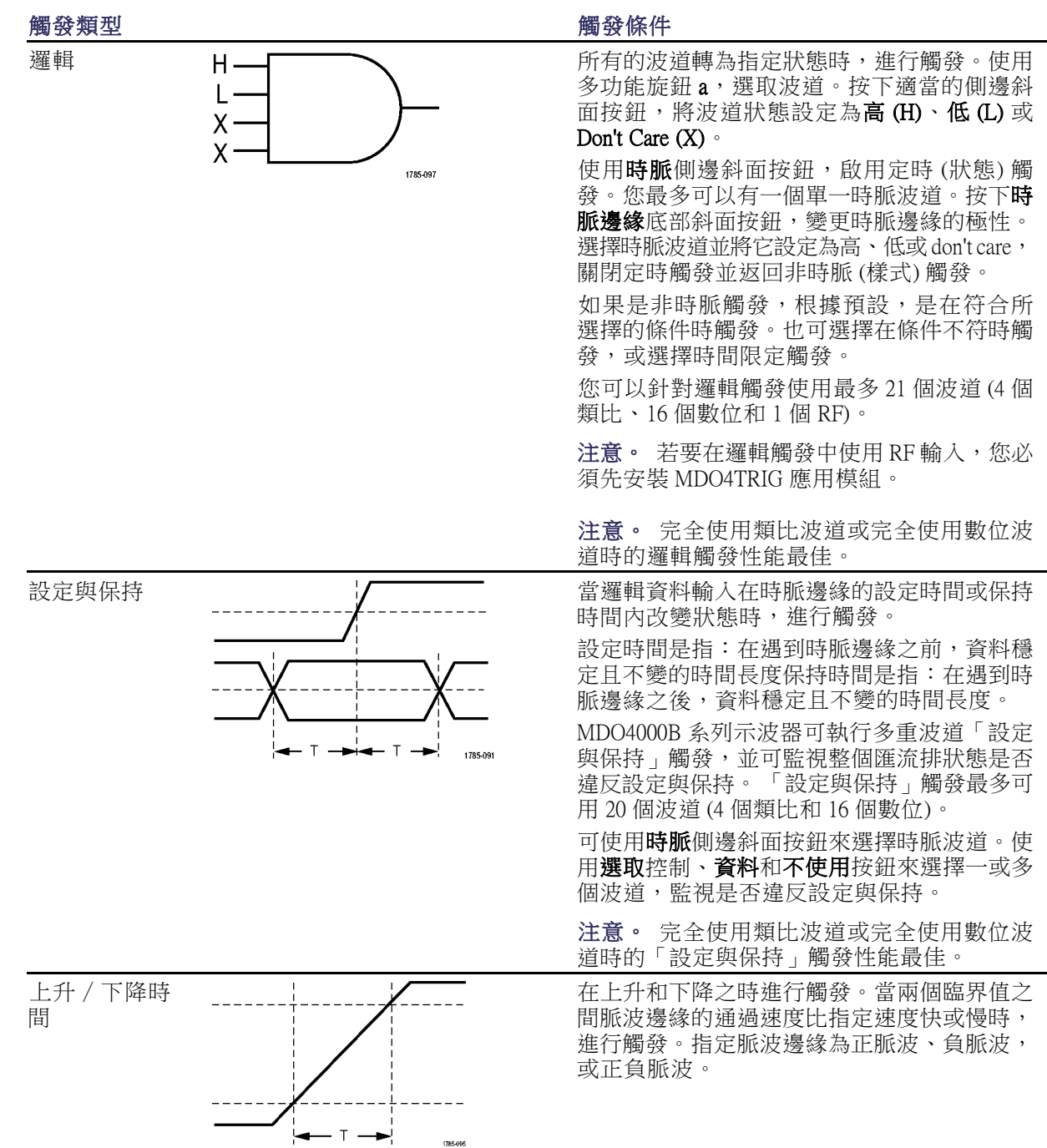

<span id="page-105-0"></span>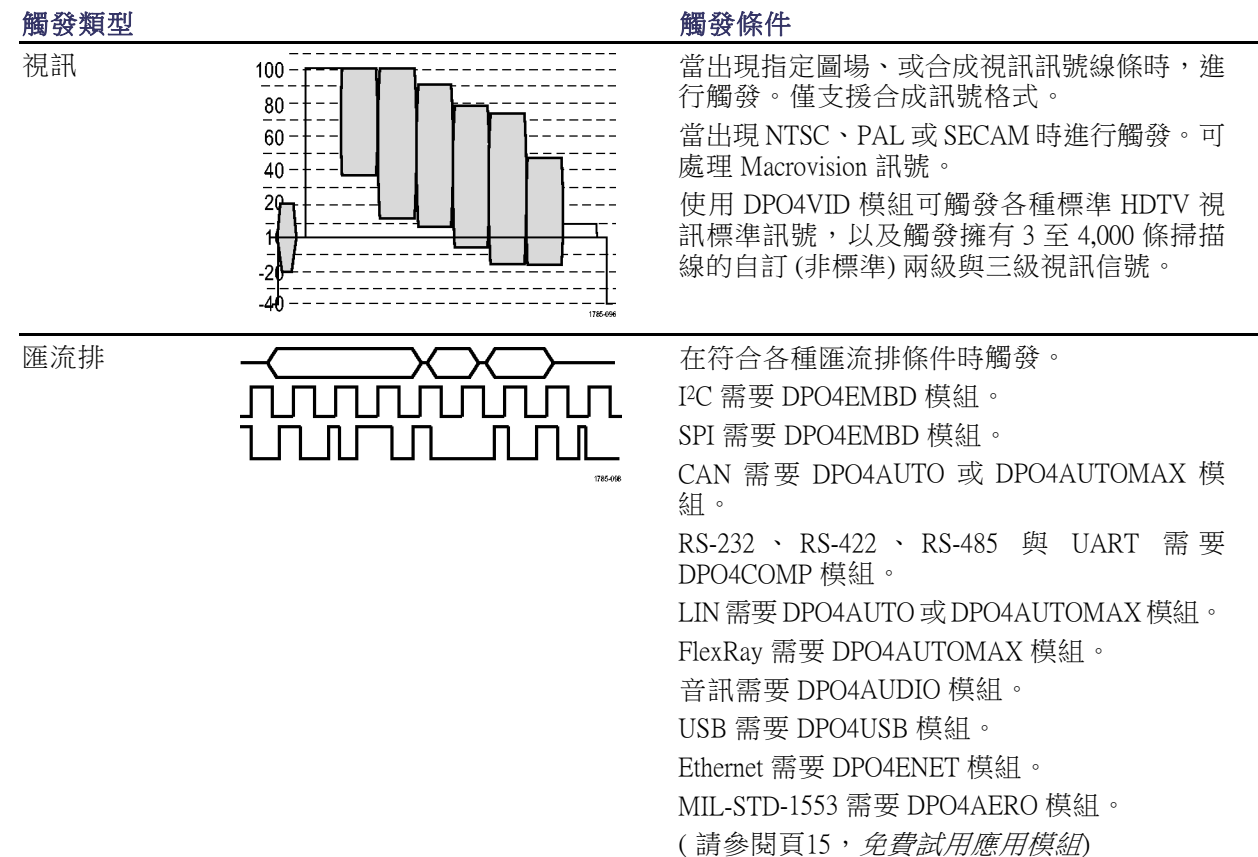

# 在匯流排上觸發

如果您已安裝適當的應用模組,便可以使用示波器在多重資料匯流排上觸發。 MDO4000B 系列可以在 並列匯流排上觸發,並不需要應用模組。 示波器可以顯示實體層 (就像類比波形) 和通訊協定層級資 訊 (就像數位和符號波形)。

若要設定匯流排觸發:

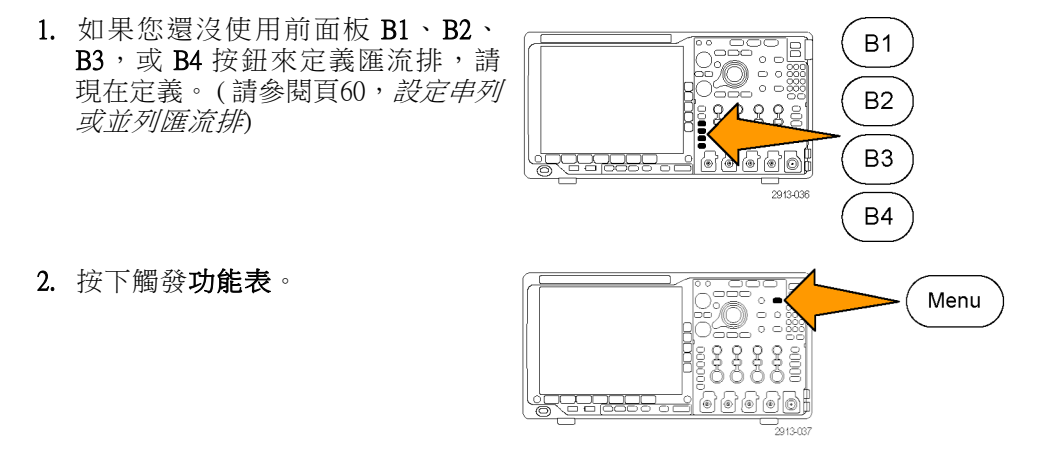

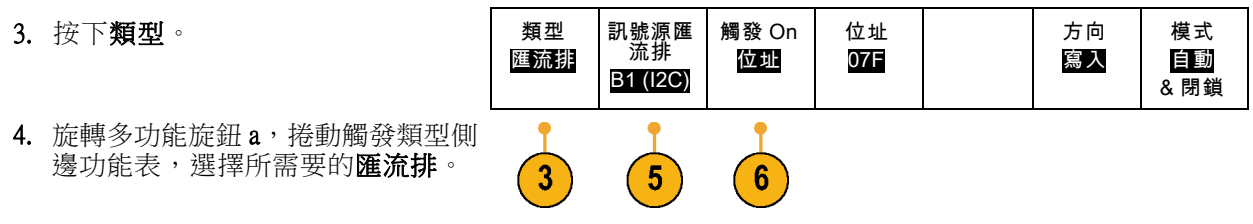

- 5. 按下訊號源匯流排並使用「訊號源 匯流排」側邊功能表選取您要觸發 的匯流排。
- 6. 按下觸發 On 從側邊斜面功能表選取 想要的觸發功能。

#### 並列匯流排觸發

您可以在二進位或十六進位資料值上進行觸發。請按下下方斜面**資料**按鈕,使用多功能旋鈕 a 和 b, 輸入您要的參數。

#### I2C 匯流排觸發

您可以在啟動、重複啟動、停止、遺失確認、位址、資料,或位址/資料上進行觸發。

如果正在設定 I2C 觸發,而且已經為**位址址⁄資料**選擇了**觸發 On**,請按下下方斜面**位址**按鈕,存 取 I2C 位址側邊斜面功能表。

按下側邊斜面**位址模式**按鈕,選取 7 bit 或 10 bit。按下側邊斜面**位址**按鈕。使用多功能旋鈕 a 和 b,輸 入特定的位址參數。

接著按下下方斜面功能表的方向 按鈕,選擇特定方向:讀取、寫入或讀取或寫入。

如果已經為資料或位址/資料選擇了觸發 On,請按下下方斜面資料按鈕,存取 I2C 資料側邊斜面功能 表。

按下**位元數目**按鈕,使用多功能旋鈕 a,輸入位元組數目。

按下側邊斜面**位址模式**按鈕,選擇 7-bit 或 10-bit。按下側邊斜面資料按鈕。使用多功能旋鈕 a 和 b, 輸入特定的資料參數。

如需有關 I2C 位址格式的詳細資訊,請參閱設定匯流排參數下的項目 2。

#### SPI 匯流排觸發

您可以在 SS Active、MOSI、MISO,或 MOSI & MISO 上進行觸發。

如果您正在設定 SPI 觸發,並且為 MOSI 或 MISO 選擇了 觸發 On,請按下下方斜面資料按鈕,按下側 邊斜面 MOSI 或 MISO 按鈕,並且使用多功能旋鈕 a 和 b,輸入所需的資料參數。

接著按下**位元數目**按鈕,使用多功能旋鈕 a,輸入位元組數目。

如果是選取 MOSI & MISO,請按下下方斜面資料按鈕,在側邊斜面功能表中輸入所需要的參數。

#### RS-232 匯流排觸發

您可以在 Tx 開始位元、Rx 開始位元、Tx 封包結束、Rx 封包結束、Tx 資料,或 Rx 資料上進行觸發。 如果您正在設定 RS-232 觸發並且為 Tx 資料或 Rx 資料選擇了觸發 On,請按下下方斜面資料按鈕。 按下**位元數目**按鈕,使用多功能旋鈕 a,輸入位元組數目。

請按下側邊斜面**資料**按鈕,使用多功能旋鈕 a 和 b,輸入您要的參數。

#### CAN 匯流排觸發

您可以在圖框開始上進行觸發。 圖框類型、識別器、資料、ID 與 資料、圖框結尾和遺失確認。

如果您正在設定 CAN 觸發,並且為圖框類型選擇了觸發 On,請按下下方斜面圖框類型按鈕,選取資 料圖框、遠端圖框、錯誤圖框、或超載圖框。

如果您為識別器選擇了觸發 On,請按下下方斜面識別器按鈕,並選取格式。 接著請按下識別器側邊 斜面按鈕,使用多功能旋鈕 a 和 b,輸入二進位或十六進位值。

按下下方斜面功能表的方向按鈕,選取特定方向:讀取、寫入或讀取或寫入。

如果您為資料選擇了觸發 On,請按下下方斜面資料按鈕,並且輸入所需的參數。

#### LIN 匯流排觸發

您可以在同步、識別器、資料、ID 與資料、喚醒圖框、睡眠圖框,或錯誤上進行觸發。

如果您正在設定 LIN 觸發,而且已經為**識別器、資料或識別器與資料**選擇了**觸發 On**,請按下下方斜 面**識別器**或**資料**按鈕,並在這時的側邊斜面功能表上輸入所需的參數。

如果您為錯誤選擇了觸發 On,請按下下方斜面錯誤類型按鈕,並在這時的側邊斜面功能表上輸入所 需參數。

#### FlexRay 匯流排觸發

您可以在圖框開始、圖框類型、識別器、週期計數、標題欄位、資料、ID 與資料、圖框結尾,或錯 誤上進行觸發。

#### 音訊匯流排觸發

如果您使用的是 I2C、左端對齊 (LJ),或右端對齊 (RJ) 音訊匯流排,就可以在文字選取或資料上進行 觸發。

如果您使用的是 TDM 音訊匯流排,就可以在圖框同步或資料上進行觸發。

#### USB 匯流排觸發

您可以在同步、重設、Suspend(暫停)、Resume(繼續)、封包結束、Token (Address) Packet(Token (位址)封包)、Data Packet(資料封包)、Handshake Packet(信號交換封包)、Special Packet(特殊封 包),或錯誤上進行觸發。

注意。 若要在高速 USB 匯流排 (480 MB/s) 上進行觸發,請使用 350 MHz 或更高頻寬的示波器。
#### Ethernet 匯流排觸發

您可以在Start Frame Delimiter(開始圖框分隔符號)、MAC 位址、MAC 長度/類型、TCP/IPv4 用戶端資 料、封包結束、閒置,或 FCS (CRC)錯誤上進行觸發。 如果您開啟 Q-(VLAN) Tagging (Q-(VLAN) 標 記),就可以在 MAC Q-Tag Control Information (MAC Q 標記控制資訊)上進行觸發。

#### MIL-STD-1553 匯流排觸發

您可以在同步、指令、狀態、資料、時間 (RT/IMG)、或錯誤的條件下觸發。

如果您要設定 MIL-STD-1553 觸發,而且您已在**指令**下選擇**觸發 On**,請按下下方斜面 RT Address (RT 位址) 按鈕,輸入 RT 位址的特定值進行觸發。 按下下方斜面 Command Word Details (指令字詳細資訊) 按鈕輸入 T/R bit (T/R 位元) 值、Subaddress/Mode (子位址/模式) 值、Word Count/Mode Code (字數/模式代 碼) 值,以及同位元值。

如果您要設定 MIL-STD-1553 觸發,而且您已在狀態下選擇觸發 On, 請按下下方斜面 RT-Address (RT 位址) 按鈕,輸入 RT 位址的特定值進行觸發。 按下下方斜面 Status Word Bits (狀態字位元) 按鈕輸入 Message Error (bit 9) (錯誤訊息 (位元 9))、Instr. (bit 10) (儀器 (位元 10))、Service Req (bit 11) (服務需求 (位 元 11))、BCR (bit 15) (BCR (位元 15))、Busy (bit 16) (忙碌 (位元 16))、Subsystem Flag (bit 17) (子系統旗標) (位元 17)、DBCA (bit 18) (DBCA (位元 18))、Terminal Flag (bit 19) (端子旗標) (位元 19) 以及同位元的值。

如果您要設定 MIL-STD-1553 觸發,而且您已在**資料**下選擇**觸發 On**,請按下下方斜面**資料**按鈕,輸入 特定的資料值以及同位元值。

如果您要設定 MIL-STD-1553 觸發,而且您已在**時間 (RT/IMG)** 下選擇**觸發 On**,請按下下方斜面**觸發時** 間按鈕設定觸發條件。 按下下方斜面次數按鈕設定最大以及最小次數。

如果您要設定 MIL-STD-1553 觸發,而且您已經在**錯誤**下選擇**觸發 On**,請按下下方斜面**錯誤類型**按鈕 選取錯誤類型以進行觸發。

#### I2C、SPI、USB、Ethernet、CAN、LIN 和 FlexRay 匯流排觸發資料比對

適用 I2C、SPI、USB 和 FlexRay 的捲動視窗位元組比對: 如果要使用捲動視窗在資料上進行觸 發,請定義要比對的位元組數目。接著示波器會捲動視窗,視窗一次捲動一個位元組,找出封包中的 任何相符資料。

舉例來說,如果位元組數目是 1,示波器就會比對封包中的第一個位元、第二個位元、第三個位元, 以此類推。

如果此位元組數目是 2,示波器就會嘗試比對任何兩個連續的位元。例如 1 和 2、2 和 3、3 和 4,以此 類推。當示波器找到一個相符資料,就會進行觸發。

使用 FlexRay、USB 或 Ethernet,愿可以將「資料」功能表中的**位元組偏移**設定為 Don't care 來取得捲動 視窗比對。

#### 適用 I2C、SPI、USB、CAN 和 FlexRay 的特定位元組比對 (適用封包中特定位置的非捲 動視窗比對):

您可以採用數種方式,為 I2C、SPI、CAN 和 FlexRay 進行特定位元組的觸發:

- 如果是使用 I2C 和 SPI,請輸入要比對訊號中位元數的位元數。接著使用略過符號 (X) 標示無干的 位元。
- 如果是使用 I2C,請按下方斜面**觸發 On**,在**位址 / 資料**上觸發。按下**位址**。按下側邊斜面功能表 上的**位址**,並依需要旋轉多功能旋鈕 a 和 b。如果您要遮罩位址,請將位址設定略過符號 (X)。這 樣就會從第一個位元開始比對資料,而毋須捲動視窗。
- 如果是使用 USB,當使用者選擇資料輸入在位元組偏移開始的訊號中比對到符合的資料和限定值 時,就會進行觸發。設定要比對特定位元數的位元數。使用資料限定值執行:=, !=, <、>、>= 及 <= 運算元。
- 如果是使用 CAN,當使用者選擇資料輸入在第一個位元開始的訊號中比對到符合的資料和限定值 時,就會進行觸發。設定要比對特定位元數的位元數。執行資料限定值:=, !=, <, >, >=, 及 <= 運算 元。針對限定值和資料的觸發,永遠會從第一個位元的資料開始比對使用者所選擇的限定值和資 料。這時不會使用捲動視窗。
- 如果是使用 FlexRay 和 Ethernet,當使用者選擇資料輸入在位元組偏移開始的訊號中比對到符合的 資料和限定值時,就會進行觸發。設定要比對特定位元組數目的位元組數目。使用資料限定值執 行:=, !=, <、>、>= 及 <= 運算元。針對限定值和資料的觸發,永遠會從第一個位元的資料開始比 對使用者所選取的限定值和資料。這時不會使用捲動視窗。

### 資料值比對

您可以在 RS-232 位元組的特定資料值上進行觸發。如果您定義 RS-232 解碼使用封包結束字元,這個 字元可做為觸發比對的資料值。若要進行本作業,請為「觸發開啟」選擇「Tx 封包結束」或「Rx 封 包結束」字元。

您也可以在其他匯流排的特定資料值上觸發。

#### 並列匯流排觸發資料比對

完全使用類比波道或完全使用數位波道時的並列匯流排觸發性能最佳。

### 檢查觸發設定

若要快速判斷某些重要觸發參數的設 定,請檢查螢幕下方的觸發讀數。邊 緣觸發和進階觸發的讀數並不同。

- 1. 觸發來源 = 波道 1。
- 2. 觸發斜率 = 上升。
- 3. 觸發位準 =  $0.00 \,$  V ·  $\hspace{1.5cm}$  邊緣觸發讀數

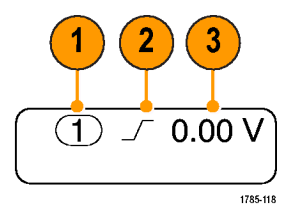

# 使用程序觸發 (A (主要) 和 B (延遲))

合併邊緣 A 事件 (主要) 觸發和 B 事件 (延遲) 觸發, 以擷取更複雜的訊號。當 A 事件發生之後, 觸發 系統會先尋找 B 事件,再觸發和顯示波形。

A 和 B 觸發可以 (通常也是如此) 具有不同的來源。

使用「邊緣」觸發功能表,先設定 A 觸發。接著使用 B 觸發:

1. 按下觸發「功能表」。

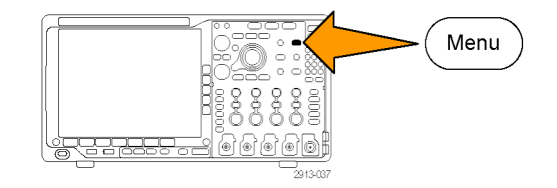

- 2. 按下類型。
- 3. 旋轉多功能旋鈕 a,選擇觸發類型程 序 (B 觸發)。 這樣就可以啟動「程序 (B 觸發)」功 能表。
- $4.$  按下 B 在 A 後觸發。

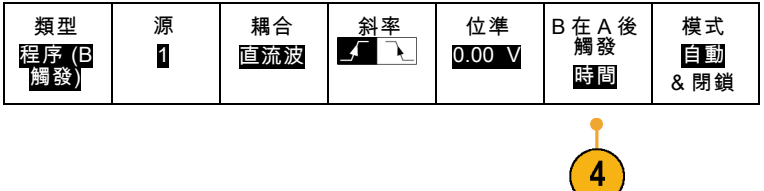

按下側邊功能表按鈕,可選擇程序 「B 在 A 後觸發」的方法。

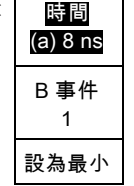

5. 在相關的側邊斜面和下方斜面功能表 中,設定其他「程序觸發」參數。

### 在延遲時間之後啟動 B 觸發

A 觸發會啟動示波器。在觸發延遲時 間之後的第一個 B 邊緣上開始後置觸 發擷取。

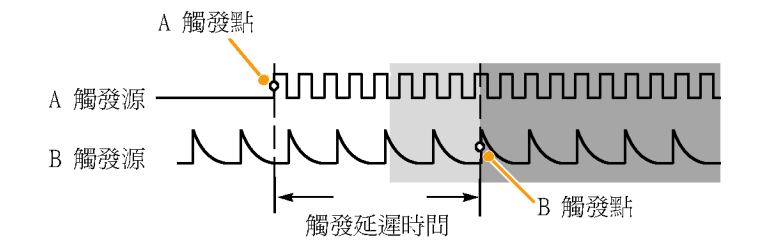

### 在 B 事件上觸發

A 觸發會啟動示波器。在第 n 項 B 事 件上開始擷取後置觸發。

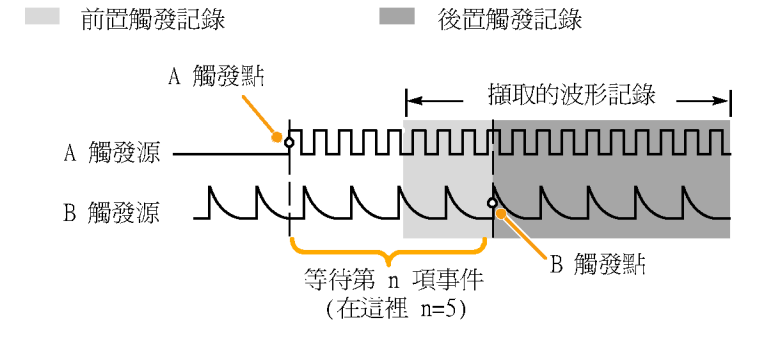

### 快速秘訣

- B 觸發延遲時間和水平位置是各自獨立的功能。當您單獨使用 A 觸發或 A 加 B 同時觸發建立觸發 條件時,您也可以水平位置控制增加額外距離,進行延遲擷取。
- 使用 B 觸發時, A 加 B 觸發只能為邊緣觸發。

## 開始和停止擷取

當您定義擷取和觸發參數之後,就可使用**執行 / 停止**或**單一**來啟動擷取。

- 按下執行/停止以開始擷取。示 波器會不斷重複擷取,直到您再 按一次按鈕,就可停止擷取。
- 按下**單一**,進行單一擷取。 單一會將單一擷取的觸發模式設 定為一般。

■ 如果任何 RF 軌跡以及任何其他類 比或數位波型處於使用中狀態, 則按下執行/停止停止擷取會造成 示波器等待下一個觸發事件後才停 止擷取。 等待觸發事件的同時, 執行/停止按鈕會變成黃色,「單 一」按鈕會變成綠色。 擷取開始 時,執行/停止按鈕會變成紅色, 單一按鈕燈號則不會亮起。 如果觸發模式設為「自動」, 日 在「自動觸發」逾時期間內未發 生另一個觸發事件,儀器則會進 行截取並停止。

如果「觸發」模式設定為「一 般」,則示波器將會視需要繼續 等待觸發事件發生。

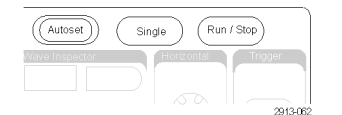

## 在 RF 輸入進行觸發

#### 概觀

使用 MDO4000B,單一事件就可觸發所有類比、數位和 RF 擷取,無論該事件是來自於類比、數位或 RF 輸入。

MDO4000B 能讓您在感興趣的頻域事件發生時,於精確的時間進行觸發。 這是因為觸發的擷取系統已 與 RF 和時域波道完全整合。 單一觸發事件可協調從時域和頻域擷取。

更棒的是,MDO4000B 能讓您在 RF 輸入的功率封包發生變更時進行觸發。 所觸發的 RF 功率是整個頻 帶內所擷取的總功率,而不僅是目前頻展所擷取的功率。

注意。 MDO4000B 擷取系統會根據您設定中心頻率和頻展的位置,使用三種頻帶的其中一種來擷取 RF 資料。 您可以選擇下列頻帶: 9 kHz 至 3.75 GHz、2.75 GHz 至 4.5 GHz 以及 3.5 GHz 至 6.0 GHz。 功 率位準觸發會偵測所擷取整個頻帶的功率,而不僅是使用者所設定的頻展。 當使用 RF 功率位準作為 觸發來源時,觸發讀數會顯示功率偵測器所偵測到的頻寬。

MDO4000B 系列可提供 RF 功率作為「邊緣」觸發的來源。 這能讓示波器在 RF 功率封包通過特定的 功率位準時觸發。 若要執行上述工作,請設定示波器在上升邊緣觸發,這樣當發生已開啟 RF 的事件 時,示波器才會進行觸發。 相反地,若設定在下降邊緣觸發,則當發生關閉 RF 的事件時,示波器才 會進行觸發。

若有安裝 MDO4TRIG 應用模組,MDO4000B 還能提供 RF 功率作為脈波寬度、逾時、矮波、邏輯和序 列觸發的來源。

#### 限制

透過瞭解 RF 功率觸發的運作方式和其限制,您可以正確地使用它。

RF 功率觸發可使用 RF 對數功率偵測器來驅動一個比較器輸入。 觸發位準提供以 dBm 為單位的參考 值給其他比較器輸入。 由於您無法直接觀察功率偵測器或比較器的輸出,因此辨識觸發的運作方式非 常重要。例如,持續或掃描的正弦波會造成功率偵測器輸出與正弦波功率成比例的直流電壓。因為 功率位準未變更,所以 RF 功率觸發器並未提供觸發。 若要取得觸發,所檢測的功率位準必須要有變 更。 爆衝或振幅調變正弦波訊號會造成功率偵測器產生可進行邊緣觸發的不同輸出。

器較慢。 功率偵測器最慢需花 2  $\mu$  s 回應 RF 功率位準的變更。 在右邊的 圖中,RF 波道由 100 MHz 正弦波驅 動,此波有 500 個週期爆衝,而每一 個爆衝歷時 5 μs。 因此,RF 功率 臨界值將影響觸發延遲量和脈衝視 在寬度。 例如:觸發位準在 -10 dBm 時,延遲量會大約在 500 ns。 即使 輸入爆衝長度為 5 μs,脈波寬度也 將顯示為只有 4.5 μs。

相較於類比波道觸發,RF 功率偵測 RF 功率偵測器回應 100 MHz 500 週期正弦波爆衝

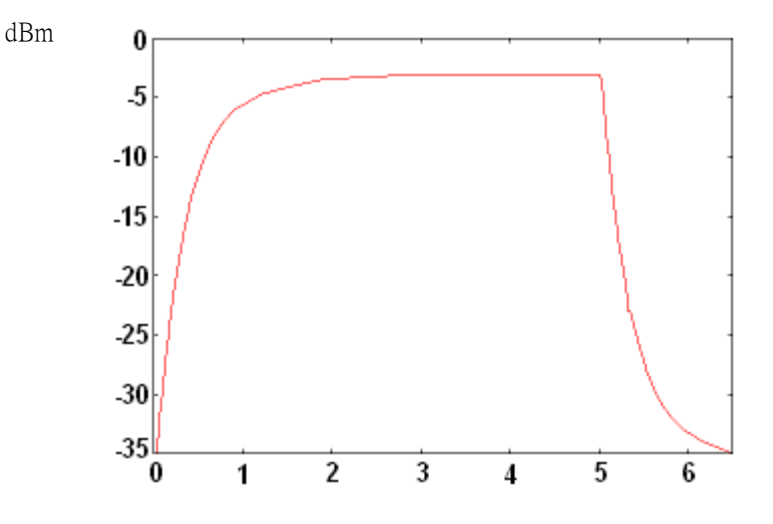

右圖中顯示的觸發位準為 -35 dBm, 並在爆衝起點和觸發起點之間有最 小的延遲。 顯示於時域方格圖的 RF 振幅對時間軌跡說明此 RF 爆衝的情 況。

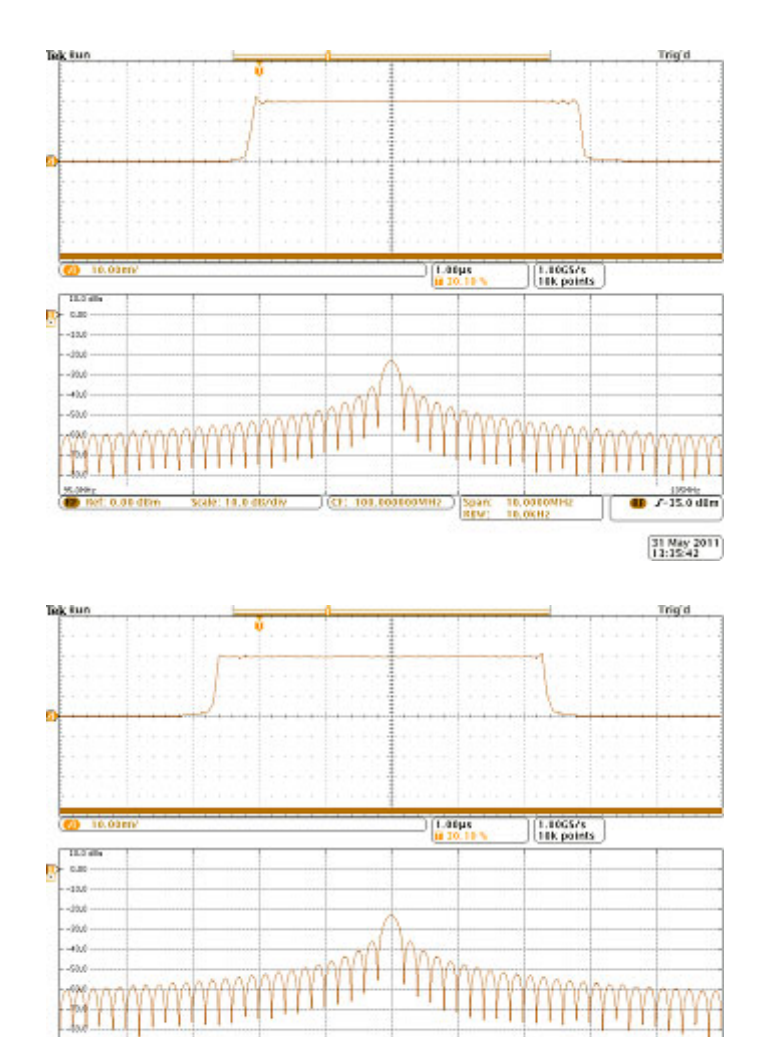

在右方的圖上,邊緣觸發功率位準 目前提高到 -10 dBm。 觸發指示目 前從爆衝起點開始約略延遲 500 ns。 之前討論的功率偵測器回應是造成 延遲的原因。

31 May 2011<br>12:17:12

 $15996$ 

# 顯示波形或軌跡資料

本章節涵蓋顯示擷取波形或軌跡的概念和程序。

# 新增和移除波形

1. 若要新增或移除顯示的波形, 請按下相關的前面板波道按鈕或 D15-D0 按鈕。 您可以將波道當作觸發來源使用, 不論是否顯示波道。

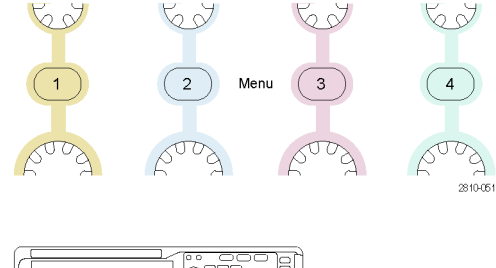

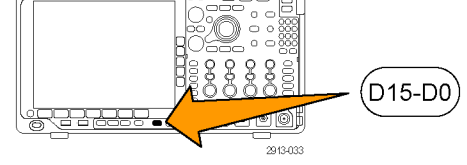

## 設定顯示樣式和影像累積

1. 若要設定顯示樣式,請按下擷取。

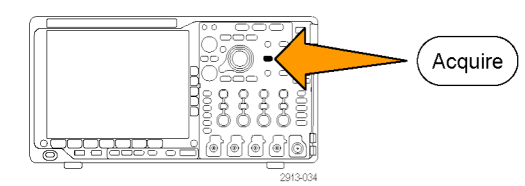

2. 按下波形顯示。 インファイン インタンド 模式

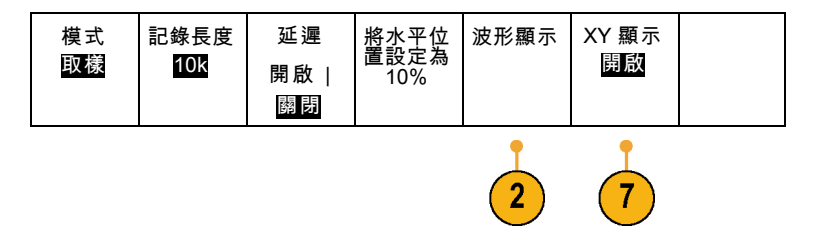

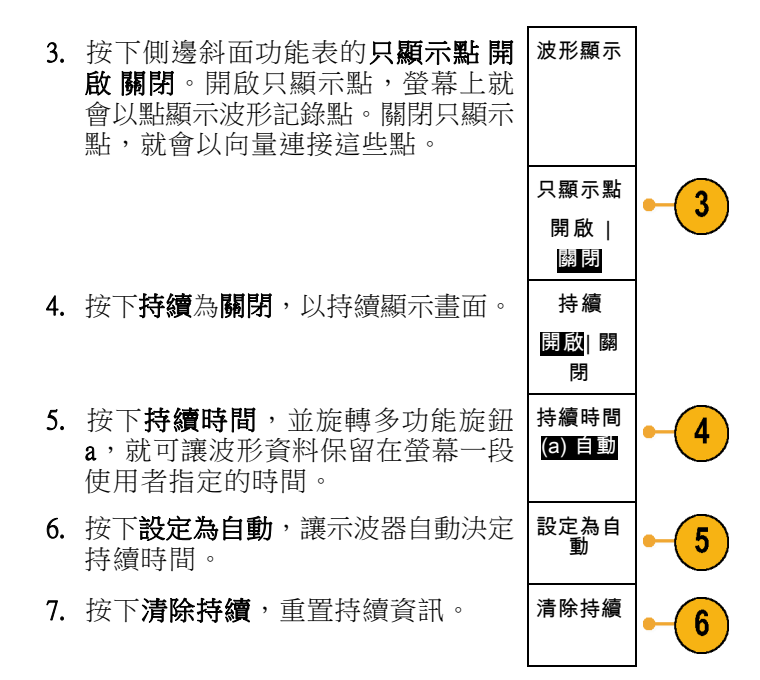

8. 若要顯示波形與波形之間的振幅對 照,請按下 XY 顯示。 接著按下側邊 功能表的 已觸發的 XY。 第二個波形的對應資料點指定每一個 顯示點的垂直位置時,第一個波形的 資料點則指定水平位置。

### 快速秘訣

- 可變餘輝指定了時間間隔的記錄點。每個記錄點會根據時間間隔個別消失。使用可變餘輝來顯示 不常出現的訊號異常,例如突波。
- 無限餘輝會持續累積記錄點,直到您改變其中一個擷取顯示設定。使用無限餘輝來顯示特定的訊 號異常,例如突波。
- XY 顯示模式可繪出固定波形組的資料與其他波形組對照。
- 當 XY 顯示為開啟時,則會在上方出現視窗顯示資料與時間。

### 設定方格圖樣式

1. 若要設定方格圖樣式, 按下 Utility。

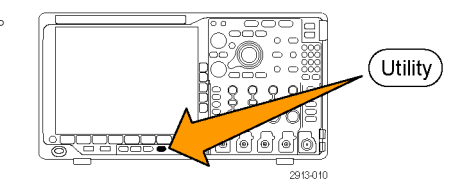

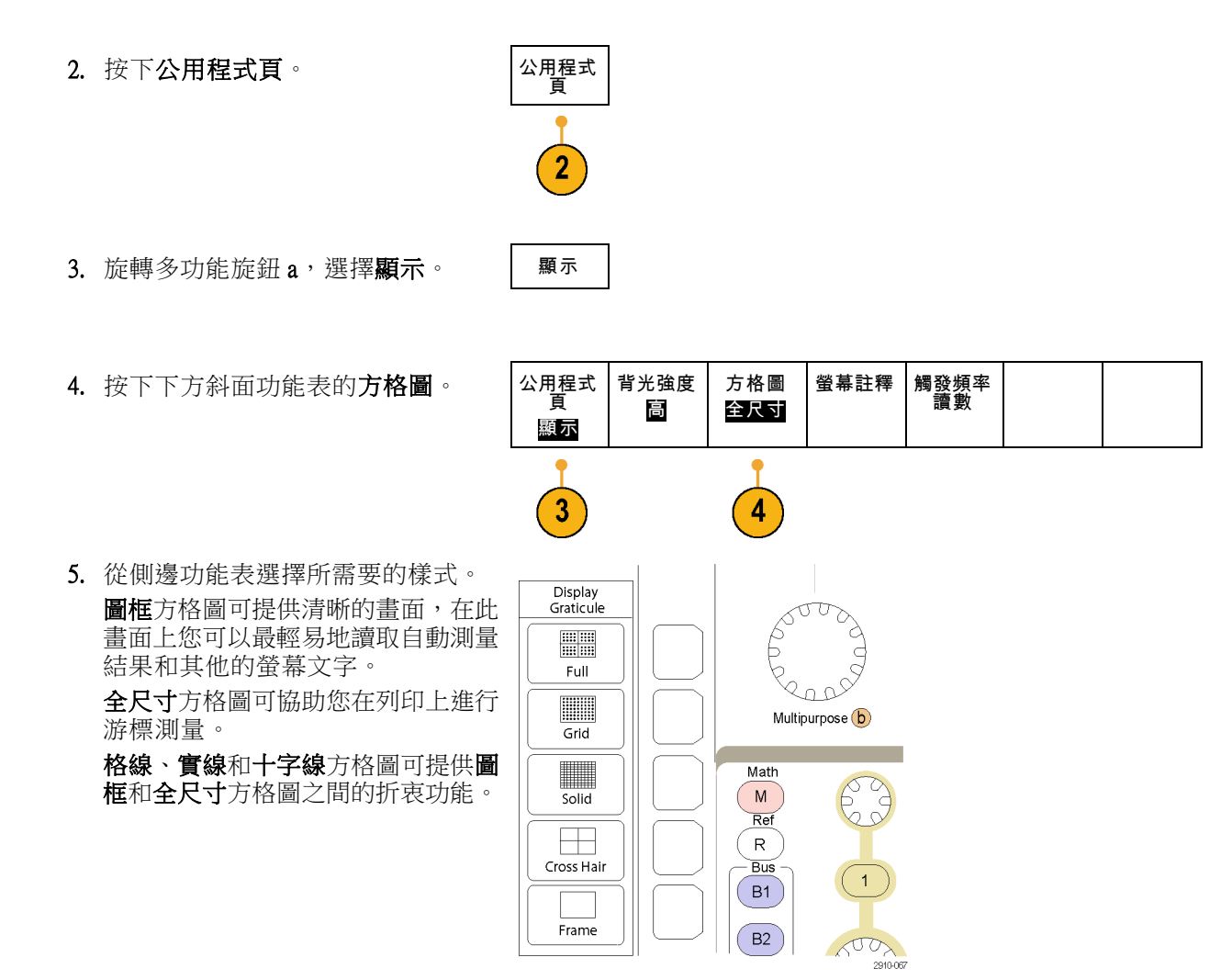

### 快速秘訣

■ 您可以顯示 IRE 與 mV 方格圖。 若要顯示,請將觸發方式設定為視訊,並將垂直刻度設定為 114 mV/格。 (當您將觸發方式設定為視訊時,可在波道的微調垂直刻度設定中找到 114 mV/格的選項)。 示波器則會自動顯示 NTSC 訊號的 IRE 方格圖,以及另一個視訊信號 (PAL、SECAM、HDTV 與自 訂) 的 mV 方格圖。

### 設定 LCD 背光

1. 按下 Utility。

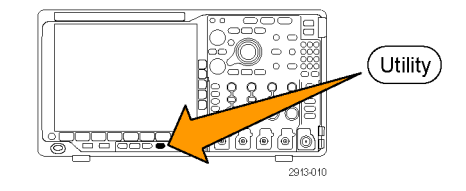

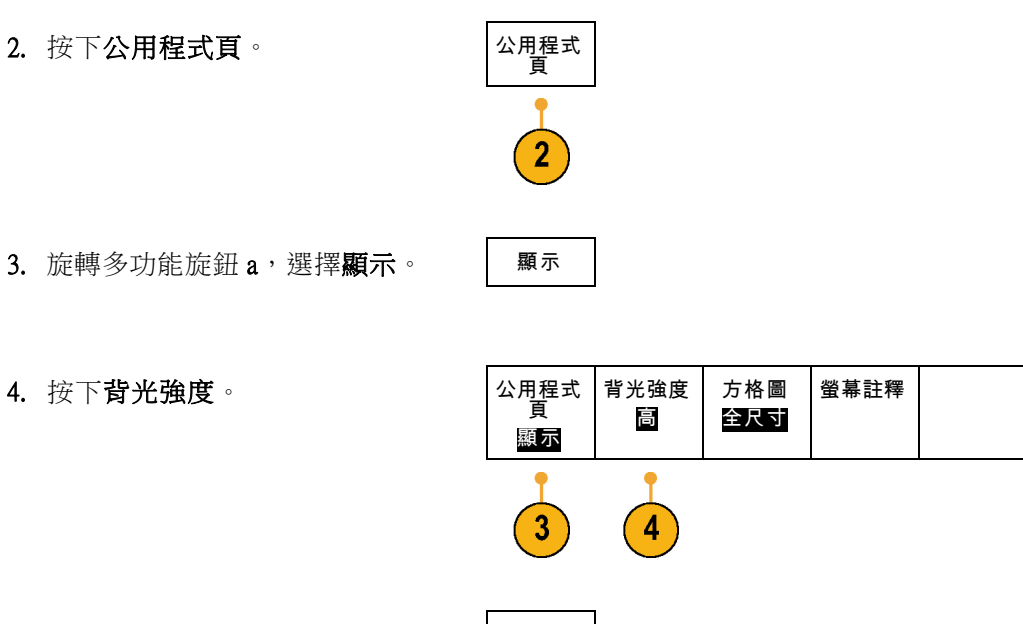

5. 從側邊功能表選擇所需要的亮度等 背光強度 **級。您可以選擇下列選項:高、中** 和低。

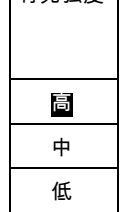

# 設定波形光度:

1. 按下前面板的亮度按鈕。

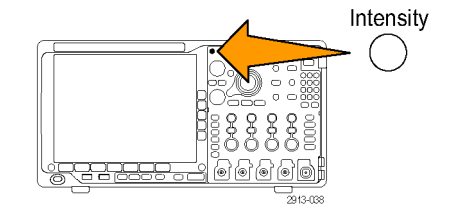

這樣就可在螢幕上啟動亮度讀數。

a Waveform Intensity: 35% b Graticule Intensity: 75% 2121-245 2. 旋轉多功能旋鈕 a,選擇所需要的波 形亮度。

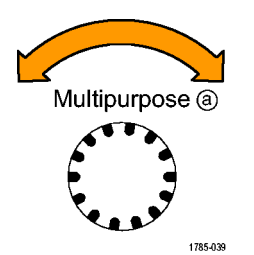

- 3. 旋轉多功能旋鈕 b, 選擇方格圖所需 要的亮度度。
- 4. 再按一次亮度,便可清除顯示中的亮 度讀數。

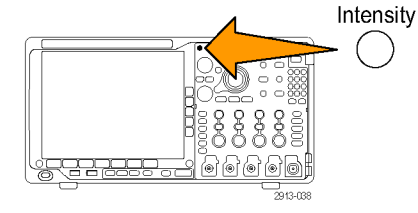

# 設定波形刻度和位置

使用水平控制來調整時基、調整觸發點,以及更詳細地檢查波形細節。您也可以使用 Wave Inspector 的 「飛梭」和「縮放」控制項,調整波形的顯示方式。(請參閱頁141,[管理長記錄長度波形](#page-160-0))

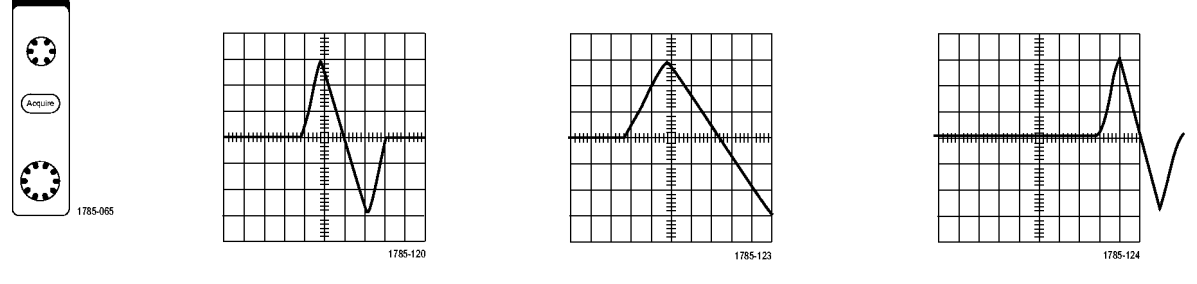

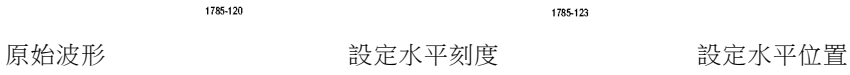

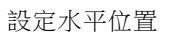

使用垂直控制,可選擇波形、調整波形成為垂直位置和刻度,以及設定輸入參數。依照實際需要的次 數按下波道功能表按鈕 (1、2、3 或 4) 和相關的功能表項目,以選取、新增或移除波形。

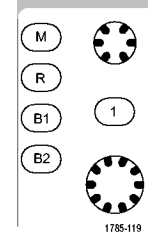

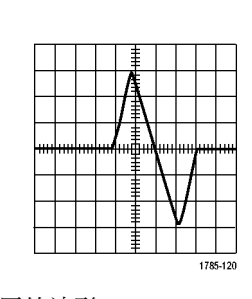

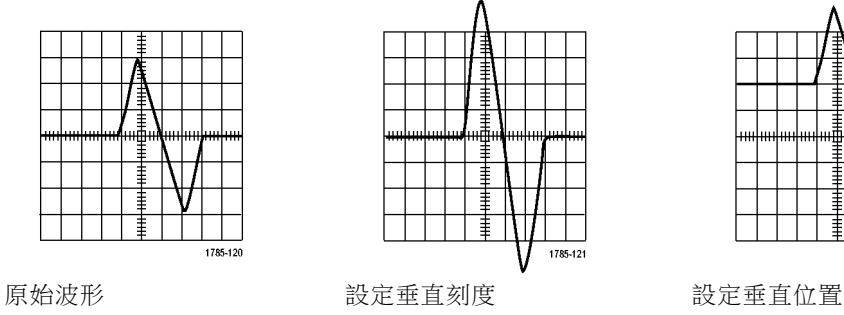

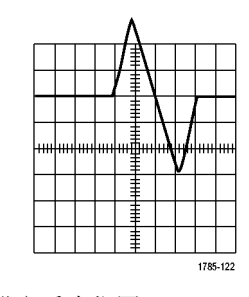

#### 快速秘訣

■ 預覽。當您在擷取停止、或是正在等候下次觸發時改變位置或是刻度控制,示波器就會為相關波 形重設刻度和位置來回應新的控制設定。它將模擬下次按下 RUN 按鈕時出現的顯示畫面。示波器 會在下次擷取時使用新的設定。

如果原始擷取跳出螢幕,您就會看到省略一部分的波形。

使用預覽時,數學運算波形、游標和自動測量值都會保持為作用中和有效狀態。

## 設定輸入參數

使用垂直控制,可選擇波形、調整波形成為垂直位置和刻度,以及設定輸入參數。

62

 $\overline{1}$ 

 $88$ 

 $\binom{2}{}$ 

 $\beta$ 

1. 按下波道功能表按鈕 1、2、3 或 4, 啟動指定波形的垂直功能表。這個垂 直功能表只會影響選取的波形。

按下波道按鈕,也可選擇或取消選擇 的波形。

- 2. 重複按下耦合,選擇所需要的耦合 使用 DC 耦合,可同時傳送 AC 和 分量。 使用 AC 耦合,可阻擋 DC 分量, 只顯示 AC 訊號。
- 3. 重覆按下終端,選取要使用的輸入 阻抗。 如果是使用 DC 耦合,請將輸入阻抗 (終端) 設為 50 Ω 或 1 MΩ。如果是 使用交流偶合,輸入阻抗會自動設為  $1 M<sub>2</sub>$ 如需輸入阻抗的詳細資訊,請參閱快

速秘訣。 (請參閱頁104, [快速秘訣](#page-123-0))

4. 按下反向,為訊號進行反向處理。 選取反向關閉可提供一般操作,而選 取反向開啟可以反向處理前置放大器 訊號的極性。

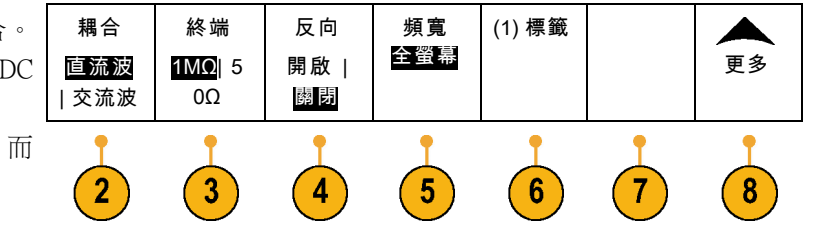

6 J

 $\mathbf{3}$ 

Menu

62

 $\overline{4}$ 

 $\mathbb{R}^d$ 

2810-051

5. 從側邊斜面功能表,按下頻寬,並選 擇所需要的頻寬。

您可以設定下列選項:全螢幕、 250 MHz 和 20 MHz。這時也可能 出現其他選項,這將取決於您使用 的探棒。

選擇全螢幕,將頻寬設定成示波器的 全頻寬。

選擇 250 MHz, 將頻寬設定為 250 MHz。

選擇 20 MHz,將頻寬設定為 20 MHz。

注意。 100 MHz 型號示波器的功能表上 不包含 250 MHz 的選項。

- 6. 按下標籤,建立波道標籤。(請參閱 [頁51](#page-70-0),[設定波道和匯流排標籤](#page-70-0))
- 7. 針對一些探棒類型,您可以按下此按 鈕指示示波器在整個訊號路徑 (從探 棒頭到特定的示波器波道) 上執行交 流校準。 此操作可在整個頻率範圍 中產生更平滑的頻率響應。
- 8. 按下更多,存取其他側邊斜面功能 表。
- 9. 選擇微調整,讓多功能旋鈕 a 可以進 行垂直刻度微調。

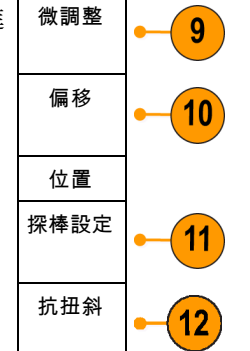

10. 選擇偏移,讓多功能旋鈕 a 可以進行 垂直偏移調整。 從側邊斜面功能表,選擇設定為 0 V,將垂直偏移設為 0 V。 如需偏移的詳細資訊,請參閱**快速秘** 訣。 (請參閱頁104, *[快速秘訣](#page-123-0)*)

- 11. 選擇探棒設定,定義探棒參數。 從這時的側邊斜面功能表:
	- 選取電壓或電流,為沒有 TekProbe Level 1、 TekProbe II (需要 TPA-BNC 轉接器) 或 TekVPI 介面的探 棒設定探棒類型。
	- 針對沒有 Tek 介面的探棒,當**探棒** 類型設為電壓時,請使用多功能 旋鈕 a 將衰減設為與探棒相符。
	- 針對沒有 Tek 介面的探棒,當探 棒類型設為電流時,請使用多功 能旋鈕 a 將安培/伏特比率 (衰減) 設為與探棒相符。
	- 如果您經由電阻器探測電壓降來測 量電流,前將測量電流設為是。 按下 A/V 比率側邊斜面鈕並旋轉 多功能旋鈕 a 以設定在設定中的 安培/伏特或伏特/安培比率。 例 如,如果您經由 2 Ω 電阻器測量 電壓降,請將 V/A 比率設為 2。
- 12. 選取抗扭斜針對傳輸延遲不同的探棒 進行顯示和測量的調整。 當您使用 電流探棒與電壓探棒結合時,此步驟 非常重要。

為取得最佳效果,請使用 Tektronix 067-1686-xx 等抗扭斜治具。

如果您沒有抗扭斜治具,可根據每 個探棒的一般傳輸延遲,使用抗扭 斜功能表的控制項將示波器的抗扭 斜參數設為建議值。 示波器會自動 載入 TekVPI 和 TekProbe II (需使用 TPA-BNC 變壓器) 探棒的一般傳輸延 遲值。 如果您使用其他的一般探棒, 請先按下側邊斜面**選擇**按鈕,並選取 連接探棒的波道。 然後按下側邊斜 面探棒型號按鈕,並選取探棒型號。 如果您的探棒不在清單中,請將探棒 型號設為其他,並按下側邊斜面傳輸 延遲按鈕,然後使用多功能旋鈕 a 調 整其傳輸延遲。

<span id="page-123-0"></span>若要顯示由示波器計算的抗扭斜建議 值,請將側邊斜面的顯示建議抗扭斜 設為是。 若要將每個波道的抗扭斜值皆設為建 議值,請按下將所有抗扭斜皆設為建 議值按鈕。

### 快速秘訣

- 使用 TekProbe II 和 TekVPI 介面的探棒。 如果是連接提供 TekProbe II 或 TekVPI 介面的探棒,示波器 就會自動設定符合探棒要求的波道靈敏度、耦合和終端阻抗。Tek Probe II 探棒必須使用 TPA-BNC 變壓器。
- 垂直位置和偏移之間的不同。 調整垂直位置,可將波形放置到您希望其出現的地方。 波形基線指 示器會顯示每個波形的零伏特(或安培)位準。 如果您調整波道的「垂直刻度」,則波形會繞著波 形基線指示器放大或收縮。

當您使用波道<x> > **更多 >偏移 > 垂直偏移**等控制來移動波形時,基線指示器將不再表示零。 而是 表示偏移的位準。 如果您調整波道的「垂直刻度」,則波形會繞著波形基線指示器放大或收縮。

■ 50 Ω 保護。 如果是選取 50 Ω 終端,最大垂直刻度因數就會限定為 1 V/格,但如果是 10X 探棒, 刻度因數是 10 V。如果您套用過大輸入電壓,示波器就會自動切換到 1 MΩ 終端,保護內部 50 Ω 終端。 如需更多詳細資訊,請參閱《MDO4000B 系列示波器技術參考》中的規格。

### 匯流排訊號的位置和標籤

設定匯流排訊號的位置: 按下適當的前面板匯流排按鈕,旋轉多功能旋鈕 a,調整所選匯流排的垂 直位置。(請參閱頁60,[設定串列或並列匯流排](#page-79-0))

1. 按下適當的前面板匯流排按鈕,選取 匯流排。

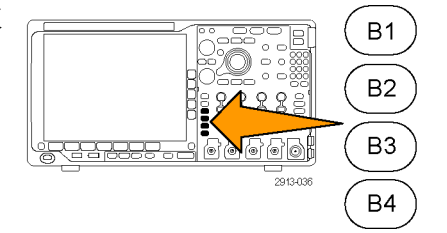

2. 旋轉多功能旋鈕 a,調整所選匯流排 的垂直位置。

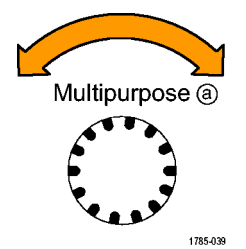

設定匯流排訊號的標籤: 如果要設定匯流排的標籤,請依照下列步驟執行:

1. 按下適當的前面板匯流排按鈕。

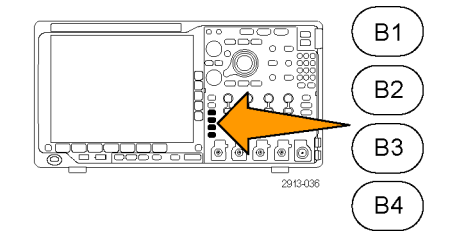

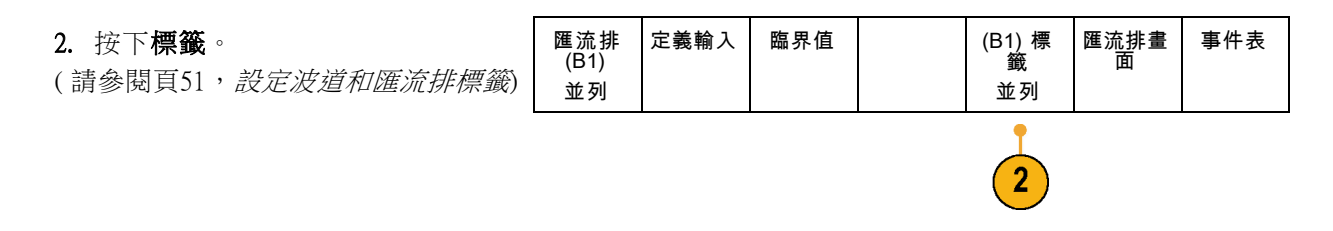

# 設定數位波道的位置、刻度和群組

1. 按下前面板的 D15–D0 按鈕。

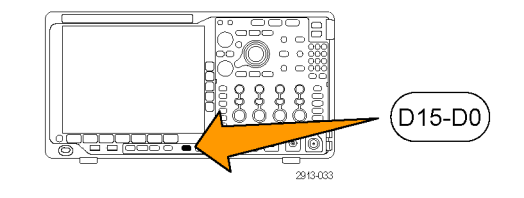

2. 按下下方斜面 D15 - D0 功能表項目。 D15 - D0 臨界值 編輯標籤 NagniVu 高度 開啟/關<br>開 開啟 | S| ML 關閉 6

3. 按下側邊斜面選擇按鈕。 | 選擇

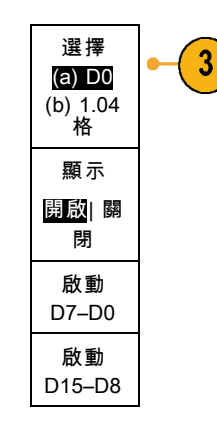

4. 旋轉多功能旋鈕 a,選擇要移動的波 道。

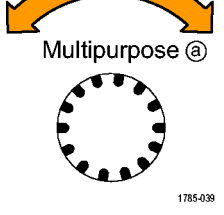

5. 旋轉多功能旋鈕 b,移動所選擇的波 道。

注意。 停止旋轉旋鈕之後,波道 (或群 組) 畫面才移動。

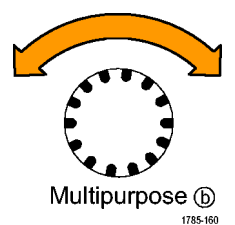

6. 若要變更數位波道的刻度 (高度),請 按下下方斜面功能表高度按鈕。

注意。 選擇 S(小),每個波形的顯示高 度是 0.2 格。選擇 M (中),每個波形的 顯示高度是 0.5 格。選擇 L (大),每個波 形的顯示高度是 1 格。畫面有足夠空間 顯示波形時,才可使用 L。一次最多可 以顯示 10 個 L 波形。

- 7. 您可以設定個別的數位波道標籤,以 利識別。(請參閱頁51,[設定波道和](#page-70-0) [匯流排標籤](#page-70-0))
- 8. 若要將部分或所有的數位波道集結 成一個群組,請將波道相互並排。 相互並排的所有波道會自動成為一 個群組。 若要查看群組,請按下側邊斜面選擇 項目,旋轉多功能旋鈕 a。 選擇群組之後, 旋轉多功能旋鈕 b, 移動整個群組。

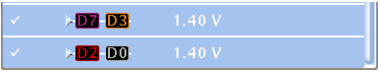

2121-217

# 檢視數位波道

使用各種方式顯示數位波道資料,有助於分析訊號。數位波道儲存每個取樣的高或低狀態。

綠色部分是高邏輯位準。藍色部分是低邏輯位準。單一像素欄出現單一轉換時,轉換 (邊緣) 呈灰色。

單一像素欄出現多重轉換時,轉換 (邊緣) 呈白 色。

畫面顯示白色邊緣時代表多重轉換,您可以放 大查看每個邊緣。

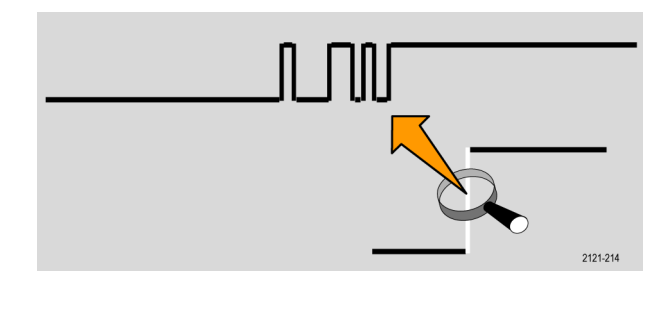

放大後如果每個取樣有多個像素欄,淡灰色影 子代表不確定的邊緣位置。

注意。 出現淡灰色影子時,請使用 MagniVu。

## 註釋螢幕

您可以執行下列動作來將您自己的文字加到螢幕中:

1. 按下 Utility。

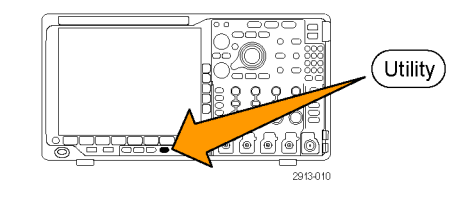

2. 按下公用程式頁。

- 公用程式<br>頁  $\overline{2}$
- 3. 旋轉多功能旋鈕 a,選取顧示。 | 顯示

4. 按下下方斜面功能表的螢幕註釋。

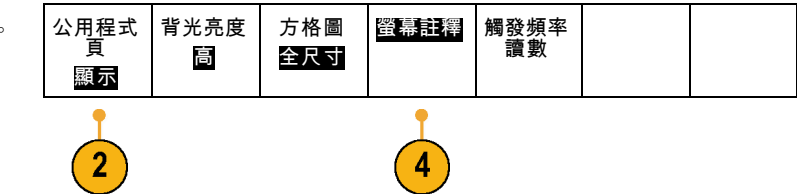

- 5. 按下顯示註釋來從側邊斜面功能表選 擇開啟。 現在,註釋視窗會顯示出來。請旋轉 多功能旋鈕 a 與 b 來定位它。
- 6. 按下側邊斜面功能表中的編輯註釋
- 7. 旋轉多功能旋鈕 a,捲動全部字母、 數字和其他字元清單,選擇每個所需 的字元。 或者,使用 USB 鍵盤輸入字元。 [\( 請](#page-51-0) [參閱頁32,](#page-51-0) 連接 USB [鍵盤到示波器](#page-51-0)) 若要重新定位註釋文字,請按側邊斜

面位置鈕,並在必要時旋轉多功能旋 鈕 a 與 b。

### 檢視觸發頻率

您可以顯示觸發頻率的讀數。 無論示波器是否在其上進行觸發,它都會計算所有可觸發的事件,並顯 示每秒發生的次數。 若要顯示此讀數,請請執行下列步驟:

#### 1. 按下 Utility。

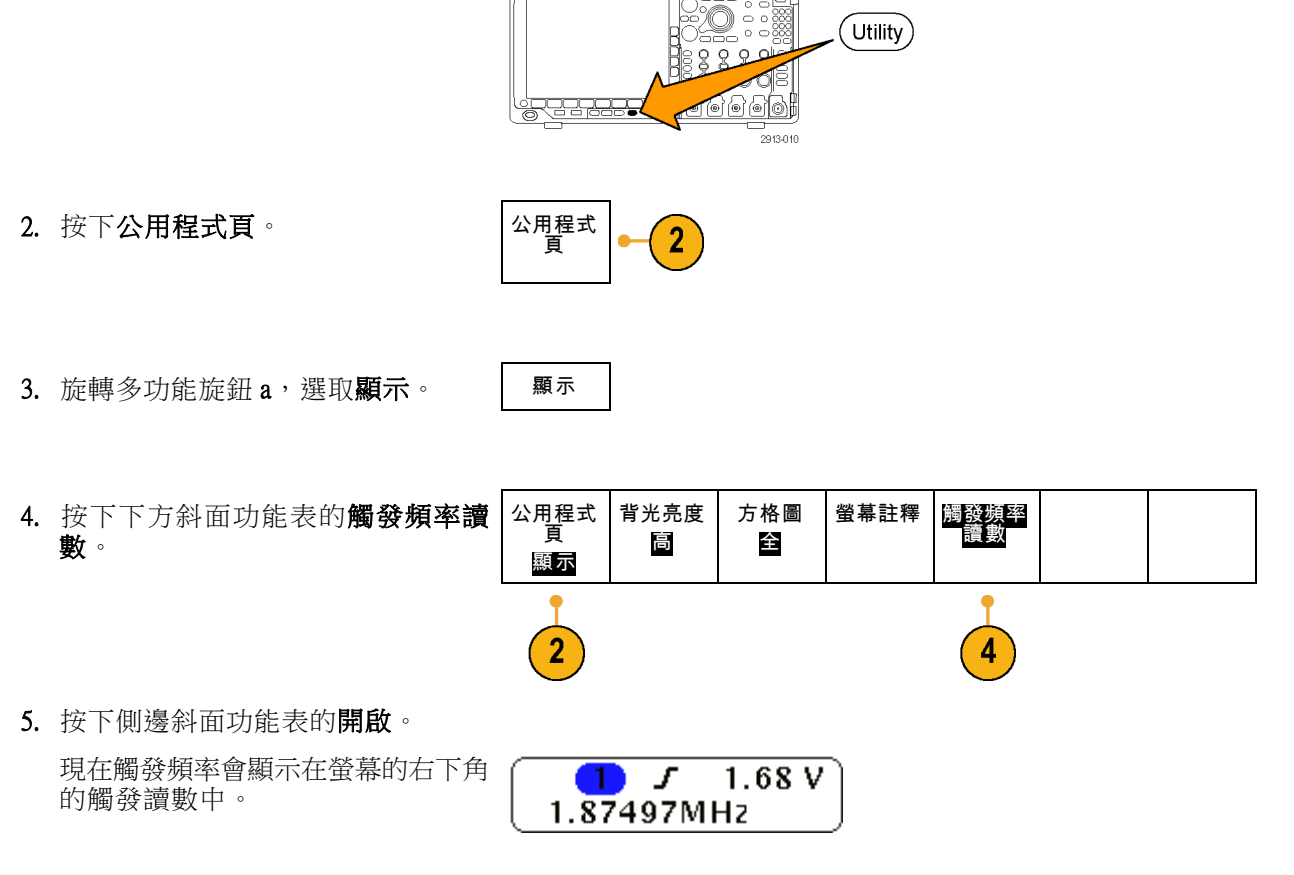

# 顯示頻域功能表

1. 按下 RF 以啟動底部斜面的頻域功能 表。

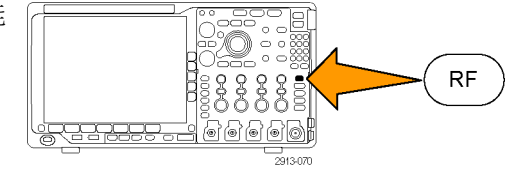

2. 按下頻譜軌跡以叫出 MDO4000B 可 顯示的四種不同頻譜軌跡類型側邊 功能表。

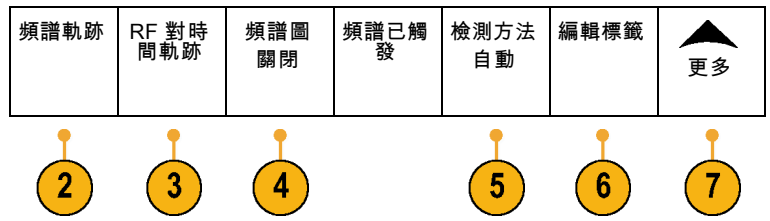

- 3. 按下RF 對時間軌跡以叫出 MDO4000B 可顯示的三種不同 RF 對時間軌跡側 邊功能表。
- 4. 按下頻譜圖啟動側邊功能表,以啟用 並設定頻譜圖顯示。
- 5. 按下檢測方法啟動側邊功能表,以提 供將 FFT 輸出減少至適合 1000 像素 寬顯示的方法 。
- 6. 按下編輯標籤以標籤 RF 和 RF 對時 間軌跡。
- 7. 按下更多,以便在側邊功能表之間 選擇要補償 RF 訊號路徑或是設定 RF 輸入探棒。

#### 軌跡類型

頻域視窗支援四種頻譜軌跡。 您可以針對每一個軌跡個別開啟和關閉。 您可以同時顯示全部或部分 軌跡。

頻譜軌跡

開啟| 關 閉

平均 16 開啟|關 閉

保持最大 值 開啟|關 閉

 $\overline{\mathbf{4}}$ 

 $5\phantom{.0}$ 

 $6\phantom{1}$ 

保持最小 值 開啟|關 閉

重設頻譜<br> 軌跡

- 1. 從 RF 功能表按下**頻譜軌跡**, 以啟動 相關的側邊功能表。
- 2. 設定一般為開啟,以顯示一般軌跡。| 一般
- 3. 設定平均為開啟,以顯示平均軌跡。 旋轉多功能旋鈕 a,以設定每個平均 值中的波形數。
- 4. 設定保持最大值為開啟,以顯示保持 最大值軌跡。
- 5. 設定保持最小值為開啟,以顯示保持 最小值軌跡。
- 6. 按下重設頻譜軌跡可清除軌跡記錄。

右圖說明不同的軌跡類型。

- 1. 一般軌跡: 只要擷取到新資料, 就會捨棄原本的擷取。
- 2. 保持最大值軌跡: 資料最大值會 在一般軌跡的多種擷取中累積。
- 3. 保持最小值軌跡: 資料最小值會 在一般軌跡的多種擷取中累積。
- 4. 平均軌跡: 一般軌跡的資料會在 多種擷取中平均。 這是實功率平 均,在對數轉換前發生。 每進行 一次 2 的 n 次方平均運算,都會 降低 3 dB 顯示雜訊。

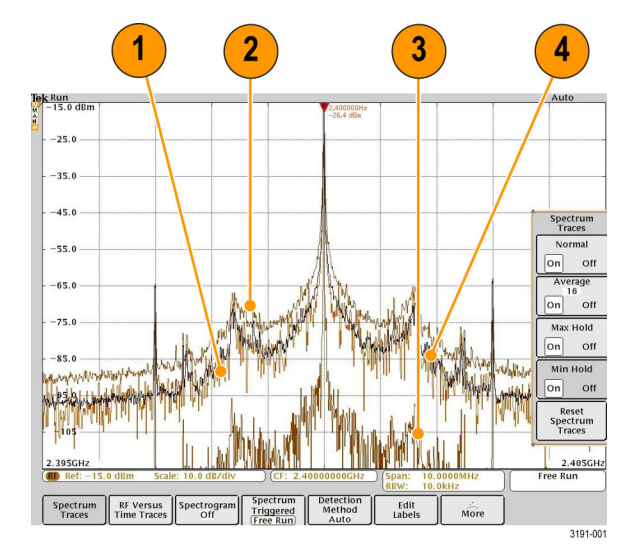

右圖顯示頻域視窗的軌跡指示器。

- 1. RF 軌跡指示器位於參考位準。
- 2. 如果軌跡最大值為開啟,就會出 現大寫字母 M。
- 3. 如果軌跡平均值為開啟,就會出 現大寫字母 A。
- 4. 如果一般軌跡為開啟, 就會出現 大寫字母 N。
- 5. 如果軌跡最小值為開啟, 就會出 現小寫字母 m。

橘色反白的部分表示目前選取的軌 跡。 在右圖上,代表軌跡最小值的 小寫字母 m 以反白顯示。 這代表目 前選取的是軌跡最小值。

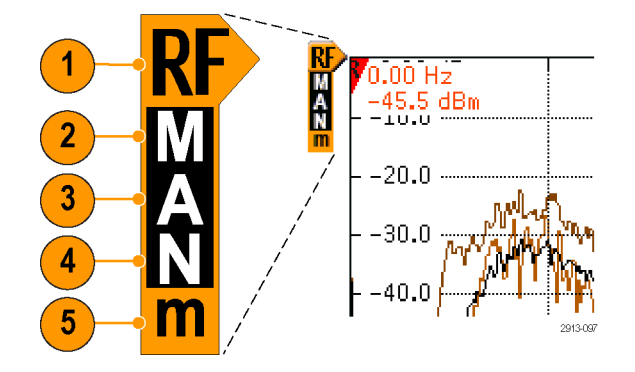

### 檢測類型

MDO4000B 以 1,000 到~2,000,000 點輸出方式計算 FFT, 視擷取設定而定。 然後,儀器會將該 FFT 輸出 減少至適合 1,000 像素寬的顯示畫面。 這代表約略有 1 到 2,000 個 FFT 點壓縮至各個像素欄。 MDO4000B 提供數種壓縮方式供您選擇。您可以選擇下列選項: 正峰值、取樣、平均與負峰值。 下圖說明這些 檢測方法如何以 5:1 的方式進行壓縮,也就是將 5 個點壓縮到 1 個像素欄。

1. FFT 點數

- 2. 最大最小值壓縮
- 3. +峰值: 採用每個間隔中振幅的最 高點。
- 4. 取樣: 採用每個間隔的第一點。
- 5. 平均: 計算間隔上所有點數的平 均值。

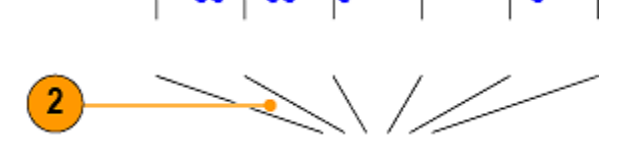

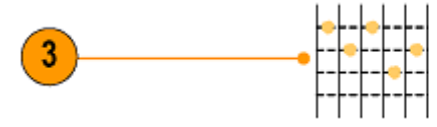

4

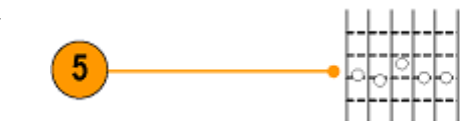

6. -峰值: 採用每個間隔中振幅的最 低點。

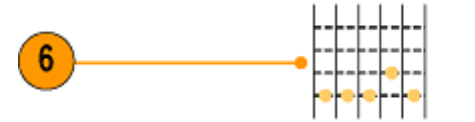

2913078

### RF 時域軌跡

除了平常的類比和數位波形,時域視窗還可以顯示 3 種 RF 時域軌跡。 您不僅可以個別開啟或關閉這 些軌跡,還可以同時顯示全部或部分軌跡。 若要使用這些軌跡:

- 1. 從 RF 功能表按下 RF 對時間軌跡, 以啟動相關的側邊功能表。
- RF 對時 間軌跡 2. 設定振幅為開啟,以顯示振幅對時間 振幅  $\overline{2}$ 軌跡。 開啟|關 閉 3. 設定頻率為開啟,以顯示頻率對時間 頻率 3 軌跡。 開啟|關 閉 相位 4. 設定相位為開啟,以顯示相位對時間 4 軌跡。 開啟|關 閉 更多 1/2

第二頁提供更多選項。

RF 對時 間軌跡 1. 將頻率/相位靜噪設定為開啟可使用 頻率/相 位靜噪 靜噪功能。 開啟|關 閉 靜噪臨界 2. 按下靜噪臨界值並旋轉多功能旋鈕 a 值 可設定靜噪功能的臨界值。 22.3 μV 3. 設定相位參考可設定觸發位置的相 相位參考 (T) 位值。 相位對時間軌跡將以觸發位  $13°$ 置所新定義的相位為基礎重新進行計 算。 4. 設定相位纏繞可控制相位對時間軌跡 相位纏繞  $\overline{4}$ (a) 180 ° 的纏繞方式。 依預設,相位纏繞功 能是開啟的,並且約 ±180 ° 會發生一 開啟|關 次纏繞。 調整纏繞點時可以 180°遞 閉 增,最多至 54,000 °,若不需要則可 關閉纏繞功能。 更多

2/2

 $\blacktriangleleft$ 

 $\overline{2}$ 

3

軌跡選項包括:

軌跡選項包括:

- 1. 振幅對時間軌跡: 帶通濾波後的 輸入即時振幅對目前頻率範圍, 如中心頻率和頻展設定所定義。
- 2. 頻率對時間軌跡: 輸入的即時頻 率,以中心頻率為基準。 垂直軸 顯示頻率,以中心頻率為基準。
- 3. 相位對時間軌跡: 輸入的即時相 位,以中心頻率為基準。 垂直軸 為相位,以大約 +/- 180° 的角度摺 合。

這些軌跡全部衍生自為 RF 波道擷取 的時域 IQ 資料。 這些軌跡與其他 類比和數位波道在時間上相關聯,並 且代表連續的時域資料串。

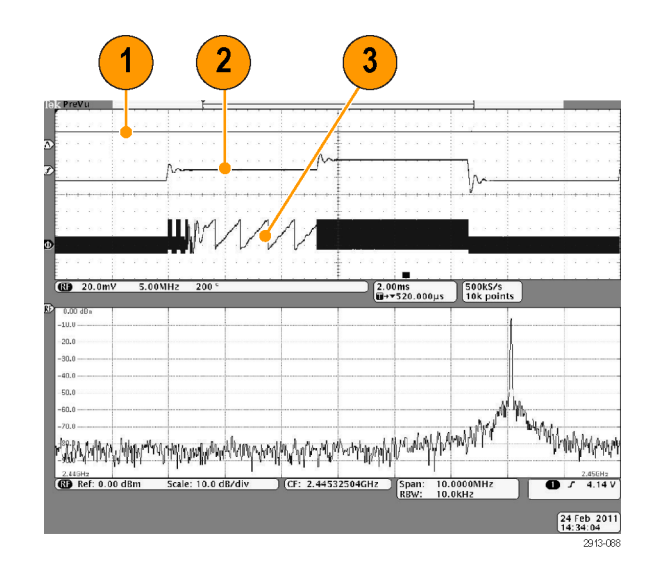

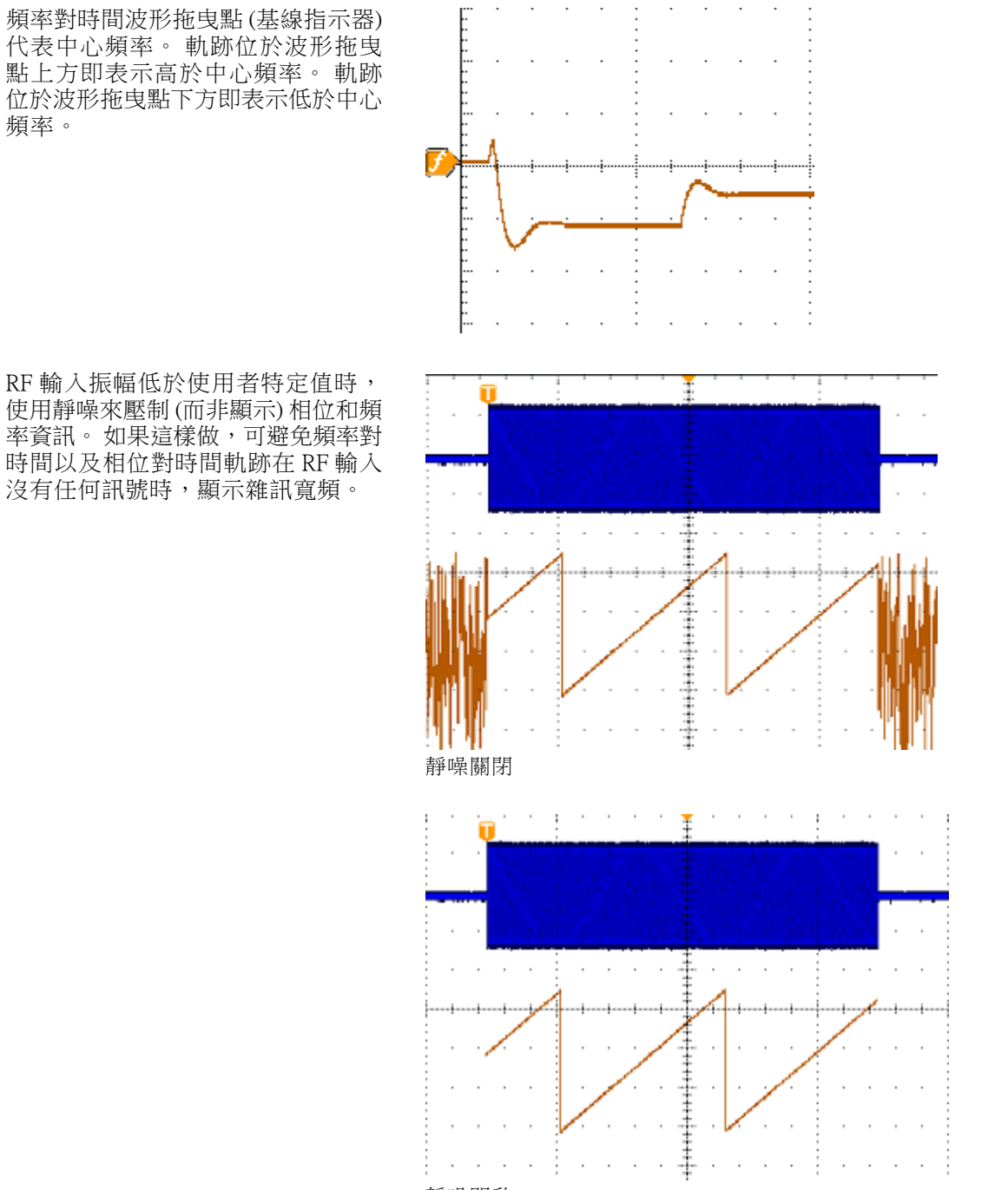

靜噪開啟

### 頻譜圖顯示

頻譜圖顯示對於監視緩慢變更的 RF 狀態而言,特別有用。 X-軸代表頻率,與典型的頻譜顯示相同。 Y-軸則代表時間。 顏色代表振幅。

取得每個頻譜並在邊緣上翻轉後便產生頻譜圖區段,其高度為一個像素列,然後視頻率上的振幅分別 為每個像素指定顏色;藍和綠等冷色代表低振幅,而黃和紅這種暖色則代表高振幅。 每個新擷取皆會 在頻譜圖底部新增另一個區段,記錄則往上移一列。

停止擷取時,您可以按下側邊功能表區段控制項並旋轉多功能旋鈕 a,以瀏覽整個頻譜圖記錄。 停止 擷取並顯示頻譜圖時,頻譜圖區段軌跡會顯示為一般頻譜圖軌跡。

若要使用頻譜圖功能,請從 RF 功能表按下**頻譜圖**, 以啟動相關的側邊功能表。

- 1. 按下顯示為開啟,以啟動頻譜圖。 | 顯示
- 2. 若要檢閱頻譜圖中擷取的每個頻譜, 請按下執行/停止按鈕,以停止擷取 RF 擷取。 旋轉多功能旋鈕 a。
- 3. 停止擷取時會顯示時間註記讀數。 這是表示上次 (最近一次) 擷取與之 前所檢視之個別頻譜圖區段之間的時 間。

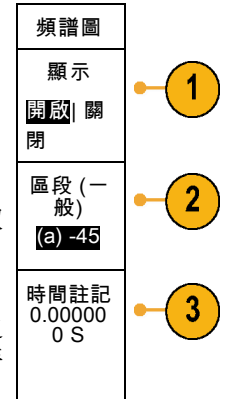

#### 頻譜圖已觸發和隨意執行

MDO4000B 僅顯示頻域 (而未顯示時域) 時,您可以選擇要使用「觸發」功能表中所定義的觸發來觸發 頻譜,或是要在隨意執行模式下執行。 如果您選擇隨意執行模式,MDO4000B 會儘快擷取頻譜。

若要使用頻譜圖已觸發和隨意執行功能,請從 RF 功能表按下**頻譜**, 以便在**已觸發和隨意執行**之間進 行切換。 請記得,只有在 MDO4000B 僅顯示頻域 (而非時域) 時執行才有用。

1. 示波器顯示時域和頻域時,所顯 示的頻譜一律為已觸發。

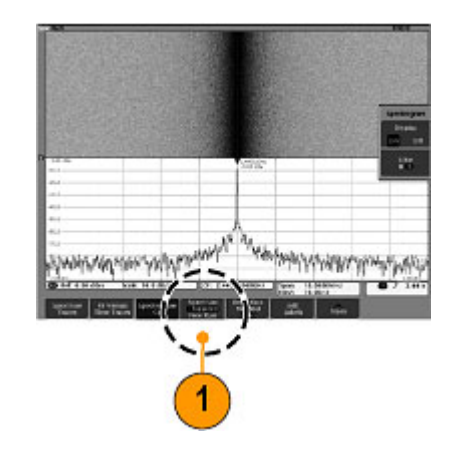

2. 只有頻域顯示時,您可以選擇觸 發或進行隨意執行模式。 若是隨 意執行模式,則示波器會盡快擷 取頻譜。

若您只要顯示頻域,請關閉所有 的時域波形,包含波道 2 到 4、數 位波道 0 到 15、匯流排、時域數 學運算波形、時域參考波形,以 及任何 RF 對時間軌跡。

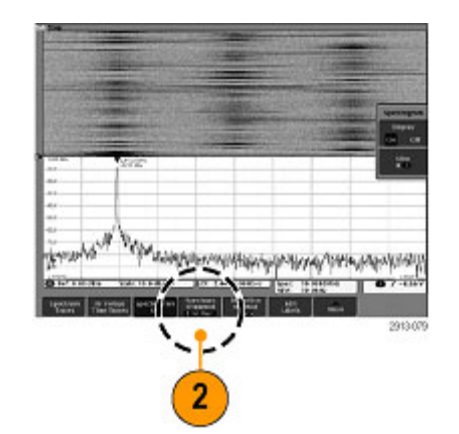

Markers

# 分析波形或軌跡資料

在適當設定所需波形或軌跡的擷取、觸發和顯示之後,您就可以接著分析結果。選擇使用游標、自動 測量、統計、波形長條圖、數學運算和 FFT 等功能。

# 在頻域上使用標記

1. 按下標記。 此動作會啟動標記側邊

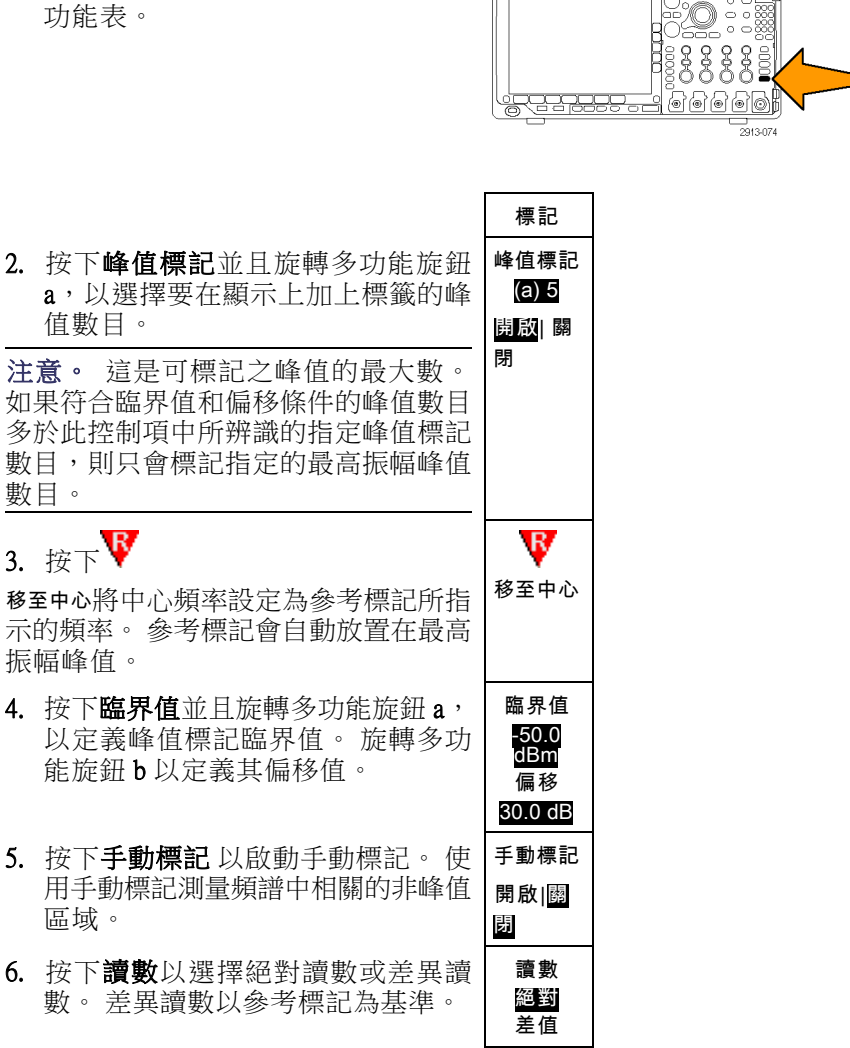

#### 自動峰值標記

自動峰值標記預設為開啟,並且協助快速辨識頻譜中峰值的頻率和振幅。

- 1. 參考標記會放置在最高振幅峰值。 此標記會以包含<u>字母</u> R 的紅色三 角形做為標示。
- 2. 自動標記指出頻率和振幅。
- 3. 絕對讀數顯示自動標記的實際頻 率和振幅。
- 4. 差異讀數顯示以參考標記為基準 之自動標記的頻率和振幅。

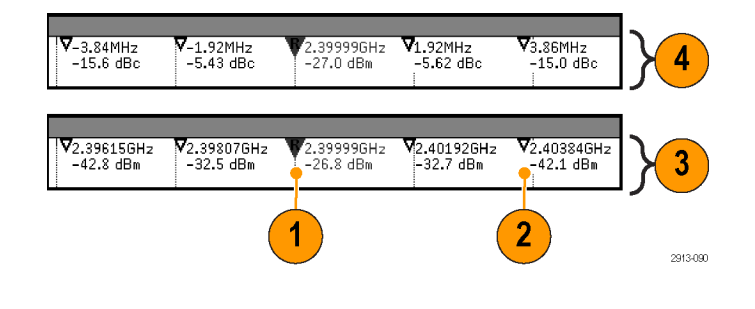

在下方顯示的螢幕參數中,已於顯示畫面的每一個明顯的峰值上放置標記。 參考標記為最高峰值。 此標記以包含字母 R 的紅色三角形做為標示,而讀數以紅色文字呈現。

- 1. 參考標記
- 2. 自動標記

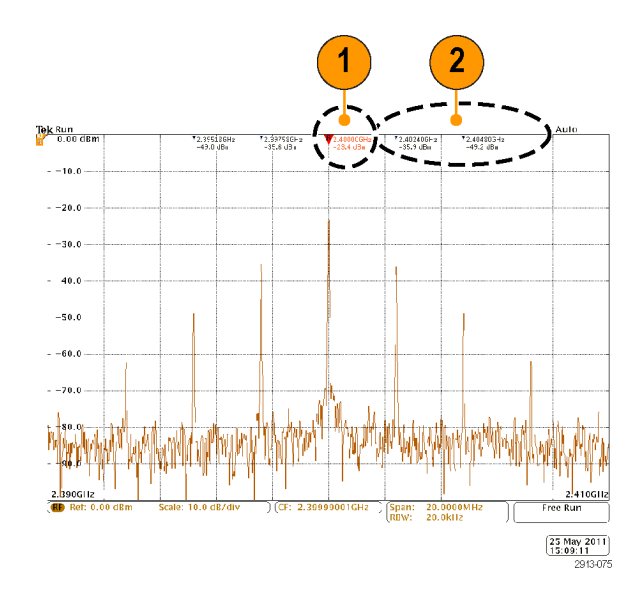

#### 使用臨界值和偏移定義要標記的峰值。

臨界值為訊號必須跨越才能成為有效峰值的最小振幅。 如果臨界值越低,就會有越多符合標記資格的 峰值。 如果臨界值越高,就會有越少符合標記資格的峰值。

偏移為訊號要成為其他有效的峰值,在標記峰值之間所需的振幅距離。 如果偏移低,就會有越多符合 相關標記資格的峰值。 如果偏移高,就會有越少符合相關標記資格的峰值。

每個自動標記皆有其相關聯的讀數。 這些讀數有可能是絕對讀數或差異讀數。 絕對標記讀數顯示相 關標記的實際頻率和振幅。 差異標記讀數顯示與參考標記相差的頻率和振幅。 參考標記的讀數指出 絕對頻率和振幅,不論讀數的類型為何。

### 手動標記

兩種手動標記可讓您測量頻譜的非峰值區域,並測量雜訊密度和相位雜訊。 開啟手動標記後,參考標 記不再自動附加至最高振幅峰值。該標記目前已分派至多功能旋鈕 a,並且可以移動至任何您想要的 位置。 這個動作可以讓您輕鬆測量頻譜的任何部分以及頻譜任何部分的差值。 這也可以使您測量相 關的非峰值頻譜內容。 手動標記讀數表示頻率和振幅,與自動標記讀數相同。

如同自動峰值標記讀數,手動標記讀數可以顯示絕對值或差異值。

- 1. 多功能旋鈕 a 可控制一個手動標 記。
- 2. 多功能旋鈕 b 則控制其他手動標 記。

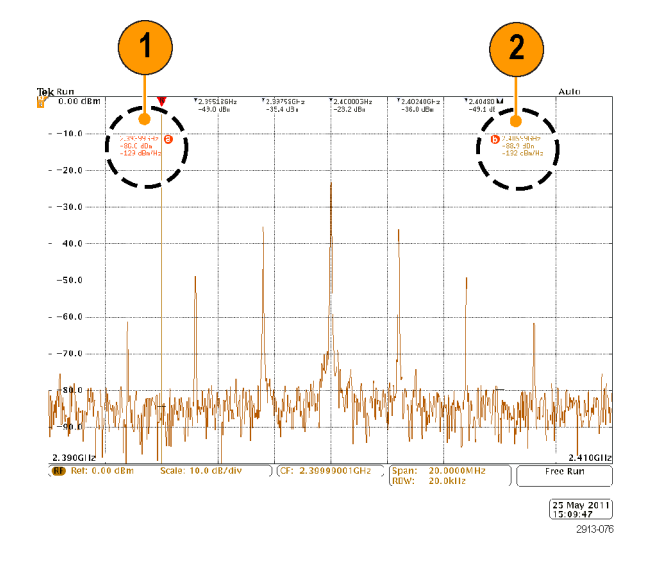

- 3. 頻率和振幅的差異讀數顯示在顯 示畫面頂端。
- 4. 手動標記 a 的第 3 行一律顯示雜 訊密度 (dBm/Hz)。
- 5. 手動標記 b 的第 3 行一律在您選 擇絕對標記時顯示雜訊密度。 此 手動標記在您選擇差異標記時顯 示相位雜訊 (dBc/Hz)。

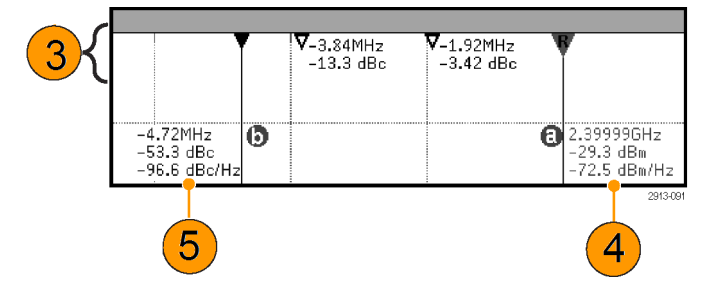

## 在頻域上進行自動測量

在頻域上進行自動測量:

1. 按下量測。

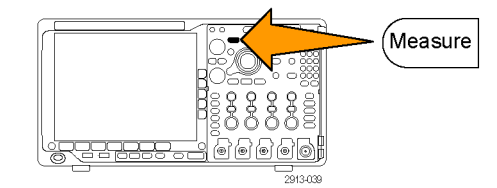

<span id="page-139-0"></span>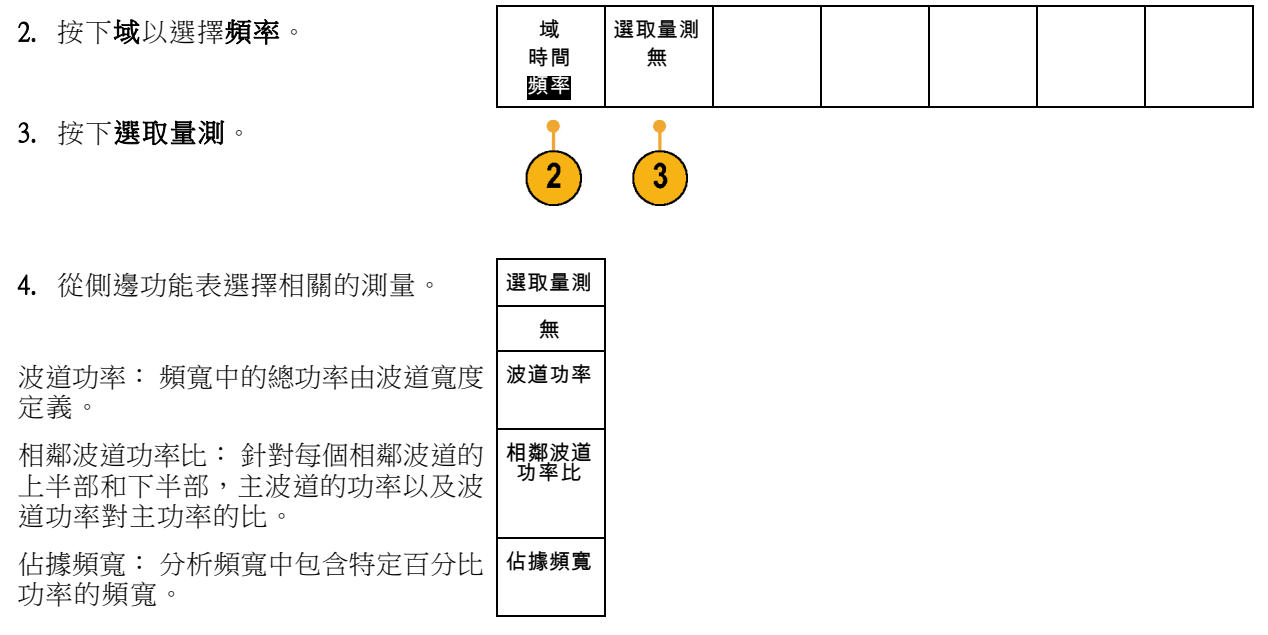

當您選取每個頻率量測時,螢幕上會出現說明,說明該量測的用途。 下方功能表上會出現一個配置項 目。 當您在這時的側邊功能表上按下**配置**並設定量測參數之後,示波器會自動設定頻展。 當 RF 量測 啟用時,自動偵測方法會將所有的頻域軌跡設為**平均**偵測方法。這種方法可提供最佳的量測精確度。

# 在時域上進行自動測量

在時域上進行自動測量:

1. 按下量測。

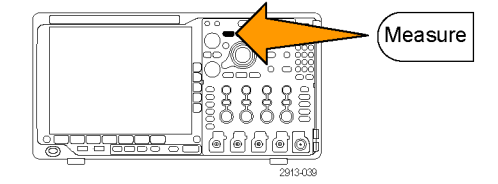

2. 按下域以選擇時域測量。 | 域

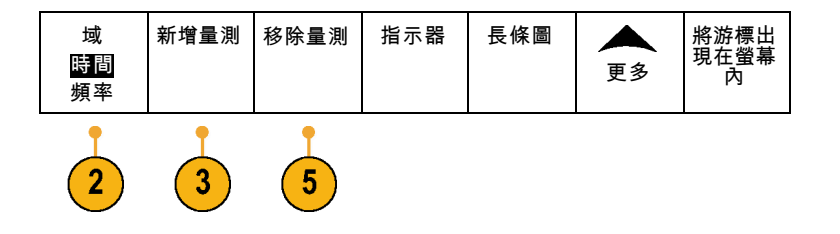

3. 按下新增量測。

4. 旋轉多功能旋鈕 b,選擇特定的測量 值。如有需要,旋轉多功能旋鈕 a, 選擇要測量的波道。

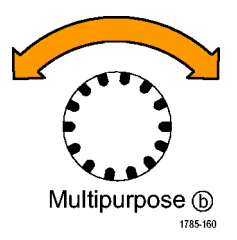

5. 若要移除量測,按下移除量測,旋轉 多功能旋鈕 a 來選擇特定測量,並按 下側邊斜面功能表上的 確定移除量 測。

### 快速秘訣

- 若要移除所有測量,請選取移除全部量測。
- 如果存在垂直裁減狀況,就會出現一個 △ 符號而非預期的數值量測。部份波形會高於或低於書 面所顯示。若要取得正確的數值量測資料,請旋轉垂直刻度和位置旋鈕,讓所有波形出現在顯示 畫面中。
- 如果示波器顯示**低解析度**訊息,請增加擷取的記錄長度,使示波器有更多點可計算量測值。

### 在時域上選取自動測量

下表列出各種類別的自動測量:振幅或時間。 [\( 請參閱頁120](#page-139-0),*[在時域上進行自動測量](#page-139-0)*)

#### 時間測量值

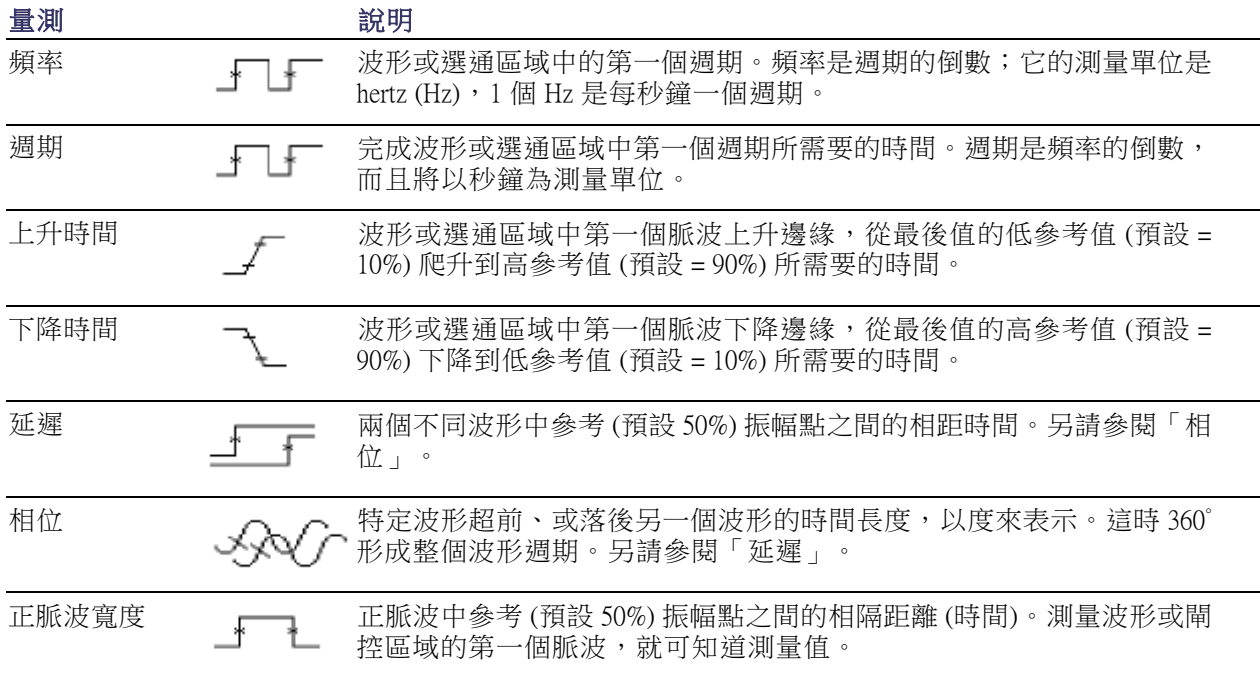

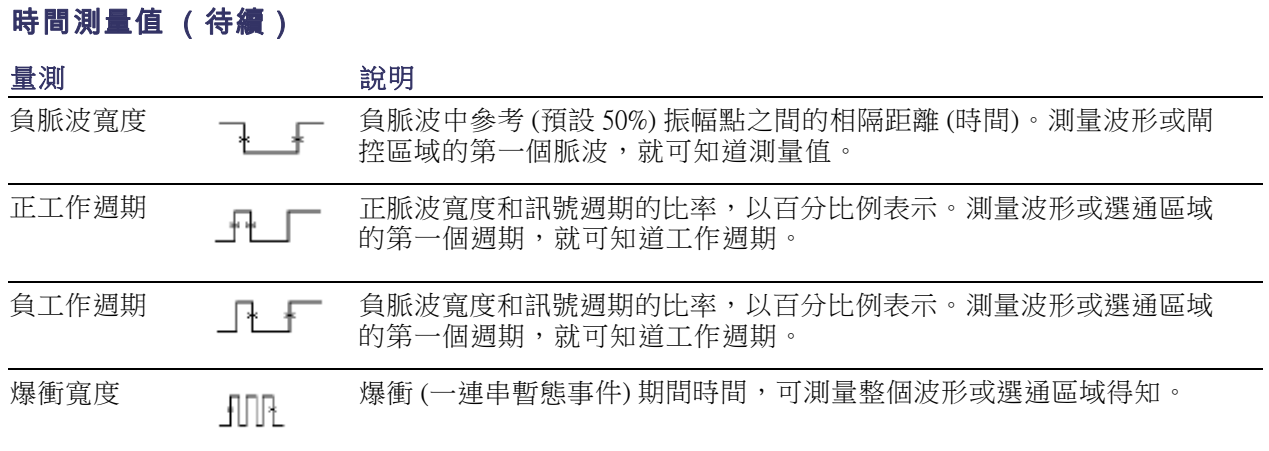

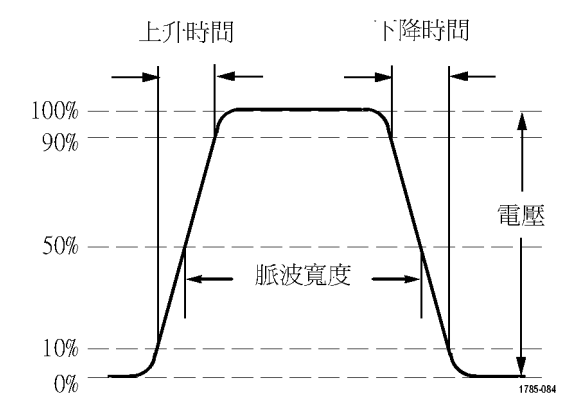

### 振幅測量值

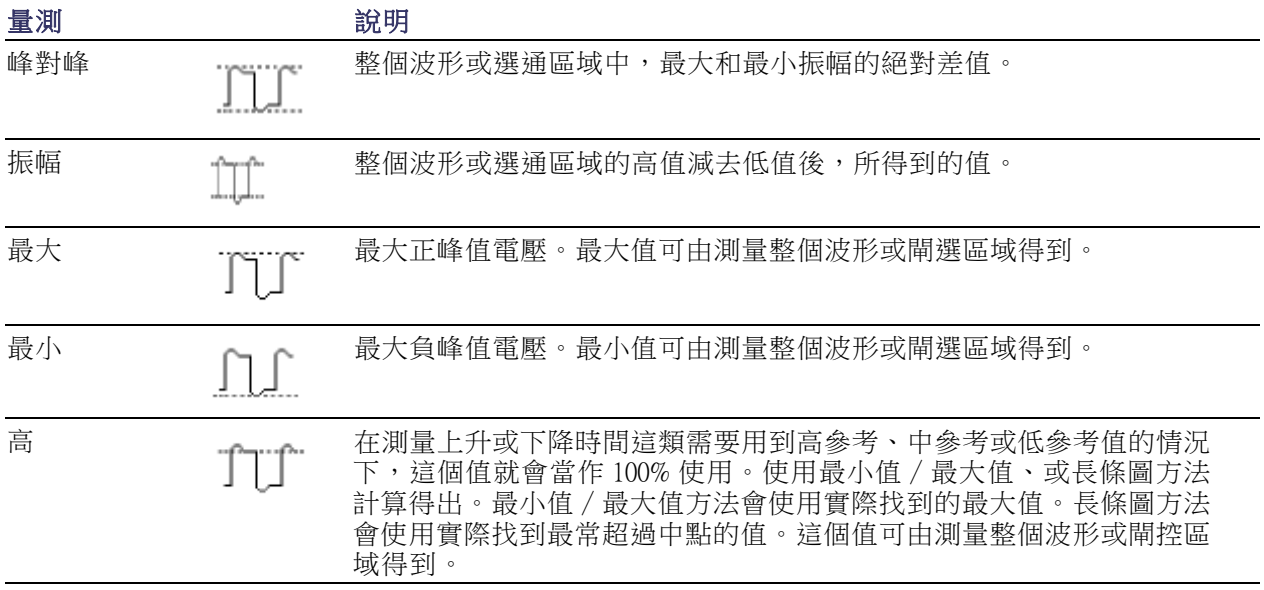

#### 122 MDO4000B 系列示波器使用者手冊

### 振幅測量值 (待續)

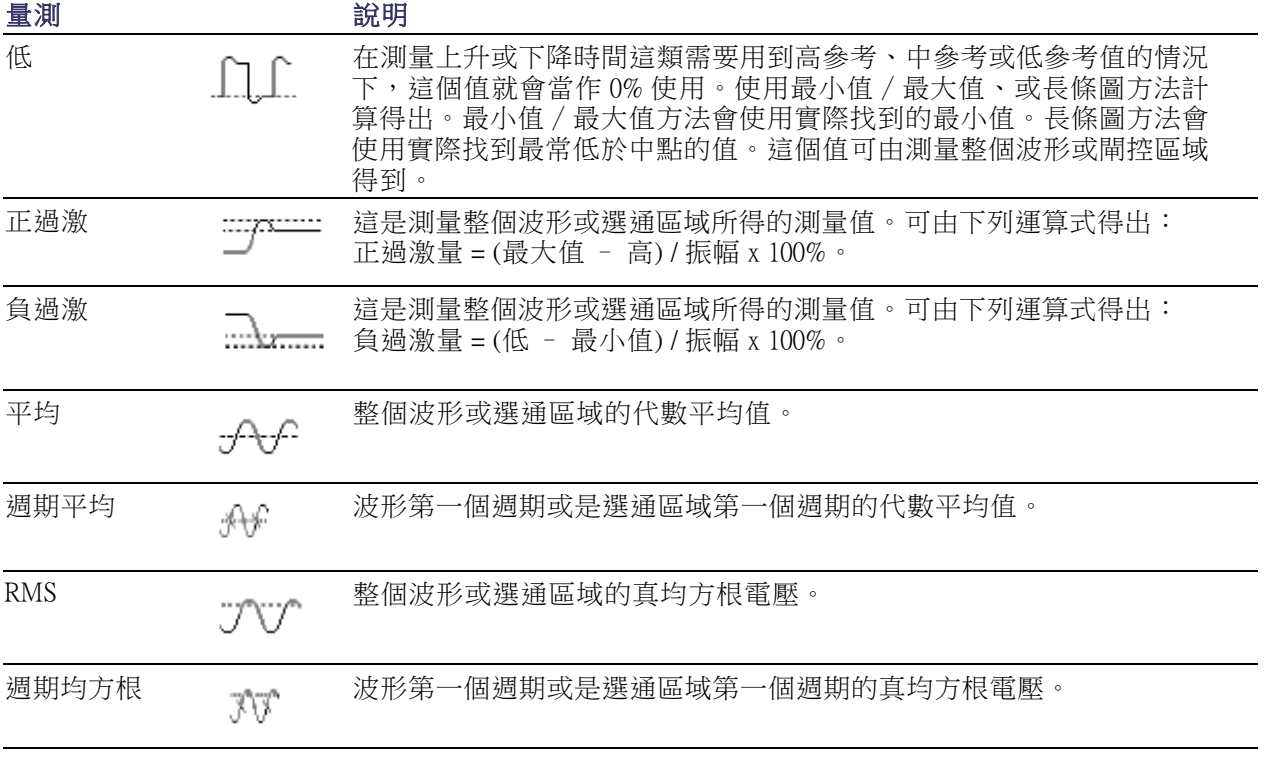

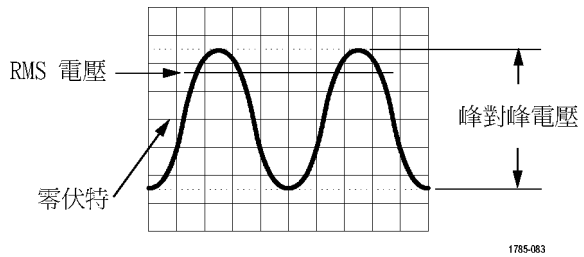

### 其他測量值

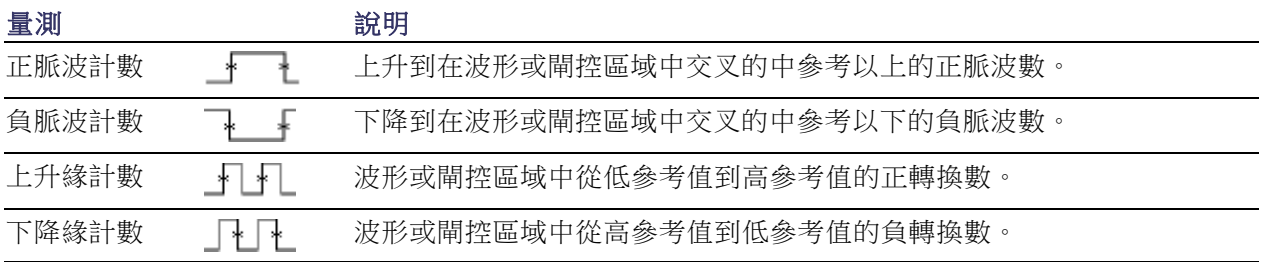

### 其他測量值 (待續)

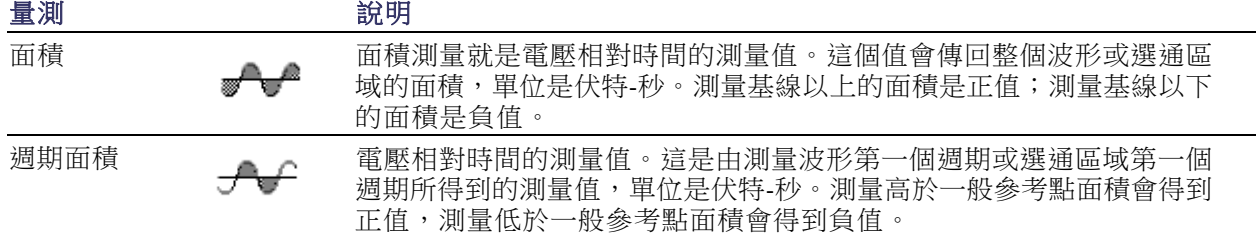

### 長條圖測量值

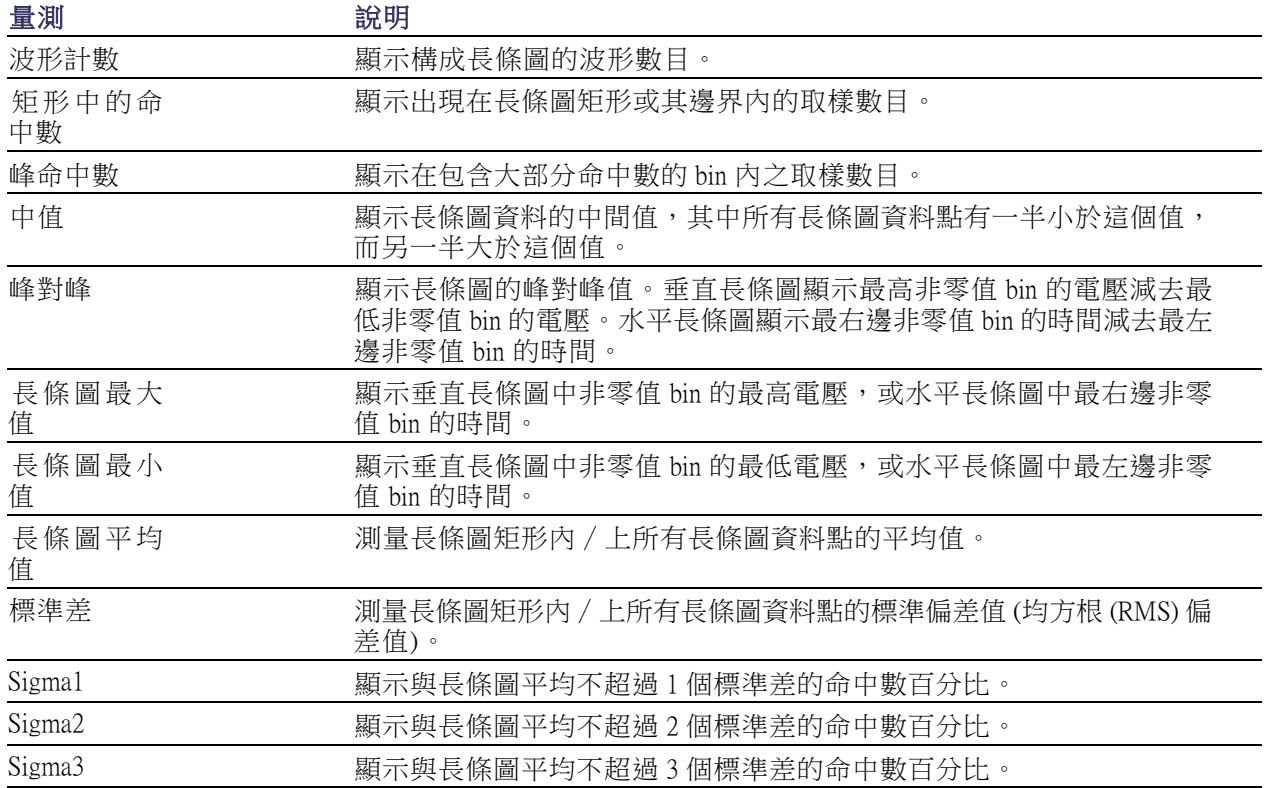
將游標出 現在螢幕 內

# 在時域中自訂自動測量

您可以使用選通、修改測量統計、調整測量參考位準、或是進行快照,來自訂自動測量。

選通

選通可以將測量限制在特定波形部分範圍。若要使用這項功能:

1. 按下測量。

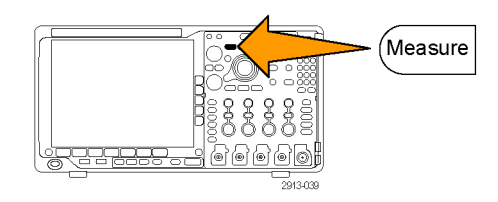

新增量測 移除量測 指示器 長條圖

更多

 $\overline{2}$ 

 $\blacktriangle$ 

- 2. 依需要,按下多次更多,選取這時跳 出功能表中的選通。
- 3. 從側邊斜面功能表選項,設定選通 位置。

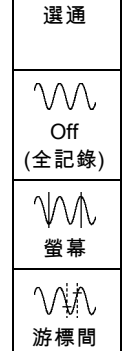

### 統計

統計值可顯示測量值的穩定性。若要調整統計:

1. 按下量測。

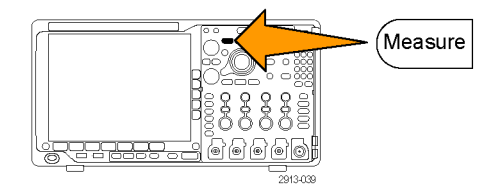

2. 依需要,按下多次更多,選取這時跳 出功能表中的統計。

新增量測 移除量測 指示器 長條圖 ▲ 將游標出<br>現在螢幕<br>內 更多  $\boldsymbol{2}$ 

3. 按下側邊斜面功能表選項。這些選項 包括是否開啟或關閉統計功能,以及 使用多少取樣來計算平均和標準差。

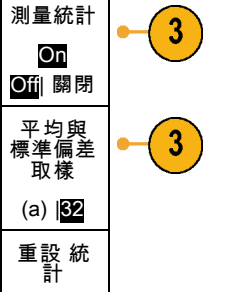

### 快照

若要看到某特定時間的單一來源測量值:

1. 按下量測。

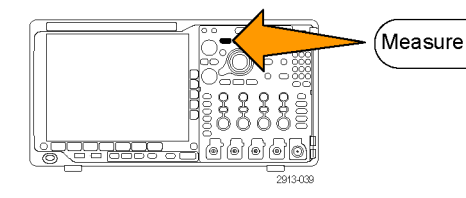

波道。

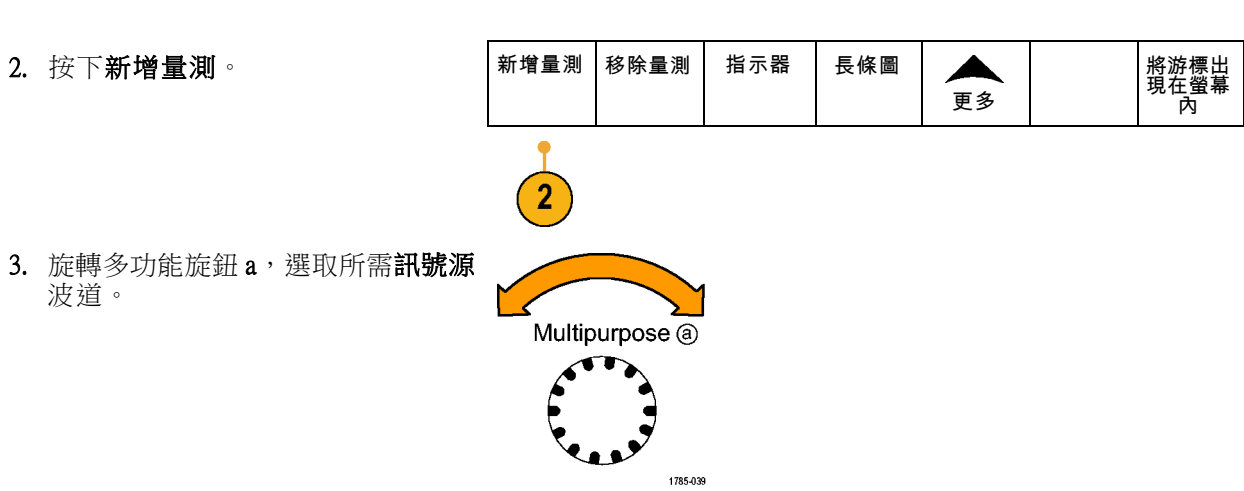

4. 旋轉多功能旋鈕 b,選取快照集的量 測類型。

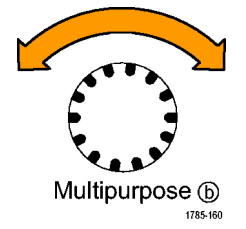

5. 按下快照所有測量。 | OK

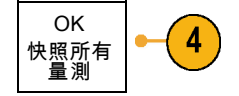

6. 檢視結果。

快照 1

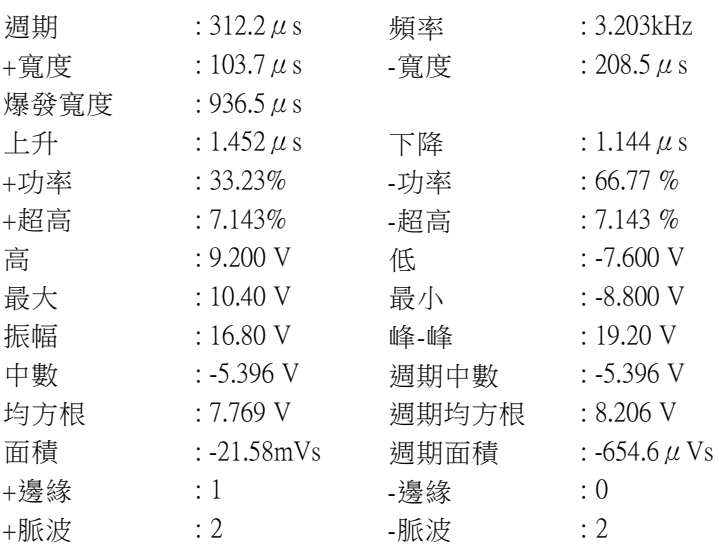

### 參考位準

參考位準會決定和時間相關的實際測量 結果。例如,它們可以用來計算上升和 下降時間。

1. 按下量測。

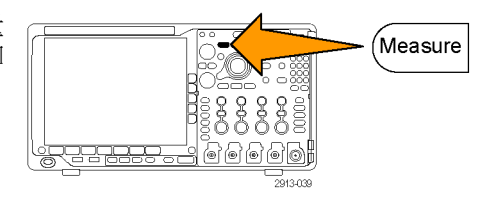

2. 依需要,按下多次更多,選取這時跳 新增量測 移除量測 指示器 長條圖 ▲ 將游標出 現在螢幕 出功能表中的參考位準。 更多 內  $\overline{2}$ 3. 從側邊斜面功能表設定位準。 | 参考位準 設定位準 於 % |單位 使用高、低參考來計算上升和下降 高參考 a 90.0 % 時間。 中參考 主要使用中參考來進行邊緣之間的測 50.0 % 量,例如脈波寬度。 50.0 % 低參考 10.0 % -續-

# 使用游標進行手動測量

游標是螢幕上的標記,可讓您用來指定波形顯示中的位置,以便手動測量擷取資料。它們會顯示成水 平線或垂直線。若要在類比或數位波道上使用游標,請依照下列步驟執行:

1. 按下游標開啟游標。

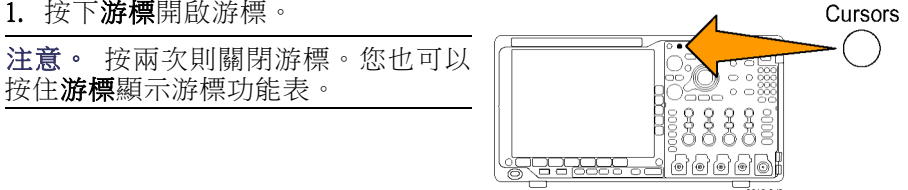

在這個範例中,所選波形上會出現兩 個垂直游標。當您旋轉多功能旋鈕 a 時,就會將一個游標移到右邊或是左 邊。當您旋轉旋鈕 b 時,就會移動其 他游標。

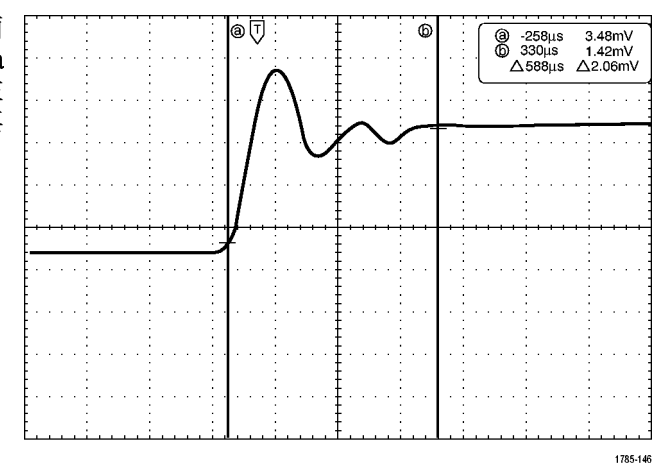

Τg

Select

- 2. 當游標開啟時,按下選擇。 這樣就會開啟或關閉游標連結。如 果連結是開啟狀態,旋轉多功能旋 鈕 a,就可以一起移動這兩個游標。 旋轉多功能旋鈕 b,就可以調整兩個 游標之間的時間。
- 3. 按下微調,就可切換多功能旋鈕a 和 b 的粗調與微調。 按下微調,也會改變其他旋鈕的靈 敏度。

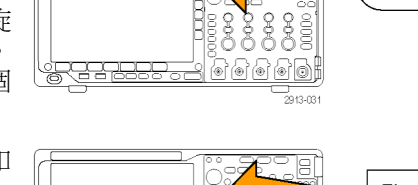

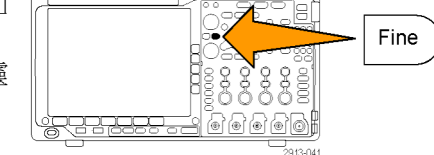

- 4. 按住游標顯示游標功能表。
- 5. 按下游標下方斜面按鈕將游標設定為 螢幕。 在螢幕模式中,方格圖會通過兩條水 平線和兩條垂直線。

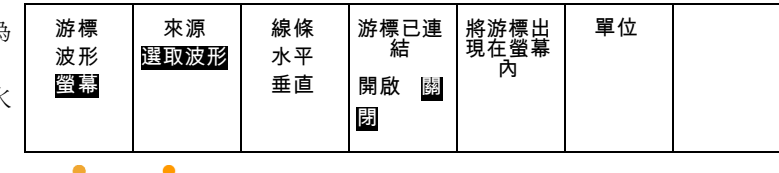

- $\sqrt{10}$
- 6. 旋轉多功能旋鈕 a 和 b, 就可以移動 這組水平游標。

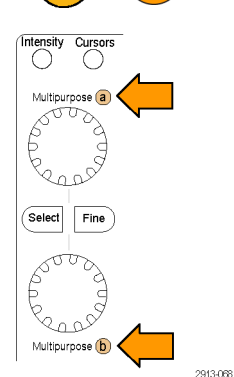

7. 按下選擇。

這樣就會啟用垂直游標,而停用水 平游標。現在,只要您旋轉多功能 旋鈕,就可以移動垂直游標。 再按一次選擇,就可以再度啟用水平 游標。

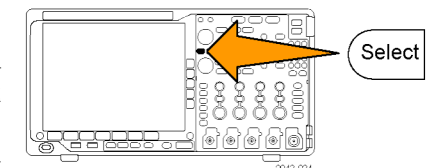

8. 檢視游標和游標讀數。

注意。 在數位波道上,您可以使用游標 進行時序測量,但不能進行振幅測量。

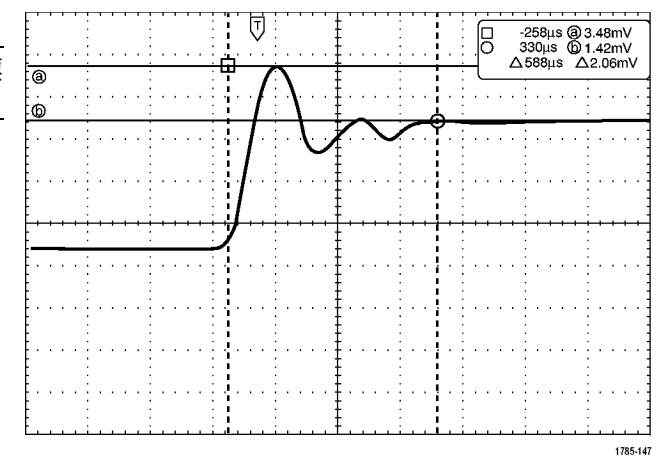

- 9. 若要在螢幕上顯示多個波形,請按下 一個或多個波道 1 到 4 按鈕,或者按 下 D15 – D0 按鈕。
- 10. 按住游標,可再次顯示游標功能表。

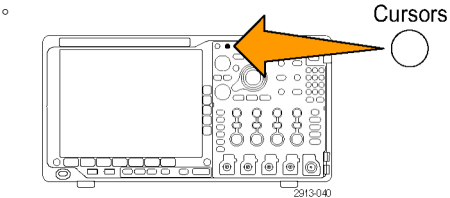

- 11. 按下下方斜面功能表的來源。 跳出功能表便會顯示。 選取的波形 的預設功能表選項會使游標測量選取 (上次使用) 的波形。
- 12. 旋轉多功能旋鈕 a, 選擇不是由選取 的波形所指派的波道來進行測量。
- 13. 按下 Menu Off, 以移除跳出功能表。
- 14. 旋轉多功能旋鈕 a 並且在另一個波形 上進行游標測量。

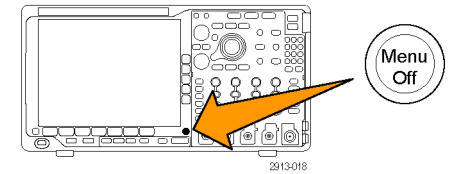

15. 再按一次游標。這將會關閉游標。螢 幕上將不再顯示游標和游標讀數。

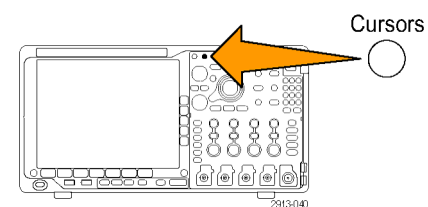

#### 使用游標讀數

游標讀數會提供與目前由標位置相關的文字和數字資訊。示波器永遠會在游標啟動時顯示讀數。 讀數會出現在方格圖的右上角。如果縮放是啟用狀態,讀數就會出現在縮放視窗的右上角。 如果選擇匯流排,讀數使用您在匯流排功能表選項中選取的格式,顯示解碼匯流排資料。如果選取數 位波道,游標顯示所有顯示的數位波道的值。

注意。 如果選取串列或並列匯流排,游標讀數顯示該點的資料值。

Δ 讀數:

這種 Δ 讀數可表示游標位置之間的 差值。

∏@ -16.0µs 22.4mV 0 8.00us 20.4mV  $\triangle$  24.0 $\mu$ s  $\triangle$ 1.60mV

1785-134

表示可由多功能旋鈕 a 控制的值。

b 讀數:

a 讀數:

表示可由多功能旋鈕 b 控制的值。

顯示中的水平游標尺規可測量垂直參 數,通常是測量電壓。

顯示中的垂直游標尺規可測量水平參 數,通常是測量時間。

如果同時出現垂直和水平游標,讀數中的方形和圓形則對應多功能旋鈕。

### 使用 XY 游標

當 XY 顯示模式為開啟時,游標讀數會出現在下方方格圖 (XY) 的右邊。 包括長方形、極性、產品與 比例讀數。 示波器會在上方方格圖 (YT) 顯示垂直線波形游標。

# 設定長條圖

您可以顯示垂直 (電壓) 或水平 (時間) 長條圖。使用長條圖測量,可以在特定軸線上取得波形區段的統 計測量資料。長條圖的來源可以是四種類比波道的任何一種、數學波形,或四種參考波形的任何一種。

#### 顯示長條圖

1. 設定示波器以顯示要測量長條圖的波 形。視需要使用**自動設定**。 2. 按下量測。

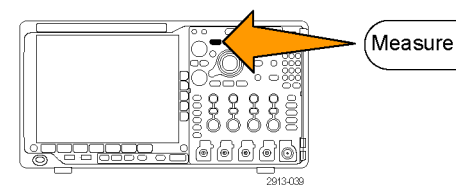

3. 按下波形長條圖下方斜面按鈕。

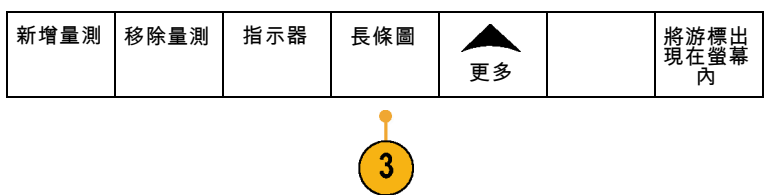

Autoset

- 4. 按下上方側邊斜面按鈕以選擇您要顯 示長條圖值的波形軸: **垂直**或水平。
- 5. 按下訊號源側邊斜面按鈕並使用多 功能旋鈕 a 選擇要顯示長條圖測量的 波道。
- 6. 按下水平限制側邊斜面按鈕並使用多 功能旋鈕 a 和 b 以設定長條圖矩形的 L (左) 和 R (右) 邊界。
- 7. 按下垂直限制側邊斜面按鈕並使用多 功能旋鈕 a 和 b 以設定長條圖矩形的 T (上) 和 B (下) 邊界。
- 8. 按下 其他 1 / 2。 其他 -

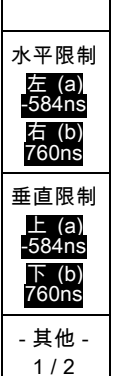

關閉 垂直 水平

訊號源 (a) 1

9. 按下顯示側邊斜面按鈕並選擇線性或 對數。

顯示 線性 對數

### 在長條圖資料上新增量測

1. 按下新增量測下方斜面按鈕在長條圖 資料上新增量測。

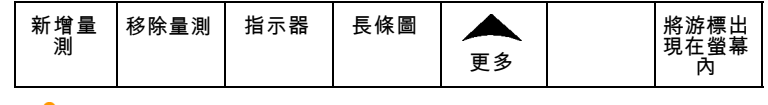

- 2. 按下訊號源側邊斜面按鈕並旋轉多功 能旋鈕 a 選擇 H 的長條圖測量。
- 3. 按下測量類型側邊斜面按鈕並旋轉多 功能旋鈕 b 以選擇長條圖測量。

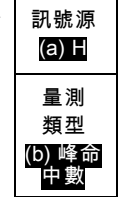

10

確認

4. 按下確認新增量測側邊斜面按鈕將測 量新增至測量讀數清單。 新增量 測

### 重設長條圖測量和統計值

若要重設長條圖測量和統計值,請依照下列步驟:

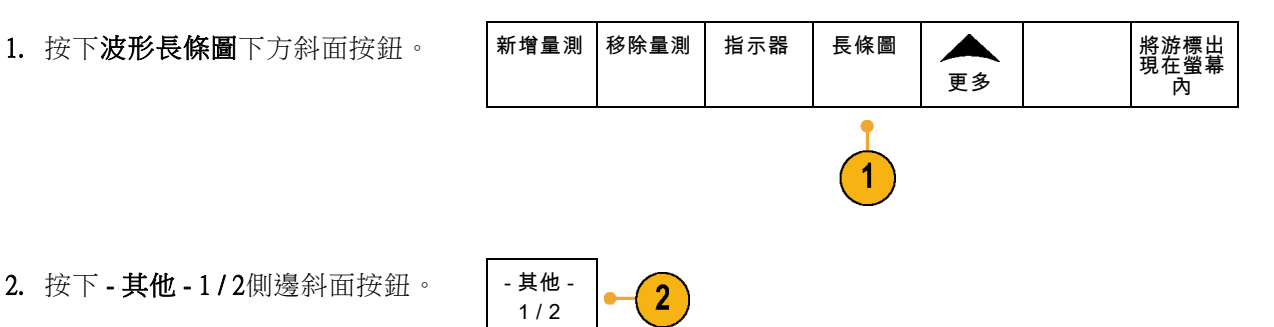

2. 按下 - 其他 - 1/2側邊斜面按鈕。 – | -其他 -

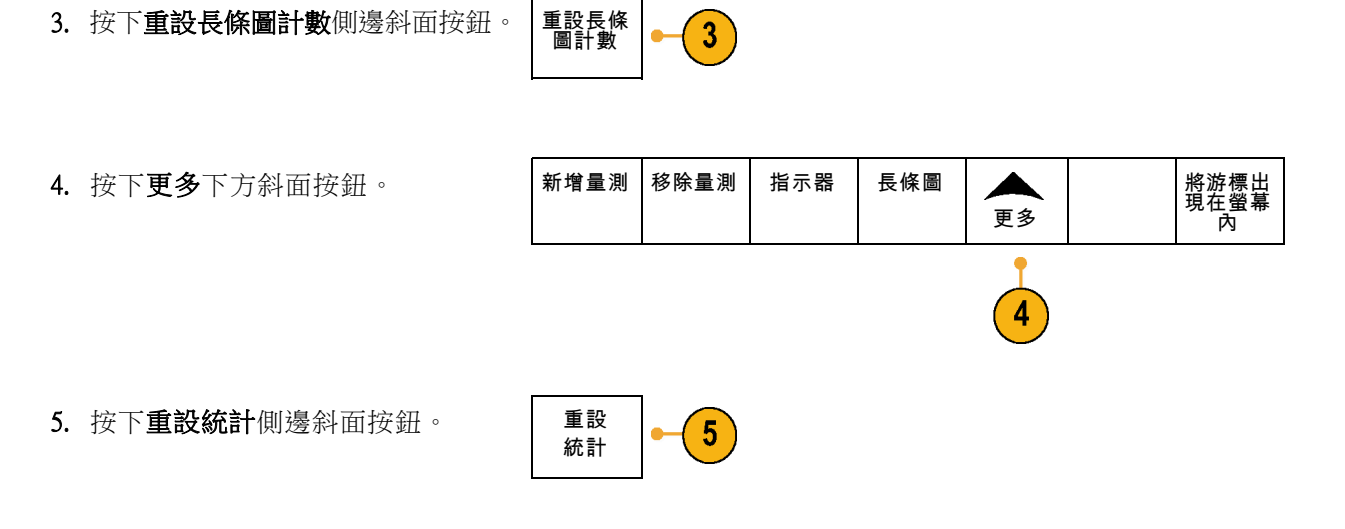

您可以在方格圖的頂點 (可檢視水平長條圖) 或左邊緣檢視長條圖 (可檢視垂直長條圖)。

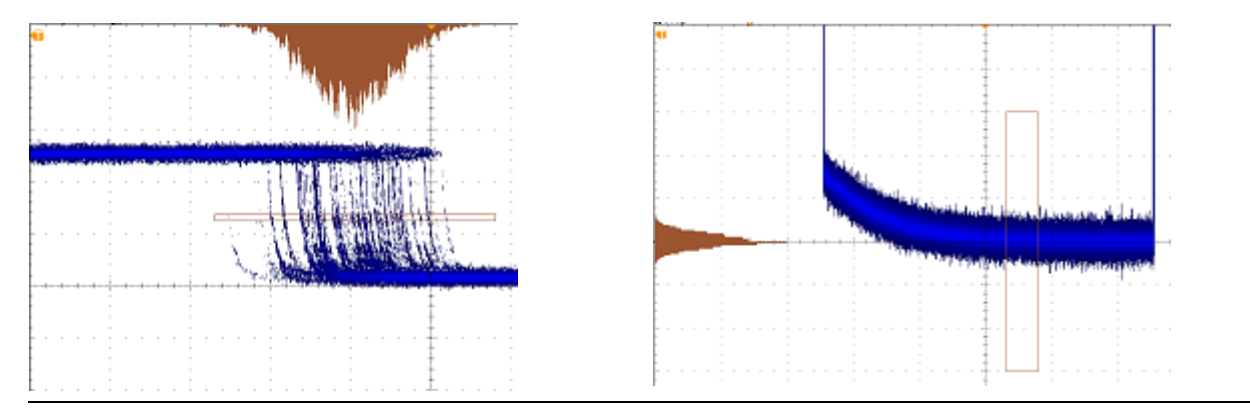

### 快速秘訣

- 使用水平長條圖以測量訊號抖動。
- 使用垂直長條圖以測量訊號雜訊。

# 使用數學運算波形

建立數學運算波形,支持您對波道和參考波形的分析。您可以結合並轉換來源波形和其他資料到數學 運算波形,衍生在應用時所需要的資料檢視。

雙波形算<br>術運算

 $\overline{2}$ 

注意。 數學運算波形不適用於串列匯流排。

使用下列程序,對兩個波形執行簡單的數學運算 (+, -, \*, ÷):

1. 按下數學運算。

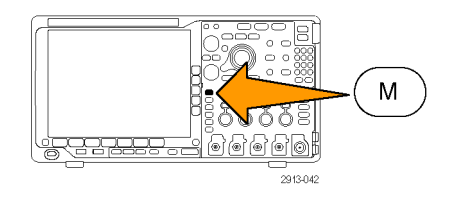

FFT 進階數學 運算

- 2. 按下雙波形數學運算。
- 3. 從側邊斜面功能表,將來源設定為波 道 1、2、3、4;或是參考波形 R1、 2、3 或4。選擇 +、–、x 或 ÷ 等運 算子。
- 4. 例如,您可以為電壓波形和電流波形 進行相乘,計算功率。

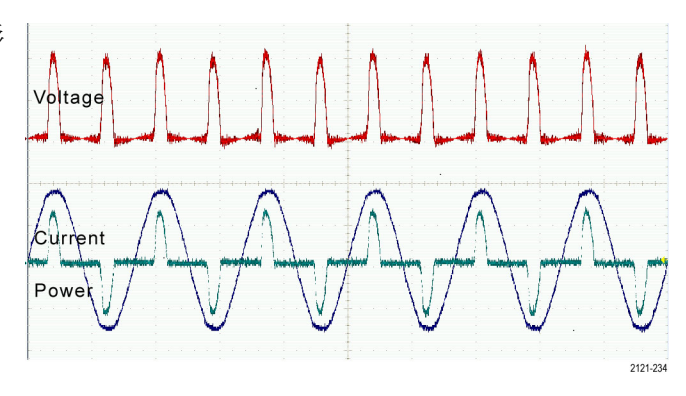

頻譜數學 運算 (M) 標籤

#### 快速秘訣

- 數學運算波形可以從波道或參考波形、或是結合兩種波形來建立。
- 數學運算波形也可用波道波形的相同方式,進行測量。
- 數學運算波形可從來源使用數學運算式,衍生其水平刻度和位置。對來源波形調整這些控制,也 可以調整數學運算式。
- 您可以使用飛梭-縮放控制的內側旋鈕,來縮放數學運算波形。使用外側旋鈕來設定縮放區域的位 置。(請參閱頁141,[管理長記錄長度波形](#page-160-0))

# 使用 FFT

FFT 可將訊號分解成分量頻率,讓示波器用來顯示對照到示波器的標準時域圖的訊號頻域圖。您可以 用這些頻率來比對已知的系統頻率,例如系統時脈、振盪器或是電源供應器。

1. 按下數學運算。

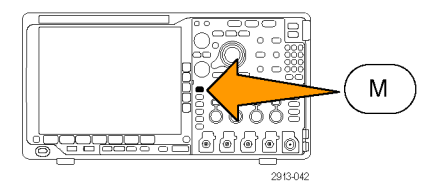

 $2.$  按下 FFT。

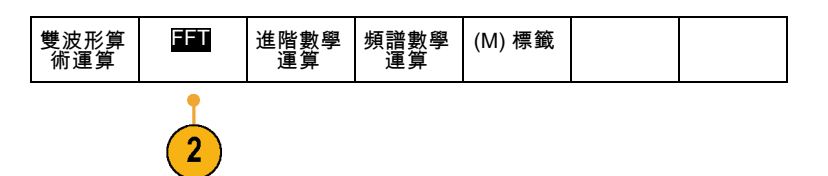

- 3. 如有需要,請按下側邊斜面功能表 FFT 來源按鈕,並旋轉多功能旋鈕 a 來選擇要使用的來源。您可以選擇下 列選項:波道 1、2、3、4;參考波 形 1、2、3 和 4。
- 4. 重覆按下側邊斜面功能表的垂直刻度 按鈕,選取線性均方根 (Linear RMS) 或 dBV RMS。
- 5. 重覆按下側邊斜面功能表的視窗按 鈕,選取需要用到的視窗。 您可以選擇下列視窗選項:長方形、 Hamming 、 Hanning 和 Blackman-Harris。
- 6. 按下側邊斜面功能表的水平按鈕,啟 動多功能旋鈕 a 和 b 來左右移動和縮 放 FFT 顯示。

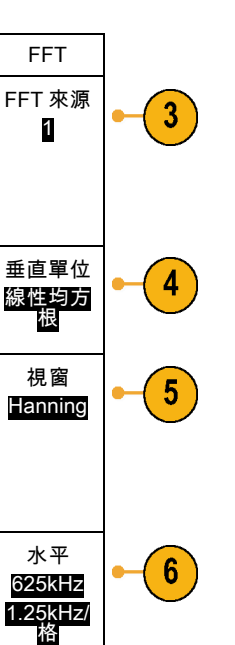

7. 這樣 FFT 就會出現在顯示中。

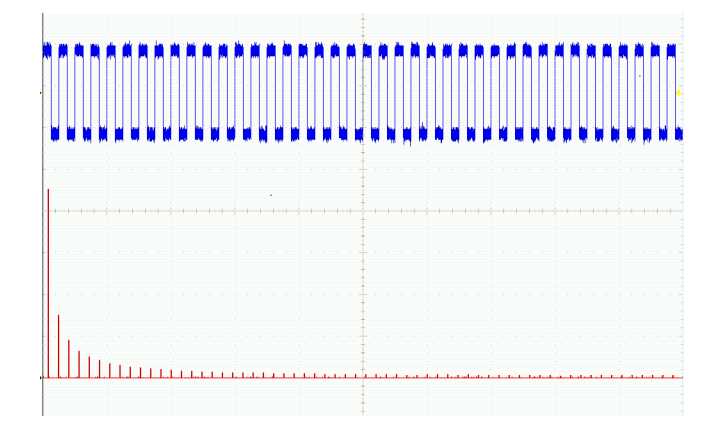

#### 快速秘訣

- 使用短記錄長度,提供更快的儀器響應。
- 使用長記錄長度,降低與訊號相關的雜訊,並提高頻率解析度。
- 如果有需要,可配合縮放功能來使用水平位置和刻度控制,以便放大並設定 FFT 波形的位置。
- 使用預設的 dBV RMS 刻度,可查看多頻率的詳細檢視,即使這些頻率的振幅差異很大,還是清楚 可見。使用線性 RMS 刻度,可查看完整檢視,比對所有頻率之間的差異。
- 數學 FFT 功能提供了四種視窗。 每個視窗的頻率解析度與振幅精確度都各有不同的平衡點。 您要 測量的項目和來源的訊號特性將決定使用的視窗。 請使用以下指導方針來選取最佳的視窗:

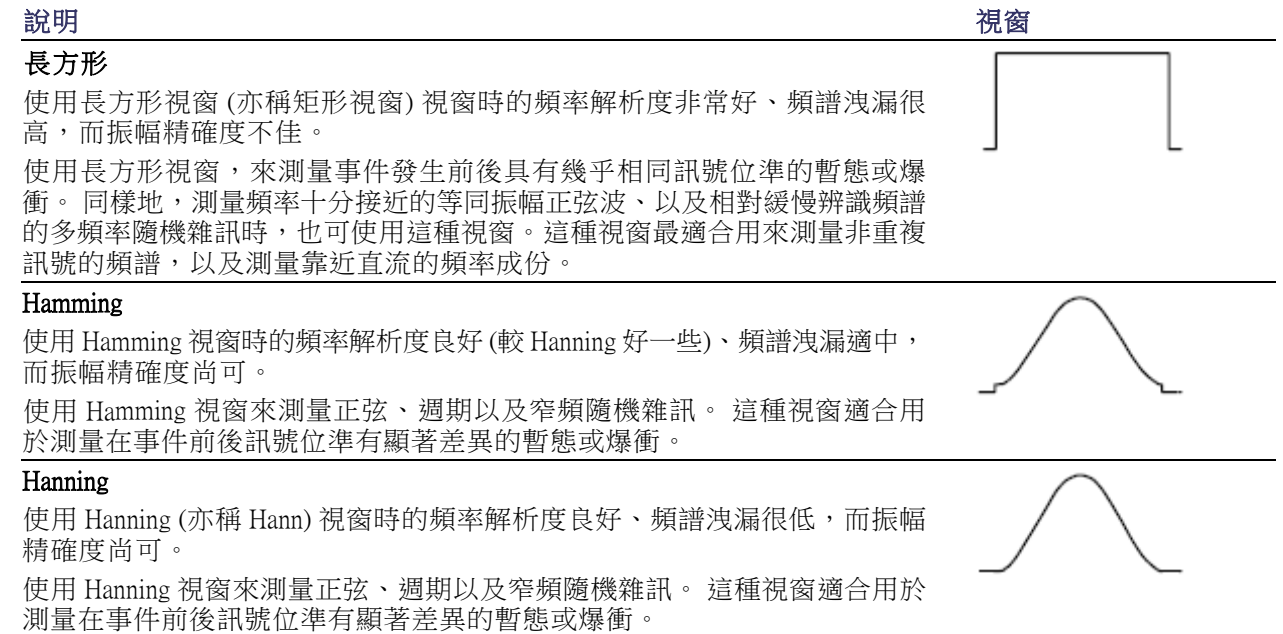

### 說明 視窗 Blackman-Harris: 使用 Blackman-Harris 視窗時的頻率解析度不佳、頻譜洩漏非常低,而振幅精 確度良好。 使用 Blackman-Harris 視窗來測量主要的單一頻率波形,找出更高次級的諧波, 或是幾個中等或寬間隔的正弦波訊號。

# 使用進階數學運算

您可透過進階算術功能,建立自訂的波形運算式,以便整合作用中波形和參考波形、量測值,及/或 數值常數。若要使用這項功能:

1. 按下數學運算。

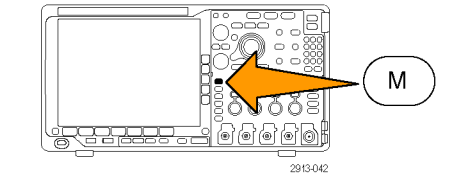

2. 按下進階數學運算。

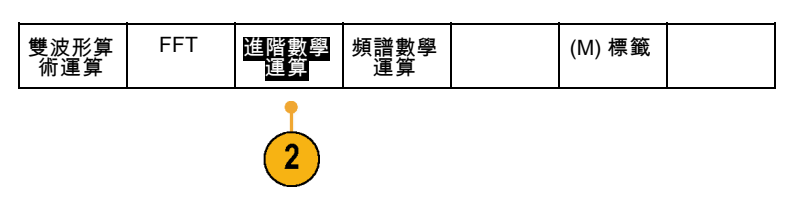

- 3. 使用側邊斜面功能表按鈕,來建立自 訂運算式。
- 4. 按下編輯運算式,並使用多功能旋鈕 和這時的下方斜面按鈕,便可建立運 算式。完成建立之後,按下側邊斜面 功能表的**確認接受**按鈕。

例如,當您要使用編輯運算式來取得方波積分時:

- 1. 按下下方斜面清除按鈕。
- 2. 旋轉多功能旋鈕a,選取 Intg(。
- 3. 按下輸入選擇。
- 4. 旋轉多功能旋鈕 a,選取波道 1。
- 5. 按下輸入選擇。
- 6. 旋轉多功能旋鈕a,選取 )。
- 7. 按下確定接受。

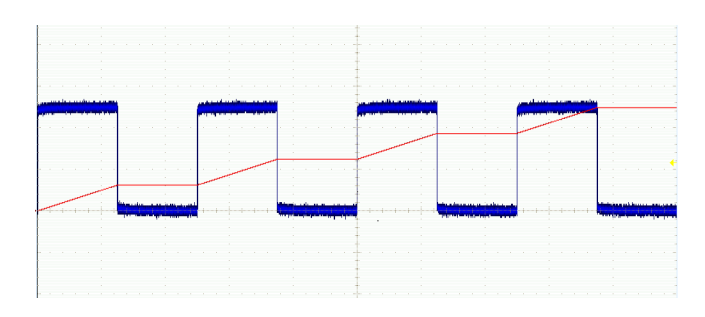

# 使用頻譜數學運算

頻譜數學運算功能可讓您增加或減去頻率軌跡來建立數學波形。

1. 按下數學運算。

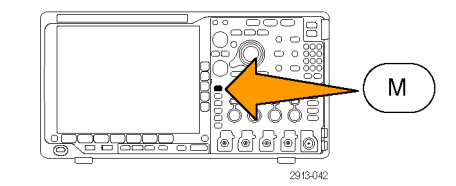

#### 2. 按下頻譜數學運算。

學運算軌跡。

雙波形算<br>術運算 FFT 進階數學 運算 頻譜數學 運算 (M) 標籤

3. 按下第 1 個來源並選取 RF 一般 軌跡 (RF:N)、RF 平均軌跡 (RF:A)、 RF 最大軌跡 (RF:M)、RF 最小軌跡 (RF:m)、或任何具有頻域資訊的參考 記憶體。

使用側邊按鈕功能表選項建構所要的數

- 4. 選擇 + 或- 做為運算子。
- 5. 從提供的選項中選擇第 2 個來源。

數學運算波形會在顯示上呈現為紅色軌 跡。

6. 從下方功能表按下標籤並且使用這時 的側邊功能表選項,為您的數學運算 軌跡提供合適的標籤。

注意。 只有來源波形的測量單位在結合時符合邏輯概念,示波器才會完成計算。

# 使用參考波形和軌跡

建立並儲存參考波形或軌跡。例如,您可以執行這個功能,建立一個用來比較其他波形的標準波形。 若要使用參考波形或軌跡:

注意。 10 M 和 20 M 参考波形屬於揮發性記憶,所以在示波器電源關閉時無法儲存。若要保留這些波 形,請將它們儲存到外部儲存媒體。

1. 按下 參考值 R。這樣就會啟動下方 斜面參考功能表。

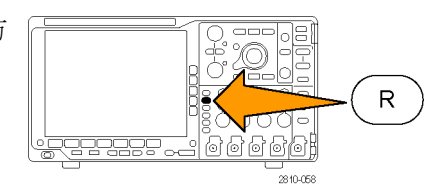

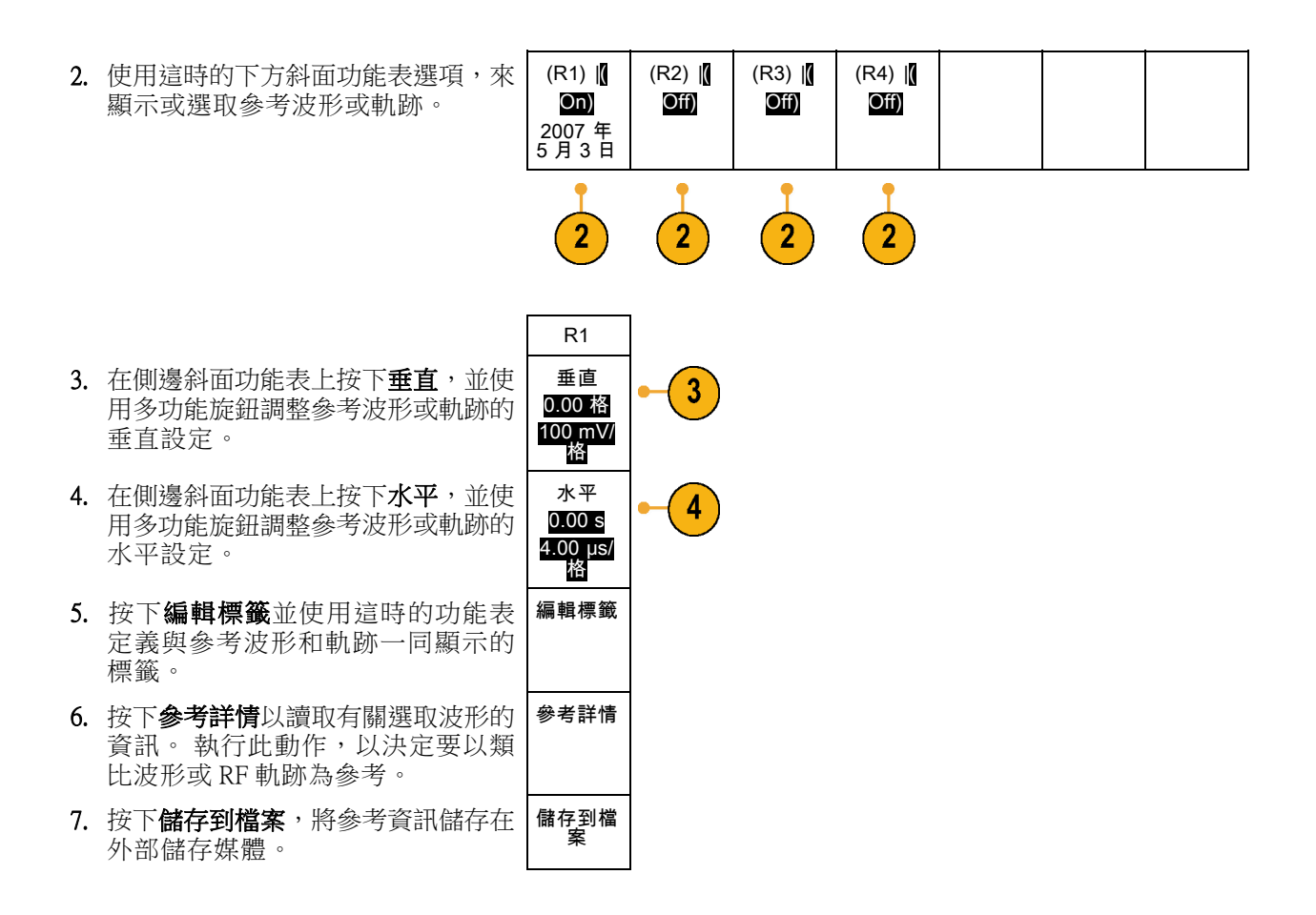

#### 快速秘訣

- 選擇並顯示參考波形。 您可以同時顯示所有的參考波形。按下適當的螢幕按鈕,選擇特定的參考 波形。
- 移除顯示中的參考波形。 若要移除顯示中的參考波形,請按下前面板的 R 按鈕,存取下方斜面功 能表。接著從下方斜面功能表按下相關按鈕,便可關閉。
- 設定参考波形的刻度和位置。您可以分別從其他所有顯示的波形中,設定參考波形的位置和刻度。 選取參考波形,再使用多功能旋鈕來進行調整。無論是否正在進行擷取,都可以進行這項工作。

選好參考波形之後,設定參考波形的刻度和位置將會決定前進的相同方向,無論縮放是否開啟。

■ 儲存 10 M 和 20 M 参考波形。 10 M 和 20 M 参考波形屬於揮發性記憶,所以在示波器電源關閉時 無法儲存。若要保留這些波形,請將它們儲存到外部儲存媒體。

# <span id="page-160-0"></span>管理長記錄長度波形

Wave Inspector 控制項 (縮放/飛梭、播放/暫停、標記、搜尋) 可協助您有效率地利用長記錄長度波形。 若要水平放大波形,請旋轉「縮放」旋鈕。若要捲動整個縮放波形,請選轉「飛梭」旋鈕。

飛梭-縮放控制包括:

- 1. 外飛梭旋鈕
- 2. 內縮放旋鈕

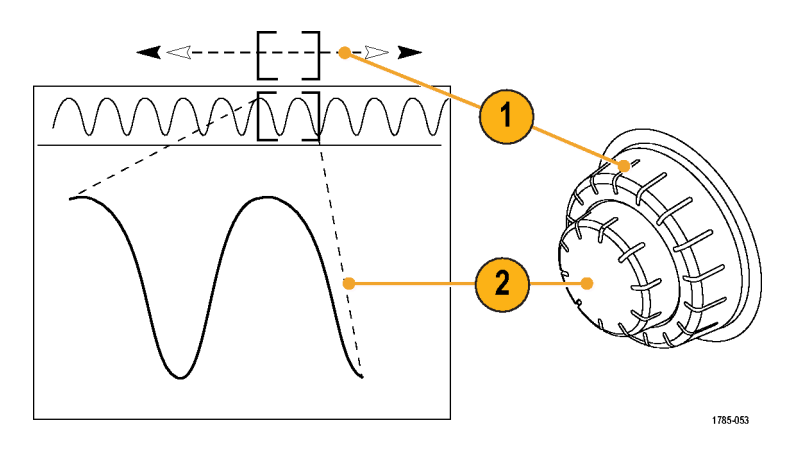

### 縮放波形

若要使用縮放:

- 1. 順時針方向旋轉飛梭-縮放控制的 內旋鈕,可以縮小選取的波形部 分。逆時針旋轉旋鈕,可以放大 回來。
- 2. 此外,按下縮放按鈕,就可以啟 用或停用縮放模式。

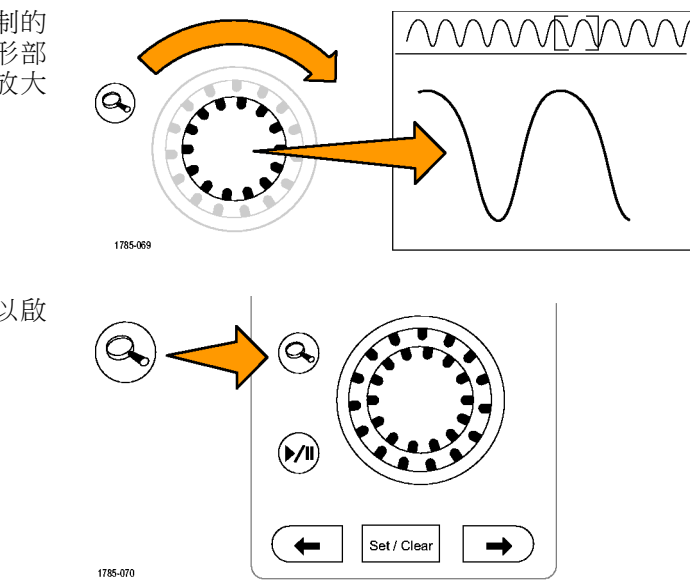

3. 檢查顯示中較大下半部所出現的 縮放波形檢視。顯示的上半部會 在全記錄內容中,顯示波形縮放 部分的位置和尺寸大小。

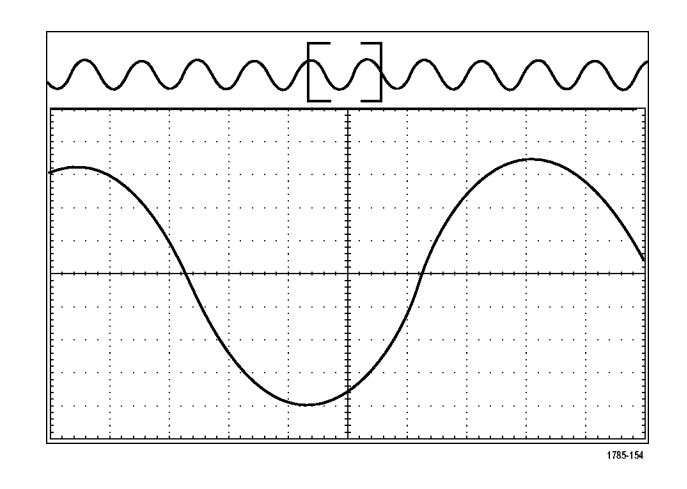

### 左右移動波形

當縮放功能啟用時,您可以使用飛梭功能,快速捲動整個波形。若要使用飛梭功能:

1. 旋轉飛梭-縮放控制的飛梭 (外側) 旋鈕,來左右移動波形。 順時針旋轉旋鈕,可向前移動。 逆時針旋轉,可向後移動。旋轉 旋鈕越多,縮放視窗移動速度就 會越快。

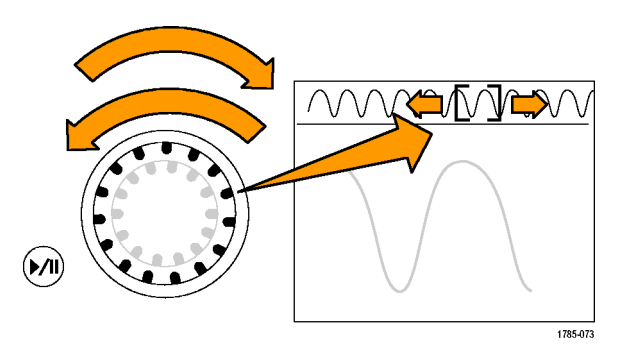

### 播放和暫停波形

使用播放-暫停功能,可自動左右移動整個波形記錄。若要使用這項功能:

- 1. 按下播放-暫停按鈕,可啟用播 放暫停模式。
- 2. 更進一步旋轉飛梭 (外側) 旋鈕, 就可調整播放速度。旋轉越多, 速度就會越快。

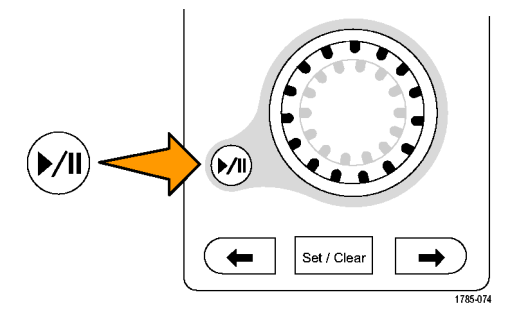

- 3. 反向您旋轉飛梭旋鈕的方向,就 可以改變播放方向。
- 4. 進行播放時 (從某一點觀察), 當 您旋轉圈越多,波形加速的速度 會越快。當您將圈圈旋轉到最底 時,就不能改變播放速度,但是 縮放方塊會快速朝該方向前進。 使用最大旋轉功能,來播放您 已看過並希望重看一次的波形部 分。
- 5. 再按一次播放-暫停按鈕,便會 暫停播放暫停模式。

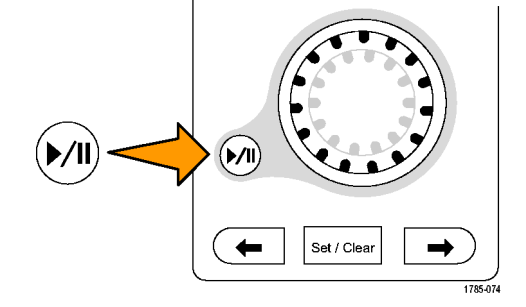

#### 搜尋和標記波形

您可以從擷取波形標記特定的位置。這些標記有助於限制自己分析特定波形區域。您可以自動標記符 合特殊條件的波形區域,或是手動標記每個特定項目。您可以使用箭頭按鍵在標記之間跳躍移動 (在 特定區域之間移動)。您可自動搜尋並標記多個能夠觸發的相同參數。

搜尋標記提供了標記波形區域來作為參考的方式。您可以使用搜尋條件,自動設定標記。您可以使用 特定邊緣、脈波寬度、矮波、邏輯狀態、上升/下降時間、設定與保持以及匯流排等搜尋類型,搜尋 並標記區域。

若要手動設定並清除 (刪除) 標記:

- 1. 旋轉飛梭 (外側) 旋鈕,移動 (縮放 方塊) 到您要設定 (或清除) 搜尋標 記的波形區域。 按下一個 (→)或上一個 (←) 箭頭 按鈕跳到現有的標記。
- Set / Clear -<u> adoo da baasaas</u> -<br>2810-059
- 2. 按下設定/清除。

如果螢幕中央沒有出現任何搜尋標 誌,示波器就會增加一個標誌。

3. 在搜尋標記之間移動,探究您的 波形。使用下一個 (→) 或上一個 (←) 箭頭按鈕,從一個標記位置跳 到另一個標記位置,而無須調整 其他任何控制項。

4. 刪除標記。按下一個 (→) 或上一 個 (←) 箭頭按鈕,跳到您想要清 除的標記。若要移除目前置中位 置的標記,只需按下設定/清除即 可。這對於手動與自動建立的標 誌都有用。

若要自動設定並清除 (刪除) 搜尋標記:

1. 按下搜尋。

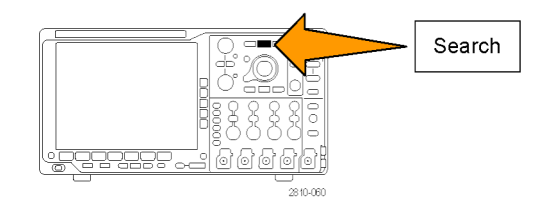

2. 從下方斜面功能表選取要使用的搜尋 類型。 搜尋功能表很類似觸發功能表。

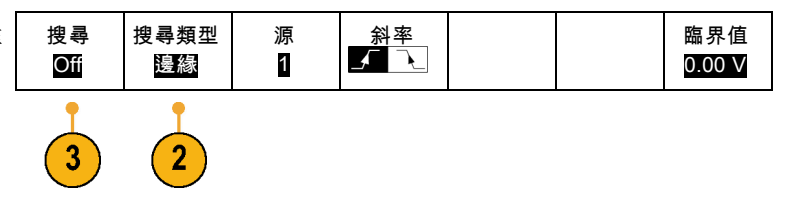

- 3. 從側邊斜面功能表,啟動搜尋。
- 4. 在這個螢幕中,空心三角形表示自動 標誌的位置,實心三角形則表示自訂 (使用者定義) 的標誌位置。這些標誌 都可出現在一般或縮放過的波形檢 視。
- 5. 您可以利用下一個 (→) 與上一個 (←) 箭頭按鈕,在搜尋標誌之間移動,快 速探究您的波形。不需要其他調整。

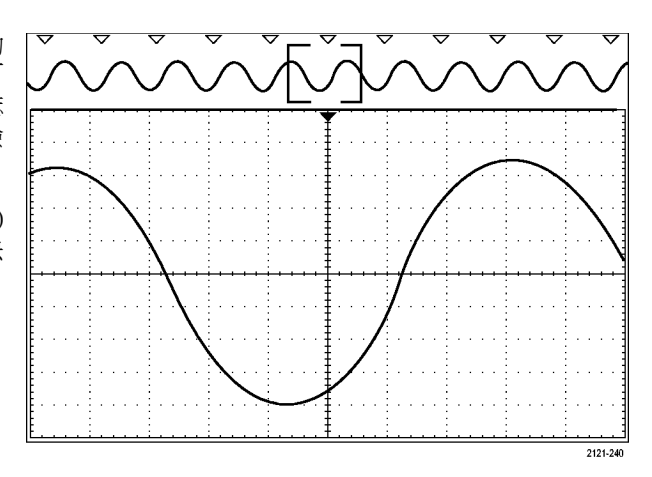

#### 快速秘訣。:

- 您可以複製觸發設定,在擷取波形中搜尋符合觸發條件的其他位置。
- 您也可以複製搜尋設定到觸發。
- 在儲存波形以及儲存設定時,自訂(使用者)標誌就會隨波形一起儲存。
- 當儲存波形時,自動搜尋標誌不會隨著波形一起儲存。但是,您可以再使用搜尋功能,輕鬆地重 新擷取這些標誌。
- 搜尋條件會儲存在儲存設定中。

Wave Inspector 包括下列搜尋功能:

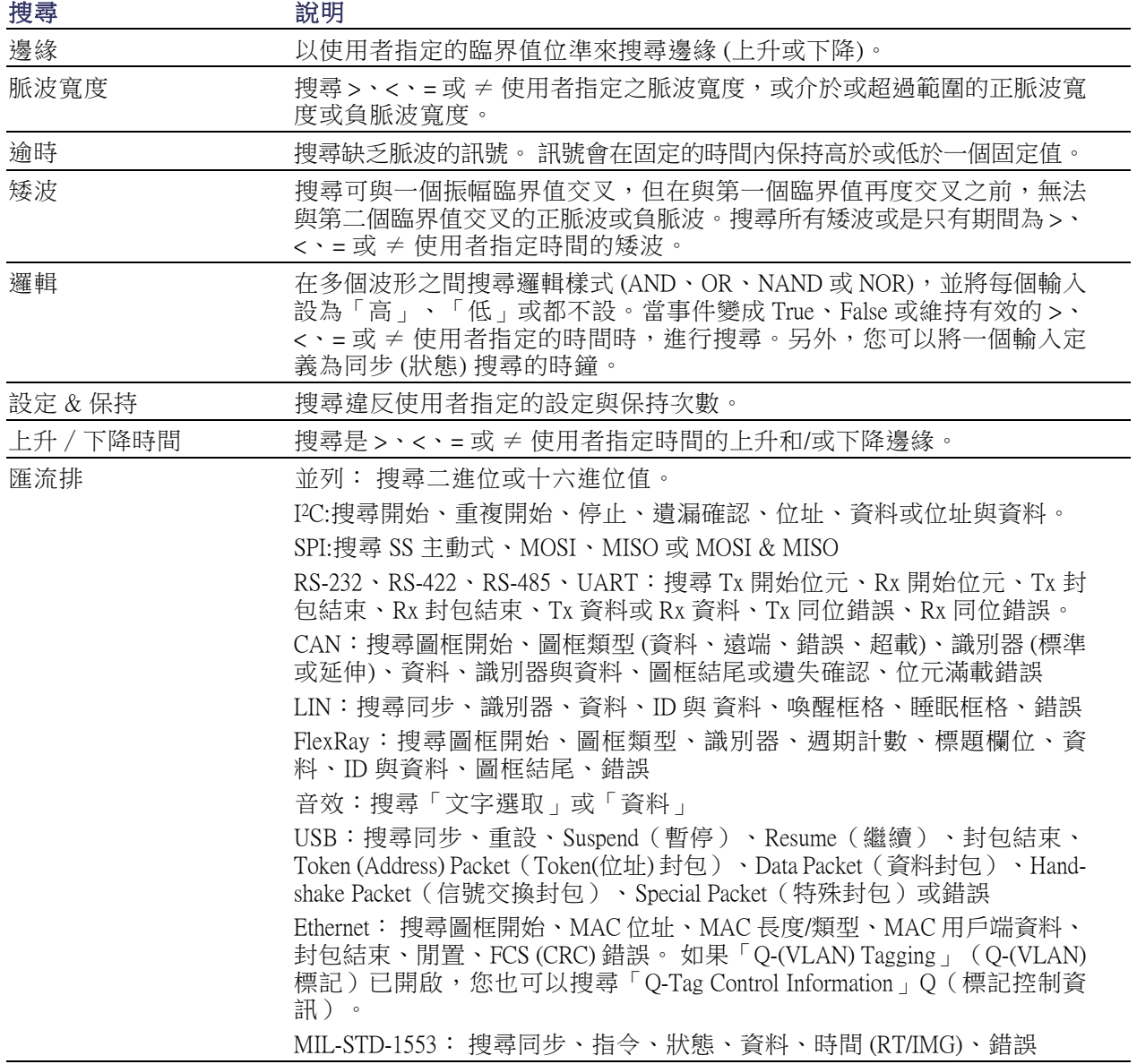

# 自動放大

您將水平刻度控制項調整為更快速的時間/分格設定時,MDO4000B 系列會自動提高取樣率,以便維 持在短時間內擷取相同的記錄長度。 最後 MDO4000B 系列便會達到最大取樣率。 一旦儀器達到最快 的取樣率,進一步變更至較快的時間基點設定會使示波器在自動放大的模式下運作,顯示更快的理想 時間/分格設定,並且持續擷取想要的記錄長度。 其結果就是,示波器無法在理想的時間/分格設定內 顯示所有的擷取點。

相反地,示波器只顯示出時域方格圖中全部記錄的一部分。 此功能讓您有方法可以放大記錄中的一 部分,而不需要使用較小的放大縮小螢幕顯示。 此功能使您能在示波器中得到最佳的取樣率/記錄長 度組合。若為自動放大,您能以最大取樣率存取完整的記錄長度。

注意。 只有在放大缩小功能關閉時,才能開始使用自動放大功能。

- 1. 顯示畫面上半部的水平列表示完 整的擷取。
- 2. 顯示在時域方格圖的部分擷取顯 示於括號所定義的上半部顯示部 分。

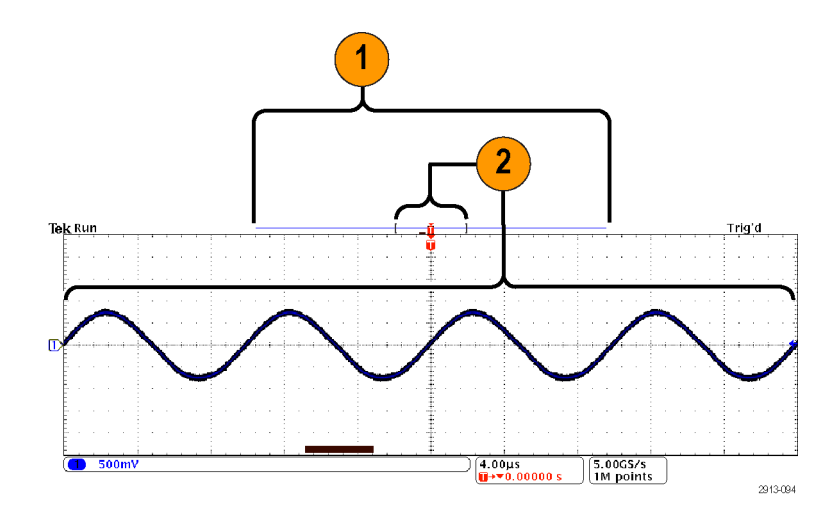

注意。 如果您同時使用頻域和自動放大功能,而且如果您將頻譜時間移出顯示在方格圖的擷取部分, 頻譜中表示時域顯示的橘色列則會消失,頻域顯示中的任何活動亦相同。

# 時間相關的多域顯示

單一觸發事件可協調所有類比、數位以及 RF 波道的擷取。 此動作可使您在單一儀器上查看時域和頻 域訊號的時間相關檢視。

- 1. 頻譜時間: 此為用來計算顯示在 頻域方格圖中之頻譜的時間位置。 時域顯示底部的橘色列表示頻譜 時間。 該橘色列也出現在顯示畫 面頂端的擷取概要中。
- 2. 類比時間: 此為時域方格圖中所 擷取的時間量。 由水平刻度旋鈕 控制。

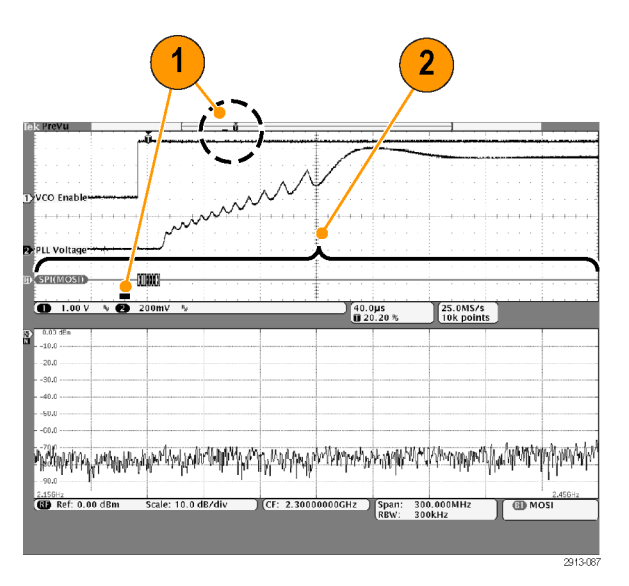

3. RF 擷取時間: 此為 RF 系統所擷 取的時間量。

若使用 mid-to-fast (中到快) 時間基 點設定,則等於類比時間。 若使 用較慢的時間基點設定,可少於 類比時間。

在右圖中,由環繞頻譜時間的一 對括號顯示。

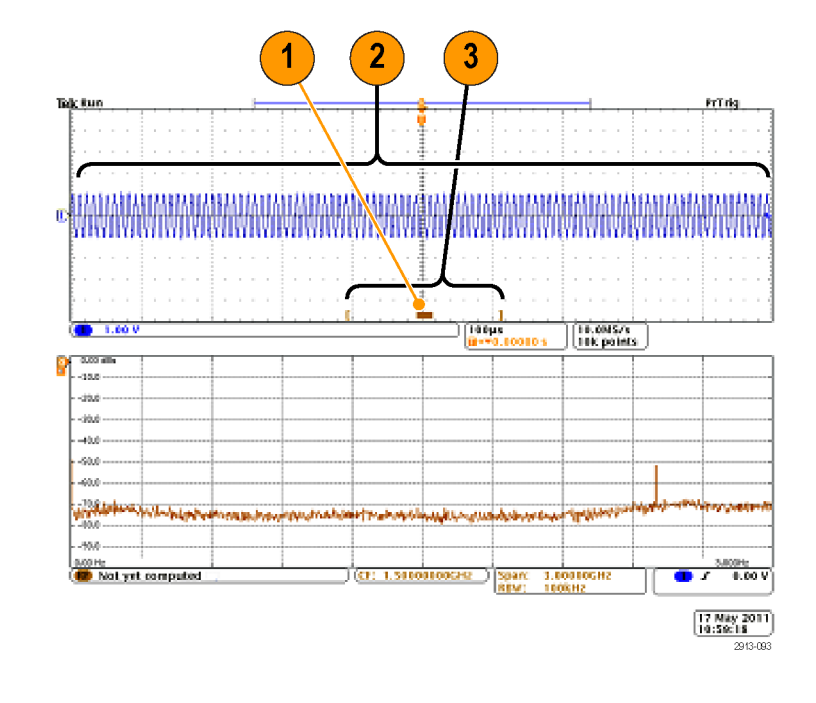

### 在類比時間中左右移動頻譜時間

MDO4000B 系列中最強大的功能之一為在類比時間中移動頻譜時間。 這可以讓您看到頻譜如何隨著時 間而變更,以及如何以其他類比訊號、數位訊號或串列/並列匯流排指令為基準來變更。

旋轉 Wave Inspector 飛梭 (外側) 旋鈕, 在類比時間中移動頻譜時間。

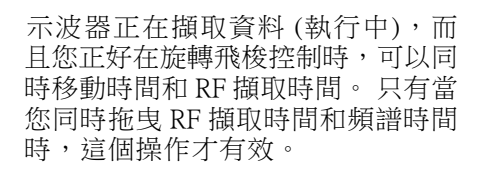

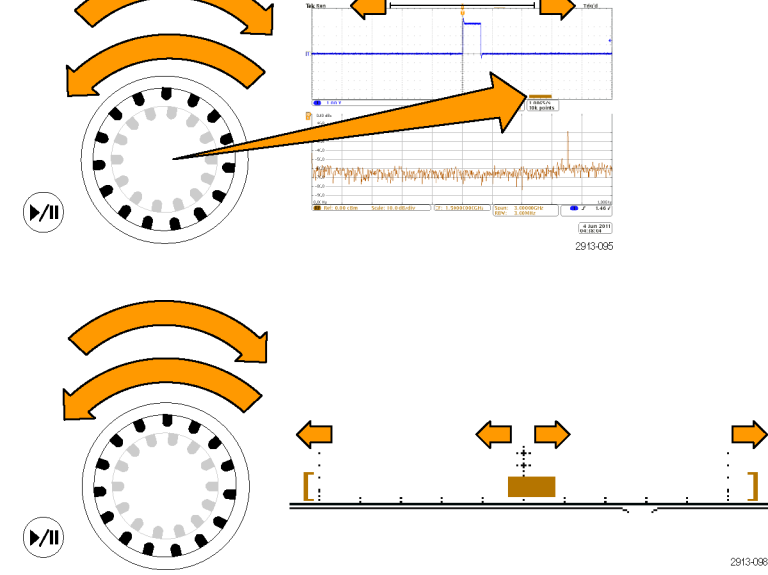

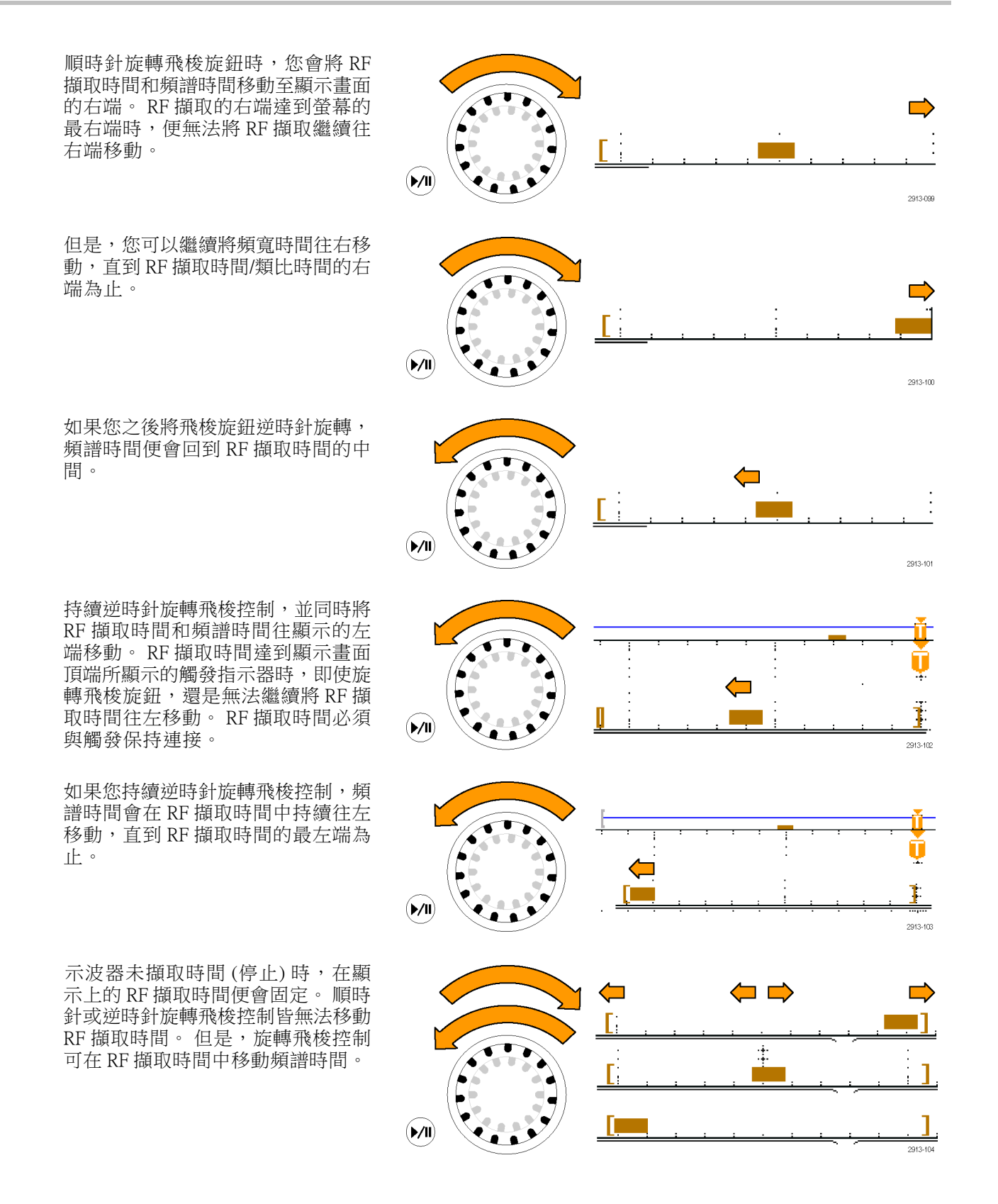

### 放大頻譜時間和類比時間

- 1. 旋轉飛梭縮放控制的縮放 (內側) 旋鈕或按下前面板縮放按鈕,以 開啟縮放控制
- 2. 旋轉縮放控制來放大或縮小顯示 的時域資料。

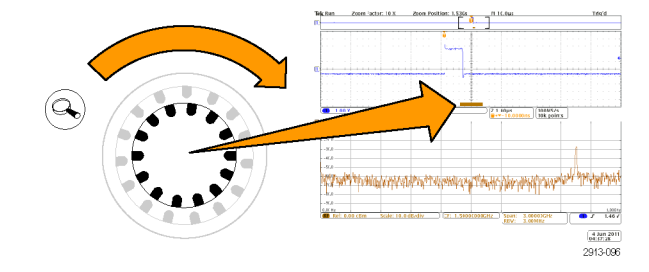

您可以使用縮放控制,將類比時間和時間相關的多域顯示看得更清楚。

若縮放功能開啟,示波器會在時域視窗縮放檢視的中心將頻譜時間置中。 橘色頻譜時間列則保持固定 在時域視窗縮放檢視的中間。

#### 特殊情況: 當頻譜時間位於 RF 擷取時間之外

在縮放模式下,如果您旋轉飛梭旋鈕,直到將縮放方塊移至 RF 擷取時間之外才停止,則頻譜時間列 會變成灰色,而且頻域顯示中的頻譜軌跡會消失。 如果您旋轉飛梭控制,直到將縮放方塊移回至 RF 擷取時間中才停止,則頻譜時間列會變回橘色。

- 1. 類比時間的放大部分由括號顯示。 在右圖中,這個時間位於 RF 擷取 時間之外。
- 2. RF 擷取時間是由一對垂直括號顯 示。
- 3. 沒有顯示任何 RF 資料時,頻譜時 間指示器會變成灰色,如右圖所 示。 如果您移動頻譜時間而使其 出現在 RF 擷取時間內,則頻譜時 間指示器會變成橘色。

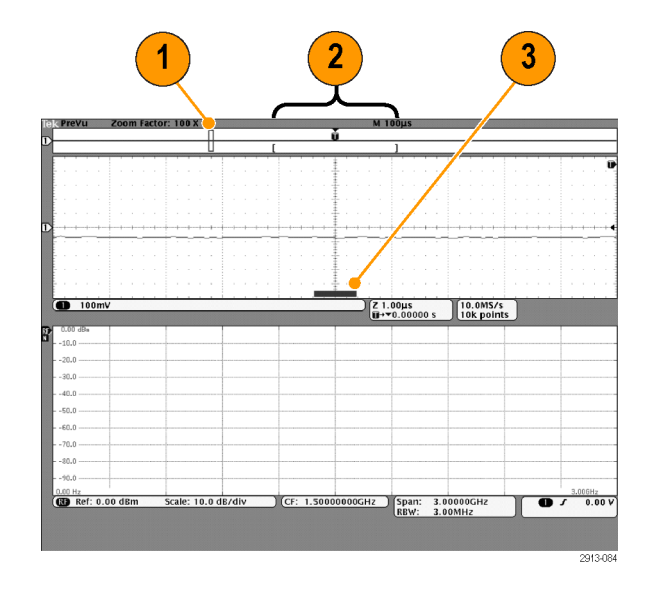

# 極限和遮罩測試

以遮罩監控作用中輸入訊號,並判斷輸入訊號是否位於遮罩範圍內以輸出已通過或失敗的結果。 若 要設定或執行極限或遮罩測試,請執行下列步驟:

- 1. 選取或建立遮罩。
- 2. 設定測試。
- 3. 執行測試並檢視結果。

注意。 電信標準 >55 Mb/s 建議採用 ≥350 MHz 頻寬的型號。

高速 (HS) USB 建議採用 1GHz 頻寬的型號。

#### 建立或選取遮罩

您可以建立或選取的三種遮罩類型: 極限測試、標準和自訂。

#### 建立極限測試遮罩:

1. 按下前面板的 Default Setup 按鈕。

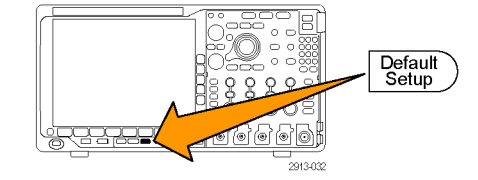

- 2. 將示波器的探棒連接至遮罩來源。
- 3. 按下前面板的自動設定按鈕。

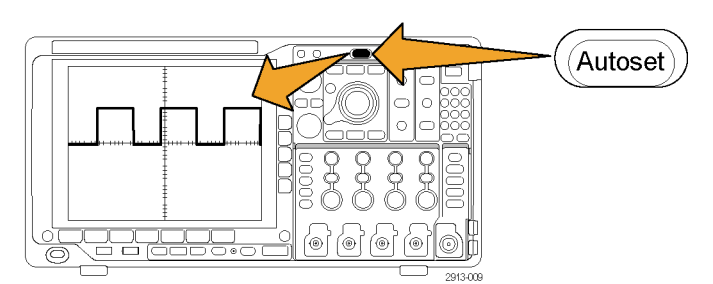

4. 按下前面板的測試按鈕。

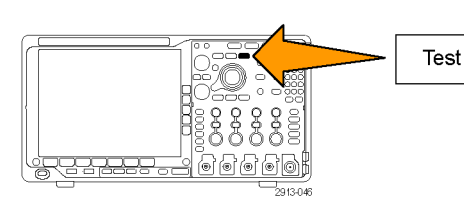

- 5. 按下下方斜面功能表應用程式項目。 旋轉多功能旋鈕 a,從功能表中選取 極限/遮罩測試。
- 6. 按下下方斜面功能表的選取遮罩項 目,並在這時的側邊功能表中選取 極限測試。
- 7. 按下下方斜面功能表的建立極限遮 罩。
- 8. 在這時的側邊斜面功能表上, 按下來 源波道,並旋轉多功能旋鈕 a,選擇 要用作極限測試模板的波形。 來源波道 a 1

水平 ±極 限 200mdiv

9

10

 $11$ 

垂直 ±極 限 200mdiv

OK

- 9. 按下「水平 **±極限」**,可設定遮罩水 平極限。 格的單位參照方格圖,其 1 大格就包含了 1000 個千分之一格 (mdiv)。
- 10. 按下「垂直 ±極限」,可設定遮罩垂 直極限。格的單位參照方格圖,其 1 大格就包含了 1000 個千分之一格 (mdov)。
- 11. 按下「OK 建立極限遮罩」,可建立 示波器中的遮罩。 建立極限 遮罩

#### 選取標準遮罩:

- 1. 按下前面板的測試按鈕。
- 2. 按下下方斜面功能表應用程式項目。 旋轉多功能旋鈕 a, 從功能表中選取 極限/遮罩測試。
- 3. 按下下方斜面功能表的選取遮罩項 目,並在這時的側邊功能表中選取 標準。
- 4. 按下下方斜面的選取標準。
- 5. 使用這時的側邊功能表項目,以選取 想要使用的標準。
- 6. 按下側邊斜面功能表的 OK 套用標 準。

建立自訂遮罩: 建立自訂遮罩的方法有三種。 您可以經由遠端介面編輯標準遮罩、從文字檔載入遮 罩或建立遮罩。

#### 透過編輯標準遮罩來建立自訂遮罩:

- 1. 按下前面板的**測試**按鈕。
- 2. 按下下方斜面功能表應用程式項目。 旋轉多功能旋鈕 a,從功能表中選取 極限/遮罩測試。
- 3. 按下下方斜面功能表的選取遮罩項 目,並在這時的側邊功能表中選取 標準。
- 4. 按下下方斜面的選取標準。
- 5. 使用這時的側邊斜面功能表項目, 以選取想要使用的標準。
- 6. 按下側邊斜面功能表的 OK 套用標 準。
- 7. 按下下方斜面的設定遮罩。
- 8. 從這時的側邊斜面功能表, 按下**複** 製使用中遮罩至自訂。
- 9. 按下下方斜面功能表的编輯自訂遮 罩。
- 10. 如這時的側邊斜面功能表所示, 旋 轉多功能旋鈕 a,調整自訂遮罩垂直 邊際。 正數值會將上下遮罩區段隔 開。 負數值會將上下遮罩區段結合。

注意。 如需更多關於編輯功能的資訊, 請參閱「從文字檔建立自訂遮罩」章節 或「經由遠端介面建立遮罩」章節。

#### 從文字檔建立自訂遮罩:

- 1. 按下前面板的**測試**按鈕。
- 2. 按下下方斜面功能表應用程式項 目。 旋轉多功能旋鈕 a,從功能 表中選取極限/遮罩測試。
- 3. 按下下方斜面的設定遮罩項目。
- 4. 從這時的側邊斜面功能表,按下 從檔案叫出遮罩。

您的遮罩文字檔必須有「.msk」檔案名稱副檔名,並使用下列格式: :REM「初始化自訂遮罩」 :MASK:CUSTom INIT :REM「遮罩設定資訊」 :MASK:USER:LABEL「自訂遮罩 STS-1」 :MASK:USER:AMPLITUDE 1.0000 :MASK:USER:VSCALE 200.0000E-3 :MASK:USER:VPOS -2.5000 :MASK:USER:VOFFSET 0.0E+0 :MASK:USER:HSCALE 4.0000E-9 :MASK:USER:HTRIGPOS 318.1000E-3 :MASK:USER:WIDTH 29.5500E-9 :MASK:USER:RECORDLENGTH 1000

:MASK:USER:TRIGTOSAMP 7.2750E-9 :REM「以伏特和秒定義遮罩點」 :REM「區段中的點必須依照逆時鐘方向順序來定義」 :REM「位於 0,0 的單一點表示空的區段」 :MASK:USER:SEG1:POINTS -7.5000E-9,1.5000,-7.5000E-9,100.0000E-3,-5.1656E-9,100.0000E-3,-1.3536E-9,500.0000E-3,-1.3536E-9,1.2000,7.2750E-9,1.1000,15.9036E-9,1.2000,15.9036E-9,500.0000E-3,19.7156E-9,100.0000E-3,22.0500E-9,100.0000E-3,22.0500E-9,1.5000 :MASK:USER:SEG2:POINTS -7.5000E-9,-500.0000E-3,22.0500E-9,-500.0000E-3,22.0500E-9,- 100.0000E-3,13.4214E-9,-200.0000E-3,13.4214E-9,500.0000E-3,11.6780E-9,800.0000E-3,7.2750E-9,900.0000E-3,2.8720E-9,800.0000E-3,1.1286E-9,500.0000E-3,1.1286E-9,- 200.0000E-3,-7.5000E-9,-100.0000E-3 :MASK:USER:SEG3:POINTS 0.0E+0,0.0E+0 :MASK:USER:SEG4:POINTS 0.0E+0,0.0E+0 :MASK:USER:SEG5:POINTS 0.0E+0,0.0E+0 :MASK:USER:SEG6:POINTS 0.0E+0,0.0E+0 :MASK:USER:SEG7:POINTS 0.0E+0,0.0E+0 :MASK:USER:SEG8:POINTS 0.0E+0,0.0E+0

經由遠端介面建立自訂遮罩: 若要使用遠端介面指令來建立和編輯遮罩,請參閱《MSO4000B、 DPO4000B 和 MDO4000B 系列示波器程式設計師手冊》。

#### 設定測試

若要設定極限或遮罩測試,請將測試來源連接至示波器。 針對極限測試,設定測試來源的水平與垂直設 定於相同的數值,其為用來建立極限測試遮罩的數值。 按下下方斜面功能表的**設定測試**項目,並設定下 列項目:

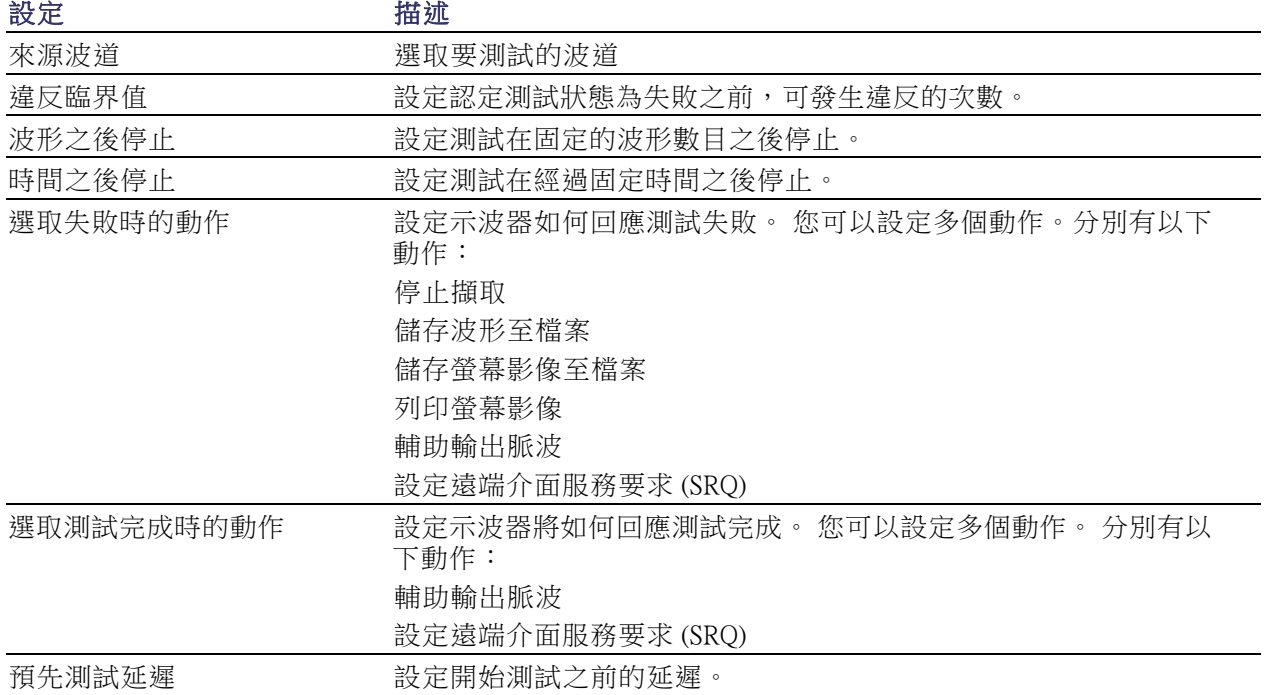

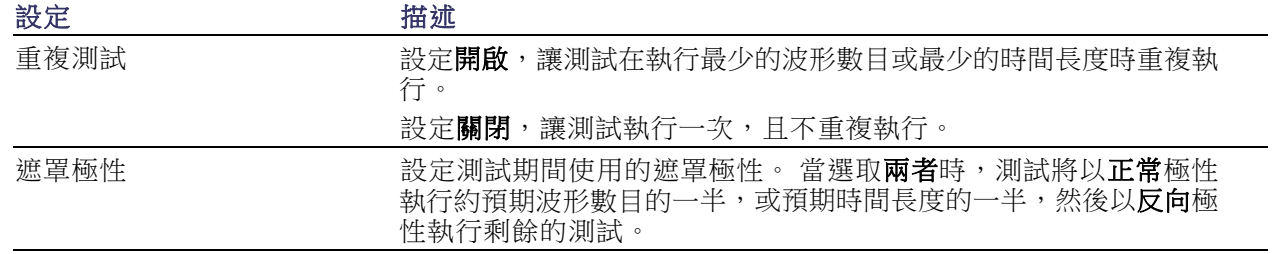

### 執行測試並檢視結果

- 1. 按下下方斜面的執行測試項目,可啟 動並停止測試。
- 應用程式 極限/遮 罩測試 設定遮罩 開啟 選取遮罩 標準 選取標準 E1 同軸 設定測試 1 執行測試 開啟|關 閉 顯示結果 關閉
- 2. 按下下方斜面的顯示結果項目,並使 用這時的側邊功能表,選取是否要顯 示基本或更詳細的結果。 您也可以 重設結果。

### 快速秘訣

- 使用「平均」擷取模式以建立一個更平緩、無雜訊的極限測試遮罩。
- 如果您想在稍後重新使用遮罩,請選取下方功能表的**設定遮罩**和這時側邊功能表的**儲存遮罩至檔** 案,將遮罩儲存至檔案。
- 若要簡化測試來源的設定,請儲存示波器設定,之後您便可快速重新載入設定,以正確顯示極限 測試的測試來源。
- 請選取下方功能表的**設定遮罩**,並將這時的側邊功能表的 **鎖定遮罩 至來源** 選取為**開啟**,讓遮罩自 動重新調整來源波道設定的變更。
- 使用遮罩測試時,無法使用數學波形。

# 分析電源

使用 DPO4PWR 電源分析模組擷取、測量並分析電源訊號。 若要使用這項應用程式:

1. 按下測試。

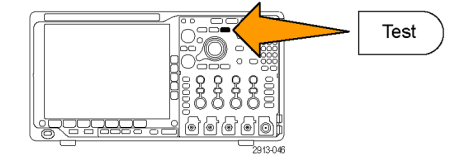

2. 旋轉多功能旋鈕 a, 以選取 電源分 析。

#### 3. 按下分析。

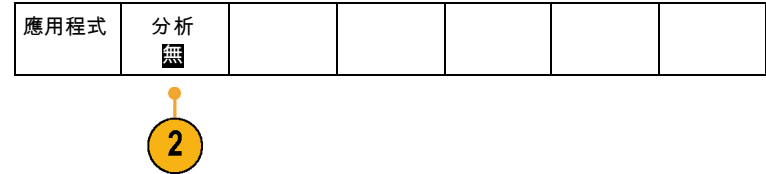

4. 使用側邊斜面按鈕選取需要的分析功 能。 在電源品質、切換損失、諧波、漣 波、調變、安全工作區和抗扭斜中選 擇。請參閱 DPO3PWR 和 DPO4PWR 電源分析模組使用者手冊取得詳細資 訊。

# <span id="page-175-0"></span>儲存和叫出資訊

示波器會提供永久儲存媒體給設定、波形和螢幕影像使用。使用示波器的內部儲存媒體,來儲存設定 檔和參考波形資料。

使用外部儲存媒體,如 USB 磁碟機或網路磁碟機,來儲存設定、波形和螢幕影像。 使用外部儲存媒 體來傳輸資料到遠端電腦,以便更進一步分析和保存。

**外部檔案結構:** 若要將資訊存入外部儲存媒體,請選取適當的功能表(例如,選取**到檔案中**側邊斜面 功能表,儲存設定值和波形), 旋轉多功能旋鈕 a, 捲動整個外部檔案結構。

- E: 是插在示波器前面第一個 (左) USB 埠上的 USB 記憶體裝置
- F: 是插在示波器前面第二個 (右) USB 埠上的 USB 記憶體裝置
- G: 以及 H: 是插在示波器後面 USB 埠上的 USB 記憶體裝置
- I到Z是網路儲存位置

旋轉多功能旋鈕 a,捲動整個檔案清單。使用**選擇**前板面按鈕,開啟及關閉資料夾。

#### 命名您的檔案:

示波器會為其建立的所有檔案指定下列格式的預設檔名:

- tekXXXXX.set 是設定檔,其中 XXXXX 是從 00000 到 99999 的整數
- tekXXXXX.png、tekXXXXX.bmp 或 tekXXXXXX.tif 是影像檔案
- tekXXXXYYY.csv 是試算表檔案,tekXXXXYYY.是內部格式檔案

波形的 XXXX 是 0000 到 9999 的整數。YYY 是下列其中一種的波形波道:

- CH1、CH2、CH3 或 CH4 是類比波道
- D00、D01、D02、D03... D15 是數位波道
- MTH 是算術運算波形
- RF1、RF2、RF3 或 RF4 是參考記憶體波形
- ALL 是您選擇「儲存所有波形」時,包含多重波道的單一試算表檔案
- 若為 RF 軌跡,則 XXXX 為 0000 到 9999 的整數。YYY 定義軌跡,而且可能為下列的其中一項:
- NRM 代表一般軌跡
- AVG 代表平均軌跡
- MAX 代表保持最大軌跡
- MIN 代表保持最小軌跡
- AVT 代表振幅對時間軌跡
- FVT 代表頻率對時間軌跡

指定 儲存| 到 設定

檔案 公 用程式

- PVT 代表相位對時間軌跡
- TIQ 代表基頻 I & Q 檔案

注意。 類比、數位和 RF 波形和軌跡以及那些從上述項目 (例如數學運算和參考) 衍生出來的波形和軌 跡,可以儲存到 ISF 檔案。使用 ISF 格式儲存所有波道時,是儲存檔案群組。 每個會有相同的 XXXX 值,但是 YYY 值會設定為在執行儲存所有波形作業時所開啟的不同波道。

XXXX 值會在您儲存相同類型檔案時自動遞增。例如,當您第一次儲存某個檔案時,該檔案會命名為 tek00000。下次儲存相同類型的檔案時,檔案會命名為 tek00001。

編輯檔案、目錄、參考波形或是儀器設定名稱: 指定日後可認出的檔案描述名稱。若要編輯檔名、 目錄名稱、參考波形和儀器設定標籤:

1. 按下 Save / Recall 功能表。

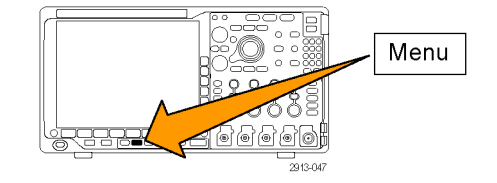

2. 按下儲存螢幕影像、儲存波形或儲 存設定。

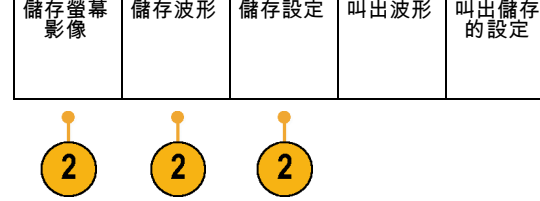

3

- 3. 如果是波形或設定檔,按下適當的 側邊斜面功能表項目,進入檔案管 理員。 到檔案中
- 4. 旋轉多功能旋鈕 a, 捲動整個檔案結 構。(請參閱頁156,[外部檔案結構](#page-175-0))

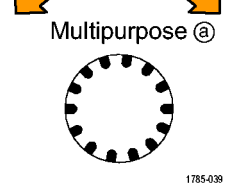

5. 按下選擇,可開啟或關閉檔案資料 夾。

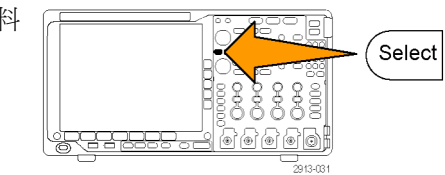

6. 按下編輯檔案名稱。

以編輯波道標籤的方式編輯檔案名 稱。(請參閱頁51, [設定波道和匯流](#page-70-0) [排標籤](#page-70-0))

7. 按下 Menu Off 按鈕,可取消儲存作 業;如果按下側邊斜面功能表的確定 儲存項目,就會完成此項作業。

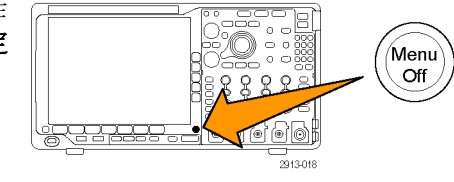

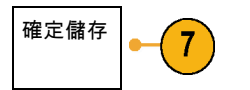

# 儲存螢幕影像

螢幕影像示由示波器螢幕的圖表影像所組成。這點和波形資料不同;波形資料是由波形中每個點的數 值所組成。若要儲存螢幕影像:

1. 按下 Save / Recall 功能表。 這時還不要按下Save按鈕。

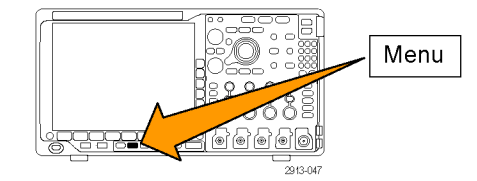

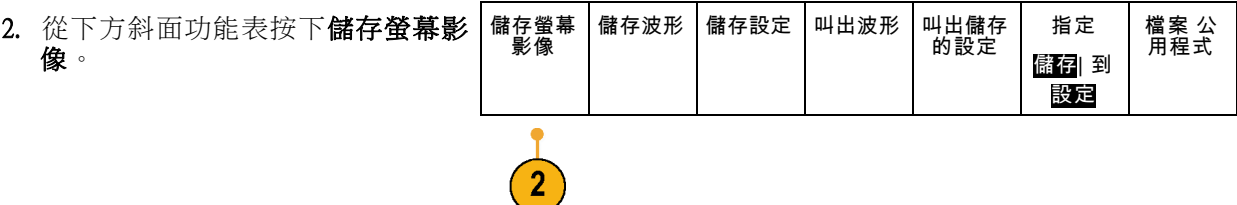

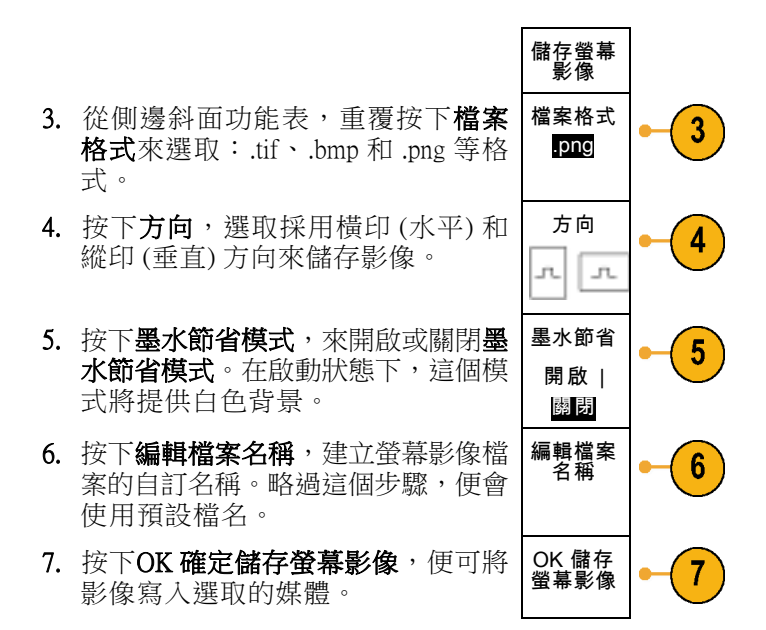

如需列印波形螢幕影像的相關資訊,請參閱「[列印輸出](#page-185-0)」。(請參閱頁166,列印輸出)

# 儲存和叫出波形和軌跡資料

波形和軌跡資料包含波形或軌跡中每一點的數值。它會複製相對於螢幕圖表影像的資料。 若要儲存目 前波形或軌跡資料,或是叫出先前儲存的波形或軌跡資料:

1. 按下 Save / Recall 功能表。

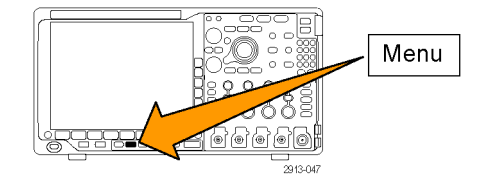

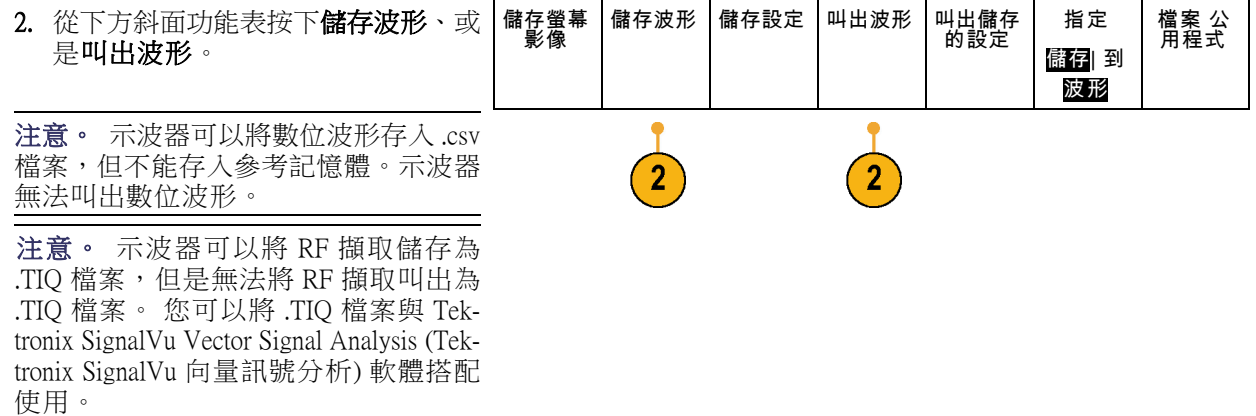

3. 旋轉多功能旋鈕 a,並且在側邊功能 表中選取其中一個顯示的波形或軌 跡。 或者,您也可以選取**所有顯示** 的波形。

儲存 RF 軌跡資料時,您可以選取 將其儲存為標準顯示資料或基頻 I 和 Q 資料 (.TIQ 檔案)。 將 I 和 Q 資 料與 Tektronix SignalVu Vector Signal Analysis (Tektronix SignalVu 向量訊號 分析) 軟體搭配使用。

4. 旋轉多功能旋鈕 b, 以選取要儲存波 形、軌跡資料或叫出的位置。

將資訊儲存到 USB 磁碟機或已裝載 網路磁碟機中的檔案。 或者,將資 訊儲存至內部的四個參考檔案中的其 中一個。
<span id="page-180-0"></span>5. 按下檔案詳細資料以儲存至 USB 或 網路磁碟。 檔案詳細 資料

這樣就會啟動檔案管理員螢幕。 使 用此螢幕瀏覽至所需要的磁碟以及資 料夾,並且自由地指定檔案名稱。略 過這個步驟,便會使用預設檔名和位 置。

**儲存波形到檔案中:** 如果您選取波道作為來源而檔案作為目的地的話,側邊功能表上將會顯示檔案詳 **細資料**選項。 當您按下側邊功能表上的**檔案詳細資料**時,示波器會變更側邊功能表內容。 下面表格將介 紹,可將資料儲存到大量儲存媒體檔案的側邊功能表項目。

 $5\phantom{.0}$ 

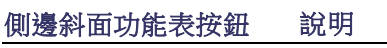

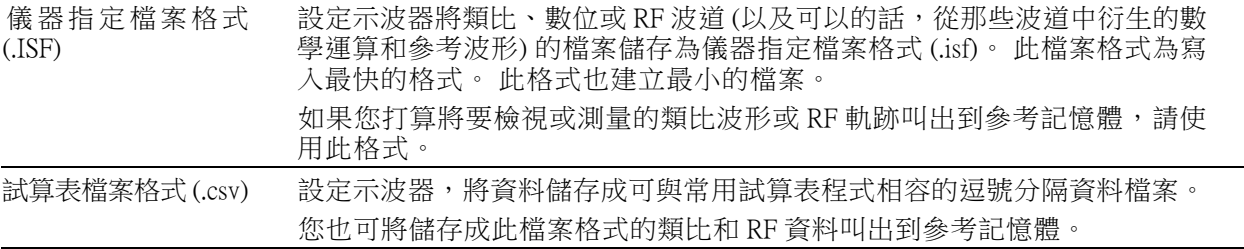

**儲存 RF 基頻 I & Q 資料到檔案:** 如果您選取 RF 基頻 I & Q 作為來源,示波器會自動啟用檔案作為目 的地。 當您按下側邊功能表上的**檔案詳細資料**時,示波器會變更側邊功能表內容。 下面表格將介紹,可 將資料儲存到大量儲存媒體檔案的側邊功能表項目。

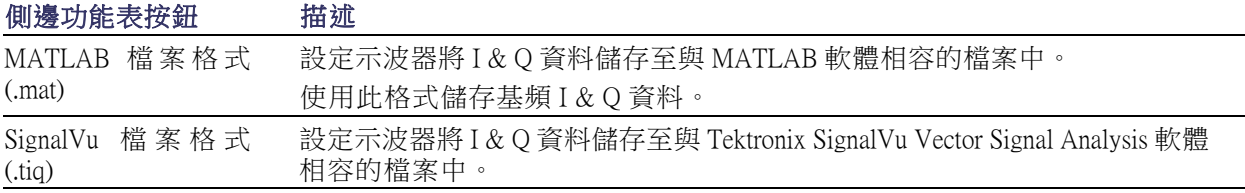

**將波形或軌跡儲存到參考記憶體:** 若要將波形或軌跡儲存到示波器中的非揮發性記憶體,請按下 儲存波形螢幕按鈕,選取您要儲存的波形,然後選取從 4 個參考波形位置中選取 1 個參考波形位置。

已儲存的波形只會包含最新的擷取。灰階資訊 (若有的話) 將不會進行儲存。

注意。 10 M 和 20 M 参考波形屬於揮發性記憶,所以在示波器電源關閉時無法儲存。若要保留這些波 形,請將它們儲存到外部儲存媒體。

**顯示參考波形:** 若要顯示非揮發性記憶體儲存的波形:

1. 按下 參考值 R。

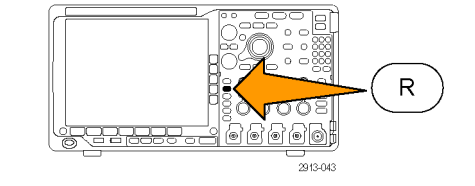

<span id="page-181-0"></span>2. 按下 R1、R2、R3 或 R4。 (R1) ||  $(R2)$  | (R3) |(  $(R4)$ | On) Off) Off) Off) 如果您按下側邊功能表中的參考詳情, 可以讀取參考是否保留類比波形或 RF  $\overline{2}$  $\overline{2}$  $\overline{2}$  $\overline{2}$ 軌跡資訊。

**將參考波形從畫面移除:** 若要移除顯示中的參考波形:

1. 按下 參考值 R。

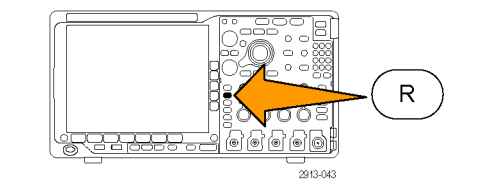

(R3) |(關 閉)

(R4) |(關 閉)

(R2) |(關 閉)

2. 按下 R1、R2、R3 或 R4 下方斜面按 鈕,移除顯示上的參考波形或軌跡。 (R1) |(開

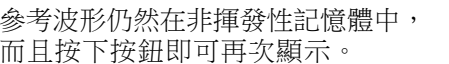

注意。 10 M 和 20 M 參考波形為揮發性 記憶,所以在示波器電源關閉時無法儲 存。若要保留這些波形,請將它們儲存 到外部儲存媒體。

## 儲存和叫出儲存的設定

設定資訊包括擷取資訊,例如垂直、水平、觸發、游標和測量等資訊。其中不會包括通訊資訊,例如 GPIB 位址。若要儲存設定資訊:

啟)

1. 按下 Save / Recall 功能表。

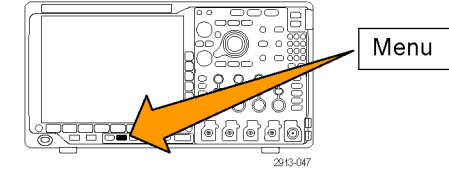

2. 從下方斜面功能表按下儲存設定、或 是叫出儲存的設定。

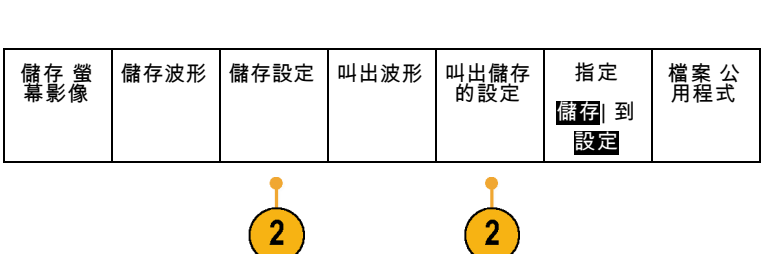

- 儲存設定 到檔案中 編輯標籤 3. 從這時的側邊斜面功能表,選取要儲 存設定的位置、或是要從其中叫出儲 存的設定的位置。 若要儲存設定資訊到示波器十個內部 設定記憶體其中之一,請按下適當的 側邊斜面功能表按鈕。 若要將設定資訊儲存至 USB 或網路 磁碟機,請按下到檔案中按鈕。 設定 1 設定 2
- 4. 若要將資訊儲存至 USB 或網路磁碟 機,請旋轉多功能旋鈕 a,可捲動整 個檔案結構。(請參閱頁156, [外部](#page-175-0) [檔案結構](#page-175-0))

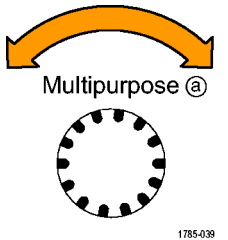

 $\mathbf{3}$ 

 $\mathbf{3}$ 

–續–

按下選擇,可開啟或關閉檔案資料 夾。

按下 Menu Off 按鈕,可取消儲存作 業;如果按下側邊斜面功能表的**儲存** 到所選的檔案項目,就會完成此項作 業。

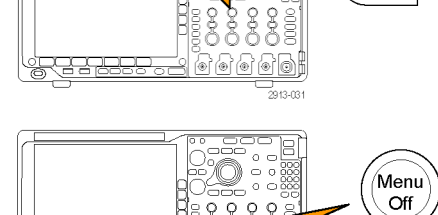

 $\circ$ Q Q

> <u>f@</u> 2913-018

<sup>Select</sup>

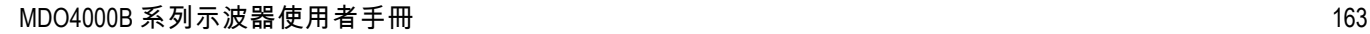

<span id="page-183-0"></span>5. 儲存檔案。

儲存到所<br>選的檔案

#### 快速秘訣

■ 叫出預設設定。 按下前面板的 Default Setup 按鈕, 便可以已知設定來初始化示波器。 (請參閱 [頁53](#page-72-0),使用 [Default](#page-72-0) Setup)

## 使用按下單一按鈕進行儲存

當您使用「Save/Recall 功能表」按鈕和功能表定義好儲存/叫出參數之後,您就只要按一下**儲存**按鈕, 就可以儲存檔案。例如,當您已經將儲存作業定義為儲存波形資料到 USB 隨身碟,則當您按下儲存 按鈕,就可以將目前的波形資料儲存至已定義的 USB 隨身碟。

1. 若要定義 Save 按鈕的動作,請按下 Save/Recall 功能表。

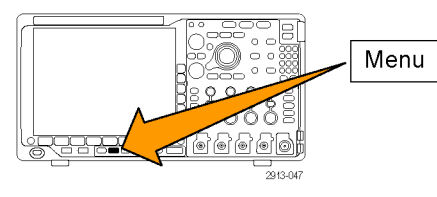

2. 按下指定儲存到 ...。

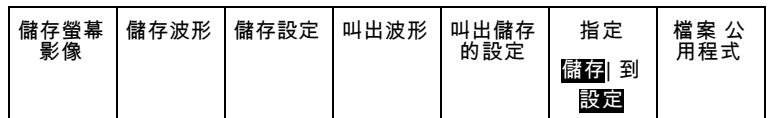

3. 當您按下儲存按鈕時,請按下對應至 您要儲存項目的側邊按鈕。

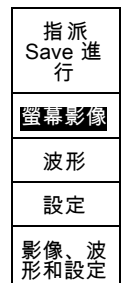

4. 從現在開始,當您按下 Save 按鈕, 示波器就會執行您方才指定的動作, 而不用每次都要瀏覽整個功能表。

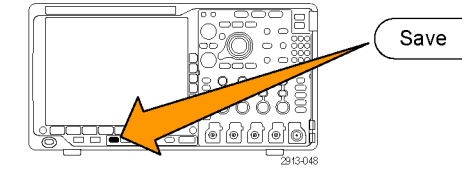

## <span id="page-184-0"></span>管理磁碟機、目錄和檔案

您可以從示波器使用者介面來管理磁碟機、目錄和檔案。

1. 按下 Save/Recall 功能表。

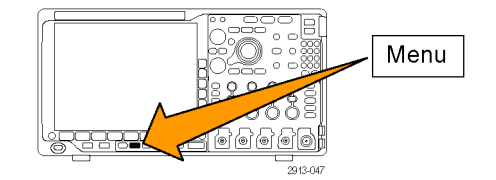

2. 按下檔案公用程式。

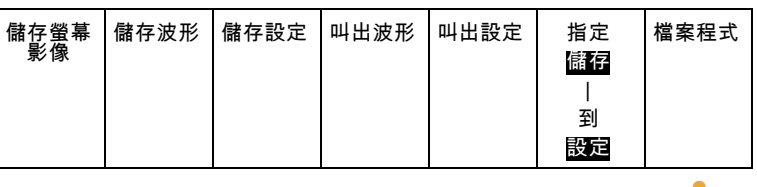

從側邊功能表中選取想要的檔案操作。 您可以:

- 建立新資料夾
- 刪除反白顯示的目錄或檔案
- 複製反白顯示的磁碟機、目錄或檔案
- 貼上先前複製的磁碟機、目錄或檔案
- 裝載或卸載網路磁碟機
- 重新命名反白顯示的磁碟機、目錄 或檔案
- 格式化反白顯示的磁碟機

#### 裝載網路磁碟機

裝載網路儲存裝置,例如個人電腦或檔案伺服器,以將設定、波形和螢幕影像直接儲存至磁碟機,或 是從磁碟機叫出波形或設定。

若要儲存檔案至網路磁碟機,或從網路磁碟機叫出檔案,您必須先將示波器連接至網路(請參閱頁23, [將示波器連接到電腦](#page-42-0))。

注意。 請詢問您的網路管理員,以取得網路相關的資訊。

建立網路連線之後,請執行下列步驟:

1. 按下前面板的 Save/Recall 功能表按鈕。

2. 按下底部斜面的檔案公用程式項目,並從這時的側邊功能表,選取 - 更多 - 1/2。接著,選取裝 載。

<span id="page-185-0"></span>3. 從這時的側邊功能表,設定下列項目:

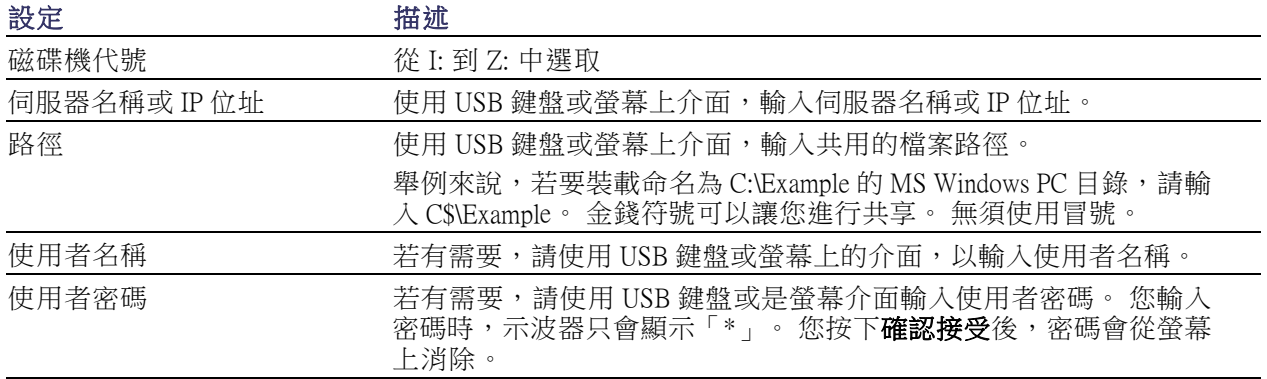

注意。 請確定已啟用網路位置的檔案共用。

4. 按下 OK 接受。

注意。 若要解除安裝網路磁碟機,請依序按下前面板的 Save/Recall **功能表**按鈕、下方斜面功能表的 檔案公用程式、側邊功能表的 - 更多 - 1/2,以及卸載項目。

注意。 任何在示波器關閉時裝載的網路位置,將在示波器開啟時自動重新裝載。 卸載您不想要在示 波器開啟時自動重新裝載的網路位置。

#### 列印輸出

若要列印出現在示波器螢幕中的影像,請執行下列程序。

#### 連接印表機到示波器

將非 PictBridge 印表機接到示波器後面或前面板的 USB 埠。 您也可以將 PictBridge 印表機連接到後面板 上的 USB 裝置埠,或透過 Ethernet 埠連線至網路印表機。

注意。 請參閱 www.tektronix.com/printer\_setup 網頁,找出相容的印表機清單。

<span id="page-186-0"></span>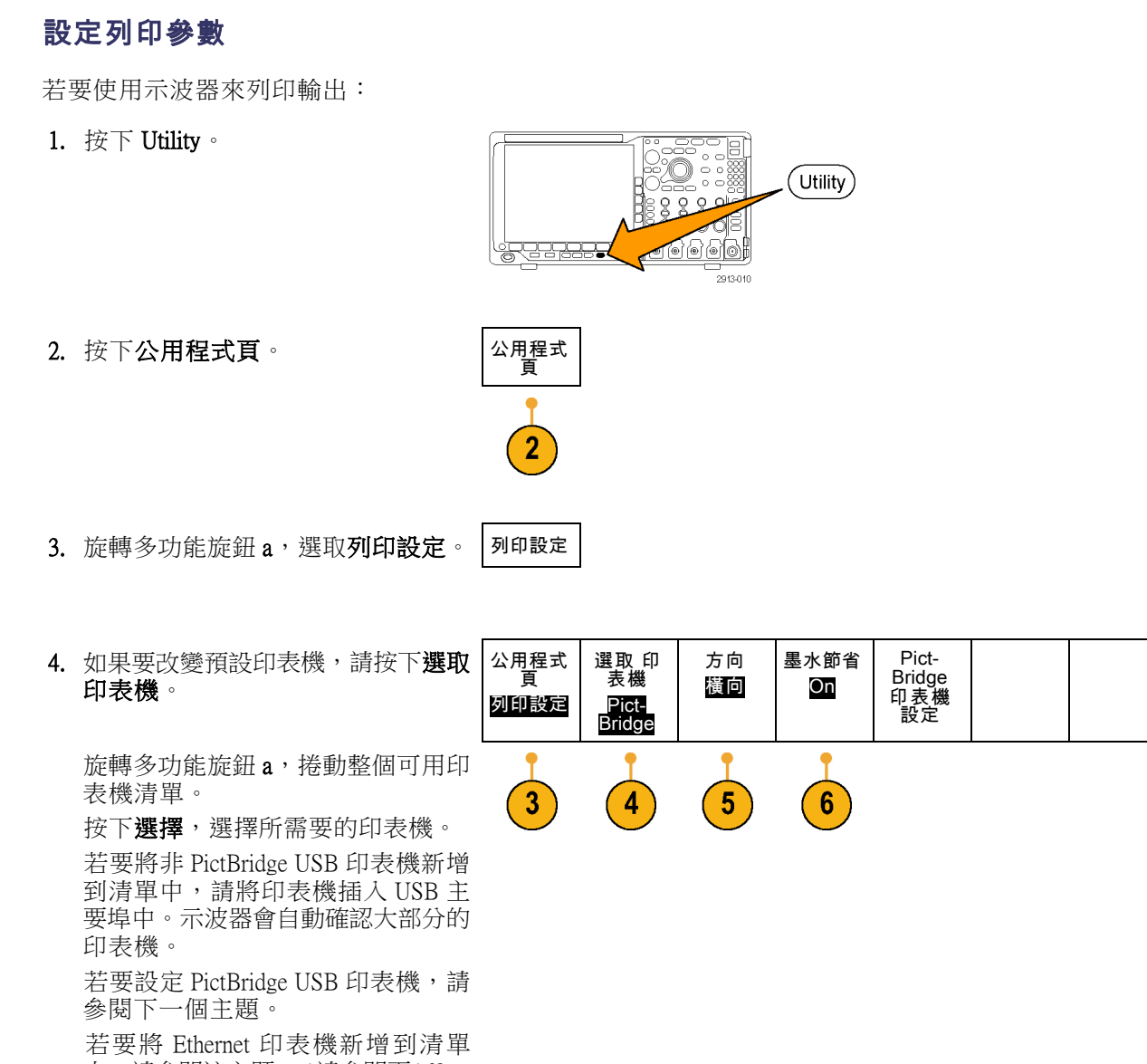

中,請參閱該主題。(請參閱頁169, 透過 Ethernet [進行列印](#page-188-0))

5. 選取影像方向 (縱印或橫印)。

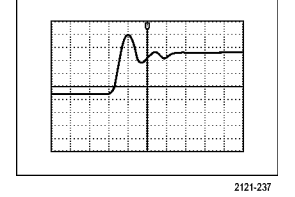

橫印

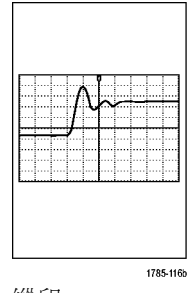

縱印

<span id="page-187-0"></span>6. 選擇墨水節省模式 開啟或關閉。 開啟選項的列印輸出將會是空白 (白 色) 背景。

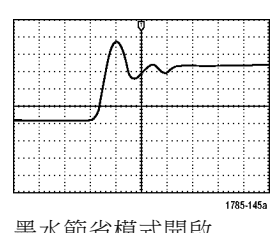

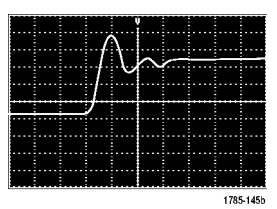

墨水節省模式開啟 墨水節省模式關閉

#### 列印到 PictBridge 印表機

設定示波器以列印到 PictBridge 印表機:

1. 按下 Utility。

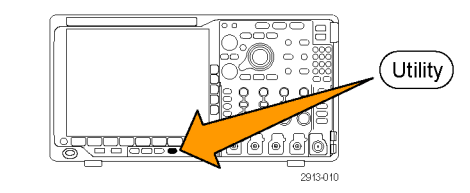

2. 按下公用程式頁。 | 公用程式

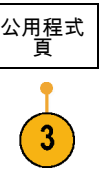

- 3. 旋轉多功能旋鈕  $a \cdot$ 選取 I/O。 | IO
- 4. 按下 USB。

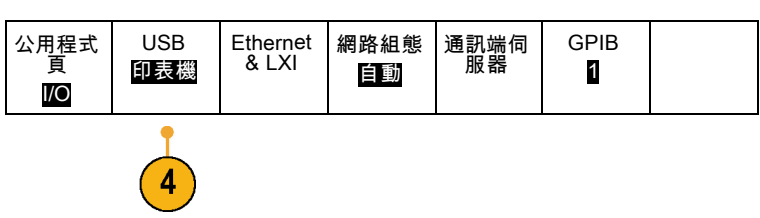

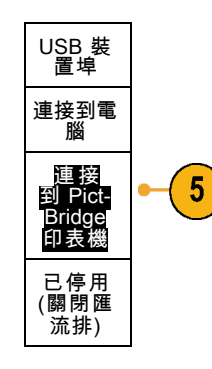

<span id="page-188-0"></span>5. 按下連接到 PictBridge 印表機。

#### 透過 Ethernet 進行列印

若要設定示波器透過 Ethernet 來進行列印:

1. 將 Ethernet 纜線連接至後面板 Ethernet 埠。 Lory  $\frac{1}{\mathbb{Z}}$ à 2913-064 2. 按下 Utility。 Utility)  $\overline{2}$  2 -<br>2913-01 公用程式<br>頁 3. 按下公用程式頁。 4. 旋轉多功能旋鈕 a,選取列印設定。 列印設定

5. 按下選取印表機。

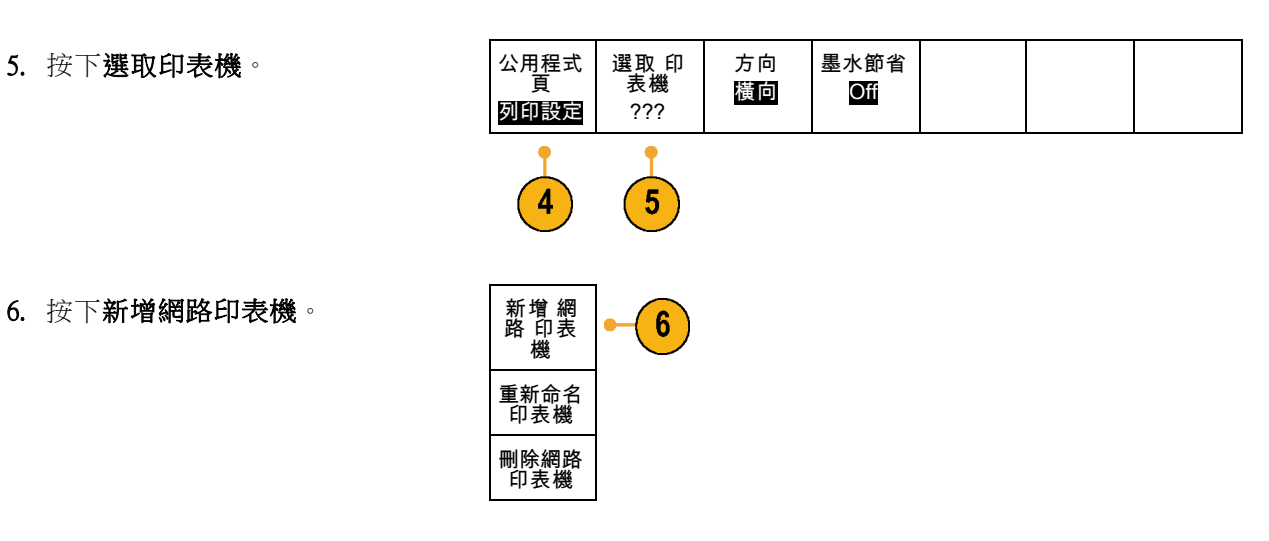

7. 旋轉多功能旋鈕 a,捲動全部字母、 數字和其他字元清單,找出您要輸入 印表機名稱的第一個字元。 如果是使用 USB 鍵盤,請使用方向 鍵設定插入點的位置,輸入印表機名 稱。(請參閱頁32,遵接 USB [鍵盤到](#page-51-0) [示波器](#page-51-0))

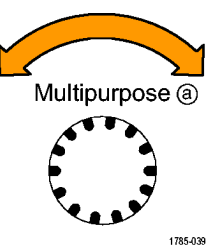

ABCDEFGHIJKLMNOPQRSTUVWXYZ abcdefghijklmnopqrstuvwxyz 0123456789\_=+-!@#\$%^&\*()[]{}<>/~'"\|:,.?

8. 按下選擇或輸入字元,讓示波器知道 您已經挑選要用哪個適當的字元。

您可以視需要使用下方斜面功能 鈕來編輯名稱。

9. 持續捲動並按下選擇,直到您輸入所 有需要的字元。

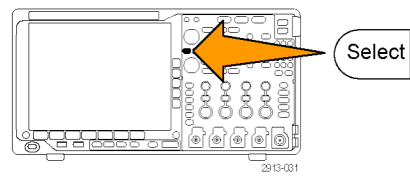

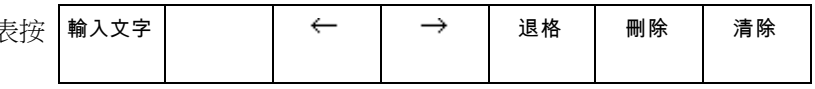

<span id="page-190-0"></span>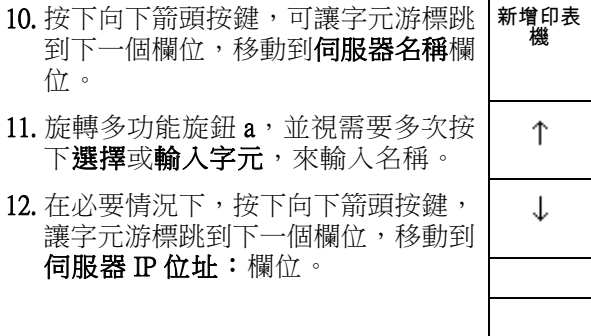

13. 旋轉多功能旋鈕 a, 並視需要多次按 下選擇或輸入字元,來輸入名稱。

14. 完成之後,按下確定接受。

注意。 如果示波器同時連接多部印表 機,示波器就會由 Utility > 系統 > 列印 設定 > 選取印表機功能表項目所列印表 機進行列印。

#### 按下單一按鈕進行列印

在將印表機連接到示波器、而且設定好印表機參數之後,只要您按一下按鈕,便可直接列印目前的螢幕 影像:

確認接受

按下前面板左下角的印表機圖示按 鈕。

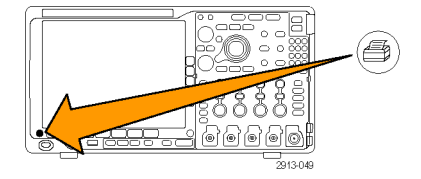

## <span id="page-191-0"></span>清除示波器記憶

您可用 TekSecure 函數來刪除所有儲存在非揮發性 RAM 的設定和波形資訊。如果您已擷取機密資料, 您可先執行 TekSecure 函數,再將示波器恢復成一般用途。TekSecure 函數:

- 將所有參考記憶體中的全部波形置換成 Null 值
- 將目前前面板設定和所有已儲存設定, 置換成預設設定
- 依據確認動作成功或是失敗,顯示確認或警告訊息

若要使用 TekSecure:

1. 按下 Utility。

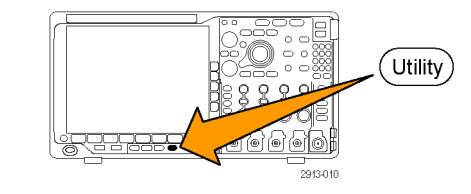

2. 按下公用程式頁。

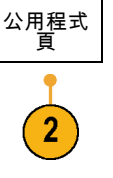

- 3. 旋轉多功能旋鈕 a,選擇組態。 | 組態
- 4. 按下 TekSecure。 | 公用程式

5. 從側邊斜面功能表,按下確認清除設 定與參考記憶。

若要中止此程序,請按下 Menu Off。

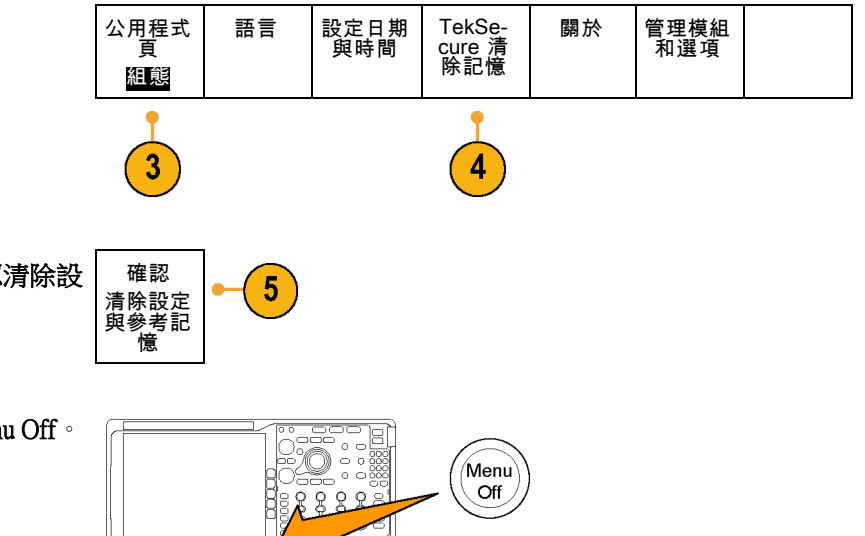

'dd'

6. 關閉示波器電源,再重新啟動電源, 便可完成整個程序。

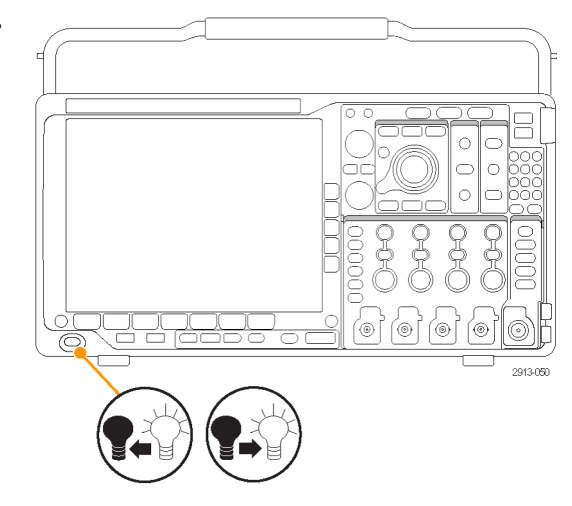

## <span id="page-193-0"></span>使用應用模組

選購應用模組套件可以擴充示波器的功能。 [\( 請參閱頁15](#page-34-0),*[免費試用應用模組](#page-34-0)*) [\( 請參閱頁16](#page-35-0),*[安裝應](#page-35-0)* [用模組](#page-35-0))

在安裝和測試應用模組時,請參閱應用模組隨附的《MSO4000B、DPO4000B 和 MDO4000B 系列應用模 組安裝指示》。下面的清單將介紹一些模組。同時也提供其他模組。如需詳細資訊,請聯絡 Tektronix 代理商或造訪我們的網站 www.tektronix.com。 另請參閱本手冊開頭的「聯絡 Tektronix」。

- DPO4AERO 太空儀器設備串列觸發與分析模組可在 MIL-STD-1553 匯流排上新增觸發與分析。
- DPO4AUDIO 音訊串列觸發與分析模組可在 I2S、左端對齊 (LJ)、右端對齊 (RJ)、和 TDM 匯流排上 新增觸發與分析。
- DPO4AUTO 汽車串列觸發和分析模組新增一觸發功能,可觸發和分析自動設計 (CAN 和 LIN) 中串 列匯流排之封包層資訊,而且也是有效分析串列匯流排的分析工具。其中包括訊號數位檢視、匯 流排檢視、封包解碼、搜尋工具,與事件表 (含時間註記資訊)。
- 「DPO4AUTOMAX FlexRay、CAN 和 LIN 串列觸發和分析模組. 提供 DPO4AUTO 模組加 FlexRay 串 列匯流排支援的功能。
- DPO4COMP 電腦串列觸發和分析模組新增觸發和分析功能,可觸發和分析 RS-232、RS-422、RS-485 和 UART 匯流排之位元或封包層資訊,而且也是有效分析串列匯流排的分析工具。其中包括訊號 數位檢視、匯流排檢視、封包解碼、搜尋工具,與事件表 (含時間註記資訊)。
- п 「DPO4EMBD 嵌入式串列觸發和分析模組」新增觸發和分析功能,可觸發和分析嵌入式設計 (I2C 和 SPI) 中串列匯流排之封包層資訊。而且也是有效分析串列匯流排的分析工具。其中包括訊號數 位檢視、匯流排檢視、封包解碼、搜尋工具,與事件表(含時間註記資訊)。
- DPO4ENET 串列觸發和分析模組在 10BASE-T 以及 100BASE-TX 匯流排訊號上新增觸發和分析。

注意。 100BASE-TX 建議採用 ≥350 MHz 頻寬的型號。

■ DPO4LMT 極限和遮罩測試模組可新增以含有使用者定義的水平和垂直極限的比較波形,或以通訊 標準遮罩或自訂遮罩,來測試擷取的波形。

注意。 電信標準 >55 Mb/s 建議採用 ≥350 MHz 頻寬的型號。

高速 (HS) USB 建議採用 1GHz 頻寬的型號。

- DPO4PWR 電源分析模組新增電源品質、切換損失、諧波、漣波、調變、安全工作區和迴轉率的測 量 (dV/dt 和 dI/dt)。
- DPO4USB USB 2.0 串列觸發和分析模組可在 USB 低速、全速和高速匯流排上新增觸發與分析。

注意。 高速 (HS) USB 需要 1GHz 頻寬的型號。

- DPO4VID 擴充視訊模組新增一觸發功能,可觸發各種標準 HDTV 訊號,以及觸發擁有 3 至 4,000 條 掃描線的自訂 (非標準) 兩級與三級視訊信號。
- MDO4TRIG 進階 RF 觸發模組可使用 RF 功率觸發,做為脈波寬度、矮波、邏輯和序列觸發的來源。

## 附錄 A: MDO4000B 規格

您可以在《MDO4000B 系列示波器技術參考》中找到更完整的 MDO4000B 產品規格的清單。可從 www.tektronix.com/manuals 下載。

## <span id="page-195-0"></span>附錄 B: TPP0500 和 TPP1000 500 MHz 和 1 GHz 10X 被動探棒資訊

## 操作資訊

TPP0500 和 TPP1000 10X 被動探棒是含有 10X 衰減的精簡被動探棒,其設計是供 Tektronix MDO4000B 系 列示波器所使用。

這些探棒沒有使用者或 Tektronix 可自行維修的零件。

## 將探棒連接至示波器

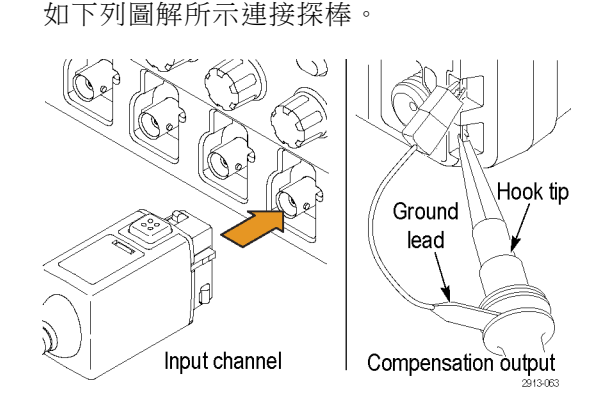

## 使用 MDO4000B 系列示波器補償探棒

如需有關補償探棒的相關資訊,請參閱本手冊先前說明的相關章節。 (請參閱頁12,補償 TPP0500 或 TPP1000 [被動式電壓探棒](#page-31-0))

## 標準配件

隨附於探棒的標準配件如下所示。

警告。 為避免使用探棒或配件時受到電擊,請將手指置於探棒本體和配件手指保護層的後面。 為了減少電擊的風險,在使用探棒進行浮接量測時,請先確認參考導線配件有確實連接,再將探棒連 接至測試中的電路。

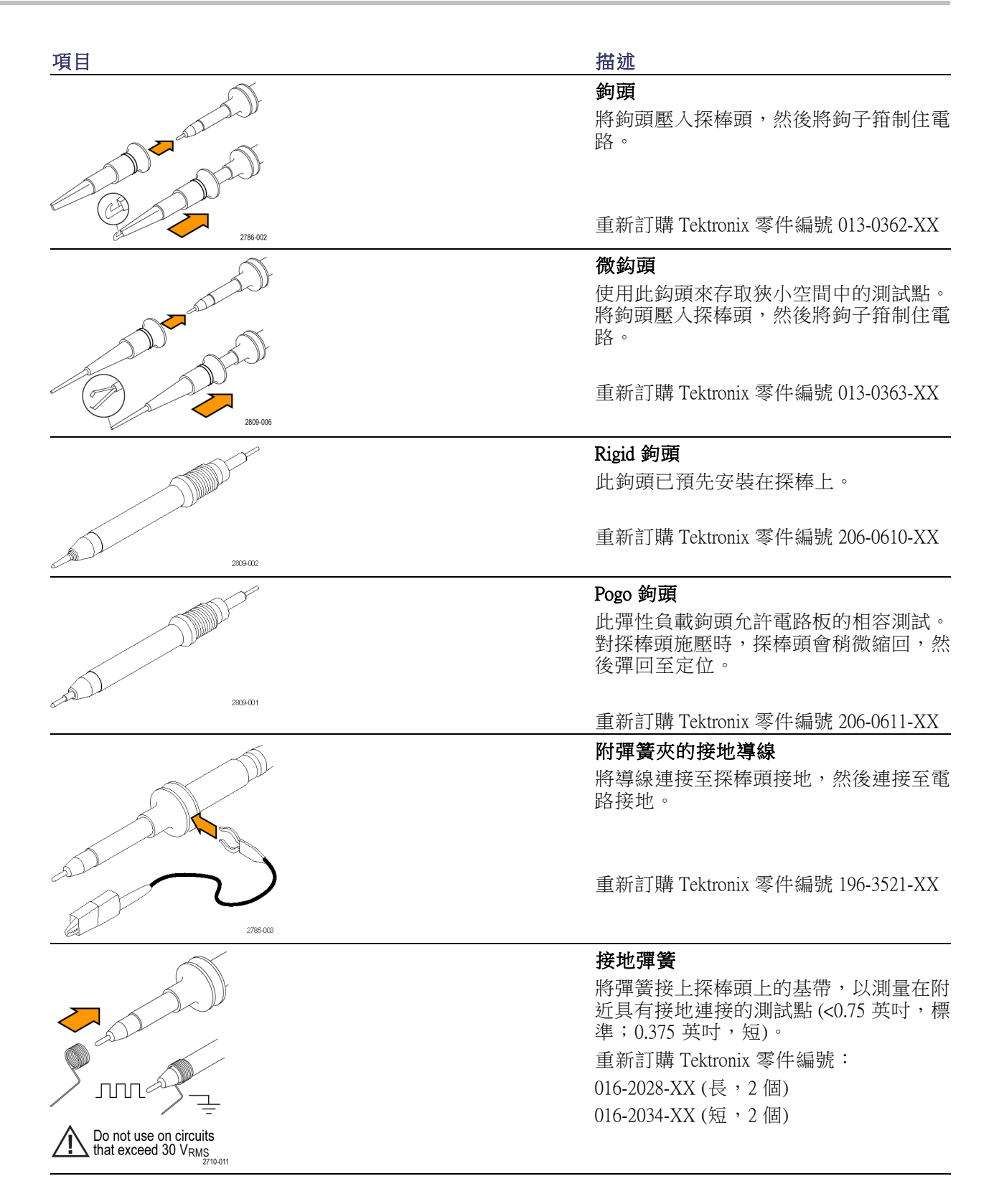

## 選購配件

可為您的探棒訂購下列配件。

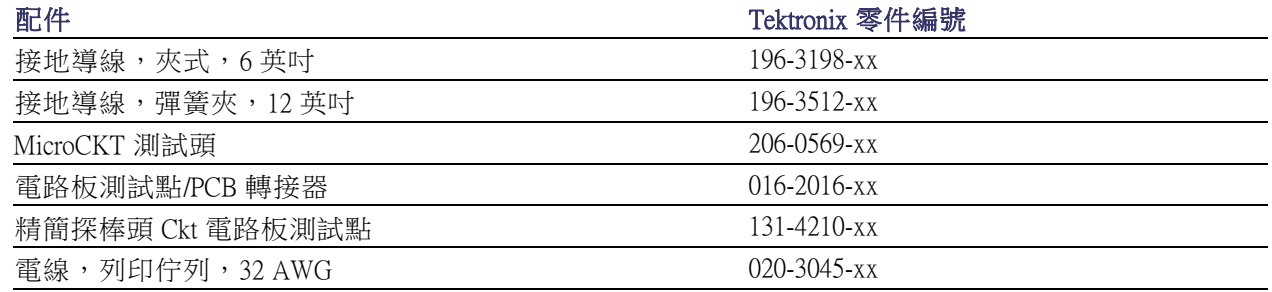

## 更換探棒頭

訂購 Tektronix 零件編號 206-0610-xx 以更換 Rigid 鉤頭,或訂購零件編號 206-0611 - xx 以更換 Pogo 插 頭。

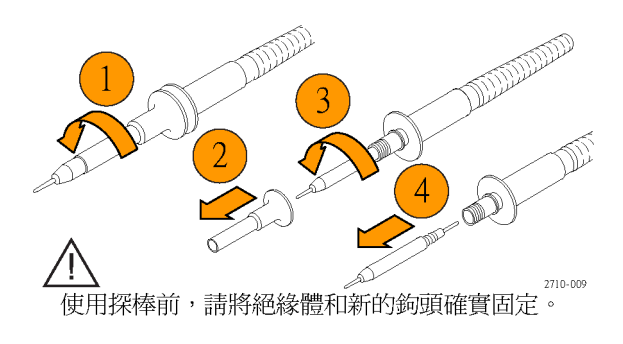

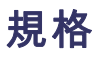

#### 表格 1: 電子和機械規格

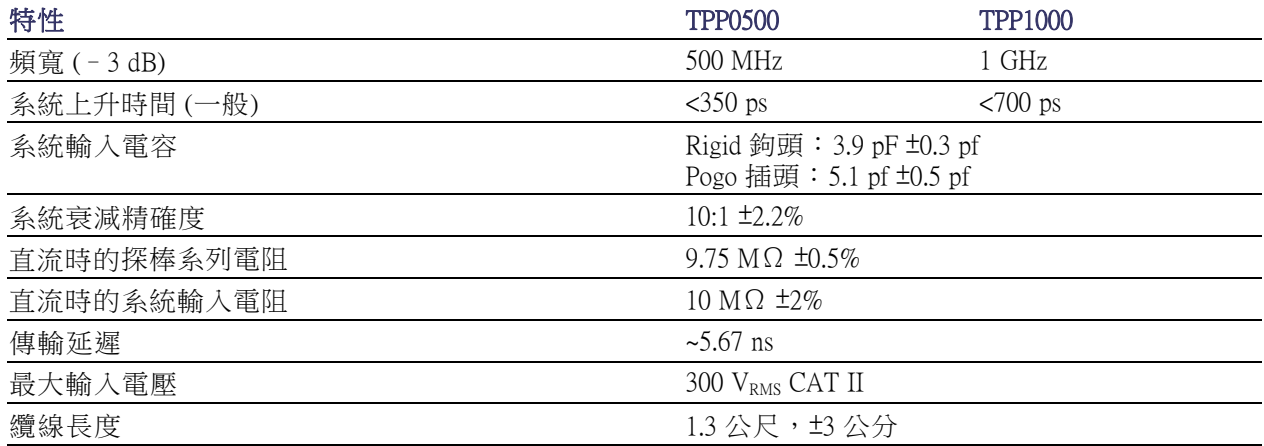

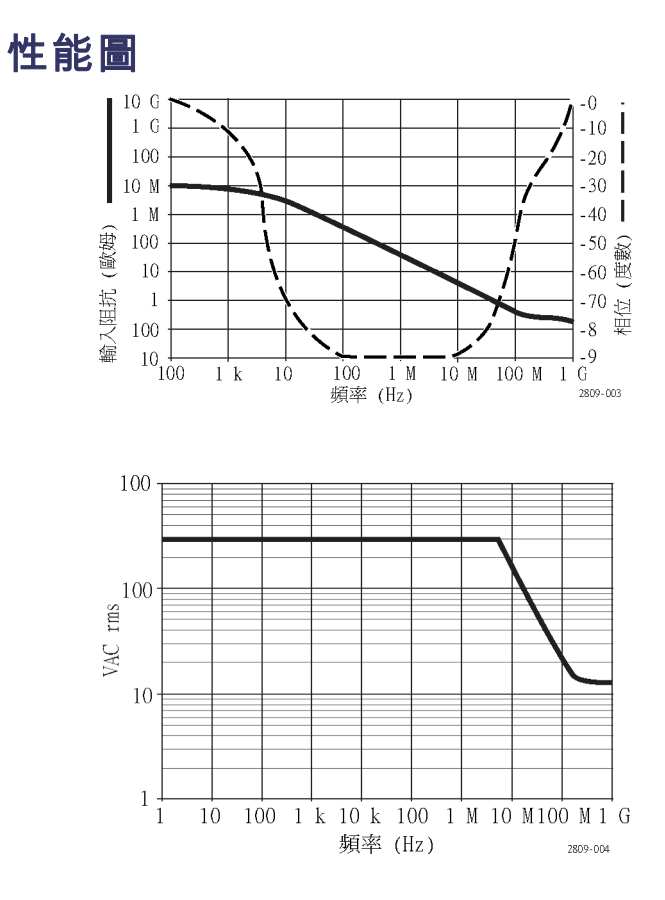

當進行浮接量測時,請參照參考導線衰減曲線。

#### 表格 2: 環境規格

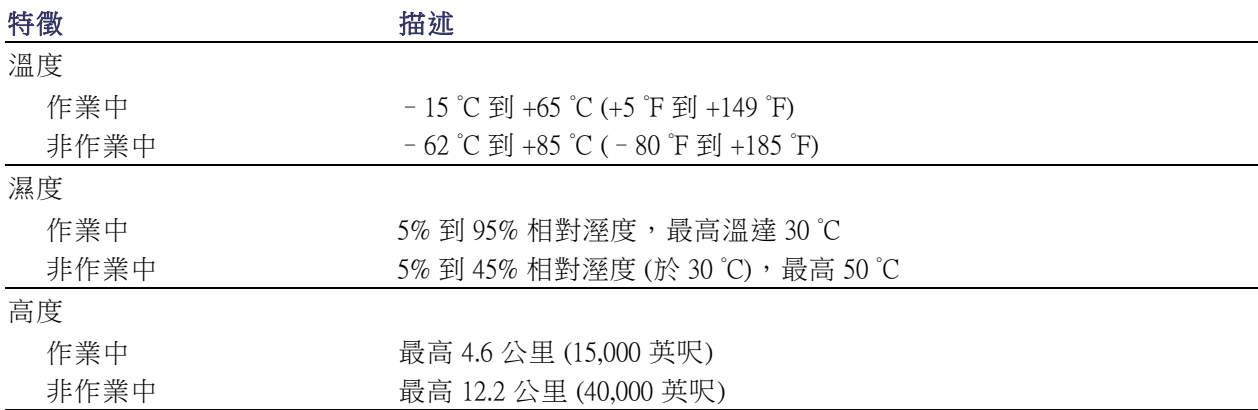

#### 表格 3: 檢定證明及相容性

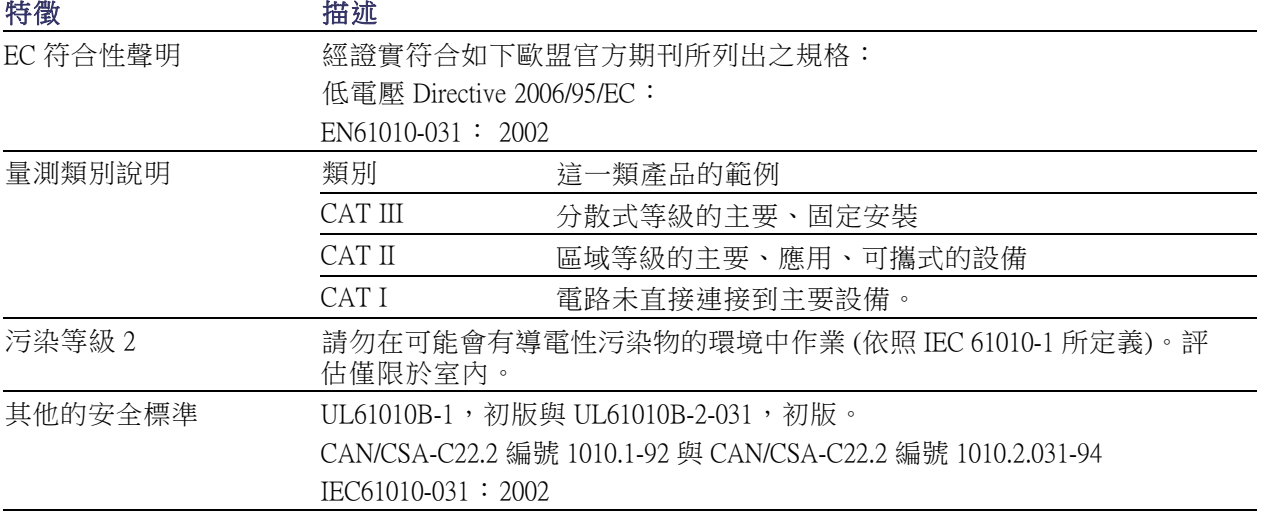

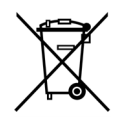

設備回收。 本產品已遵守歐盟要求,符合「廢電子電機設備規範 (WEEE)」的「Directive 2002/96/EC」。如需更多回收選項的詳細資訊,請參閱 Tektronix 網站 (www.tektronix.com) 支 援∕服務區。

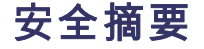

請檢視下列的安全警告以避免傷害,並預防對此產品或任何相關產品的損害。為避免潛在的危險,請 僅依照指示使用此產品。未依照指示使用探棒或配件將可能造成觸電或火災的危險。

#### 避免火源或身體傷害

**接地參考示波器使用:** 當使用接地參考示波器 (例如,DPO、MSO 和 TDS 系列示波器) 時,請勿浮 接此探棒的參考導線。參考導線必須連接至地面電位 (0 V)。

正確地連接與中斷連接: 將探棒連接至測試中的電路之前,請先將探棒輸出連接至測量儀器。從測 量儀器拔掉探棒前,請先從測試中的電路拔掉探棒輸出和探棒參考導線。

**避免電擊:** 為避免受傷或喪命,當探棒或測試線與電壓來源連接時,請勿連接它們或中斷與它們的 連接。

**觀察所有的端子功率:** 為了避免火災或是電擊的危險,請注意產品上的功率及標記。在與產品連接 之前,請先參閱產品手冊以便進一步瞭解有關功率的資訊。

**避免電擊**: 當使用探棒零件時,請勿超出探棒或其零件的最低功率,包括測量類別和電壓功率(取其 低者)。

**避免電量超載:** 為了避免火災或是火災的危險,請勿將電壓連接至任何輸出,包括參考輸入,這和 接地不同,因為該輸入超過最大功率。

避免電路外露與請勿在蓋子未蓋上之前即進行操作:當電源開啟時,請勿碰觸外露的連接器及 元件。

檢查探棒和探棒配件: 在每次使用前,請檢查探棒和零件是否有損壞(探棒主體、零件、纜線外皮 等是否有切斷、撕裂、瑕疵)。如有損壞,請勿使用。

請勿在潮濕的狀態下操作:

請勿在易燃易爆的空氣中操作:

請維持產品表面的清潔與乾燥:

此手冊中的安全規定和符號規定

本手冊可能會出現下列規定:

警告。 警告聲明中指明了可能導致受傷或喪命的情況或操作。

小心。 小心聲明中指明了可導致損壞此產品或其他物品的情況或操作。

產品上的符號: 下列符號可能會出現在產品上:

![](_page_200_Picture_11.jpeg)

MDO4000B 系列示波器使用者手冊 181 - 182 - 182 - 182 - 182 - 182 - 182 - 181 - 181 - 181 - 181 - 181 - 181 - 181 - 181 - 1

## <span id="page-201-0"></span>附錄 C: P6616 一般功能邏輯探棒資訊

## 產品介紹

P6616 一般功能邏輯探棒會將 Tektronix MDO4000B 系列的混合訊號示波器連接至您目標系統上的數位 匯流排和訊號。探棒包含分屬兩個導線組 (GROUP 1 和 GROUP 2) 之間的 16 個資料波道。

每組中的第一條導線是以藍色絕緣體作為識別,其餘的七條導線皆為灰色。所有導線頂端都有接地的 連接。您可以個別將探棒導線連接至目標系統,或使用探棒頭支架將導線集結成群組。

![](_page_201_Picture_5.jpeg)

![](_page_201_Picture_6.jpeg)

如下列圖解所示連接探棒。

- 1. 將探棒標籤面朝上插入示波器上的接頭。
- 2. 若要移除探棒, 請按下旁邊的按鈕,並拉出探棒。

![](_page_201_Picture_10.jpeg)

## 將探棒連接至您的電路

使用適當的接頭和轉接器將探棒連接至電路。依您的需求選取最好的方法,然後繼續進行「設定探 棒」。

若要設定和檢視數位波道參數,請執行下列步驟:

按下 D15–D0 按鈕。

下列參數可在每個數位波道上設定:

- 臨界值電壓和垂直位置 (預設的臨界值設定為 1.4 V)
- 訊號高度和位置 (執行一次可設定全部 16 個波道)
- 波道標籤

若要設定和檢視匯流排特性,請執行下列步驟:

按下 B1 到 B4 按鈕。

這些設定畫面可讓您設定並檢視不同的匯流排特性。

若為 SPI 和 I2C 這類的匯流排,您必須有適當的應用模組。(請參閱頁60,[設定串列或並列匯流排](#page-79-0))

#### 功能檢查

邏輯活動會立即顯示在所有連接並作用中的波道上。如果您沒有看見作用中的訊號:

- 1. 請按下觸發按鈕。
- 2. 選取「邊緣」觸發類型。
- 3. 選取您要設定作為來源的波道。
- 4. 按下「Autoset (自動設定)」按鈕。

如果您沒有看見作用中的訊號,請嘗試其他的探棒波道 (或類比探棒),以以驗證測試點的電路活動。

## 常見的應用程式

- 1. 使用 P6616 探棒以檢視系統匯流排上的數位訊號。
- 2. 請使用類比探棒,例如 TPP0500 或 TPP1000 被動探棒以檢視類比波形資訊。

![](_page_203_Picture_4.jpeg)

#### 配件

下列標準配件會隨附於探棒,並顯示在下頁圖解中。

![](_page_203_Picture_146.jpeg)

1 說明會隨附於探棒, 但不會在配件中。說明可從 www.tektronix.com/manuals 網站下載。

可為您的探棒訂購這些選購配件。

![](_page_203_Picture_147.jpeg)

## 規格

#### 表格 4: 電子和機械規格

![](_page_204_Picture_165.jpeg)

#### 表格 5: 環境規格

![](_page_204_Picture_166.jpeg)

![](_page_204_Picture_6.jpeg)

設備回收。 本產品已遵守歐盟要求,符合「廢電子電機設備規範 (WEEE)」的「Directive 2002/96/EC」。如需更多回收選項的詳細資訊,請參閱 Tektronix 網站 (www.tektronix.com) 支 援∕服務區。

## 安全摘要

為避免潛在的危險,請僅依照指示使用此探棒。

正確地連接與中斷連接: 將探棒連接至測試中的電路之前,請先將探棒輸出連接至測量儀器。從測 量儀器拔掉探棒前,請先從測試中的電路拔掉探棒輸出和探棒接地。

**觀察所有的端子功率:** 為了避免火災或是電擊的危險,請注意產品上的功率及標記。在與產品連接 之前,請先參閱產品手冊以便進一步瞭解有關功率的資訊。

請勿在蓋子未蓋上之前即進行操作:當電源開啟時,請勿碰觸外露的連接器及元件。

避免電路外露: 當電源開啟時,請勿碰觸外露的連接器及元件。

**懷疑有故障時請勿操作:** 若您懷疑此產品已遭損壞,請讓合格的維修人員進行檢查。

請勿在潮濕的狀態下操作: 請勿在易燃易爆的空氣中操作。

#### 請維持產品表面的清潔與乾燥:

#### 此手冊中的安全規定和符號

本手冊可能會出現下列規定:

![](_page_205_Picture_12.jpeg)

警告。 警告聲明中指明了可能導致受傷或喪命的情況或操作。

![](_page_205_Picture_14.jpeg)

小心。 小心聲明中指明了可導致損壞此產品或其他物品的情況或操作。

產品上的符號: 此符號可能會出現在產品上:

![](_page_205_Picture_17.jpeg)

## 索引

符號與數字

[50 Ω 保護](#page-123-0), [104](#page-123-0)

#### ENGLISH TERMS

[ACD4000B](#page-22-0), [3](#page-22-0) [B 觸發](#page-111-0), [92](#page-111-0) [B/W 按鈕](#page-57-0), [38](#page-57-0) B1 / B2 / B3 / B4, [60,](#page-79-0) [61](#page-80-0), [86](#page-105-0) Blackman-Harris FFT 視窗, [79,](#page-98-0) [138](#page-157-0) [BNC 介面](#page-27-0), [8](#page-27-0) [BW 按鈕](#page-97-0), [78](#page-97-0) CAN, [36,](#page-55-0) [60](#page-79-0), [86](#page-105-0) [CAN 匯流排觸發](#page-107-0) [匯流排觸發](#page-107-0), [88](#page-107-0) D15 - D0 按鈕, [41](#page-60-0), [74](#page-93-0) [Default Setup, 53](#page-72-0) [功能表](#page-60-0), [41](#page-60-0) [取消](#page-73-0), [54](#page-73-0) 按鈕, [41](#page-60-0), [50](#page-69-0), [53](#page-72-0) [dI/dt, 3](#page-22-0) DPO4AERO, [2](#page-21-0), [60,](#page-79-0) [174](#page-193-0) DPO4AUDIO, [2,](#page-21-0) [60](#page-79-0), [174](#page-193-0) DPO4AUTO, [2,](#page-21-0) [60](#page-79-0), [174](#page-193-0) DPO4AUTOMAX, [2,](#page-21-0) [60](#page-79-0), [174](#page-193-0) DPO4COMP, [3](#page-22-0), [60,](#page-79-0) [174](#page-193-0) DPO4EMBD, [3,](#page-22-0) [60](#page-79-0), [174](#page-193-0) DPO4ENET, [3,](#page-22-0) [60](#page-79-0), [174](#page-193-0) DPO4LMT, [3,](#page-22-0) [150,](#page-169-0) [174](#page-193-0) DPO4PWR, [3](#page-22-0), [60,](#page-79-0) [174](#page-193-0) DPO4USB, [3,](#page-22-0) [60,](#page-79-0) [174](#page-193-0) DPO4VID, [3](#page-22-0), [86](#page-105-0), [174](#page-193-0) [dV/dt, 3](#page-22-0) [e\\*Scope](#page-45-0), [26](#page-45-0) Ethernet, [25,](#page-44-0) [26](#page-45-0), [27,](#page-46-0) [36](#page-55-0), [60](#page-79-0), [86](#page-105-0) [列印](#page-188-0), [169](#page-188-0) [埠](#page-67-0), [48](#page-67-0) [Ethernet 匯流排觸發](#page-108-0) [匯流排觸發](#page-108-0), [89](#page-108-0) Excel, [23](#page-42-0), [26](#page-45-0) EXT [REF IN](#page-67-0), [48](#page-67-0)

FFT Blackman-Harris, [79,](#page-98-0) [138](#page-157-0) Hamming, [79,](#page-98-0) [137](#page-156-0) Hanning, [79](#page-98-0), [137](#page-156-0) [Kaiser, 78](#page-97-0) [平頂](#page-98-0), [79](#page-98-0) [控制項](#page-155-0), [136](#page-155-0) 長方形, [79,](#page-98-0) [137](#page-156-0) [firmware.img 檔](#page-40-0), [21](#page-40-0) FlexRay, [36,](#page-55-0) [60,](#page-79-0) [86](#page-105-0) [FlexRay 匯流排觸發](#page-107-0) [匯流排觸發](#page-107-0), [88](#page-107-0) GPIB, [24](#page-43-0), [49](#page-68-0) [GPIB 位址](#page-44-0), [25](#page-44-0) Hamming FFT 視窗, [79,](#page-98-0) [137](#page-156-0) Hanning FFT 視窗, [79,](#page-98-0) [137](#page-156-0) [HCTEK54 硬質運送箱](#page-23-0), [4](#page-23-0) I2C, [36](#page-55-0), [60,](#page-79-0) [86](#page-105-0) I2S, [36](#page-55-0), [60,](#page-79-0) [86](#page-105-0) [IRE 方格圖](#page-117-0), [98](#page-117-0) [ISF 格式](#page-180-0), [161](#page-180-0) [Kaiser FFT 視窗](#page-97-0), [78](#page-97-0) [LAN 埠](#page-67-0), [48](#page-67-0) LIN, [36,](#page-55-0) [60](#page-79-0), [86](#page-105-0) [LIN 匯流排觸發](#page-107-0) [匯流排觸發](#page-107-0), [88](#page-107-0) [LXI, 27](#page-46-0) [LXI Class C](#page-67-0), [48](#page-67-0) M 按鈕, [38](#page-57-0), [135](#page-154-0), [136](#page-155-0) [MagniVu](#page-93-0), [74](#page-93-0) [MagniVu 讀數](#page-63-0), [44](#page-63-0) [MATLAB 檔案格式](#page-180-0), [161](#page-180-0) MDO4TRIG, [3,](#page-22-0) [94](#page-113-0), [174](#page-193-0) [Menu Off 按鈕](#page-61-0), [42](#page-61-0) [Microsoft](#page-45-0) [Excel, 26](#page-45-0) [Word, 26](#page-45-0) [MIL-STD 1553](#page-108-0) [匯流排觸發](#page-108-0), [89](#page-108-0) [資料值比對](#page-109-0), [90](#page-109-0) MIL-STD-1553, [36](#page-55-0), [60,](#page-79-0) [86](#page-105-0) [mV 方格圖](#page-117-0), [98](#page-117-0) [N-接頭 RF 輸入](#page-52-0), [33](#page-52-0) [NEX-HD2HEADER, 3](#page-22-0) OpenChoice 桌面, [23,](#page-42-0) [26](#page-45-0) P6616, [7](#page-26-0), [73](#page-92-0) [探棒接地導線](#page-91-0), [72](#page-91-0) [P6616 邏輯探棒](#page-21-0), [2](#page-21-0)

PictBridge, [26](#page-45-0), [49,](#page-68-0) [166](#page-185-0) [PROBE COMP \(探棒補償\) 接](#page-66-0) [頭](#page-66-0), [47](#page-66-0) [RBW, 77](#page-96-0) Ref 按鈕, [37](#page-56-0), [139,](#page-158-0) [161](#page-180-0) [RF 功率觸發](#page-112-0), [93](#page-112-0) RF 對時間軌跡, [109,](#page-128-0) [112,](#page-131-0) [113](#page-132-0) RF 按鈕, [20](#page-39-0), [38,](#page-57-0) [46](#page-65-0), [109](#page-128-0) [RF 擷取時間](#page-166-0), [147](#page-166-0) [RF 時域軌跡](#page-131-0), [112](#page-131-0) RF 輸入接頭, [33](#page-52-0), [47](#page-66-0) RS-232, [36,](#page-55-0) [60](#page-79-0) [游標讀數](#page-150-0), [131](#page-150-0) 解碼, 67 [資料值比對](#page-109-0), [90](#page-109-0) [RS-232 匯流排觸發](#page-106-0) [匯流排觸發](#page-106-0), [87](#page-106-0) RS-422, [36,](#page-55-0) [60](#page-79-0) RS-485, [36,](#page-55-0) [60](#page-79-0) Save / Recall Save 按鈕, [41](#page-60-0), [158](#page-177-0) Save / Recall 功能表, [36,](#page-55-0) [41,](#page-60-0) [158](#page-177-0) [Save / Recall 功能表按鈕, 36](#page-55-0) Setup default, [41](#page-60-0), [50,](#page-69-0) [53](#page-72-0), [164](#page-183-0) [Sigma1 測量](#page-143-0), [124](#page-143-0) [Sigma2 測量](#page-143-0), [124](#page-143-0) [Sigma3](#page-143-0) 測量, [124](#page-143-0) [SignalVu 檔案格式](#page-180-0), [161](#page-180-0) [SPC, 19](#page-38-0) SPI, [36,](#page-55-0) [60](#page-79-0), [86](#page-105-0) [SPI 匯流排觸發](#page-106-0), [87](#page-106-0) TDM, [36,](#page-55-0) [60,](#page-79-0) [86](#page-105-0) [TEK-USB-488 變壓器](#page-68-0), [49](#page-68-0) TEK-USB-488 轉接器, [3,](#page-22-0) [24](#page-43-0), [25](#page-44-0) [TekSecure](#page-191-0), [172](#page-191-0) [TekVPI](#page-27-0), [8](#page-27-0) [TekVPI 探棒](#page-23-0), [4](#page-23-0) [Telnet](#page-50-0), [31](#page-50-0) TIQ 檔案, 159 [TPA-BNC 變壓器](#page-27-0), [8](#page-27-0) [TPA-BNC 轉接器](#page-23-0), [4](#page-23-0) [TPA-N-VPI 變壓器](#page-27-0), [8](#page-27-0) [TPA-N-VPI 轉接器](#page-23-0), [4](#page-23-0) [TPP0500 或 TPP1000 補償, 12](#page-31-0) [TPP0500 探棒](#page-20-0), [1](#page-20-0) [TPP0500、TPP1000](#page-26-0), [7](#page-26-0) [TPP1000 探棒](#page-20-0), [1](#page-20-0) UART, [36,](#page-55-0) [60](#page-79-0)

USB, [60,](#page-79-0) [86](#page-105-0), [156,](#page-175-0) [166](#page-185-0) [主要埠](#page-60-0), [41](#page-60-0) [匯流排觸發](#page-107-0), [88](#page-107-0) [隨身碟](#page-45-0), [26](#page-45-0) [USB 主要埠](#page-68-0) [主要埠](#page-68-0), [49](#page-68-0) [USB 裝置埠](#page-68-0) [裝置埠](#page-68-0), [49](#page-68-0) [USBTMC](#page-68-0), [49](#page-68-0) Utility 功能表, [18,](#page-37-0) [35](#page-54-0), [41,](#page-60-0) [97](#page-116-0) Utility 按鈕, [1](#page-35-0) 6 , [17,](#page-36-0) [19](#page-38-0), [35](#page-54-0), [97,](#page-116-0) [98](#page-117-0), [107,](#page-126-0) [108,](#page-127-0) [167](#page-186-0) [VISA, 23](#page-42-0) [Wave Inspector](#page-160-0), [141](#page-160-0) [Word](#page-45-0), [26](#page-45-0) [XY](#page-150-0) [游標](#page-150-0), [131](#page-150-0) [顯示](#page-116-0), [97](#page-116-0)

#### 一

[一般觸發模式, 80](#page-99-0) [一般軌跡](#page-129-0), [110](#page-129-0) [上一個按鈕](#page-58-0), [39](#page-58-0) [上升∕下降觸發, 已定義](#page-104-0), [85](#page-104-0) [上升時間測量](#page-140-0), [121](#page-140-0) [上升緣計數量測](#page-142-0), [123](#page-142-0) [下一個按鈕](#page-59-0), [40](#page-59-0) [下降時間測量](#page-140-0), [121](#page-140-0) [下降緣計數量測](#page-142-0), [123](#page-142-0) 並列匯流排, [60](#page-79-0), [86](#page-105-0) 觸發, [86](#page-105-0), [87](#page-106-0)

## $\overline{\phantom{a}}$

[中值測量](#page-143-0), [124](#page-143-0) [中心頻率](#page-95-0), [76](#page-95-0) [串列](#page-105-0) [觸發](#page-105-0), [86](#page-105-0) [串列匯流排](#page-79-0), [60](#page-79-0)

#### 丶

[主要觸發](#page-110-0), [91](#page-110-0)

#### 亅

[事件表](#page-82-0), [63](#page-82-0)

#### 亠

[亮度](#page-57-0) [按鈕](#page-57-0), [38](#page-57-0) [亮度按鈕](#page-118-0), [99](#page-118-0)

#### 人

[位元組比對](#page-108-0), [89](#page-108-0) [位準, 觸發](#page-101-0), [82](#page-101-0) [位置](#page-123-0) [匯流排](#page-123-0), [104](#page-123-0) [垂直](#page-119-0), [100](#page-119-0) [數位波道](#page-124-0), [105](#page-124-0) 水平, [81,](#page-100-0) [82](#page-101-0), [100,](#page-119-0) [137](#page-156-0) [位置和偏移](#page-123-0), [104](#page-123-0) [低測量](#page-142-0), [123](#page-142-0) [低解析度訊息](#page-140-0), [121](#page-140-0) [佔據頻寬測量](#page-139-0), [120](#page-139-0) [使用者介面語言](#page-35-0), [16](#page-35-0) [使用者標記](#page-162-0), [143](#page-162-0) [保持最大值軌跡](#page-129-0), [110](#page-129-0) [保持最小值軌跡](#page-129-0), [11](#page-129-0) 0 [保護記憶體的安全](#page-191-0), [172](#page-191-0) [偏移](#page-137-0), [118](#page-137-0) [偏移和位置](#page-123-0), [104](#page-123-0) [偏移垂直](#page-121-0), [102](#page-121-0) [停止擷取](#page-112-0), [93](#page-112-0) [側面板接頭](#page-66-0), [47](#page-66-0) [儀器指定檔案格式 \(ISF\)](#page-180-0), [161](#page-180-0) [儲存](#page-180-0) [參考波形](#page-180-0), [161](#page-180-0) [波形](#page-177-0), [158](#page-177-0) [螢幕影像](#page-177-0), [158](#page-177-0) [設定](#page-181-0), [162](#page-181-0) [儲存和叫出資訊](#page-175-0), [156](#page-175-0)

## 入

內旋鈕, [39,](#page-58-0) [135](#page-154-0) [全螢幕方格圖樣式](#page-117-0), [98](#page-117-0)

## 八

公用程式功能表, [16](#page-35-0), [107](#page-126-0), [108](#page-127-0)

## 刀

列印, [41](#page-60-0), [167](#page-186-0) [Ethernet, 169](#page-188-0) [直接列印](#page-185-0), [166](#page-185-0) [刪除目錄或檔案](#page-184-0), [165](#page-184-0) [刻度](#page-119-0) [垂直](#page-119-0), [100](#page-119-0) [數位波道](#page-124-0), [105](#page-124-0) 水平, [40,](#page-59-0) [100](#page-119-0), [137](#page-156-0) [前外蓋](#page-21-0), [2](#page-21-0) 前置觸發, [80,](#page-99-0) [82](#page-101-0) [前面板](#page-52-0), [33](#page-52-0) [前面板外罩](#page-36-0), [17](#page-36-0)

[前面板接頭](#page-66-0), [47](#page-66-0)

#### 力

[功率位準觸發](#page-112-0), [93](#page-112-0) [功率消耗](#page-24-0), [5](#page-24-0) [功能檢查](#page-30-0), [11](#page-30-0) [功能表](#page-52-0), [33](#page-52-0) [Default Setup](#page-60-0), [41](#page-60-0) Save / Recall, [36,](#page-55-0) [41](#page-60-0), [158](#page-177-0) Utility, [18](#page-37-0), 3[5](#page-54-0), [41,](#page-60-0) [97,](#page-116-0) [107](#page-126-0), [167](#page-186-0) 公用程式, [16,](#page-35-0) [108](#page-127-0) 匯流排, [36,](#page-55-0) [61](#page-80-0) 參考, [37](#page-56-0), [140](#page-159-0) 垂直, [36](#page-55-0), [101](#page-120-0) [數學運算](#page-57-0), [38](#page-57-0) [游標](#page-147-0), [128](#page-147-0) 觸發, [35](#page-54-0), [83,](#page-102-0) [91](#page-110-0) [量測](#page-54-0), [35](#page-54-0) 頻域, [20](#page-39-0), [38,](#page-57-0) [109](#page-128-0) [功能表按鈕](#page-54-0) [按鈕](#page-54-0), [35](#page-54-0) [加入波形](#page-115-0), [96](#page-115-0)

#### 勹

[包封擷取模式](#page-76-0), [57](#page-76-0)

#### 匚

匯流排, [60,](#page-79-0) [8](#page-105-0) 6 功能表, [36,](#page-55-0) [61](#page-80-0) 按鈕, [60](#page-79-0), [61,](#page-80-0) [86](#page-105-0) [游標讀數](#page-150-0), [131](#page-150-0) [設定](#page-80-0), [61](#page-80-0) [設定位置和標籤](#page-123-0), [104](#page-123-0) 顯示, [46](#page-65-0), 6 [3](#page-82-0) [匯流排和波形畫面](#page-90-0) [顯示實體層匯流排活動, 71](#page-90-0) [匯流排觸發, 已定義](#page-105-0), [86](#page-105-0)

#### 十

[十字線方格圖樣式](#page-117-0), [98](#page-117-0) [升級韌體](#page-40-0), [21](#page-40-0)

#### 卩

[即時取樣](#page-75-0), [56](#page-75-0)

#### 厶

參考位準, [111,](#page-130-0) [127](#page-146-0)

[參考值 R, 161](#page-180-0) 參考功能表, [37,](#page-56-0) [140](#page-159-0) [參考波形](#page-158-0), [139](#page-158-0) [儲存](#page-180-0), [161](#page-180-0) [儲存 10 M 和 20 M 波](#page-159-0) [形](#page-159-0), [140](#page-159-0) 移除, [140](#page-159-0), [162](#page-181-0) [顯示](#page-180-0), [161](#page-180-0)

## 又

[反向](#page-120-0), [101](#page-120-0) [取樣, 即時](#page-75-0), [56](#page-75-0) [取樣擷取模式](#page-76-0), [57](#page-76-0) [取樣檢測類型](#page-130-0), [111](#page-130-0) [取樣率](#page-18-0), [xiii](#page-18-0) [取樣過程, 已定義](#page-75-0), [56](#page-75-0) [取樣間隔](#page-75-0), [56](#page-75-0) [取消](#page-73-0) [Default Setup, 54](#page-73-0) [自動設定](#page-73-0), [54](#page-73-0)

## 口

[叫出](#page-177-0) [波形](#page-177-0), [158](#page-177-0) [設定](#page-181-0), [162](#page-181-0) [可變餘輝](#page-116-0), [97](#page-116-0) 右端對齊 (RJ), [36](#page-55-0), [60,](#page-79-0) [86](#page-105-0) 單一按鈕, [40](#page-59-0), [93](#page-112-0) 單次程序, [59](#page-78-0), [93](#page-112-0)

## 囗

[圖框方格圖樣式](#page-117-0), [98](#page-117-0) [圖示](#page-62-0) [擴展點](#page-62-0), [43](#page-62-0) [觸發位準](#page-63-0), [44](#page-63-0) [觸發位置](#page-62-0), [43](#page-62-0)

#### 土

[在匯流排上觸發](#page-105-0), [86](#page-105-0) [均方根值測量](#page-142-0), [123](#page-142-0)

[垂直](#page-119-0) [位置](#page-119-0), [100](#page-119-0) [位置和偏移, 104](#page-123-0) [位置和自動設定](#page-74-0), [55](#page-74-0) 位置旋鈕, [40](#page-59-0), [51](#page-70-0) 偏移, [102](#page-121-0), [104](#page-123-0) [刻度](#page-119-0), [100](#page-119-0) 刻度旋鈕, [40](#page-59-0), [51](#page-70-0) 功能表, [36,](#page-55-0) [101](#page-120-0) [功能表旋鈕](#page-59-0), [40](#page-59-0) [按鈕](#page-55-0), [36](#page-55-0) 執行∕停止按鈕, [40,](#page-59-0) [59](#page-78-0), [93](#page-112-0) 基線指示器, [45,](#page-64-0) [77](#page-96-0) [頻率對時間, 114](#page-133-0) 墨水節省模式, [159](#page-178-0), [168](#page-187-0)

## 夕

[外旋鈕](#page-58-0), [39](#page-58-0) [外罩](#page-36-0), [17](#page-36-0) [多功能探棒介面 \(Versatile Probe](#page-27-0) [Interface\), 8](#page-27-0) 多功能旋鈕, [35](#page-54-0), [39,](#page-58-0) [58](#page-77-0), [161](#page-180-0) [多重轉換偵測](#page-126-0), [107](#page-126-0)

## 女

[如何執行](#page-45-0) [使用 e\\*Scope, 26](#page-45-0) [使用 MagniVu](#page-93-0), [74](#page-93-0) [使用 Wave Inspector](#page-160-0), [141](#page-160-0) [使用次序觸發](#page-110-0), [91](#page-110-0) [使用游標進行手動測](#page-147-0) [量](#page-147-0), [128](#page-147-0) [使用通訊端伺服器](#page-48-0), [29](#page-48-0) [儲存波形](#page-177-0), [158](#page-177-0) [儲存螢幕影像](#page-177-0), [158](#page-177-0) [儲存設定](#page-181-0), [162](#page-181-0) [列印輸出](#page-185-0), [166](#page-185-0) [升級韌體](#page-40-0), [21](#page-40-0) [叫出儲存的設定](#page-181-0), [162](#page-181-0) [叫出波形](#page-177-0), [158](#page-177-0) [在匯流排上觸發](#page-105-0), [86](#page-105-0) [在時域上進行自動測](#page-139-0) [量](#page-139-0), [120](#page-139-0) [在頻域上進行自動測](#page-138-0) [量](#page-138-0), [119](#page-138-0) [執行功能檢查](#page-30-0), [11](#page-30-0) [將示波器電源開啟](#page-29-0), [10](#page-29-0) [將示波器電源關閉](#page-30-0), [11](#page-30-0) [搜尋整個波形並新增標](#page-162-0) [記](#page-162-0), [143](#page-162-0) [校準 TPP0500 或 TPP1000](#page-31-0) [電壓探棒](#page-31-0), [12](#page-31-0) [清除記憶](#page-191-0), [172](#page-191-0) [管理長記錄長度波形](#page-160-0), [141](#page-160-0) [補償訊號路徑](#page-38-0), [19](#page-38-0) [補償非 TPP0500 或非](#page-33-0) [TPP1000 電壓探棒](#page-33-0), [14](#page-33-0) [設定 VISA](#page-42-0) 通訊, [23](#page-42-0) [設定匯流排參數](#page-80-0), [61](#page-80-0) [設定數位波道](#page-91-0), [72](#page-91-0) [設定波形長條圖](#page-151-0), [132](#page-151-0) [設定波道和匯流排標籤](#page-70-0), [51](#page-70-0) [設定輸入參數](#page-120-0), [101](#page-120-0) [設定類比波道](#page-69-0), [50](#page-69-0) [連接到電腦](#page-42-0), [23](#page-42-0) [連接探棒和轉接器](#page-27-0), [8](#page-27-0) [選取自動測量](#page-140-0), [121](#page-140-0) [選擇觸發](#page-103-0), [84](#page-103-0)

#### 宀

[安全鎖](#page-28-0), [9](#page-28-0) [安裝前](#page-20-0), [1](#page-20-0) [實線方格圖樣式](#page-117-0), [98](#page-117-0) [實體層匯流排活動](#page-90-0), [71](#page-90-0) [寬度](#page-24-0), [5](#page-24-0)

# <sub>索引</sub><br>山

[峰值檢測擷取模式](#page-76-0), [57](#page-76-0) [+峰值檢測類型](#page-130-0), [111](#page-130-0) [-峰值檢測類型](#page-131-0), [112](#page-131-0) [峰命中數測量](#page-143-0), [124](#page-143-0) 峰對峰測量, [122,](#page-141-0) [124](#page-143-0)

#### 工

[左右移動](#page-166-0) [在類比時間中左右移動頻](#page-166-0) [譜時間](#page-166-0), [147](#page-166-0) 左端對齊 (LJ), [3](#page-55-0) 6 , [60](#page-79-0), [86](#page-105-0)

## 己

[已觸發的頻譜圖](#page-134-0), [115](#page-134-0) [已連結游標](#page-148-0), [129](#page-148-0)

#### 干

平均值測量, [12](#page-142-0) 3, [124](#page-143-0) [平均擷取模式, 57](#page-76-0) [平均檢測類型](#page-130-0), [111](#page-130-0) [平均軌跡](#page-129-0), [11](#page-129-0) 0 [平頂 FFT 視窗](#page-98-0), [79](#page-98-0)

## 广

[廠級校正](#page-39-0), [20](#page-39-0)

## 廴

[延滯, 觸發](#page-100-0), [81](#page-100-0) [延遲時間](#page-78-0), [59](#page-78-0) [延遲測量](#page-140-0), [121](#page-140-0) [延遲觸發](#page-110-0), [91](#page-110-0) [建立新資料夾](#page-184-0), [165](#page-184-0)

#### 弓

強制觸發按鈕, [40](#page-59-0), [80](#page-99-0)

## 彡

影像方向, [159](#page-178-0), [167](#page-186-0) 影像的方向, [159,](#page-178-0) [167](#page-186-0)

## 彳

後置觸發, [80,](#page-99-0) [82](#page-101-0) [後面板接頭](#page-67-0), [48](#page-67-0) [微調](#page-57-0), [38](#page-57-0) 微調按鈕, [35,](#page-54-0) [39](#page-58-0), [40](#page-59-0)

#### 心

[快照](#page-145-0), [126](#page-145-0) 應用模組, [16,](#page-35-0) [174](#page-193-0) DPO4AERO, [2,](#page-21-0) [60](#page-79-0) DPO4AUDIO, [2,](#page-21-0) [60](#page-79-0) DPO4AUTO, [2](#page-21-0), [60](#page-79-0) DPO4AUTOMAX, [2](#page-21-0), [60](#page-79-0) DPO4COMP, [3,](#page-22-0) [60](#page-79-0) DPO4EMBD, [3](#page-22-0), [60](#page-79-0) DPO4ENET, [3](#page-22-0), 6 [0](#page-79-0) [DPO4LMT](#page-22-0), [3](#page-22-0) DPO4PWR, [3,](#page-22-0) [60](#page-79-0) DPO4USB, [3,](#page-22-0) [6](#page-79-0) 0 DPO4VID, [3](#page-22-0), [86](#page-105-0) MDO4TRIG, [3](#page-22-0), [94](#page-113-0) [免費試用 30 天, 15](#page-34-0) [授權轉移](#page-35-0), [16](#page-35-0) [應用模組的授權轉移](#page-35-0), [16](#page-35-0)

#### 手

[抗扭斜](#page-122-0), [103](#page-122-0) [指示器](#page-96-0) [基線](#page-96-0), [77](#page-96-0) [軌跡](#page-130-0), [111](#page-130-0) [指示器, 波形基線](#page-64-0), [45](#page-64-0)

[按鈕](#page-57-0) [B/W, 38](#page-57-0) [B1 / B2](#page-105-0), [86](#page-105-0) B1 / B2 / B3 / B4, [36](#page-55-0), [60](#page-79-0), [61](#page-80-0) [BW](#page-97-0), [78](#page-97-0) D15 - D0, [41](#page-60-0), [74](#page-93-0) Default Setup, [41,](#page-60-0) [50](#page-69-0), [53](#page-72-0) M, [38](#page-57-0), [135](#page-154-0), [136](#page-155-0) [Menu Off, 42](#page-61-0) Ref, [37](#page-56-0), [139,](#page-158-0) [161](#page-180-0) RF, [20](#page-39-0), [38,](#page-57-0) [46](#page-65-0), [109](#page-128-0) Save / Recall, [36,](#page-55-0) [41](#page-60-0), [158](#page-177-0) Utility, [16](#page-35-0), [17,](#page-36-0) [19,](#page-38-0) [35](#page-54-0), [97,](#page-116-0) [98,](#page-117-0) [107](#page-126-0), [167](#page-186-0) [上一個](#page-58-0), [39](#page-58-0) [下一個](#page-59-0), [40](#page-59-0) 亮度, [38](#page-57-0), [99](#page-118-0) [公用程式](#page-127-0), [108](#page-127-0) 匯流排, [60](#page-79-0), [61](#page-80-0), [86](#page-105-0) [印表機](#page-190-0), [171](#page-190-0) [印表機圖示](#page-60-0), [41](#page-60-0) 單一, [40](#page-59-0), [93](#page-112-0) [垂直](#page-55-0), [36](#page-55-0) 執行∕停止, [40,](#page-59-0) [59](#page-78-0), [93](#page-112-0) 強制觸發, [40,](#page-59-0) [80](#page-99-0) 微調, [35,](#page-54-0) [38,](#page-57-0) [39](#page-58-0), [4](#page-59-0) 0 振幅, [38](#page-57-0), [76](#page-95-0) 搜尋, [35](#page-54-0), [144](#page-163-0) 播放 / 暫停, 3[9](#page-58-0), [142](#page-161-0) 擷取, [35](#page-54-0), [58,](#page-77-0) [96](#page-115-0) 數學運算, [38,](#page-57-0) [135,](#page-154-0) [136](#page-155-0) [標記](#page-57-0), [38](#page-57-0) [波道](#page-55-0), [36](#page-55-0) [測試](#page-54-0), [35](#page-54-0) 游標, [38](#page-57-0), [12](#page-147-0) 8 直接列印, [41,](#page-60-0) [171](#page-190-0) [縮放](#page-58-0), [39](#page-58-0) 自動設定, [12](#page-31-0), [35,](#page-54-0) [40,](#page-59-0) [51](#page-70-0), [54](#page-73-0) [觸發](#page-54-0), [35](#page-54-0) [觸發位準](#page-59-0), [40](#page-59-0) [觸發功能表](#page-102-0), [83](#page-102-0) 設定∕清除標記, [39](#page-58-0), [143](#page-162-0) 設為 50%, [40,](#page-59-0) [82](#page-101-0) [選擇](#page-58-0), [3](#page-58-0) 9 量測, [35,](#page-54-0) [120](#page-139-0), [125](#page-144-0), [126](#page-145-0) [頻展](#page-95-0), [76](#page-95-0) 頻率/頻展, [38,](#page-57-0) [75](#page-94-0) [振幅對時間](#page-131-0) [軌跡](#page-131-0), [112](#page-131-0) 振幅按鈕, [38](#page-57-0), [76](#page-95-0) [振幅測量](#page-141-0), [122](#page-141-0) [捲動模式](#page-78-0), [59](#page-78-0) [捲動視窗資料比對](#page-108-0), [89](#page-108-0)

[BNC, 8](#page-27-0) [P6616](#page-201-0), [182](#page-201-0) [TEK-USB-488 轉接器, 3](#page-22-0) TekVPI, [4](#page-23-0), [8](#page-27-0) [TPA-BNC 變壓器](#page-27-0), [8](#page-27-0) [TPA-BNC 轉接器](#page-23-0), [4](#page-23-0) TPP0500, [1](#page-20-0), [176](#page-195-0) TPP1000, [1](#page-20-0), [176](#page-195-0) [接地導線](#page-34-0), [15](#page-34-0) [連接](#page-27-0), [8](#page-27-0) 邏輯, [2,](#page-21-0) [8](#page-27-0) [配件](#page-21-0), [2](#page-21-0) [探棒接頭](#page-66-0) [邏輯](#page-66-0), [47](#page-66-0) [類比](#page-66-0), [47](#page-66-0) 探棒補償, [12](#page-31-0), [13](#page-32-0) [TPP0500 或 TPP1000, 12](#page-31-0) [非 TPP500 或非](#page-33-0) [TPP1000](#page-33-0), [14](#page-33-0) [接地](#page-29-0), [10](#page-29-0) [導線](#page-34-0), [15](#page-34-0) [腕帶](#page-29-0), [10](#page-29-0) [腕帶接頭](#page-66-0), [47](#page-66-0) [接頭](#page-66-0) [側面板](#page-66-0), [47](#page-66-0) [前面板](#page-66-0), [47](#page-66-0) [後面板](#page-67-0), [48](#page-67-0) [控制項](#page-52-0), [33](#page-52-0) [搜尋](#page-162-0), [143](#page-162-0) 搜尋按鈕, [35](#page-54-0), [144](#page-163-0) [播放](#page-161-0), [142](#page-161-0) 播放∕暫停 按鈕, [39](#page-58-0), [142](#page-161-0) [模式](#page-161-0), [142](#page-161-0) [操作規格](#page-24-0), [5](#page-24-0) [擴展點](#page-76-0), [57](#page-76-0) [擴展點圖示](#page-62-0), [43](#page-62-0) [擷取](#page-75-0) [取樣](#page-75-0), [56](#page-75-0) [已定義模式](#page-76-0), [57](#page-76-0) [讀數](#page-61-0), [42](#page-61-0) [輸入波道和數位器](#page-75-0), [56](#page-75-0) 擷取按鈕, [35](#page-54-0), [58,](#page-77-0) [96](#page-115-0)

[探棒](#page-27-0)

## 攴

[數位波道](#page-126-0), [107](#page-126-0) [基線指示器](#page-64-0), [45](#page-64-0) [群組圖示](#page-64-0), [45](#page-64-0) [設定](#page-91-0), [72](#page-91-0) [設定刻度、位置、群組和](#page-124-0) [標籤](#page-124-0), [105](#page-124-0)

[數學運算](#page-155-0) [FFT](#page-155-0), [136](#page-155-0) [功能表](#page-57-0), [38](#page-57-0) 按鈕, [38](#page-57-0), [135,](#page-154-0) [136](#page-155-0) [波形](#page-154-0), [135](#page-154-0) [進階](#page-157-0), [138](#page-157-0) [雙波形](#page-154-0), [135](#page-154-0) [頻譜](#page-158-0), [139](#page-158-0)

#### 斗

[斜率, 觸發](#page-101-0), [82](#page-101-0)

## 方

[方格圖](#page-117-0) [IRE](#page-117-0), [98](#page-117-0) [mV](#page-117-0), [98](#page-117-0) [亮度](#page-118-0), [99](#page-118-0) [全螢幕](#page-117-0), [98](#page-117-0) [十字線](#page-117-0), [98](#page-117-0) [圖框](#page-117-0), [98](#page-117-0) [實線](#page-117-0), [98](#page-117-0) [方格圖](#page-117-0), [98](#page-117-0) [樣式](#page-116-0), [97](#page-116-0) [方格圖方格圖樣式, 98](#page-117-0) 旋鈕 內, [39](#page-58-0), [135](#page-154-0) 垂直位置, [40](#page-59-0), [51](#page-70-0) 垂直刻度, [40](#page-59-0), [51](#page-70-0) [垂直選單](#page-59-0), [40](#page-59-0) [外](#page-58-0), [39](#page-58-0) 多功能, [18](#page-37-0), [35,](#page-54-0) [39](#page-58-0), [58,](#page-77-0) [161](#page-180-0) 縮放, [39](#page-58-0), [135,](#page-154-0) [141](#page-160-0) [觸發位準](#page-101-0), [82](#page-101-0) 飛梭, [39](#page-58-0), [142,](#page-161-0) [143](#page-162-0)

## 日

[日期和時間, 變更](#page-36-0), [17](#page-36-0) [時域顯示](#page-52-0), [33](#page-52-0) [時序解析度讀數](#page-63-0), [44](#page-63-0) [時間相關的多域顯示, 146](#page-165-0) [暫停](#page-161-0), [142](#page-161-0)

#### 曰

最大測量, [122,](#page-141-0) [124](#page-143-0) 最小測量, [122,](#page-141-0) [124](#page-143-0)

## 木

校正, [19,](#page-38-0) [20](#page-39-0)

[校正證書](#page-20-0), [1](#page-20-0) [格式化磁碟機](#page-184-0), [165](#page-184-0) [框架](#page-22-0), [3](#page-22-0) [極限測試](#page-169-0), [150](#page-169-0) [標準差測量](#page-143-0), [124](#page-143-0) [標籤匯流排](#page-123-0), [104](#page-123-0) 標記, [117](#page-136-0), [118](#page-137-0), [143](#page-162-0) [臨界值和偏移](#page-137-0), [118](#page-137-0) [標記按鈕](#page-57-0), [38](#page-57-0) [模式, 捲動](#page-78-0), [59](#page-78-0) [模糊邊緣](#page-126-0), [107](#page-126-0) [機密資料](#page-191-0), [172](#page-191-0) 橫印, [159](#page-178-0), [167](#page-186-0) [檔名](#page-175-0), [156](#page-175-0) [檔案格式](#page-178-0), [159](#page-178-0) [MATLAB, 161](#page-180-0) [SignalVu,](#page-180-0) [161](#page-180-0) TIQ, 159 [儀器指定檔案格式](#page-180-0) [\(ISF\)](#page-180-0), [161](#page-180-0) [試算表](#page-180-0), [161](#page-180-0) 檔案系統, [156](#page-175-0), [161](#page-180-0) [檢測類型](#page-130-0), [111](#page-130-0) [檢視](#page-126-0) [數位波道](#page-126-0), [107](#page-126-0) [波形記錄](#page-62-0), [43](#page-62-0)

#### 欠

[次序觸發](#page-110-0), [91](#page-110-0)

## 止

[正工作週期測量](#page-141-0), [122](#page-141-0) [正脈波寬度測量](#page-140-0), [121](#page-140-0) [正脈波計數量測](#page-142-0), [123](#page-142-0) [正過激測量](#page-142-0), [123](#page-142-0)

## 水

水平位置, [40,](#page-59-0) [57](#page-76-0), [81](#page-100-0), [82](#page-101-0), [100,](#page-119-0) [137](#page-156-0) [已定義](#page-70-0), [51](#page-70-0) [與數學運算波形](#page-154-0), [135](#page-154-0) [讀數](#page-63-0), [44](#page-63-0) 水平刻度, [40](#page-59-0), [100](#page-119-0), [137](#page-156-0) [已定義](#page-70-0), [51](#page-70-0) [與數學運算波形](#page-154-0), [135](#page-154-0) [讀數](#page-63-0), [44](#page-63-0) [水平延遲](#page-100-0), [81](#page-100-0) [水平線](#page-126-0) [綠色和藍色](#page-126-0), [107](#page-126-0) [污染等級](#page-24-0), [5](#page-24-0)

[波形](#page-118-0) [亮度](#page-118-0), [99](#page-118-0) [使用者標記](#page-162-0), [143](#page-162-0) [定義記錄](#page-75-0), [56](#page-75-0) [搜尋和標記](#page-162-0), [143](#page-162-0) [播放](#page-161-0), [142](#page-161-0) [播放-暫停](#page-161-0), [142](#page-161-0) [新增](#page-115-0), [96](#page-115-0) [暫停](#page-161-0), [142](#page-161-0) [移除](#page-115-0), [96](#page-115-0) [縮放](#page-160-0), [141](#page-160-0) [長條圖測量值](#page-143-0), [124](#page-143-0) [顯示樣式](#page-115-0), [96](#page-115-0) 飛梭, [141,](#page-160-0) [142](#page-161-0) [波形基線指示器](#page-64-0), [45](#page-64-0) [波形計數測量](#page-143-0), [124](#page-143-0) [波形記錄](#page-75-0), [56](#page-75-0) [波形記錄檢視, 43](#page-62-0) [波道](#page-120-0) [垂直功能表](#page-120-0), [101](#page-120-0) [按鈕](#page-55-0), [36](#page-55-0) [讀數](#page-64-0), [45](#page-64-0) [波道分組](#page-92-0), [73](#page-92-0) [數位](#page-124-0), [105](#page-124-0) [波道功率測量](#page-139-0), [120](#page-139-0) [深度](#page-24-0), [5](#page-24-0) [清潔](#page-26-0), [7](#page-26-0) [清除設定&參考記憶](#page-191-0), [172](#page-191-0) [測試按鈕](#page-54-0), [35](#page-54-0) [測量](#page-138-0) [頻域](#page-138-0), [119](#page-138-0) [測量值](#page-146-0) [參考位準](#page-146-0), [127](#page-146-0) [已定義](#page-140-0), [121](#page-140-0) [快照](#page-145-0), [126](#page-145-0) [游標](#page-147-0), [128](#page-147-0) [統計](#page-144-0), [125](#page-144-0) [自動](#page-139-0), [120](#page-139-0) [長條圖](#page-143-0), [124](#page-143-0) [游標](#page-147-0), [128](#page-147-0) [XY](#page-150-0), [131](#page-150-0) 按鈕, [38](#page-57-0), [128](#page-147-0) [測量值](#page-147-0), [128](#page-147-0) [連結](#page-148-0), [129](#page-148-0) [選單](#page-147-0), [128](#page-147-0) 游標讀數, [43,](#page-62-0) [131](#page-150-0) [溫度](#page-24-0), [5](#page-24-0) [濕度](#page-24-0), [5](#page-24-0)

## 火

[為您自己接地,釋放靜電](#page-29-0), [10](#page-29-0) [無限餘輝](#page-116-0), [97](#page-116-0)

[爆衝寬度測量](#page-141-0), [122](#page-141-0)

片 [版本,韌體](#page-42-0), [23](#page-42-0)

白 [白色邊緣](#page-126-0), [107](#page-126-0)

#### 目

直接列印, [41,](#page-60-0) [166](#page-185-0) [相位對時間](#page-131-0) [軌跡](#page-131-0), [112](#page-131-0) [相位測量](#page-140-0), [121](#page-140-0) [相鄰波道功率比測量](#page-139-0), [120](#page-139-0)

## 矢

[矩形中的命中數測量](#page-143-0), [124](#page-143-0) [矮波觸發, 已定義](#page-103-0), [84](#page-103-0)

## 禾

移除參考波形, [140](#page-159-0), [162](#page-181-0) [移除波形](#page-115-0), [96](#page-115-0) 程序 (B 觸發), 已定義, [84](#page-103-0)

## 竹

[箱](#page-23-0) [硬質運送](#page-23-0), [4](#page-23-0) [軟質運送](#page-22-0), [3](#page-22-0)

## 糸

[終端](#page-120-0), [101](#page-120-0) [統計](#page-144-0), [125](#page-144-0) [綠線](#page-126-0), [107](#page-126-0) [網路列印](#page-188-0), [169](#page-188-0) [網路磁碟機,裝載和卸載, 165](#page-184-0) [縮放](#page-160-0), [141](#page-160-0) [按鈕](#page-58-0), [39](#page-58-0) [方格圖尺寸](#page-161-0), [142](#page-161-0) 旋鈕, [39](#page-58-0), [141](#page-160-0) 縱印, [159,](#page-178-0) [167](#page-186-0)

## 羊

[群組圖示](#page-64-0), [45](#page-64-0)

#### 耒

[耦合](#page-120-0), [101](#page-120-0) [耦合, 觸發](#page-100-0), [81](#page-100-0)

#### 肉

[背光強度](#page-118-0), [99](#page-118-0) [脈波寬度觸發,已定義](#page-103-0), [84](#page-103-0)

#### 臣

[臨界值](#page-137-0), [118](#page-137-0)

## 自

[自動位準](#page-96-0), [77](#page-96-0) [自動放大模式](#page-164-0), [145](#page-164-0) [自動觸發模式](#page-99-0), [80](#page-99-0) [自動設定](#page-73-0), [54](#page-73-0) [視訊](#page-74-0), [55](#page-74-0) [自動設定停用](#page-73-0), [54](#page-73-0) [自動設定取消](#page-73-0), [54](#page-73-0) [自動設定已停用](#page-73-0), [54](#page-73-0) 自動設定按鈕, [12](#page-31-0), [35](#page-54-0), [40](#page-59-0), [51](#page-70-0), [54](#page-73-0)

## 艸

[藍線](#page-126-0), [107](#page-126-0)

虫 [螢幕註釋](#page-126-0), [107](#page-126-0)

#### 衣

[表, 事件](#page-82-0), [63](#page-82-0) [補償](#page-31-0) [TPP500 或 TPP1000 探](#page-31-0) [棒](#page-31-0), [12](#page-31-0) [訊號路徑](#page-38-0), [19](#page-38-0) [非 TPP500 或非 TPP1000 探](#page-33-0) [棒](#page-33-0), [14](#page-33-0) [裝載或卸載網路磁碟機](#page-184-0), [165](#page-184-0) [複製磁碟機、目錄或檔案](#page-184-0), [165](#page-184-0)

#### 見

[規格](#page-24-0) [操作](#page-24-0), [5](#page-24-0) [電源供應](#page-29-0), [10](#page-29-0) [視訊](#page-67-0) [埠](#page-67-0), [48](#page-67-0) [自動設定](#page-74-0), [55](#page-74-0) [視訊觸發, 已定義](#page-105-0), [86](#page-105-0)

角 [解析度頻寬](#page-96-0), [77](#page-96-0) [觸發](#page-107-0)

[Can 匯流排](#page-107-0), [88](#page-107-0) [Ethernet 匯流排](#page-108-0), [89](#page-108-0) [FlexRay 匯流排](#page-107-0), [88](#page-107-0) [LIN 匯流排](#page-107-0), [88](#page-107-0) [MIL-STD-1553 匯流排, 89](#page-108-0) [MIL-STD-1553 資料值比](#page-109-0) [對](#page-109-0), [90](#page-109-0) [RF 功率](#page-112-0), [93](#page-112-0) [RS-232 匯流排](#page-106-0), [87](#page-106-0) [RS-232 資料值比對](#page-109-0), [90](#page-109-0) [SPI 匯流排](#page-106-0), [87](#page-106-0) [USB 匯流排](#page-107-0), [88](#page-107-0) [上升∕下降,已定義](#page-104-0), [85](#page-104-0) 並列匯流排, [60,](#page-79-0) [87](#page-106-0) [並列匯流排資料比對](#page-109-0), [90](#page-109-0) [串列匯流排](#page-79-0), [60](#page-79-0) [事件, 已定義](#page-99-0), [80](#page-99-0) [位元組比對](#page-108-0), [89](#page-108-0) [位準](#page-101-0), [82](#page-101-0) [位置圖示](#page-62-0), [43](#page-62-0) 前置觸發, [80](#page-99-0), [82](#page-101-0) [功率位準](#page-112-0), [93](#page-112-0) [匯流排](#page-105-0), [86](#page-105-0) [匯流排,已定義](#page-105-0), [86](#page-105-0) [在 B 事件上觸發](#page-111-0), [92](#page-111-0) [在延遲時間之後啟動 B 觸](#page-111-0) [發](#page-111-0), [92](#page-111-0) [在捲動視窗上進行資料比](#page-108-0) [對](#page-108-0), [89](#page-108-0) [延滯](#page-100-0), [81](#page-100-0) [延遲](#page-110-0), [91](#page-110-0) [強制](#page-99-0), [80](#page-99-0) 後置觸發, [80](#page-99-0), [82](#page-101-0) [斜率](#page-101-0), [82](#page-101-0) [概念](#page-99-0), [80](#page-99-0) 模式, [80,](#page-99-0) [83](#page-102-0) [次序](#page-110-0), [91](#page-110-0) [狀態讀數](#page-62-0), [43](#page-62-0) [矮波,已定義](#page-103-0), [84](#page-103-0) 程序 (B 觸發), 已定義, [84](#page-103-0) [耦合](#page-100-0), [81](#page-100-0) [脈波寬度,已定義](#page-103-0), [84](#page-103-0) [視訊,已定義](#page-105-0), [86](#page-105-0) [設定與保持,已定義](#page-104-0), [85](#page-104-0) 讀數, [44,](#page-63-0) [90](#page-109-0) [逾時,已定義](#page-103-0), [84](#page-103-0) [邊緣,已定義](#page-103-0), [84](#page-103-0) [邏輯,已定義](#page-104-0), [85](#page-104-0) [音訊匯流排](#page-107-0), [88](#page-107-0) [頻率讀數](#page-127-0), [108](#page-127-0) [點](#page-75-0), [56](#page-75-0)

[觸發位準](#page-59-0) [位準按鈕](#page-59-0), [40](#page-59-0) [圖示](#page-63-0), [44](#page-63-0) [旋鈕](#page-101-0), [82](#page-101-0) 觸發功能表, [35,](#page-54-0) [83](#page-102-0), [91](#page-110-0) [按鈕](#page-102-0), [83](#page-102-0) [觸發模式](#page-99-0) [一般](#page-99-0), [80](#page-99-0) [自動](#page-99-0), [80](#page-99-0) [觸發類型, 已定義](#page-103-0), [84](#page-103-0)

#### 言

[訊號路徑補償](#page-38-0) [時域和頻域](#page-38-0), [19](#page-38-0) [頻域](#page-39-0), [20](#page-39-0) [訊號路徑補償 \(Signal Path](#page-38-0) [Compensation\), 19](#page-38-0) [記憶體, 消除](#page-191-0), [172](#page-191-0) 記錄長度, [xiii,](#page-18-0) [56](#page-75-0) [記錄長度∕取樣率讀數](#page-63-0), [44](#page-63-0) 設定∕清除標記按鈕, [39](#page-58-0), [143](#page-162-0) [設定與保持觸發,](#page-104-0) 已定義, [85](#page-104-0) 設為 50% 按鈕, [40,](#page-59-0) [82](#page-101-0) [註釋螢幕](#page-126-0), [107](#page-126-0) [試算表檔案格式](#page-180-0), [161](#page-180-0) [語言](#page-36-0) [外罩](#page-36-0), [17](#page-36-0) [變更](#page-35-0), [16](#page-35-0) [讀數](#page-63-0) [MagniVu](#page-63-0), [44](#page-63-0) [擷取](#page-61-0), [42](#page-61-0) [時序解析度](#page-63-0), [44](#page-63-0) [水平位置∕刻度](#page-63-0), [44](#page-63-0) [波道](#page-64-0), [45](#page-64-0) 游標, [43,](#page-62-0) [131](#page-150-0) 觸發, [44,](#page-63-0) [90](#page-109-0) [觸發狀態](#page-62-0), [43](#page-62-0) [觸發頻率](#page-127-0), [108](#page-127-0) [記錄長度∕取樣率](#page-63-0), [44](#page-63-0) [輔助](#page-64-0), [45](#page-64-0) [變壓器](#page-22-0) [TEK-USB-488](#page-22-0), [3](#page-22-0) [TPA-BNC, 8](#page-27-0) [TPA-N-VPI](#page-27-0), [8](#page-27-0)

## 貝

[負工作週期測量](#page-141-0), [122](#page-141-0) [負脈波寬度測量](#page-141-0), [122](#page-141-0) [負脈波計數量測](#page-142-0), [123](#page-142-0) [負過激測量](#page-142-0), [123](#page-142-0)

軌跡 RF 對時間, [112,](#page-131-0) [113](#page-132-0) [RF 時域](#page-131-0), [112](#page-131-0) [一般](#page-129-0), [110](#page-129-0) [保持最大值](#page-129-0), [110](#page-129-0) [保持最小值](#page-129-0), [110](#page-129-0) [平均](#page-129-0), [110](#page-129-0) [指示器](#page-130-0), [111](#page-130-0) [振幅對時間](#page-131-0), [112](#page-131-0) [相位對時間](#page-131-0), [112](#page-131-0) [頻率對時間](#page-131-0), [112](#page-131-0) [軟體, 選配](#page-193-0), [174](#page-193-0) 軟體驅動程式, [23](#page-42-0), [26](#page-45-0) [輔助讀數](#page-64-0), [45](#page-64-0) [輔助輸出 \(AUX OUT\), 48](#page-67-0) [轉態觸發, 已定義](#page-104-0), [85](#page-104-0) [轉接器](#page-23-0) [TPA-BNC, 4](#page-23-0) [TPA-N-VPI, 4](#page-23-0)

#### 辵

[迴轉率](#page-22-0), [3](#page-22-0) 通訊, [23,](#page-42-0) [26,](#page-45-0) [29](#page-48-0) 通訊端伺服器, [25](#page-44-0), [29](#page-48-0) 通風, 6 [連接](#page-51-0) [USB 鍵盤](#page-51-0), [32](#page-51-0) [到個人電腦](#page-42-0), [23](#page-42-0) [您的示波器](#page-42-0), [23](#page-42-0) 連接能力, [23,](#page-42-0) [26](#page-45-0), [29](#page-48-0) [週均方根值測量](#page-142-0), [123](#page-142-0) [週期平均測量](#page-142-0), [123](#page-142-0) [週期測量](#page-140-0), [121](#page-140-0) [週期面積測量](#page-143-0), [124](#page-143-0) [進階數學運算](#page-157-0), [138](#page-157-0) [逾時觸發,已定義](#page-103-0), [84](#page-103-0) [運送箱](#page-23-0) [硬質](#page-23-0), [4](#page-23-0) [軟質](#page-22-0), [3](#page-22-0) [遮罩測試](#page-169-0), [150](#page-169-0) [選取鍵盤按鍵配置樣式](#page-51-0), [32](#page-51-0) [選擇按鈕](#page-58-0), [39](#page-58-0) [選通](#page-144-0), [125](#page-144-0) [邊緣](#page-126-0) [模糊](#page-126-0), [107](#page-126-0) [白色](#page-126-0), [107](#page-126-0) [邊緣觸發, 已定義](#page-103-0), [84](#page-103-0) [邏輯探棒](#page-21-0), [2](#page-21-0) [邏輯探棒介面](#page-27-0), [8](#page-27-0)

[邏輯觸發, 已定義](#page-104-0), [85](#page-104-0)

#### 酉

[配件](#page-20-0), [1](#page-20-0) [配件包、探棒和配件](#page-21-0), [2](#page-21-0)

#### 里

[重新命名磁碟機、目錄或檔](#page-184-0) [案](#page-184-0), [165](#page-184-0) [重量](#page-24-0), [5](#page-24-0) [量測](#page-139-0) [佔據頻寬](#page-139-0), [120](#page-139-0) [波道功率](#page-139-0), [120](#page-139-0) [相鄰波道功率比](#page-139-0), [120](#page-139-0) [量測功能表](#page-54-0), [35](#page-54-0) 量測按鈕, [35](#page-54-0), [120,](#page-139-0) [125,](#page-144-0) [126](#page-145-0)

#### 金

[鍵盤](#page-52-0), [33](#page-52-0) [按鍵配置樣式](#page-51-0), [3](#page-51-0) 2 [語言](#page-35-0), [16](#page-35-0) [鍵盤,USB](#page-51-0) [連線](#page-51-0), [32](#page-51-0) [鎖,標準筆記型電腦](#page-28-0), [9](#page-28-0)

#### 長

長方形 FFT 視窗, [79](#page-98-0), [137](#page-156-0) [長條圖 \(波形](#page-151-0) ) [設定](#page-151-0), [132](#page-151-0) [重設計數](#page-152-0), [133](#page-152-0) [長條圖測量值](#page-143-0), [124](#page-143-0) [長記錄長度管理](#page-160-0) [管理](#page-160-0), [141](#page-160-0)

## 門

[開始擷取](#page-112-0), [93](#page-112-0) [開關, 電源](#page-60-0), [41](#page-60-0) [關於](#page-42-0), [23](#page-42-0)

## 阜

[阻抗](#page-120-0), [101](#page-120-0) [隨意執行頻譜圖](#page-134-0), [115](#page-134-0) [隨身碟](#page-45-0), [26](#page-45-0)

#### 隹

[雙波形數學運算](#page-154-0), [135](#page-154-0)

## 雨

[電源](#page-29-0) [供應](#page-29-0), [10](#page-29-0) [移除](#page-30-0), [11](#page-30-0) [線](#page-21-0), [2](#page-21-0) [輸入](#page-68-0), [49](#page-68-0) [開關](#page-60-0), [41](#page-60-0) [關閉](#page-30-0), [11](#page-30-0)

靑

靜噪, [113,](#page-132-0) [114](#page-133-0)

面 [面積測量](#page-143-0), [124](#page-143-0)

#### 韋

[韌體](#page-40-0) [升級](#page-40-0), [21](#page-40-0) [版本](#page-42-0), [23](#page-42-0)

#### 音

[音訊匯流排觸發](#page-107-0) [匯流排觸發](#page-107-0), [88](#page-107-0)

#### 頁

[預先定義的數學運算式](#page-154-0), [135](#page-154-0) [預設設定](#page-183-0), [164](#page-183-0) [頻域](#page-57-0) [功能表](#page-57-0), [3](#page-57-0) 8 頻域功能表, [20](#page-39-0), [109](#page-128-0) [頻域標記](#page-136-0), [117](#page-136-0) [手動](#page-138-0), [119](#page-138-0) [自動](#page-137-0), [118](#page-137-0) 頻域顯示, [33](#page-52-0), [46](#page-65-0) 頻寬, [xiii](#page-18-0) , [102](#page-121-0) [解析度](#page-96-0), [77](#page-96-0) [頻展按鈕](#page-95-0), [76](#page-95-0) 頻率/頻展按鈕, [38,](#page-57-0) [75](#page-94-0) [頻率,中心](#page-95-0), [76](#page-95-0) [頻率對時間](#page-133-0) [基線指示器](#page-133-0), [114](#page-133-0) [頻率對時間軌跡](#page-131-0), [112](#page-131-0) [頻率測量](#page-140-0), [121](#page-140-0) [頻譜](#page-134-0) 圖 [已觸發和隨意執行](#page-134-0), [115](#page-134-0) [顯示](#page-133-0), [114](#page-133-0) [頻譜數學運算](#page-158-0), [139](#page-158-0)

[頻譜時間](#page-165-0), [146](#page-165-0) [位於 RF 擷取時間之外, 149](#page-168-0) [類比時間](#page-166-0), [147](#page-166-0) [頻譜軌跡](#page-129-0), [110](#page-129-0) [類比時間](#page-165-0), [146](#page-165-0) [頻譜時間](#page-166-0), [147](#page-166-0) [顯示](#page-116-0) [XY, 97](#page-116-0) [持續](#page-115-0), [96](#page-115-0) [時域](#page-52-0), [33](#page-52-0) [時間相關的多域](#page-165-0), [146](#page-165-0) [樣式](#page-115-0), [96](#page-115-0) [資訊](#page-61-0), [42](#page-61-0) 頻域, [33,](#page-52-0) [46](#page-65-0) [顯示, 參考波形](#page-180-0), [161](#page-180-0)

## 飛

飛梭, [141](#page-160-0), [142](#page-161-0) 旋鈕, [39](#page-58-0), [142,](#page-161-0) [143](#page-162-0)

## 食

[餘輝](#page-116-0) [可變](#page-116-0), [97](#page-116-0) [無限](#page-116-0), [97](#page-116-0) [顯示](#page-115-0), [96](#page-115-0) 餘隙, 6

#### 馬

驅動程式, [23](#page-42-0), [26](#page-45-0)

#### 高

[高低指示器](#page-64-0), [45](#page-64-0) [高度](#page-24-0), [5](#page-24-0) [高測量](#page-141-0), [122](#page-141-0) [高解析度擷取模式](#page-76-0), [57](#page-76-0)